## **[1JD Edwards World ]**

Subcontract Management Guide Release A9.4 **E58794-01**

#### April 2015

Describes the management of the day-to-day and long term details of contracts, payments, and commitments that are associated with projects or jobs for industries such as engineering and construction.

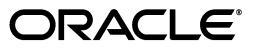

JD Edwards World Subcontract Management Guide, Release A9.4

E58794-01

Copyright © 2015, Oracle and/or its affiliates. All rights reserved.

This software and related documentation are provided under a license agreement containing restrictions on use and disclosure and are protected by intellectual property laws. Except as expressly permitted in your license agreement or allowed by law, you may not use, copy, reproduce, translate, broadcast, modify, license, transmit, distribute, exhibit, perform, publish, or display any part, in any form, or by any means. Reverse engineering, disassembly, or decompilation of this software, unless required by law for interoperability, is prohibited.

The information contained herein is subject to change without notice and is not warranted to be error-free. If you find any errors, please report them to us in writing.

If this is software or related documentation that is delivered to the U.S. Government or anyone licensing it on behalf of the U.S. Government, then the following notice is applicable:

U.S. GOVERNMENT END USERS: Oracle programs, including any operating system, integrated software, any programs installed on the hardware, and/or documentation, delivered to U.S. Government end users are "commercial computer software" pursuant to the applicable Federal Acquisition Regulation and agency-specific supplemental regulations. As such, use, duplication, disclosure, modification, and adaptation of the programs, including any operating system, integrated software, any programs installed on the hardware, and/or documentation, shall be subject to license terms and license restrictions applicable to the programs. No other rights are granted to the U.S. Government.

This software or hardware is developed for general use in a variety of information management applications. It is not developed or intended for use in any inherently dangerous applications, including applications that may create a risk of personal injury. If you use this software or hardware in dangerous applications, then you shall be responsible to take all appropriate fail-safe, backup, redundancy, and other measures to ensure its safe use. Oracle Corporation and its affiliates disclaim any liability for any damages caused by use of this software or hardware in dangerous applications.

Oracle and Java are registered trademarks of Oracle and/or its affiliates. Other names may be trademarks of their respective owners.

Intel and Intel Xeon are trademarks or registered trademarks of Intel Corporation. All SPARC trademarks are used under license and are trademarks or registered trademarks of SPARC International, Inc. AMD, Opteron, the AMD logo, and the AMD Opteron logo are trademarks or registered trademarks of Advanced Micro Devices. UNIX is a registered trademark of The Open Group.

This software or hardware and documentation may provide access to or information about content, products, and services from third parties. Oracle Corporation and its affiliates are not responsible for and expressly disclaim all warranties of any kind with respect to third-party content, products, and services unless otherwise set forth in an applicable agreement between you and Oracle. Oracle Corporation and its affiliates will not be responsible for any loss, costs, or damages incurred due to your access to or use of third-party content, products, or services, except as set forth in an applicable agreement between you and Oracle.

# **Contents**

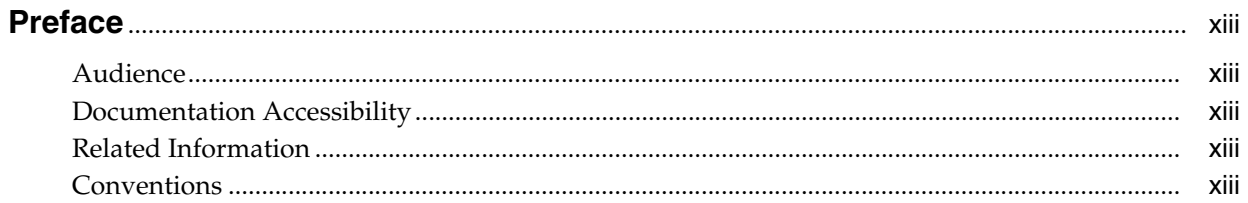

# 1 Overview to Subcontract Management

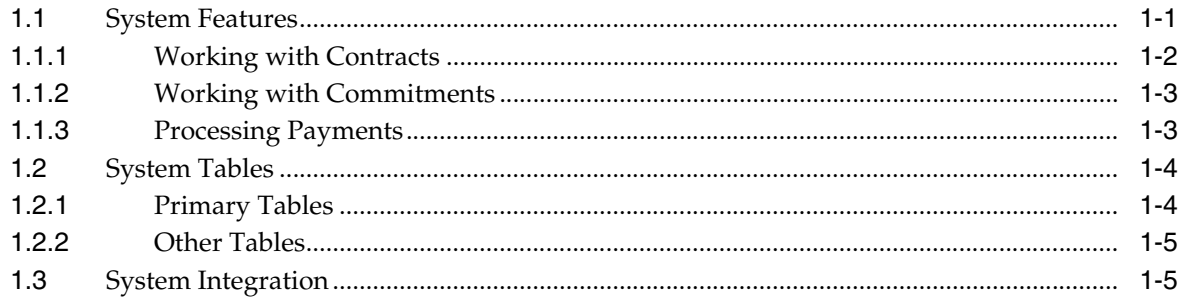

# Part I Project Setup

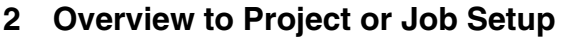

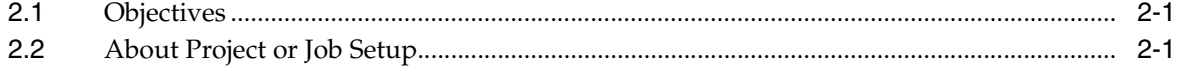

# 3 Set Up a Project or Job

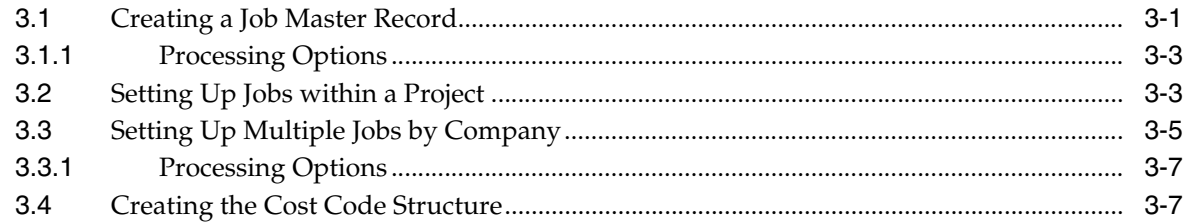

# 4 Set Up Suppliers

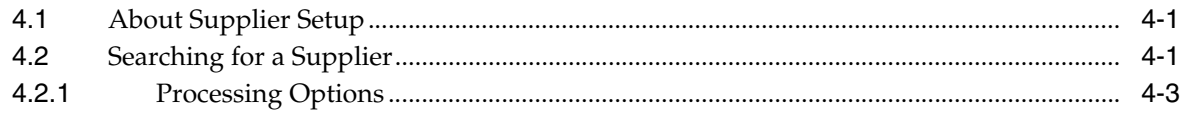

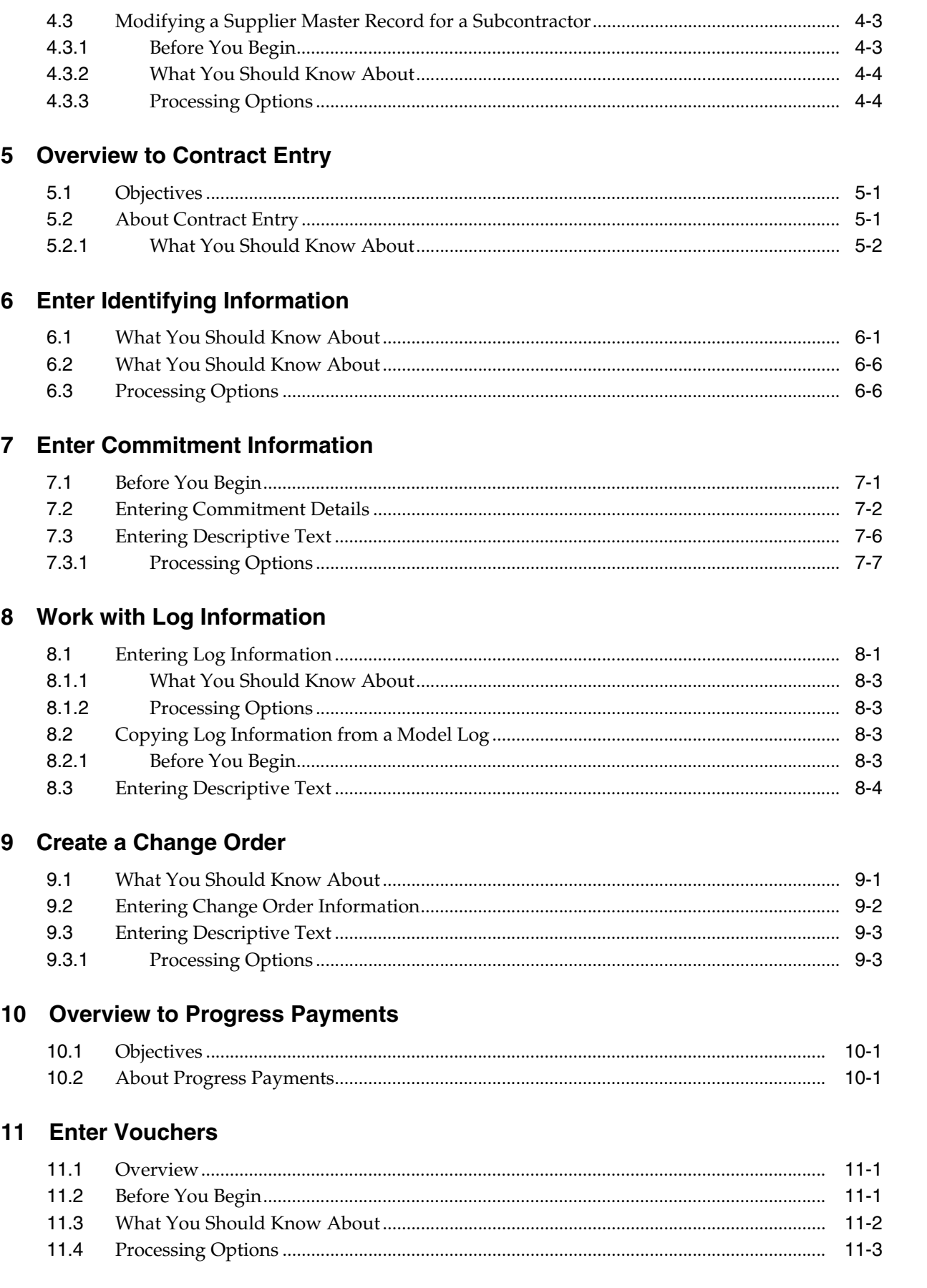

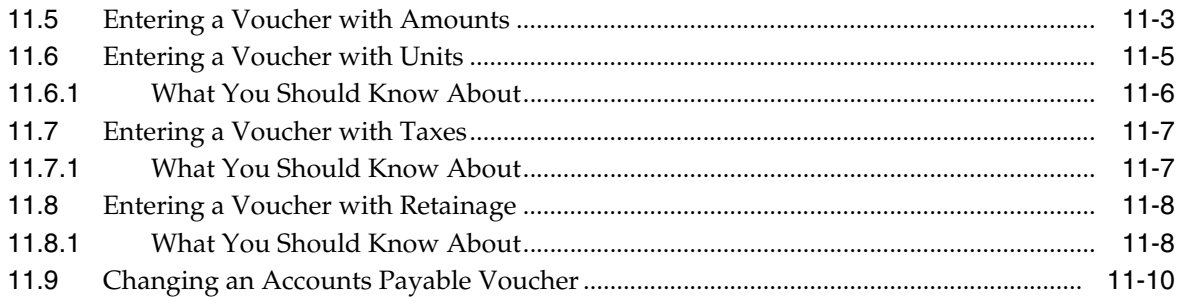

# 12 Review and Post Vouchers

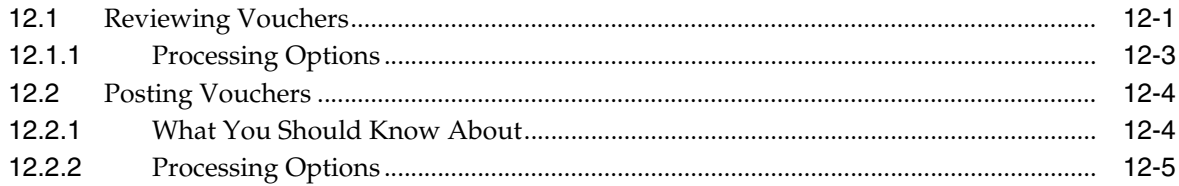

# 13 Work with Vouchers

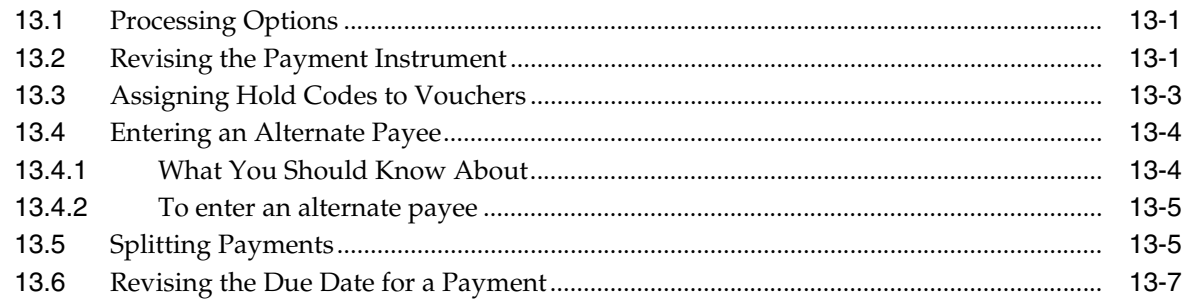

# **14 Enter Backcharges**

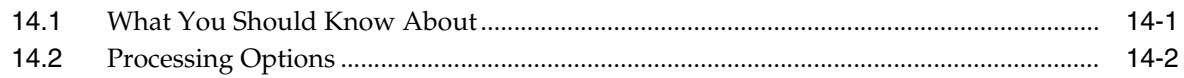

# **15 Canceling Vouchers**

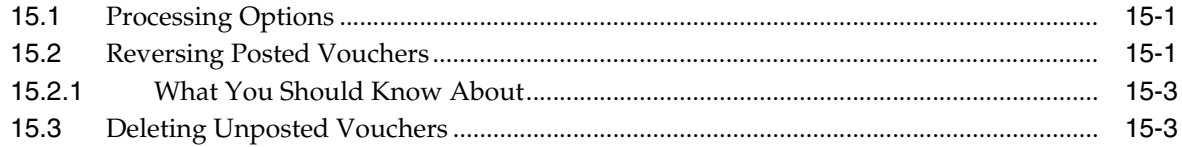

## 16 Release Retainage

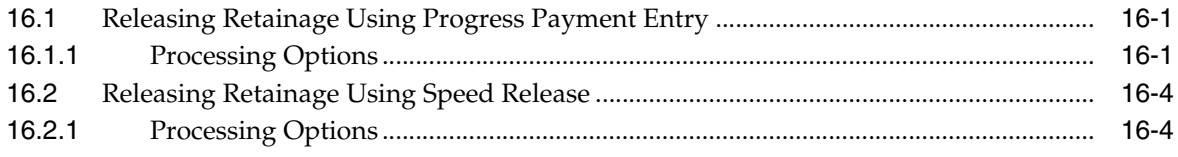

# **17 Process Contract Payments**

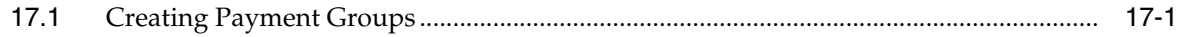

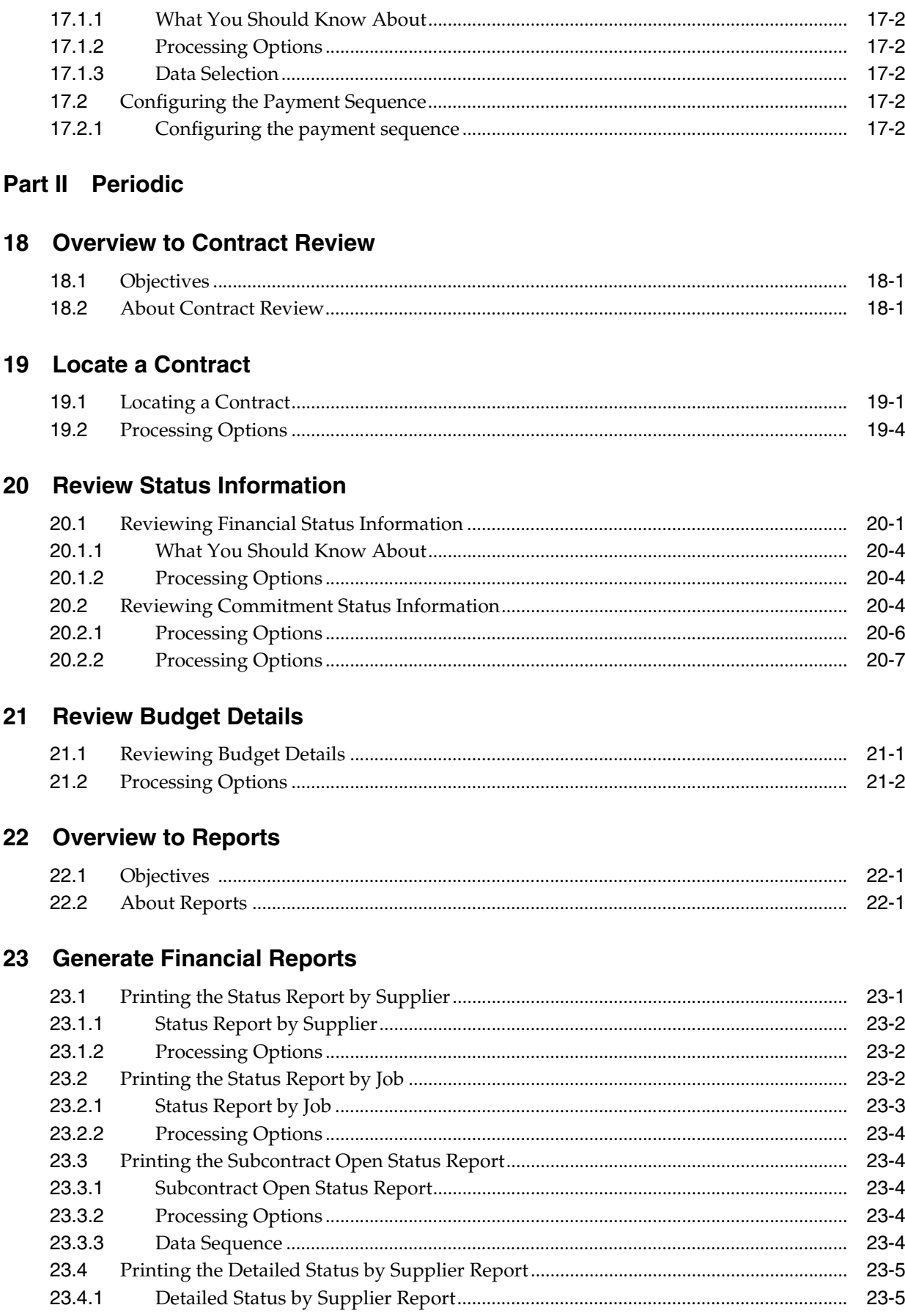

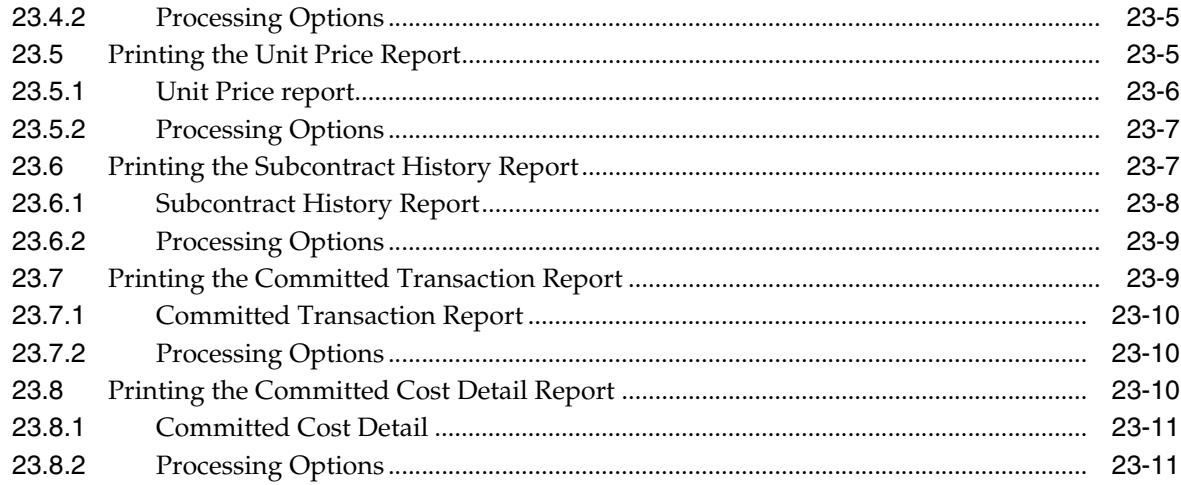

# 24 Generate Commitment Reports

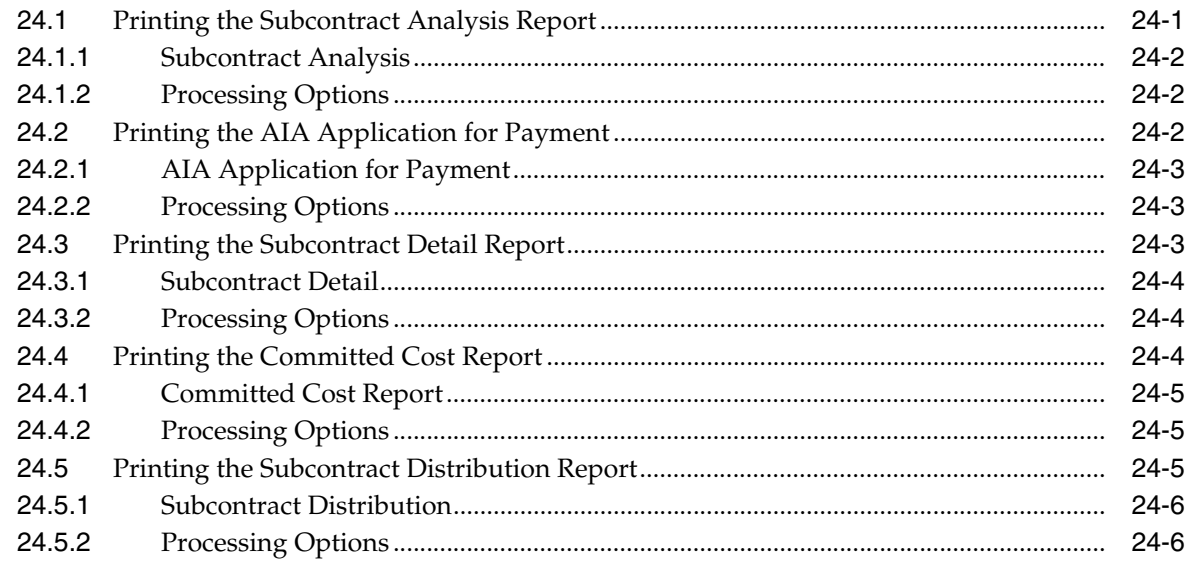

# 25 Generate the Contract Log Report

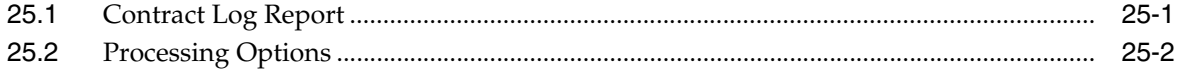

# 26 Generate Integrity Reports

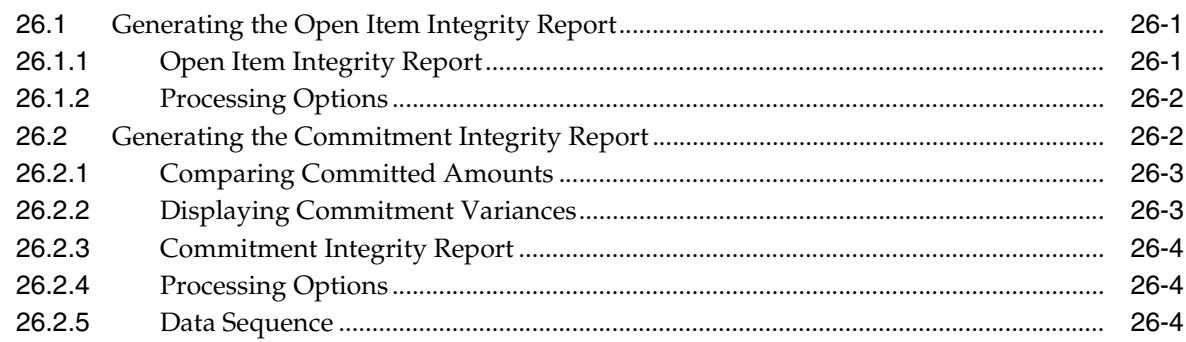

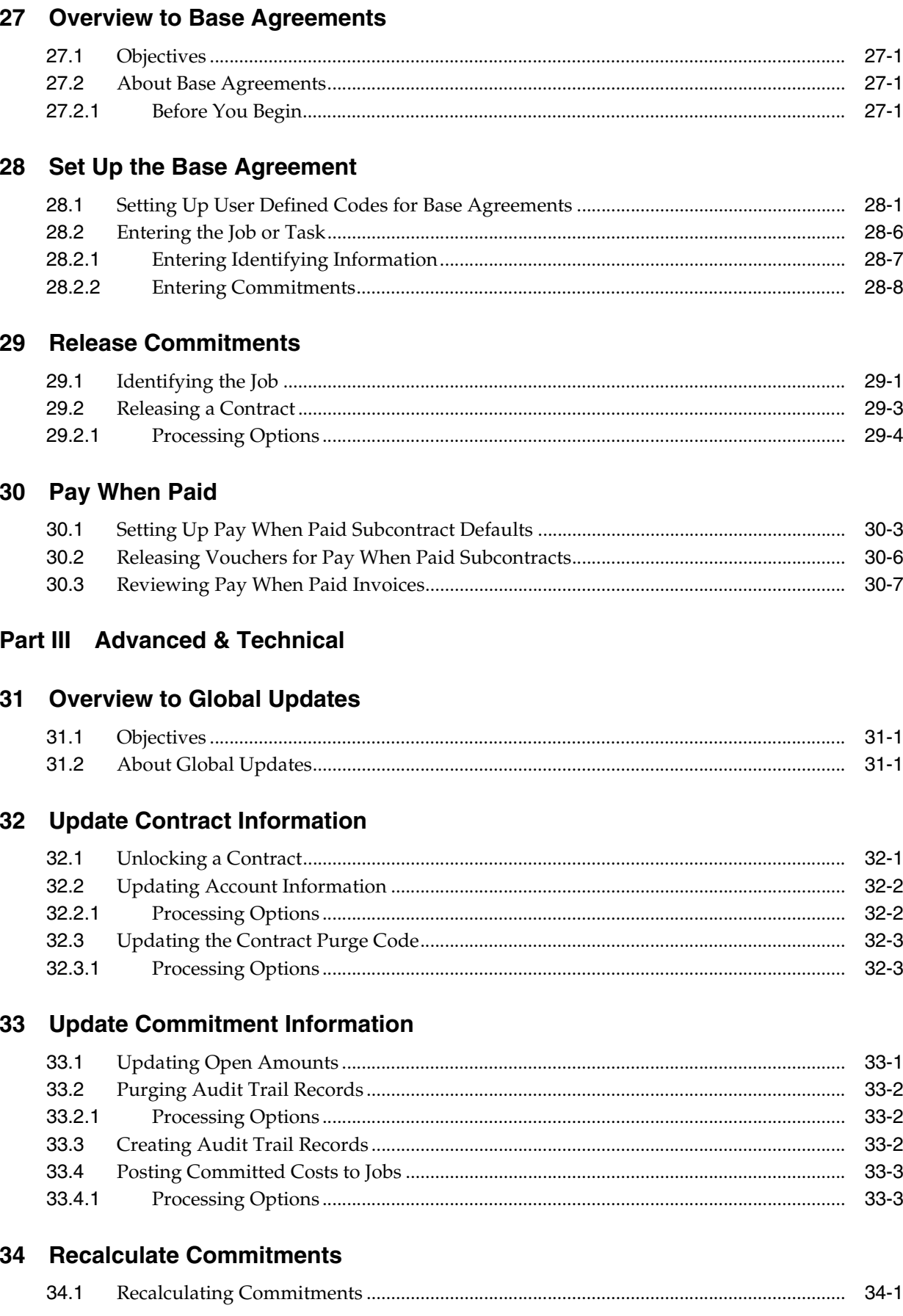

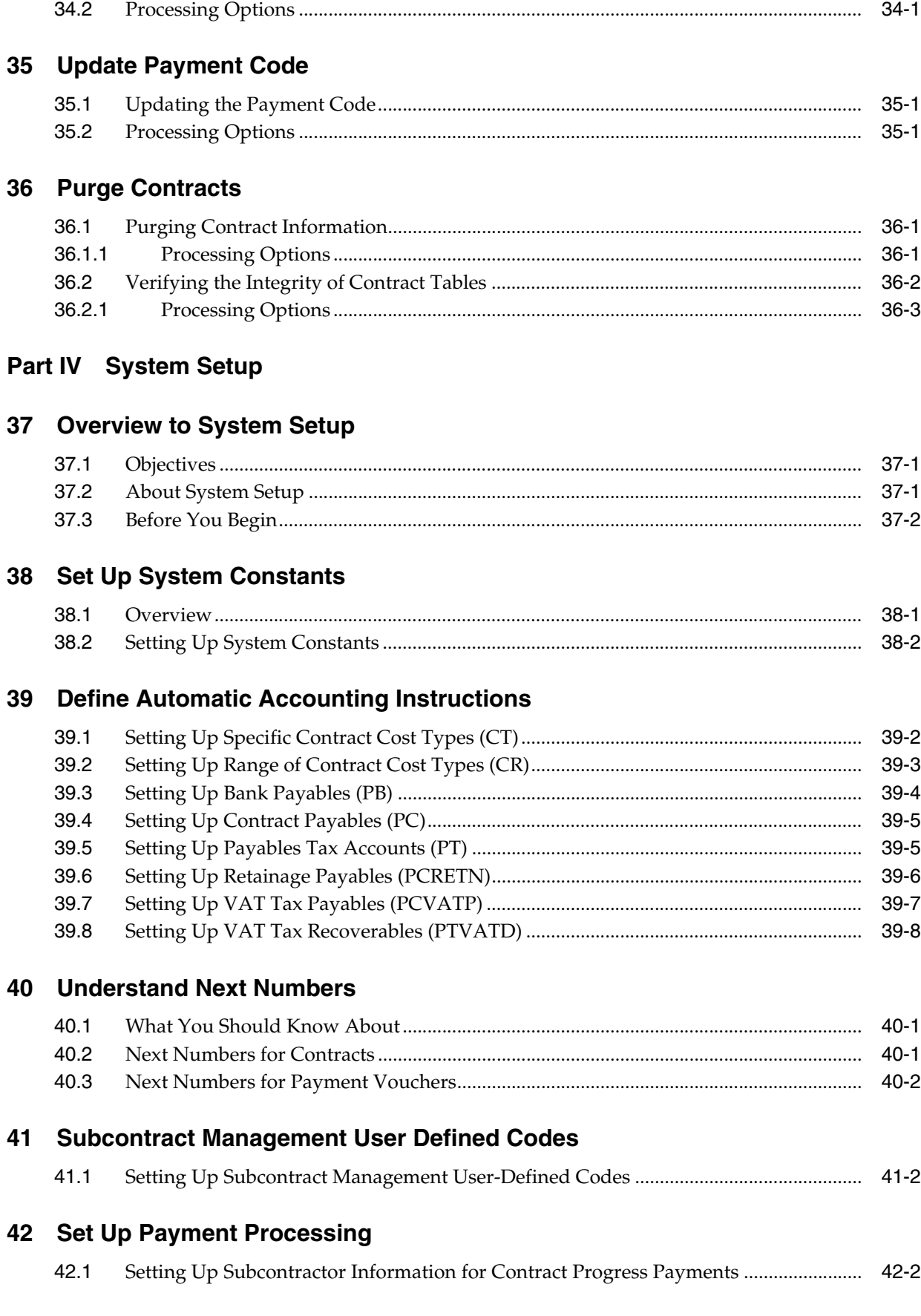

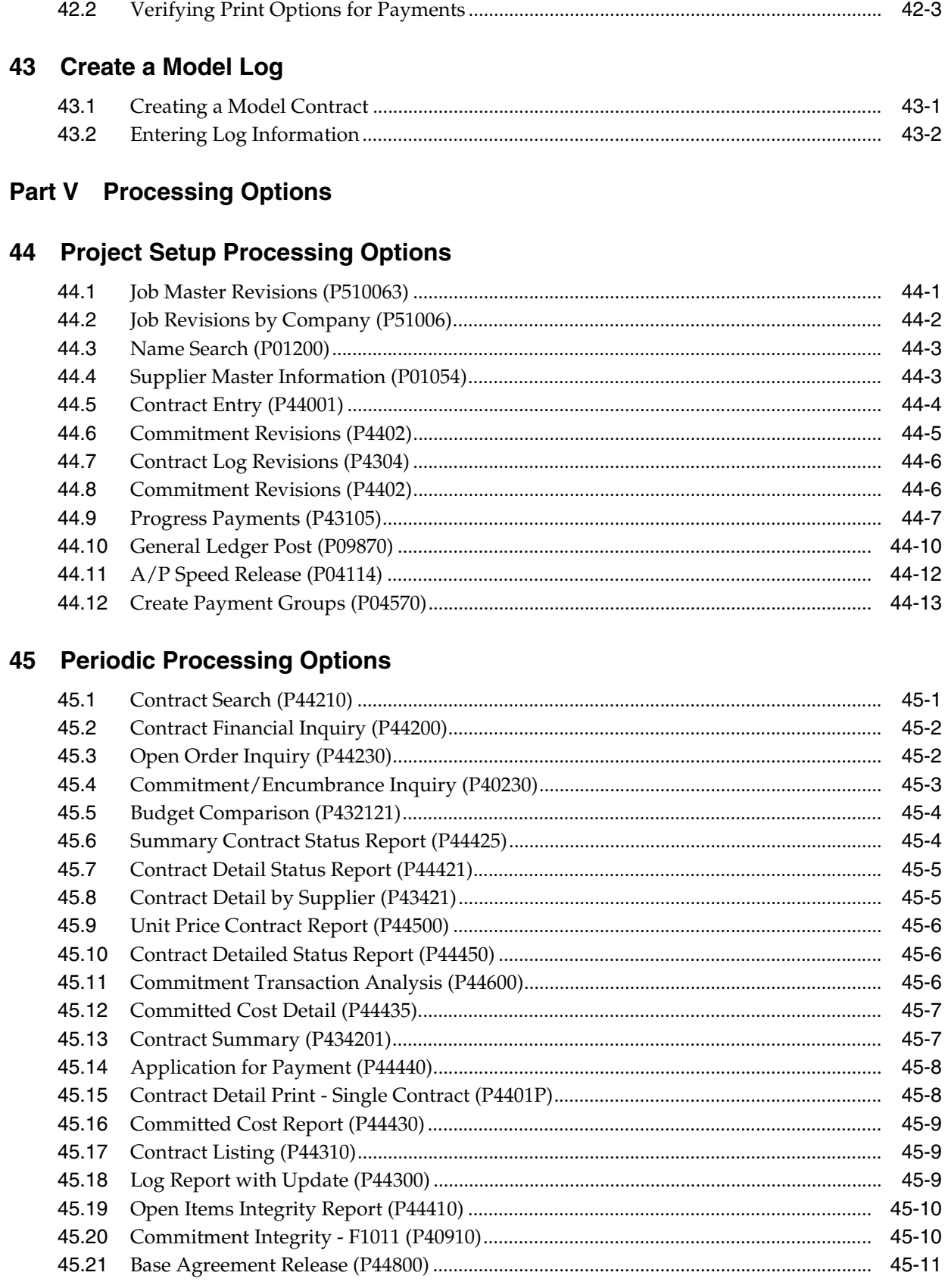

# **46 [Advanced & Technical Processing Options](#page-260-0)**

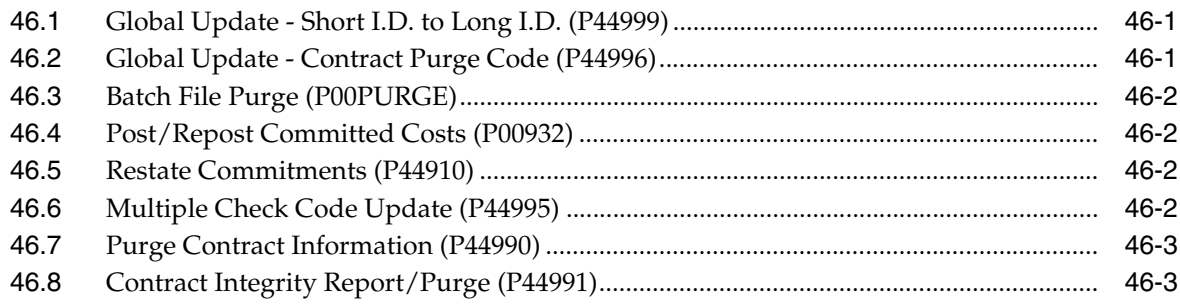

## **[Index](#page-264-0)**

# **Preface**

Welcome to the JD Edwards World Subcontract Management Guide.

## <span id="page-12-1"></span><span id="page-12-0"></span>**Audience**

This document is intended for implementers and end users of JD Edwards World Subcontract Management system.

# <span id="page-12-2"></span>**Documentation Accessibility**

For information about Oracle's commitment to accessibility, visit the Oracle Accessibility Program website at http://www.oracle.com/pls/topic/lookup?ctx=acc&id=docacc.

#### **Access to Oracle Support**

Oracle customers that have purchased support have access to electronic support through My Oracle Support. For information, visit http://www.oracle.com/pls/topic/lookup?ctx=acc&id=info or visit http://www.oracle.com/pls/topic/lookup?ctx=acc&id=trs if you are hearing impaired.

# <span id="page-12-3"></span>**Related Information**

For additional information about JD Edwards World applications, features, content, and training, visit the JD Edwards World pages on the JD Edwards Resource Library located at:

http://learnjde.com

# <span id="page-12-4"></span>**Conventions**

The following text conventions are used in this document:

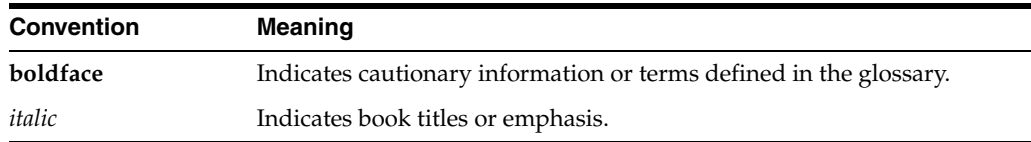

**1**

# <span id="page-14-0"></span>**Overview to Subcontract Management**

You use the JD Edwards World Subcontract Management system with other JD Edwards World systems to manage the day-to-day and long term details of contracts, payments, and commitments that are associated with your jobs. In addition, you can perform any of the following with the Subcontract Management system:

- Create and maintain contracts for the subcontractors on your jobs
- Establish payment guidelines and make payments against your contracts
- Track the costs you have paid against a job and the costs you are committed to in the future
- Make up-to-the-minute inquiries on contract information
- Input change orders for your contract commitments
- Generate status reports for your contracts and commitments
- Create base agreements for your contracts

When you create a new contract, you enter subcontractor information, the work to be done, contract commitments, dates, log items, and so on. After you enter a contract, you can change the base agreement details, enter commitment change orders, and track the completion of submittals and transmittals.

You can then enter and release progress payments, or hold progress payments. Progress payments are payments that you make to your subcontractors as they make progress against their jobs.

This chapter includes the following:

- Section [1.1, "System Features"](#page-14-1)
- Section [1.2, "System Tables"](#page-17-0)
- Section [1.3, "System Integration"](#page-18-1)

#### <span id="page-14-1"></span>**1.1 System Features**

The JD Edwards World Subcontract Management system has many features to help you manage your contracts. You can use the Subcontract Management system to:

- Work with contracts
- Work with commitments
- Process payments

## <span id="page-15-0"></span>**1.1.1 Working with Contracts**

You create contracts for the subcontractors on your jobs. Contracts specify details such as the contractor information, work to be done, contract commitments, dates, log items, such as submittals and transmittals, and so on. A submittal is information a subcontractor must provide to you. A transmittal is information you must provide to a subcontractor. The JD Edwards World Subcontract Management system offers you the following features to make your work with contracts as efficient as possible.

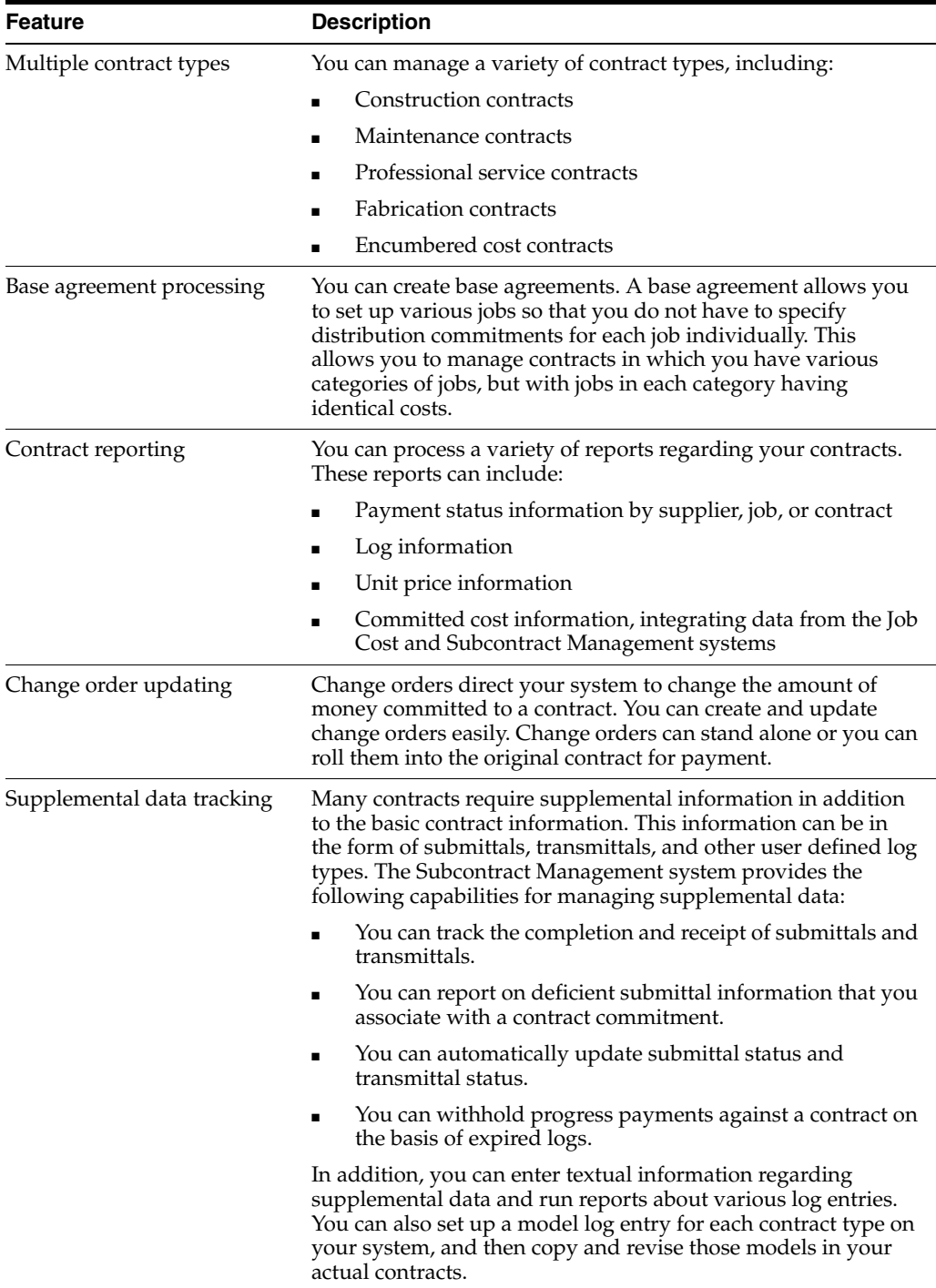

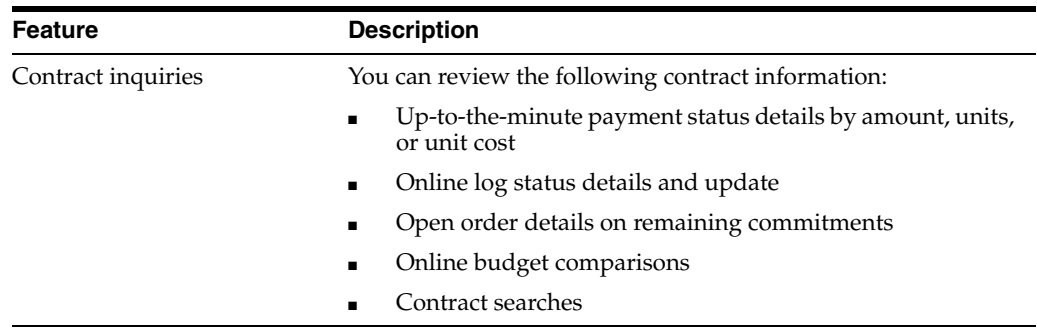

#### <span id="page-16-0"></span>**1.1.2 Working with Commitments**

A commitment is the money that you designate to pay for a contract. The JD Edwards World Subcontract Management system provides you with the following features to make your work with contract commitments as efficient as possible.

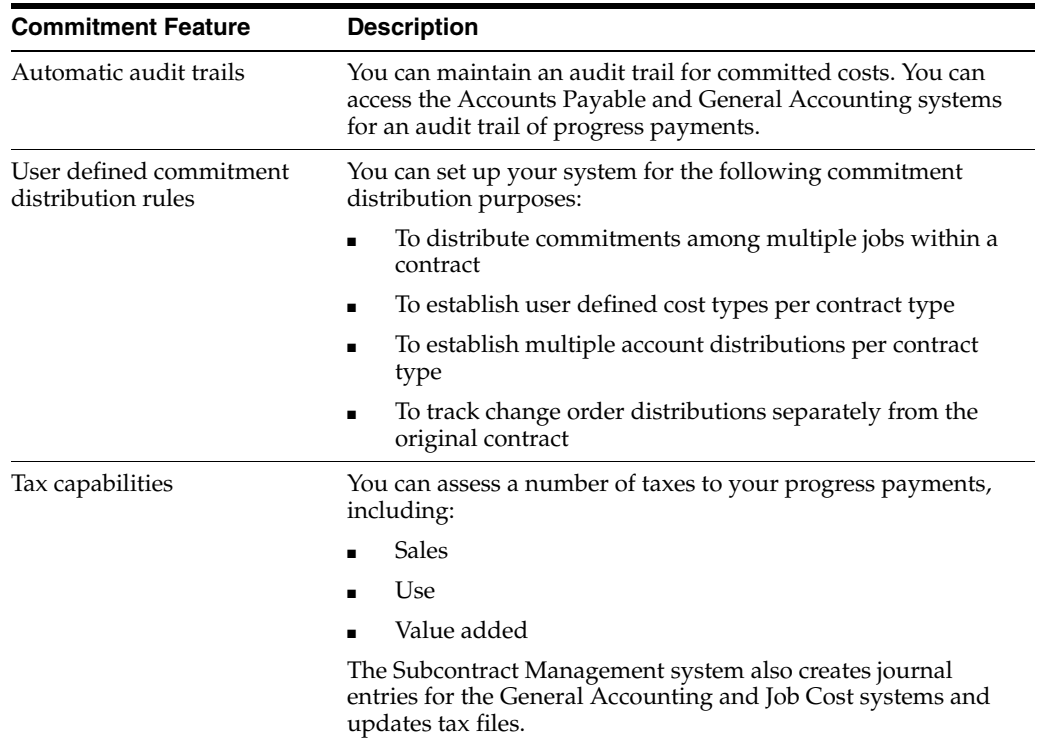

#### <span id="page-16-1"></span>**1.1.3 Processing Payments**

You process payments against your contracts as your subcontractors make progress against their jobs. You charge payments against the money you commit for a contract. The JD Edwards World Subcontract Management system offers many features you can use to process progress payments, including:

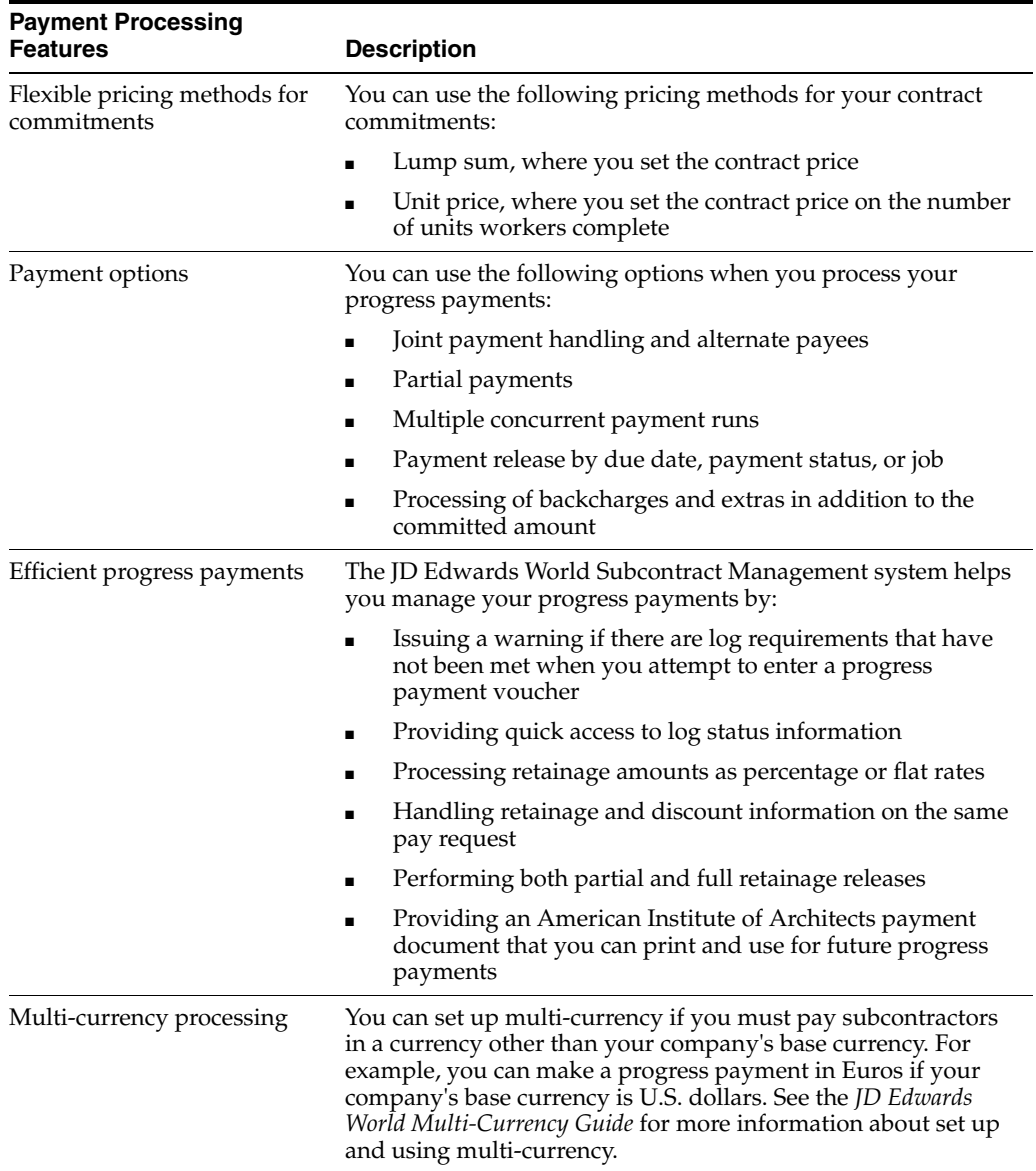

# <span id="page-17-0"></span>**1.2 System Tables**

The Subcontract Management system uses the following tables:

# <span id="page-17-1"></span>**1.2.1 Primary Tables**

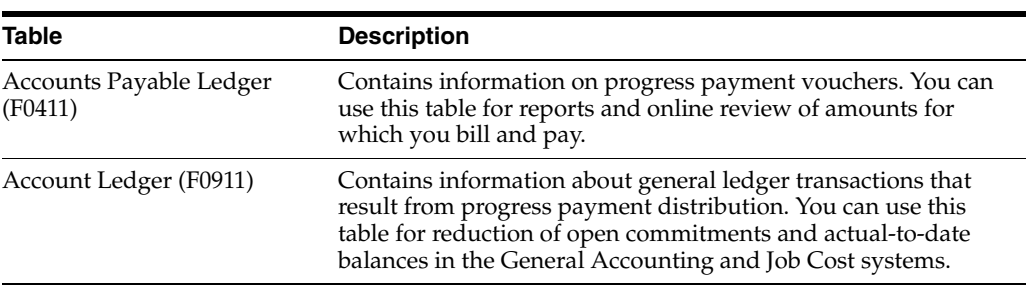

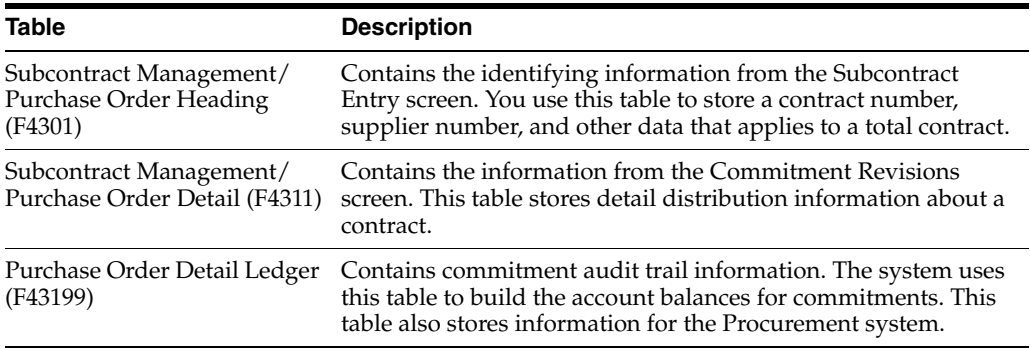

# <span id="page-18-0"></span>**1.2.2 Other Tables**

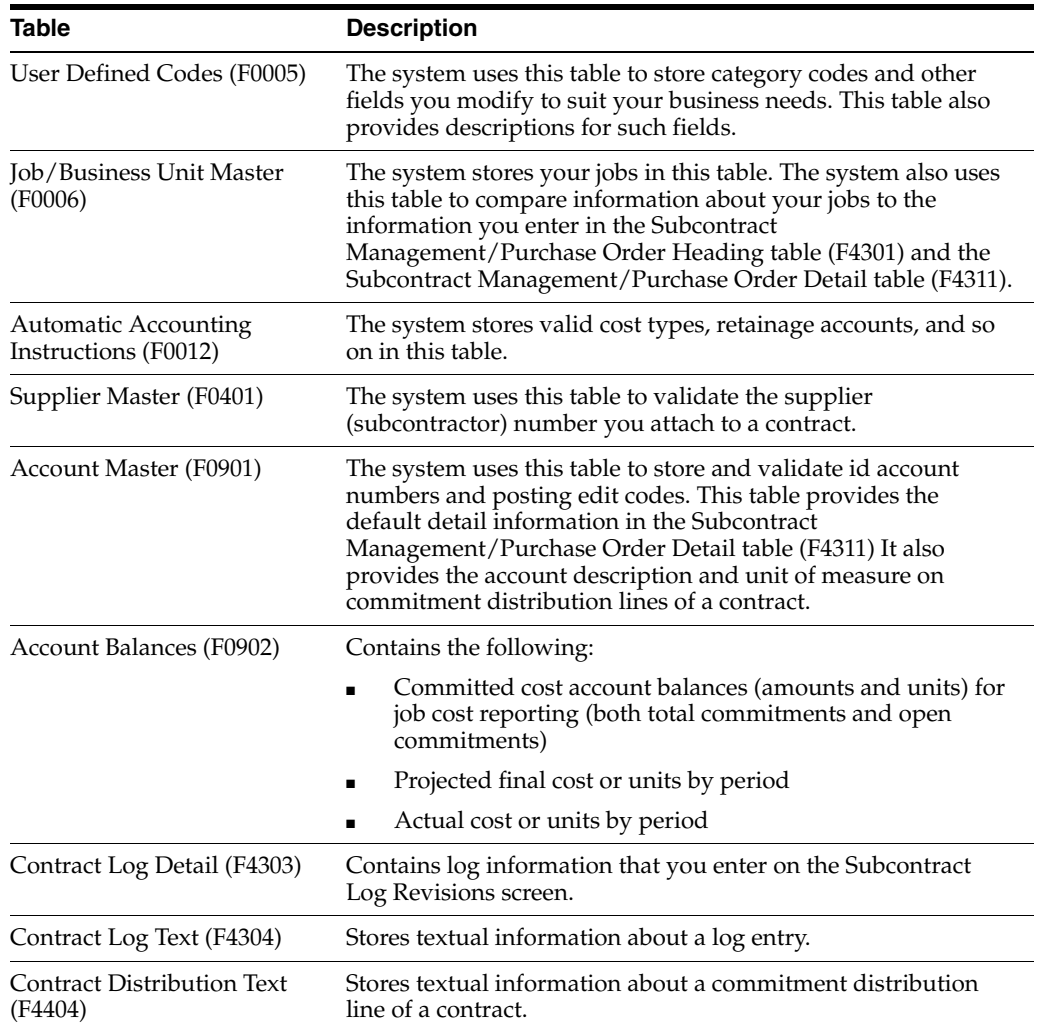

# <span id="page-18-1"></span>**1.3 System Integration**

The Subcontract Management system integrates with the following JD Edwards World systems to help you manage your contracts easily and efficiently.

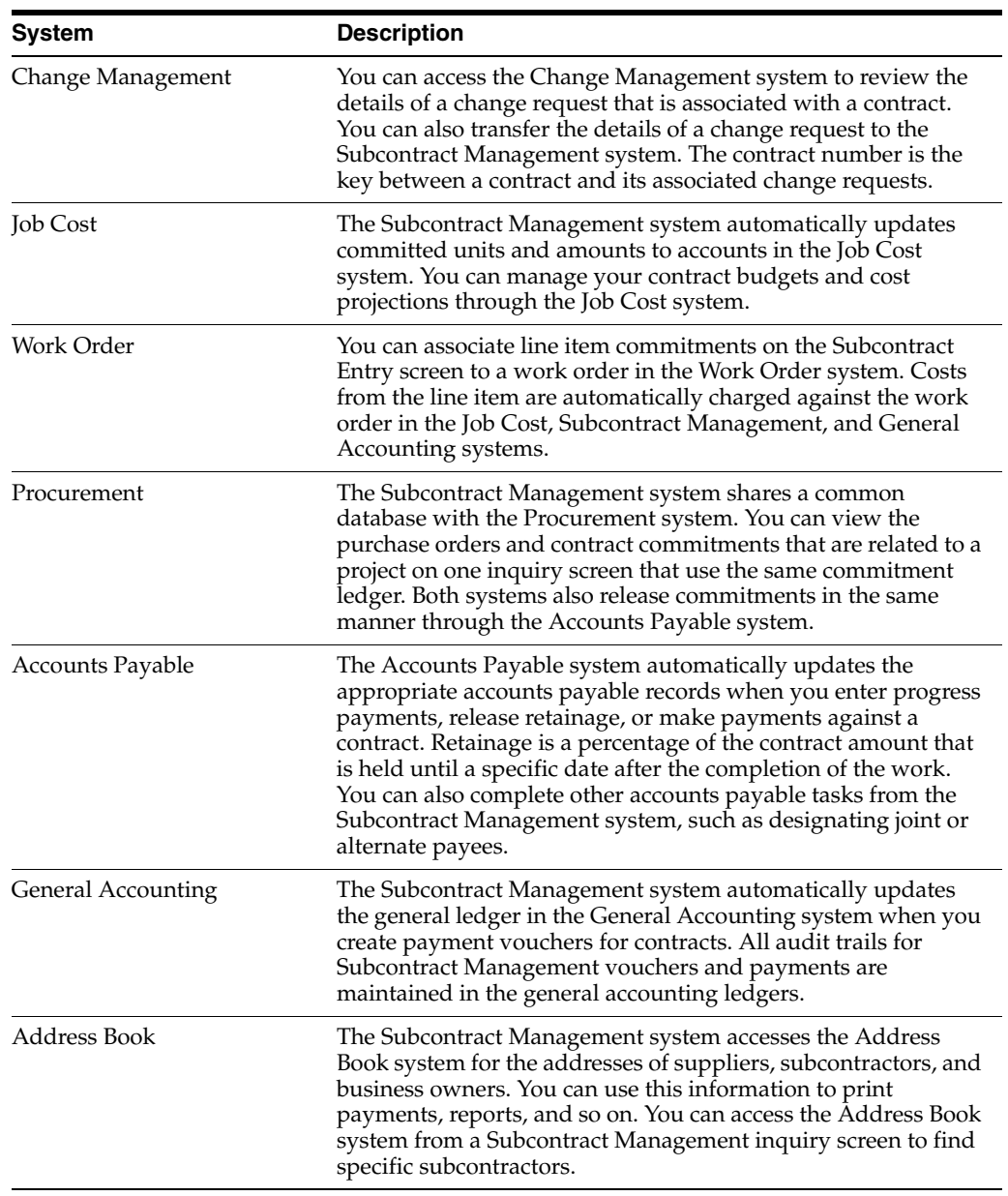

# **Part I**

# **Project Setup**

<span id="page-20-0"></span>This part contains these chapters:

- Chapter [2, "Overview to Project or Job Setup"](#page-22-3)
- Chapter [3, "Set Up a Project or Job"](#page-24-2)
- Chapter [4, "Set Up Suppliers"](#page-32-3)
- Chapter [5, "Overview to Contract Entry"](#page-36-3)
- Chapter [6, "Enter Identifying Information"](#page-38-2)
- Chapter [7, "Enter Commitment Information"](#page-44-2)
- Chapter [8, "Work with Log Information"](#page-52-2)
- Chapter [9, "Create a Change Order"](#page-56-2)
- Chapter [10, "Overview to Progress Payments"](#page-60-3)
- Chapter [11, "Enter Vouchers"](#page-62-3)
- Chapter [12, "Review and Post Vouchers"](#page-74-2)
- Chapter [13, "Work with Vouchers"](#page-80-3)
- Chapter [14, "Enter Backcharges"](#page-88-2)
- Chapter [15, "Canceling Vouchers"](#page-90-3)
- Chapter [16, "Release Retainage"](#page-94-3)
- Chapter [17, "Process Contract Payments"](#page-104-2)

# <span id="page-22-3"></span>**Overview to Project or Job Setup**

<span id="page-22-0"></span>This chapter contains these topics:

- Section [2.1, "Objectives"](#page-22-1)
- Section [2.2, "About Project or Job Setup"](#page-22-2)

# <span id="page-22-1"></span>**2.1 Objectives**

- To set up your projects or jobs
- To establish the jobs within your projects
- To set up the cost code structure

# <span id="page-22-2"></span>**2.2 About Project or Job Setup**

Before you use the Subcontract Management system, you must set up your project and job information. A project includes one or more jobs. When you set up a job, you include information regarding the work to be done. When you set up a project, you include the details of the overall project and the details of each job within the project.

After you enter your project and job information, you can use the Subcontract Management system to create and maintain contracts for each of the subcontractors on your jobs.

You can customize your project and job information to suit your business needs. Consider the following examples:

- You accept the contract to build an office building. The office building is your project, and each floor is a separate job.
- You accept the contract to build the houses in a subdivision. The subdivision is your project, and each house is a separate job.

# <span id="page-24-2"></span>**Set Up a Project or Job**

<span id="page-24-0"></span>You must set up your projects and jobs before you enter subcontracts into your system. You set up your projects and jobs in the Job Cost system.

You must first create a job master record for each of your projects and jobs. When you set up a project, you must also set up each of the jobs within the project.

After you set up your projects and jobs, you must set up a cost code structure for each job. A cost code structure is a list of all of the accounts that apply to a job. You use the chart of accounts to track and manage all of the costs that you associate with a job.

For example, assume that you accept the contract to construct an office building. You first create a job master record for the entire office building. You can then set up the jobs in the building. In this case, you set up each floor of the building as a separate job. After you set up the jobs, you set up the cost code structure for each job. The cost code structure for the first floor job might include accounts for plumbing, drywall, electrical, and so on.

You can also set up multiple jobs within a company at the same time.

This chapter includes these topics:

- Section [3.1, "Creating a Job Master Record"](#page-24-1)
- Section [3.2, "Setting Up Jobs within a Project"](#page-26-1)
- Section [3.3, "Setting Up Multiple Jobs by Company"](#page-28-0)
- Section [3.4, "Creating the Cost Code Structure"](#page-30-1)

#### **What You Should Know About**

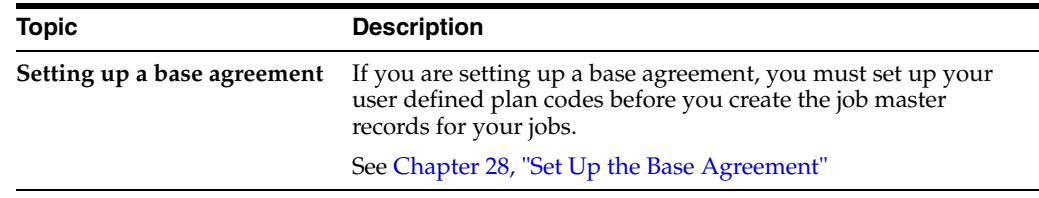

# <span id="page-24-1"></span>**3.1 Creating a Job Master Record**

#### **Navigation**

**From Job Cost (G51), choose Job and Budget Setup**

**From Job and Budget Setup (G5111), choose Job Master Revisions**

Before you use the Subcontract Management system, you create a job master record for each of your projects and jobs. A job master record includes basic identifying information about your projects and jobs.

#### **See Also:**

■ Create a Job Master Record in the *JD Edwards World Job Cost Guide* 

#### **To create a job master record**

- **1.** On Job Master Revisions, complete the following fields for each of your Subcontract Management projects or jobs:
	- Job Number
	- Name
	- Company
- **2.** Complete the following optional fields:
	- Type Business Unit
	- Level of Detail

#### *Figure 3–1 Job Master Revisions screen*

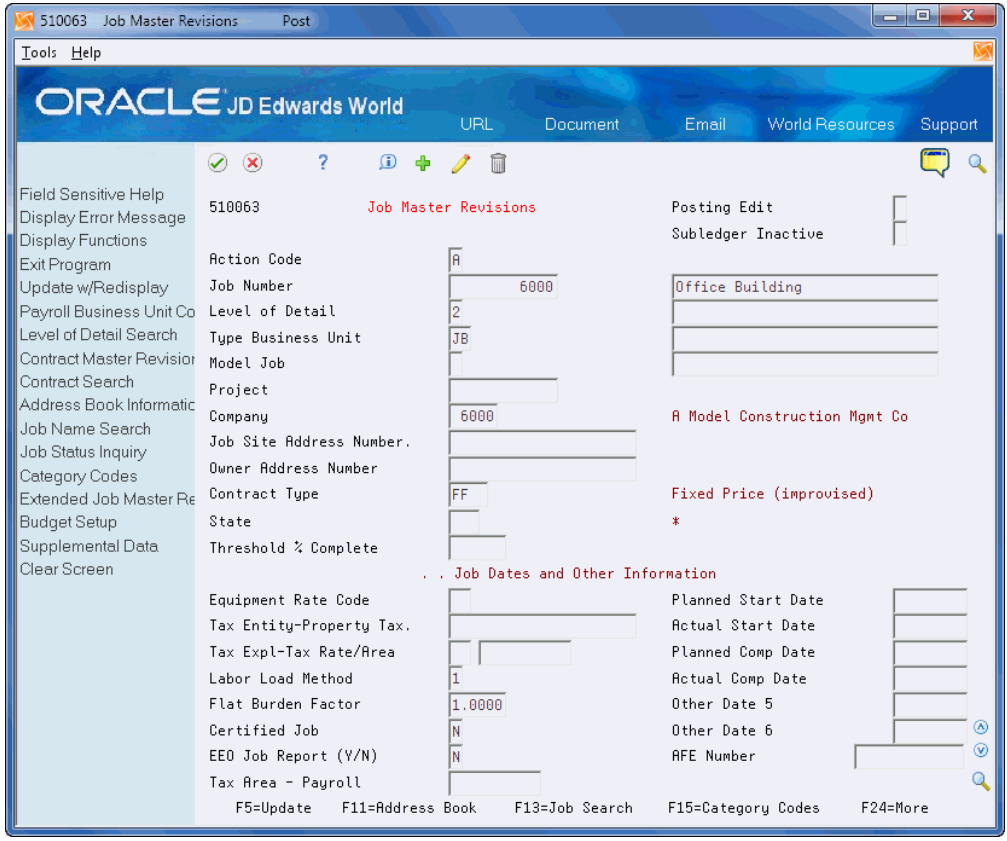

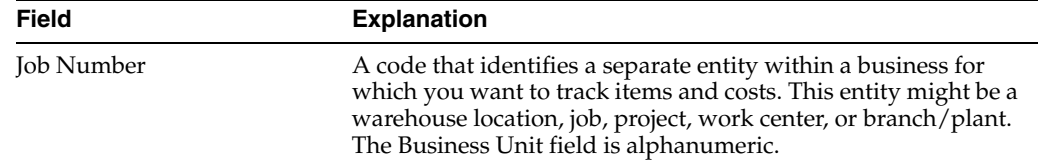

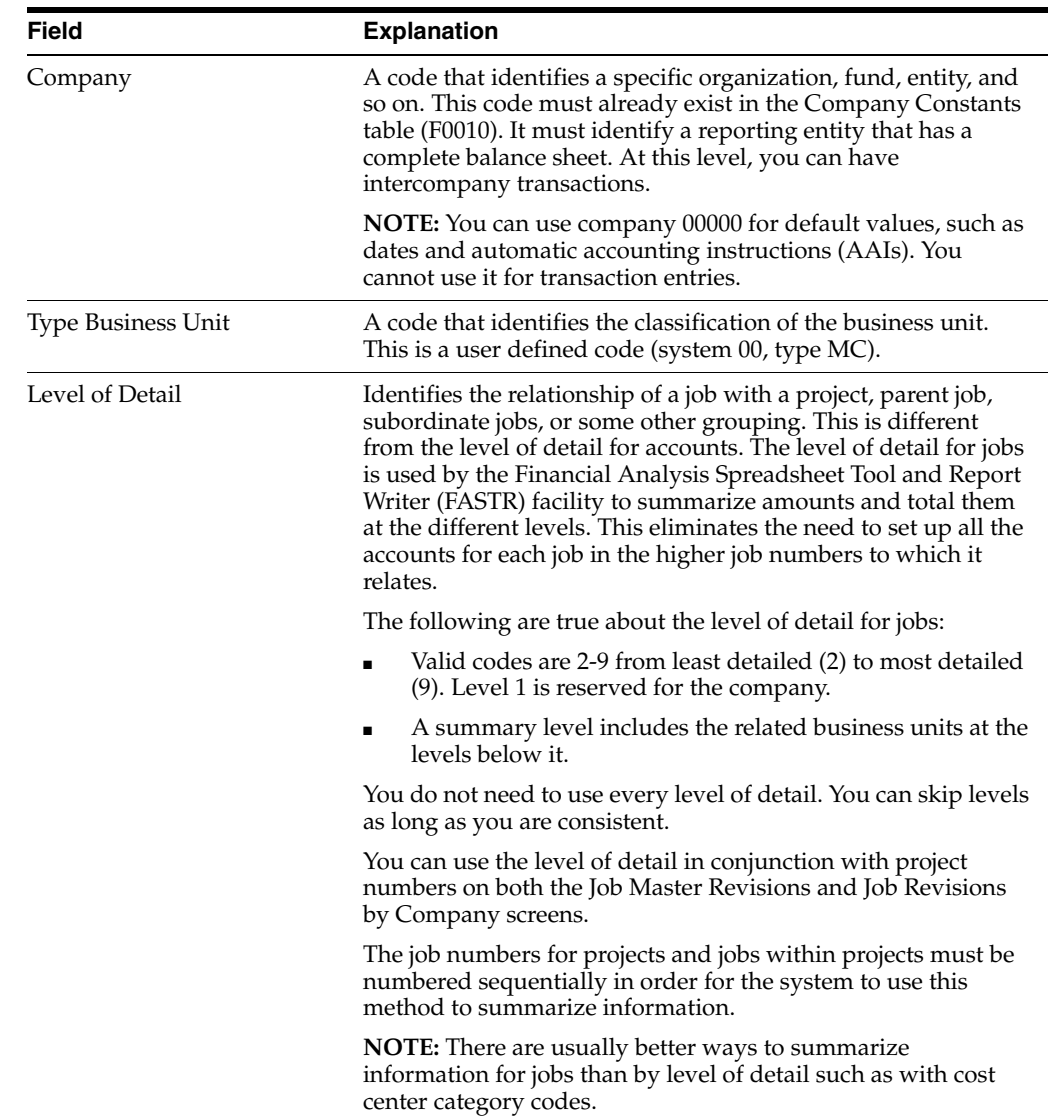

## <span id="page-26-0"></span>**3.1.1 Processing Options**

See Section [44.1, "Job Master Revisions \(P510063\)"](#page-232-2)

# <span id="page-26-1"></span>**3.2 Setting Up Jobs within a Project**

After you create a job master record for a project, you must set up the jobs within the project. For example, if your project is an office building, you might set up each floor of the building as a separate job.

Assume that you set up job number 6000 for the office building project. You should set up floor 1 as job 6001, floor 2 as job 6002, floor 3 as job 6003, and so on.

#### **To set up jobs within a project**

- **1.** On Job Master Revisions, complete the following fields:
	- Job Number
	- Name
	- **Company**

When you set up the jobs within a project, you must enter the job number of the project in the Project field for each job.

- **2.** Complete the following optional fields:
	- Type Business Unit
	- Level of Detail
	- Project

*Figure 3–2 Job Master Revisions screen*

| 510063<br>Job Master Revisions                                                                                                    | Post.                                                       |                                      | $\mathbf{x}$<br>lo                                                                     |  |  |
|----------------------------------------------------------------------------------------------------|-------------------------------------------------------------|--------------------------------------|----------------------------------------------------------------------------------------|--|--|
| Tools Help                                                                                                    |                                                             |                                      |                                                                                        |  |  |
|                                                                                                    | <b>ORACLE</b> JD Edwards World                              | URL<br>Document                      | <b>World Resources</b><br>Email<br>Support                                             |  |  |
|                                                                                                    | $\infty$<br>$\mathbf{r}$<br>$\blacktriangledown$            |                                      |                                                                                        |  |  |
| Field Sensitive Help<br>Display Error Message<br><b>Display Functions</b>                                                                                                    | 510063                                                      | Job Master Revisions                 | Posting Edit<br>Subledger Inactive                                                     |  |  |
| Exit Program<br>Update w/Redisplay<br>Payroll Business Unit Co                                                                                                    | <b>Action Code</b><br>Job Number<br>Level of Detail         | 6001<br>2                            | 1st Floor                                                                              |  |  |
| Level of Detail Search<br>Contract Master Revision<br>Contract Search<br>Address Book Informatic<br>Job Name Search<br>Job Status Inquiry<br>Category Codes<br>Extended Job Master Re<br><b>Budget Setup</b><br>Supplemental Data<br>Clear Screen | Tupe Business Unit<br>Model Job                             | <b>JB</b>                            |                                                                                        |  |  |
|                                                                                                    | Project<br>Company<br>Job Site Address Number.              | 6888<br>6888<br>6000                 | Office Building<br>A Model Construction Mamt Co<br><b>A Model Construction Mamt Co</b> |  |  |
|                                                                                                    | Quner Address Number<br>Contract Tupe                       | FF                                   | Fixed Price (improvised)                                                               |  |  |
|                                                                                                    | State<br>Threshold な Complete                               | . . Job Dates and Other Information. | $\ast$                                                                                 |  |  |
|                                                                                                    | Equipment Rate Code<br>Tax Entitu-Propertu Tax.             |                                      | Planned Start Date<br><b>Actual Start Date</b>                                         |  |  |
|                                                                                                    | Tax Expl-Tax Rate/Area<br>Labor Load Method                 |                                      | Planned Comp Date<br><b>Actual Comp Date</b>                                           |  |  |
|                                                                                                    | Flat Burden Factor<br>Certified Job<br>EEO Job Report (Y/N) | 1.0000<br>N<br>N                     | Other Date 5<br>⊛<br>Other Date 6<br>(v)<br><b>AFE Number</b>                          |  |  |
|                                                                                                    | Tax Area - Pauroll<br>F11=Address Book<br>F5=Update         | F13=Job Search                       | F24=More<br>F15=Category Codes                                                         |  |  |

**3.** To set up a base agreement, choose Category Codes (F15).

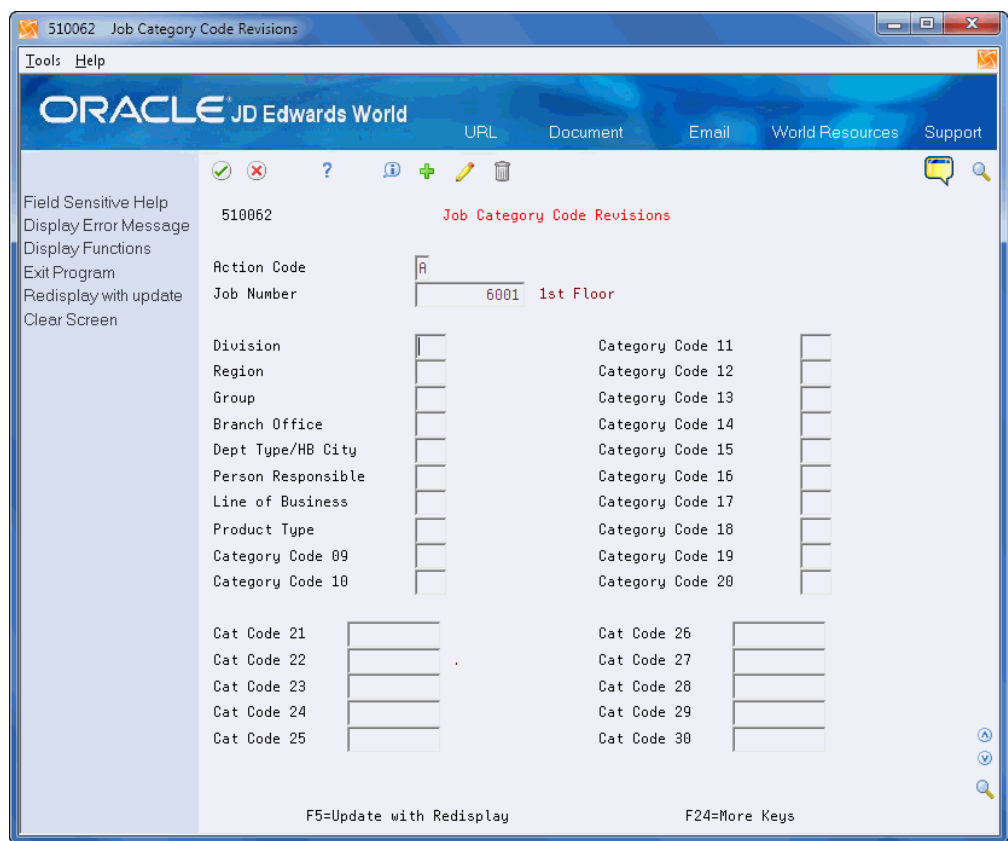

*Figure 3–3 Job Category Code Revisions screen*

- **4.** On Job Category Code Revisions, complete the following fields if you are setting up a base agreement:
	- Category Code 19
	- Category Code 20

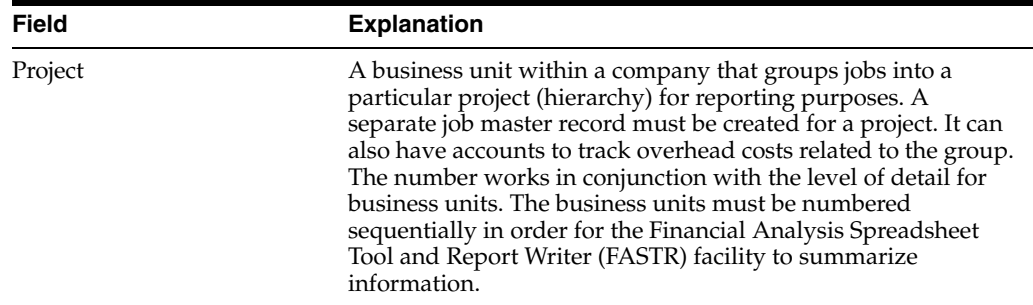

#### **See Also:**

■ Chapter [28, "Set Up the Base Agreement"](#page-156-2)

# <span id="page-28-0"></span>**3.3 Setting Up Multiple Jobs by Company**

#### **Navigation**

**From Job Cost (G51), choose Job and Budget Setup**

#### **From Job and Budget Setup (G5111), choose Job Revisions by Company**

If you have multiple jobs within a company, you can set them up at the same time.

#### **See Also:**

■ Chapter [28, "Set Up the Base Agreement"](#page-156-2) to set up user defined codes for your base agreement category codes

#### **Before You Begin**

To set up jobs within a project, you must first create a job master record for the project.

#### **To set up multiple jobs by company**

- **1.** On Job Revisions by Company, complete the following field:
	- Company
- **2.** For each job, complete the following fields:
	- Job Number
	- Description
- **3.** For each job, complete the following optional field:
	- Level of Detail

#### *Figure 3–4 Job Revisions by Company screen*

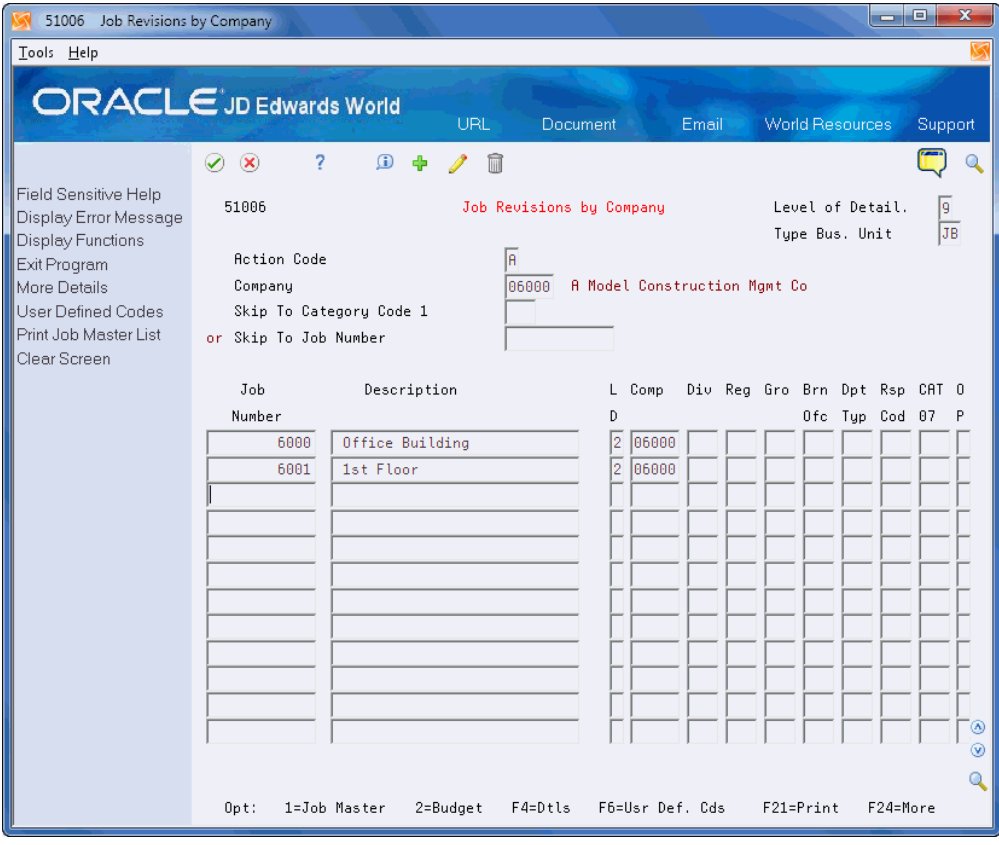

**4.** Choose More Details (F4) to access the detail area.

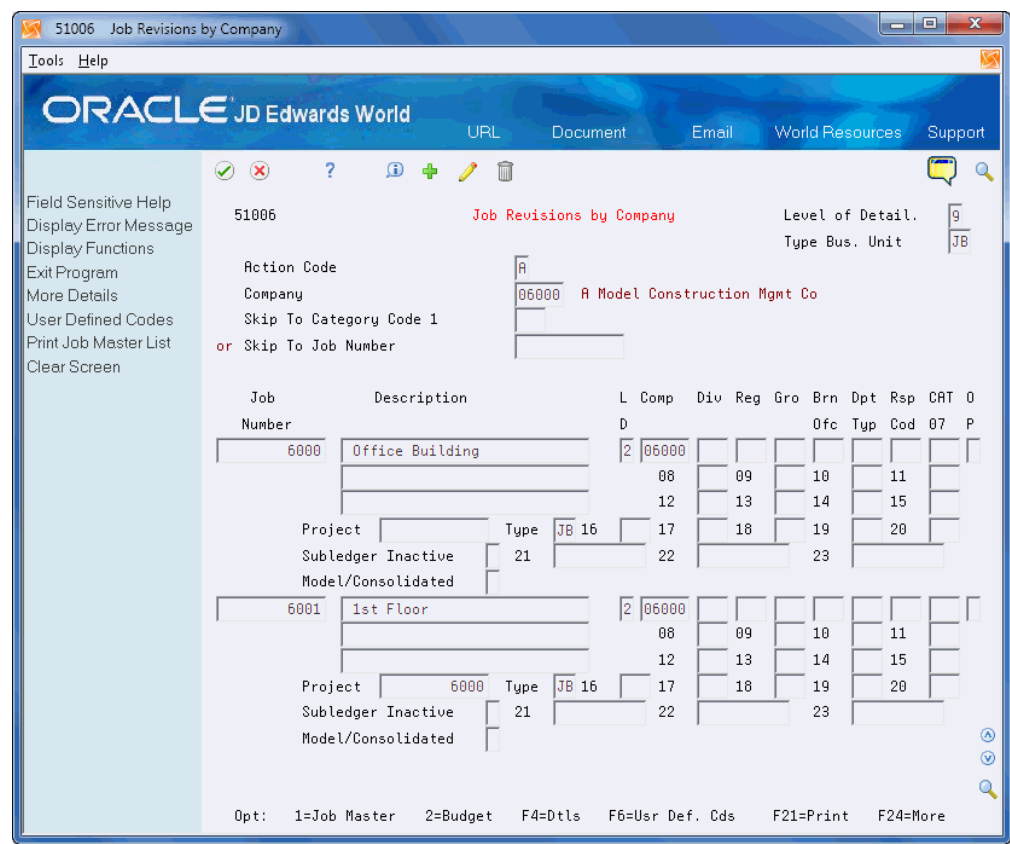

*Figure 3–5 Job Revisions by Company screen, Details area*

- **5.** For each job, complete the following field:
	- Project
- **6.** For each job, complete the following optional field:
	- **Type**
- **7.** If you are setting up a base agreement, complete the following fields:
	- Category Code 19
	- Category Code 20

#### <span id="page-30-0"></span>**3.3.1 Processing Options**

See Section [44.2, "Job Revisions by Company \(P51006\)"](#page-233-1)

# <span id="page-30-1"></span>**3.4 Creating the Cost Code Structure**

After you set up your jobs, you must create a cost code structure for each job in the Job Cost system. A cost code structure is a list of all of the cost codes and cost types that apply to a job.

You use the cost code structure to track and manage all of the costs that are associated with a job. For example, the cost code structure for floor 1 of the job might include accounts for plumbing, drywall, electrical, and so on. See Create a Cost Code Structure in the *JD Edwards World Job Cost Guide*.

# <span id="page-32-3"></span>**Set Up Suppliers**

<span id="page-32-0"></span>This chapter includes these topics:

- Section [4.1, "About Supplier Setup"](#page-32-1)
- Section [4.2, "Searching for a Supplier"](#page-32-2)
- Section [4.3, "Modifying a Supplier Master Record for a Subcontractor"](#page-34-1)

# <span id="page-32-1"></span>**4.1 About Supplier Setup**

You must enter identifying information for each of the suppliers that you use on your jobs. For example, if you require plumbing subcontractors and electrical subcontractors for your jobs, you must set up supplier information for each of the plumbing and electrical subcontractors that you use.

You must create a supplier master record in your system for each supplier you plan to use on your jobs. You must enter identifying information for each of the suppliers. For example, if you require plumbing subcontractors and electrical subcontractors for your jobs, you must set up supplier information for each of these subcontractors.

# <span id="page-32-2"></span>**4.2 Searching for a Supplier**

#### **Navigation**

**From Subcontract Management (G44), choose Daily Operations**

#### **From Subcontract Management Daily Operations (G4411), choose Name Search**

Before you set up the information for a new supplier, you should search your system to ensure that the information does not already exist.

#### **To search for a supplier**

- **1.** On Name Search, complete the following field:
	- Alpha Name
- **2.** Complete the following optional fields:
	- Person/Corp
	- Search Type

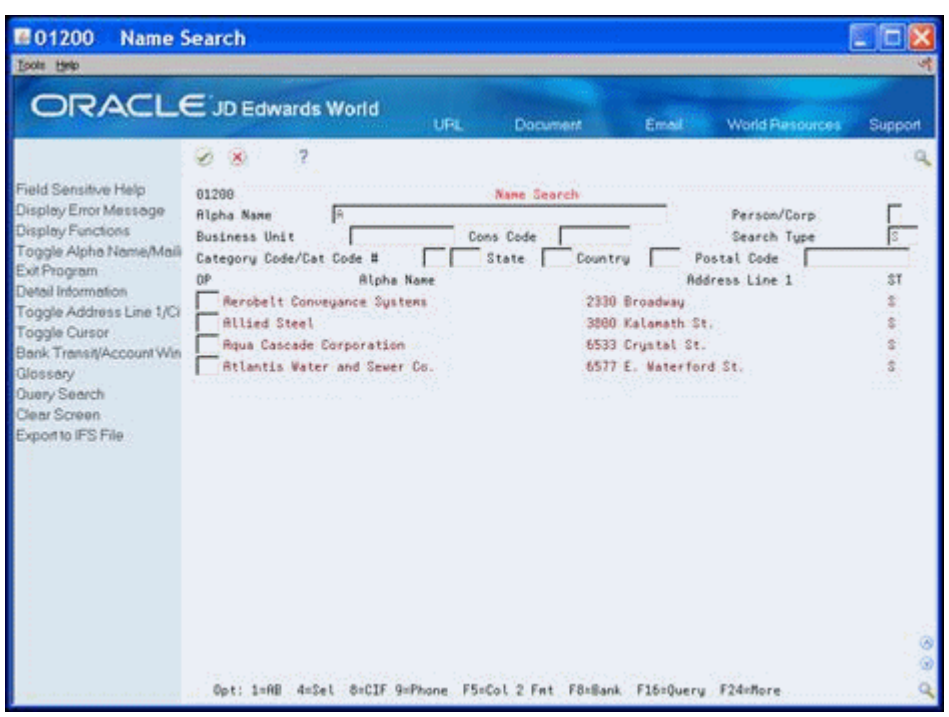

*Figure 4–1 Name Search screen*

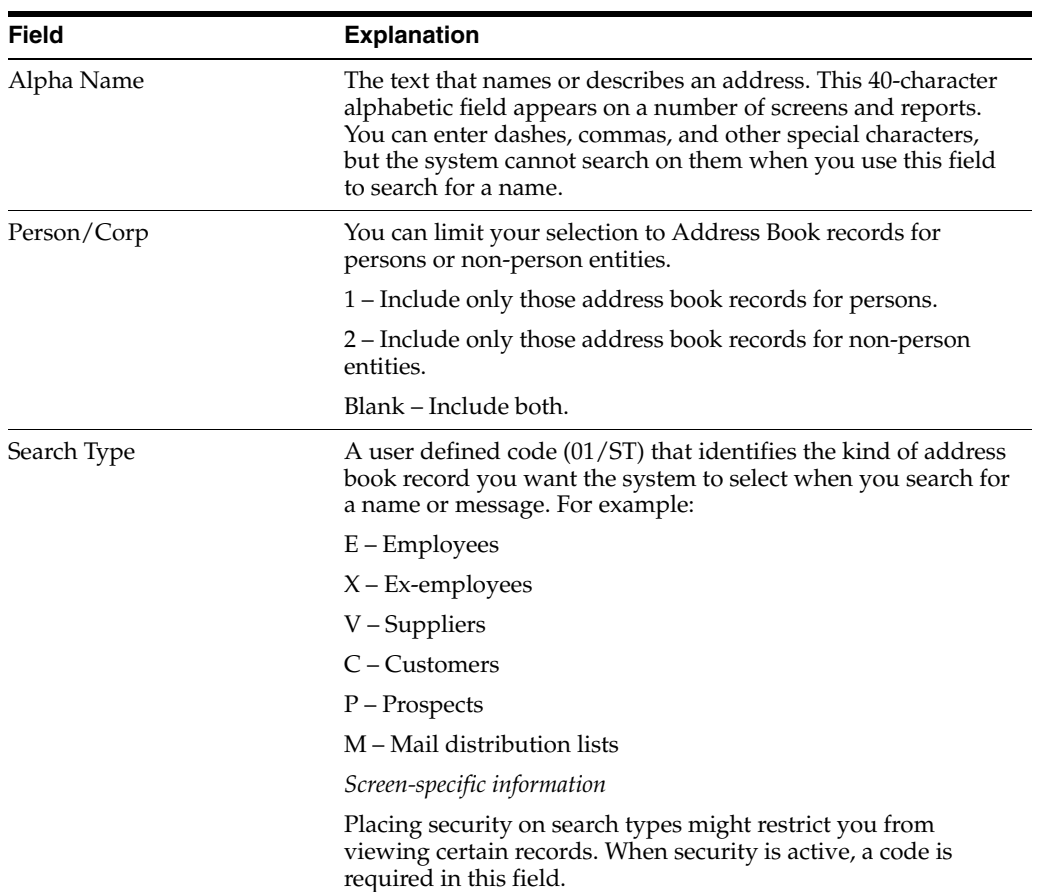

## <span id="page-34-0"></span>**4.2.1 Processing Options**

See Section [44.3, "Name Search \(P01200\)"](#page-234-2)

# <span id="page-34-1"></span>**4.3 Modifying a Supplier Master Record for a Subcontractor**

#### **Navigation**

**From Subcontract Management (G44), choose Daily Operations**

#### **From Subcontract Management Daily Operations (G4411), choose Supplier Master Information**

You must create a supplier master record for each supplier that does not exist in your system.

#### <span id="page-34-2"></span>**4.3.1 Before You Begin**

- Set up a supplier master record. See Enter Suppliers in the *JD Edwards World Accounts Payable Guide*
- If your company uses multi-currency, you must set up multi-currency before you set up your suppliers. See Set Up Multi-Currency.

#### **To modify a supplier master record for a subcontractor**

**1.** On Supplier Master Information, locate the supplier.

*Figure 4–2 Supplier Master Information screen*

| 4 01054                                                                                                    | Supplier Master Informati                                                                                                    |                     |                                                  |                                                                                                    |                                                                                                    |                                                                                                    | - 10    |
|----------------------------------------------------------------------------------------------------|----------------------------------------------------------------------------------------------------|---------------------|--------------------------------------------------|----------------------------------------------------------------------------------------------------|----------------------------------------------------------------------------------------------------|----------------------------------------------------------------------------------------------------|---------|
| Tools Help                                                                                                    |                                                                                                    |                     |                                                  |                                                                                                    |                                                                                                    |                                                                                                    |         |
| <b>ORACLE</b> JD Edwards World                                                                                                    |                                                                                                    |                     | <b>URL</b>                                       | <b>Document</b>                                                                                                    | Email                                                                                                    | <b>World Resources</b>                                                                                    | Support |
| Field Sensitive Help<br>Display Error Message<br>Display Functions<br>Address Book Control Revis<br>Exit Program<br>Who's Who<br>Memo<br><b>Bank Codes</b><br>Exit to Name Search<br>Call Auxiliary Program (X010)<br>Exit to Address Book<br>Address Status Window<br>Purchasing Instructions<br>Category codes<br>Retrieve Vertex GeoCode (n<br>CIF Index<br>Exit to AIP Co/Business Unit<br>Clear Screen | (x)<br>81854<br><b>Action Tupe</b><br>Supplier Number.<br>Long Address Number.<br>41241414<br>Credit Message<br>Factor/Special P<br>Parent Number<br>Logging Approver<br>Payment HandLing<br><b>Paument Terms</b><br>Payment Instr<br><b>Reference</b><br>Paument Method<br>$8 - 9 - 8 - 8 - 8 - 8$<br>Withholding %<br>Tax Expl Code<br>4.9.9.9.9.9.9<br>G/L Class | œ<br>33838<br>33838 | Net 30 Daus<br>Contract Checks<br>Tax Rate/Area. | 53 53<br>Supplier Master Information<br>GIBSON ELECTRICAL CONTRACTORS, INC.<br>Payment Information<br>GIBSON ELECTRICAL CONTRACTORS, INC.<br>Currency & Tax Information<br><b>Accounting Distribution Information</b><br>Model JE Type/Doc/Co | Preferred Status<br>Check Float Daus<br><b>Bank Record Tupe</b><br>Tax Authority<br>Currency.<br><b>Rmt.</b> Currency | Multiple Checks (Y/N/C).<br>Ledger Ing Sequence<br>Print BACS Remittance<br>USD U.S. Dollar<br><b>USD</b> |         |

- **2.** Enter M in the following field:
	- Payment Instrument
- **3.** Enter C in the following field:
	- Multiple Checks
- **4.** If you use multi-currency, complete the following fields:
- Currency
- Amount Currency
- **5.** Click Change.

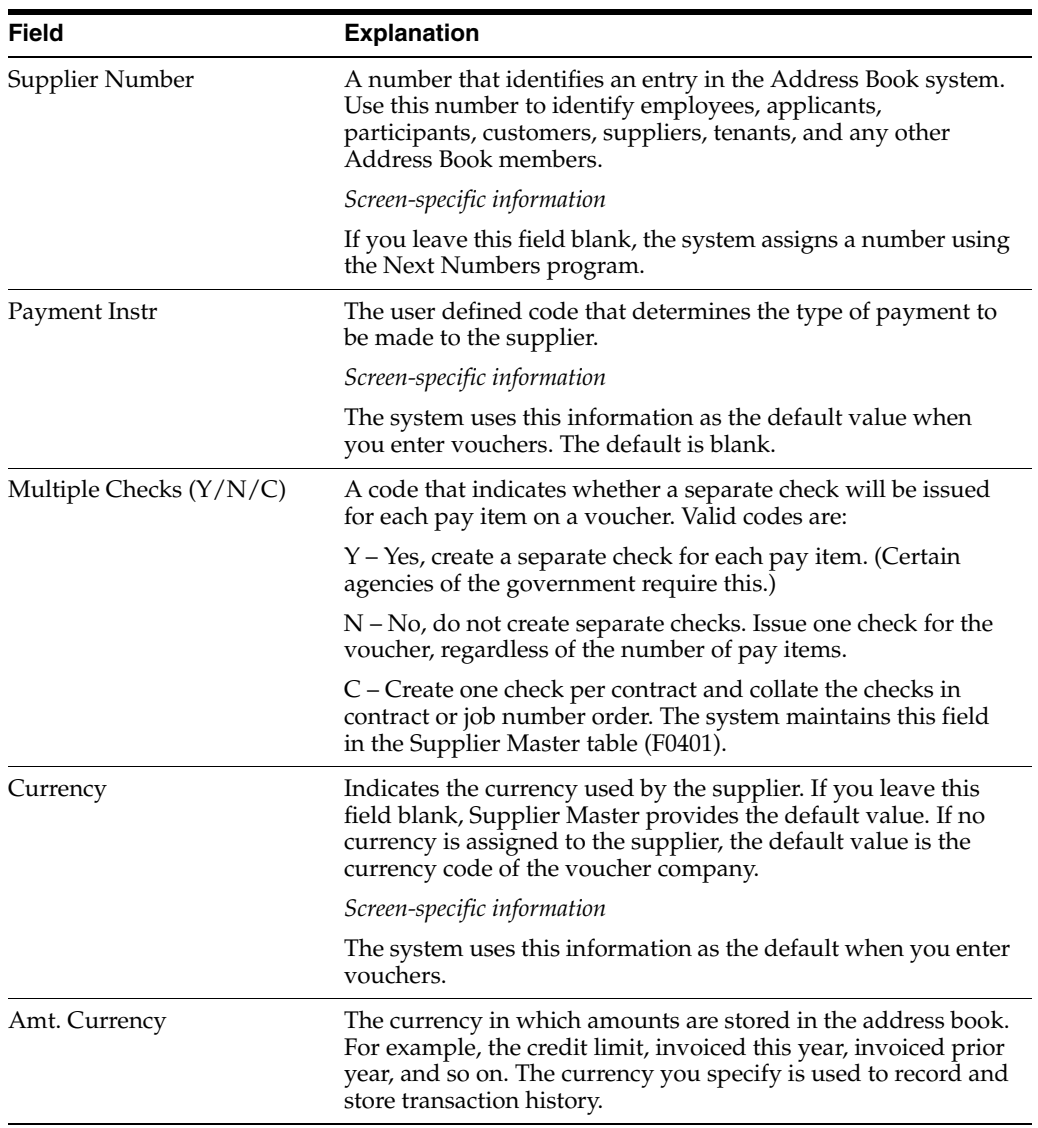

# <span id="page-35-0"></span>**4.3.2 What You Should Know About**

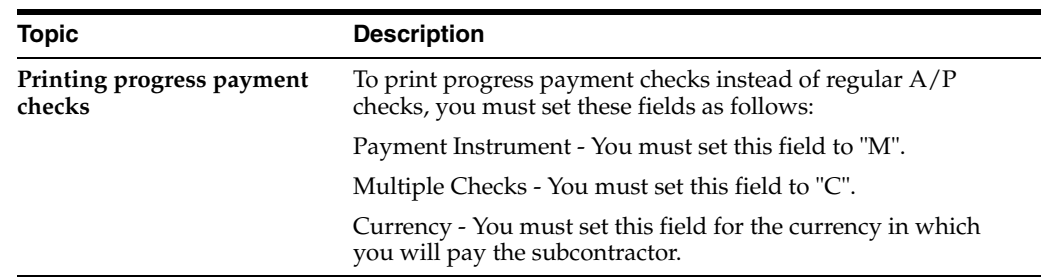

# <span id="page-35-1"></span>**4.3.3 Processing Options**

See Section [44.4, "Supplier Master Information \(P01054\)".](#page-234-3)
**5**

# **Overview to Contract Entry**

This chapter contains these topics:

- Section [5.1, "Objectives"](#page-36-0)
- Section [5.2, "About Contract Entry"](#page-36-1)

## <span id="page-36-0"></span>**5.1 Objectives**

- To enter a contract into the system
- To set up financial information regarding a contract
- To enter contract-specific information
- To change contract commitments

## <span id="page-36-1"></span>**5.2 About Contract Entry**

You create contracts for the subcontractors on your jobs. A contract contains the details of a work agreement with a subcontractor. You can enter lump sum contracts or unit contracts. A lump sum contract is a contract in which you commit a single amount for the entire contract. A unit contract is a contract in which you commit an amount based on the number of units the subcontractor completes. A commitment is the money that you agree to pay for a contract.

For example, assume that it costs 1000 to install all of the plumbing for the floor 3 job of an office building project. You can enter a lump sum contract for plumbing for 1000. Now, assume that it costs 0.25 per square foot to install the drywall for the same job. In this case, each square foot of drywall is one unit. You can enter a unit contract for drywall based on the number of square feet the subcontractor needs to install.

You enter identifying information to distinguish your contracts from each other. Identifying information includes details about the contract company, subcontractor information, and financial details, such as tax rates and retainage. Retainage is a percentage of the contract amount that is held until a specific date after the work is complete.

After you enter the identifying information for a contract, you enter the commitment details.

In addition, you can create log information for each of your contracts. Log information is supplemental to the information in a contract, and includes such details as submittals and transmittals. A submittal is information that you need to receive from a subcontractor. A transmittal is information that you need to send to a subcontractor.

You can change the commitment details of a contract after you enter them by creating a change order. This updates the commitment information and allows the system to keep an audit trail of the changes to the contract commitments.

Working with a contract includes the following tasks:

- Enter identifying information
- Enter commitment information
- Work with log information
- Create a change order

#### **5.2.1 What You Should Know About**

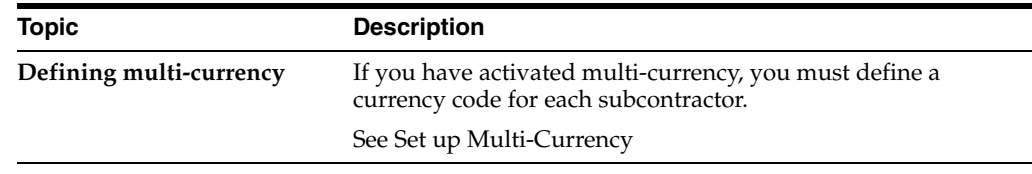

**6**

# <span id="page-38-1"></span>**Enter Identifying Information** <sup>6</sup>

This chapter contains these topics:

- Section [6.1, "What You Should Know About"](#page-38-0)
- Section [6.2, "What You Should Know About"](#page-43-0)
- Section [6.3, "Processing Options"](#page-43-1)

You enter identifying information to distinguish your contracts from each other. Identifying information includes details about the contract company, subcontractor information, and financial details, such as tax rates and retainage. Retainage is a percentage of the contract amount that is held until a specific date after the subcontractor completes the work.

## <span id="page-38-0"></span>**6.1 What You Should Know About**

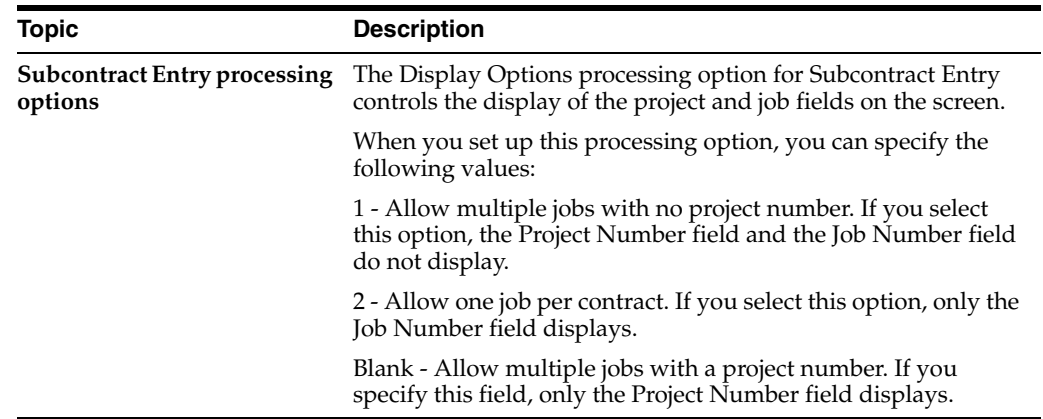

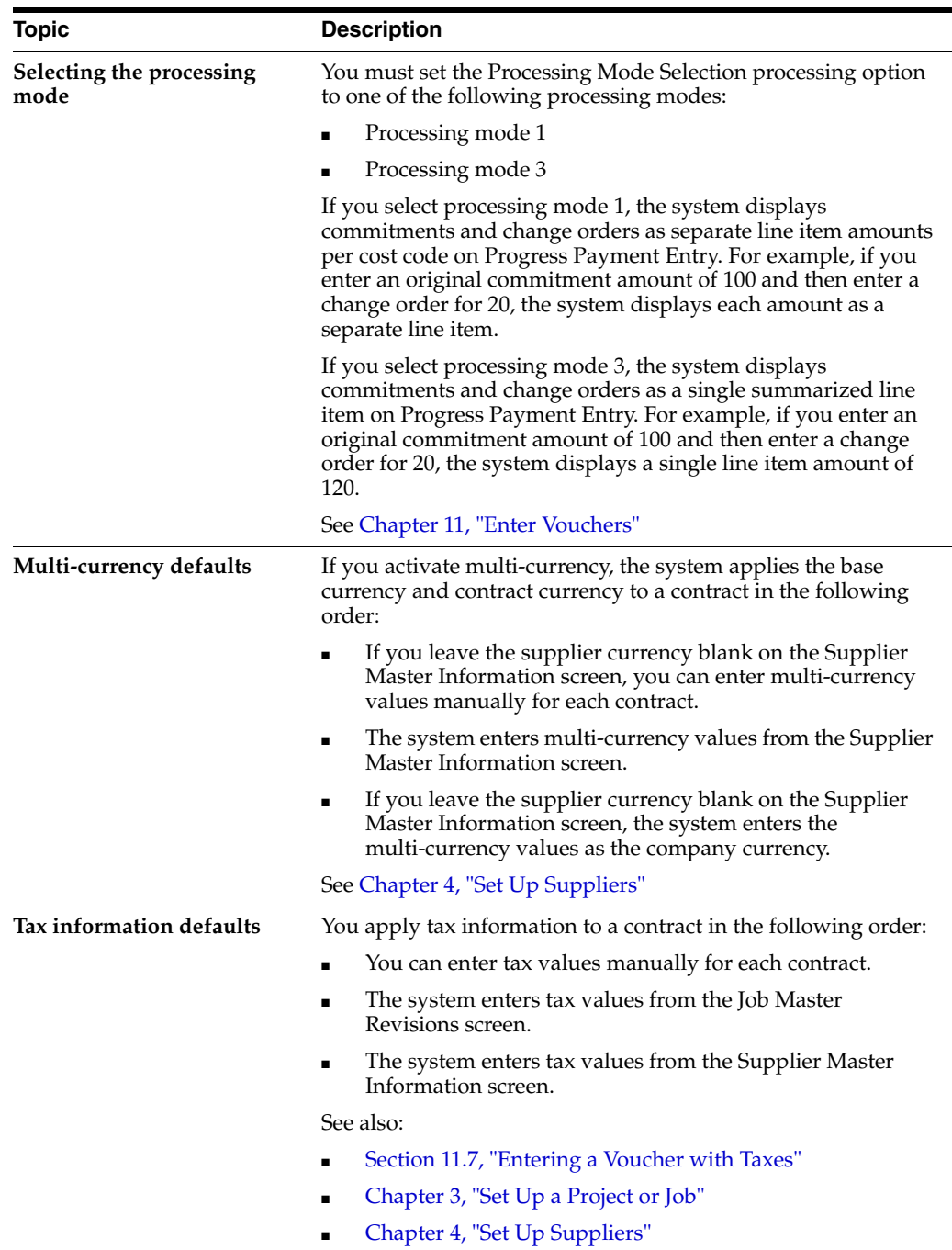

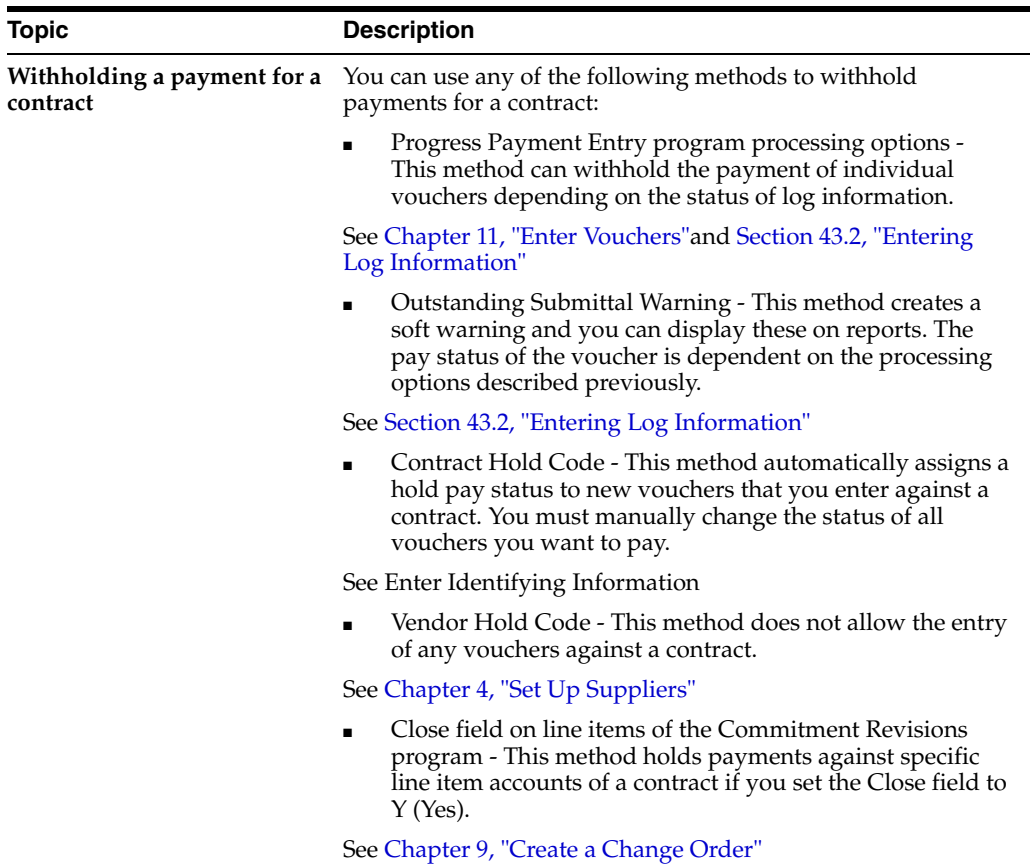

#### **To enter identifying information**

#### **Navigation**

#### **From Subcontract Management (G44), choose Daily Operations**

## **From Subcontract Management Daily Operations (G4411), choose Subcontract Entry**

- **1.** On Subcontract Entry, complete the following fields:
	- Contract Company
	- Supplier
- **2.** Complete one of the following fields:
	- Project
	- Job

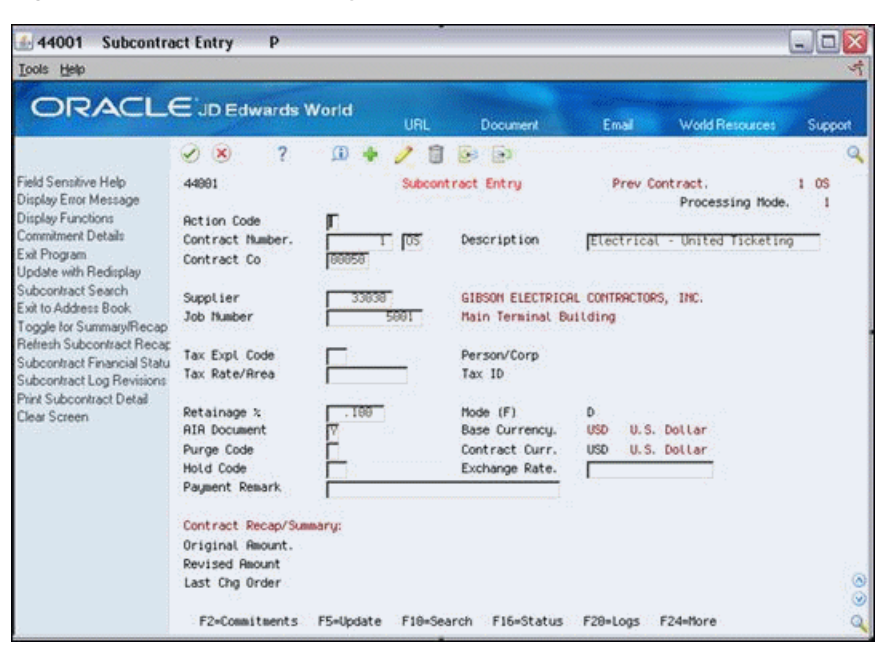

*Figure 6–1 Subcontract Entry screen*

- **3.** Complete the following optional fields:
	- Description
	- Tax Explanation Code
	- Tax Rate/Area
	- Retainage
	- Hold Code

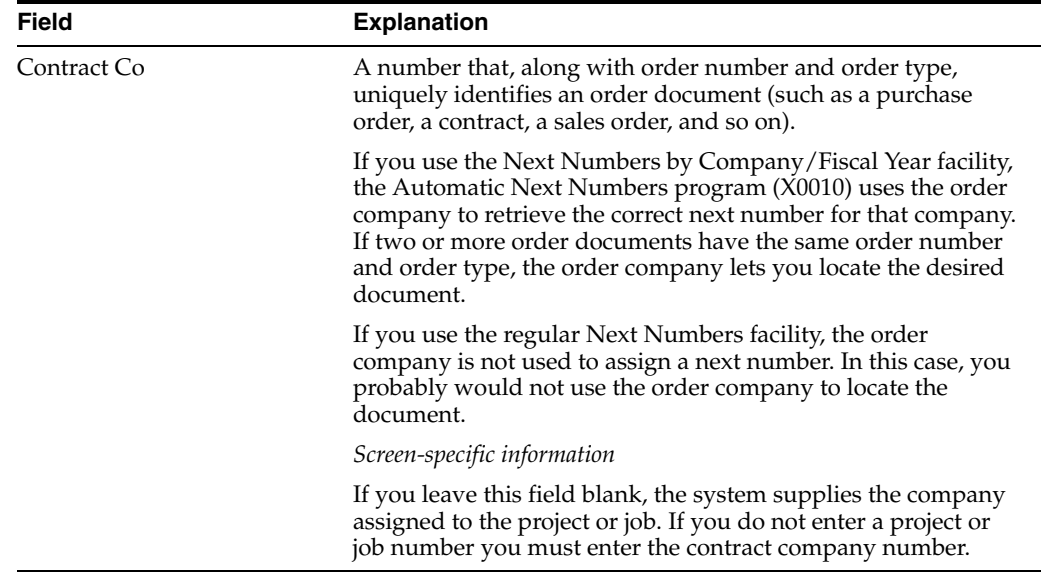

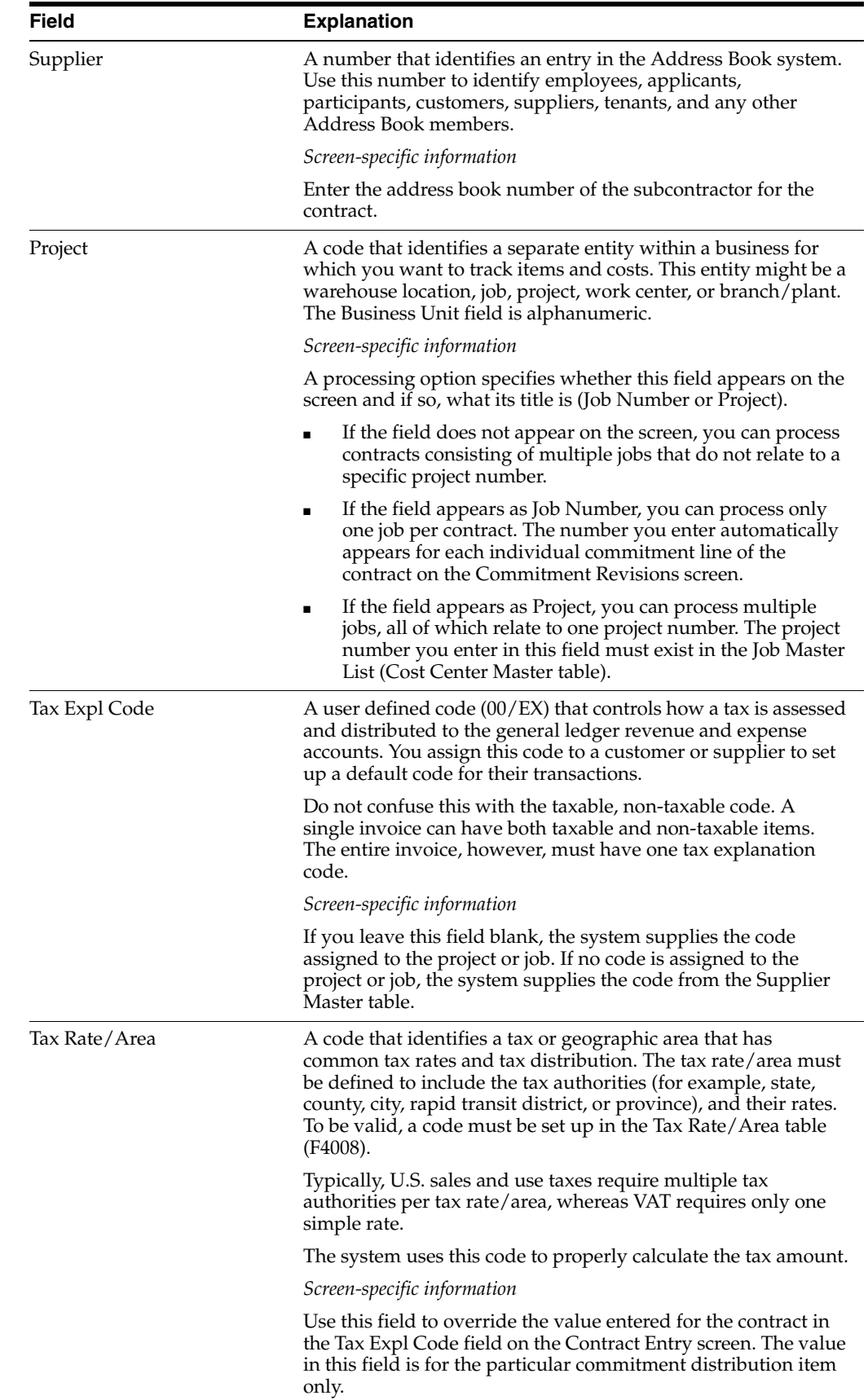

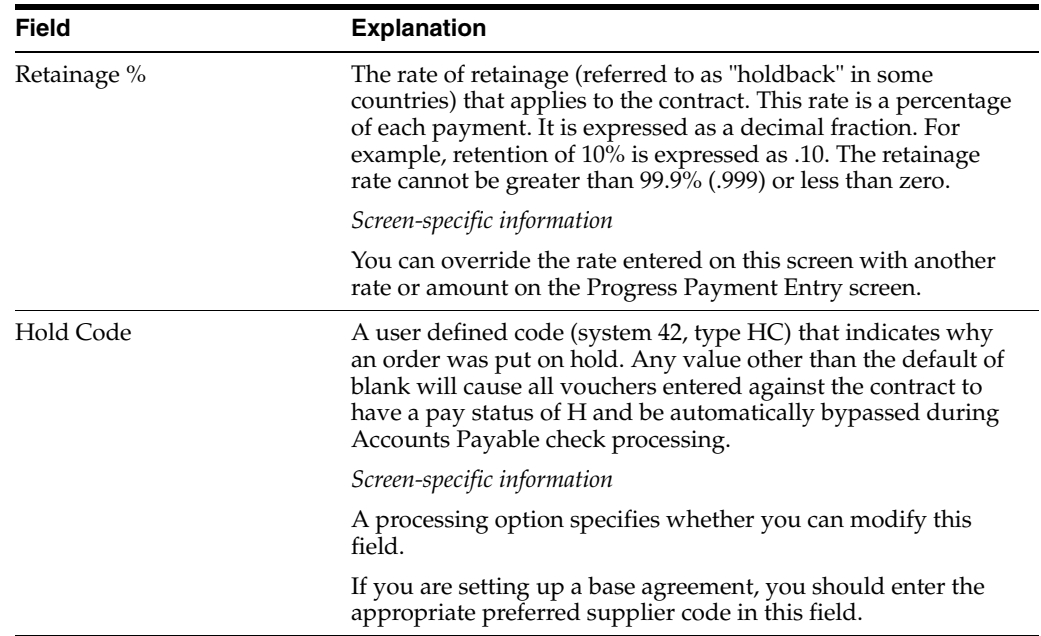

## <span id="page-43-0"></span>**6.2 What You Should Know About**

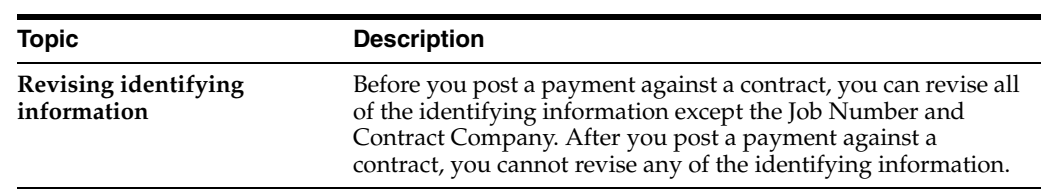

## <span id="page-43-1"></span>**6.3 Processing Options**

See Section [44.5, "Contract Entry \(P44001\)"](#page-235-0)

**7**

# <span id="page-44-1"></span>**Enter Commitment Information**

This chapter contains these topics:

- Section [7.1, "Before You Begin"](#page-44-0)
- Section [7.2, "Entering Commitment Details"](#page-45-0)
- Section [7.3, "Entering Descriptive Text"](#page-49-0)

After you enter the identifying information for a contract, you enter the commitment information. A commitment is the money you designate to pay for a contract.

When you enter commitment information, you must specify if the contract is a lump sum contract or a unit contract. A lump sum contract is a contract in which you commit a single amount for the entire contract. In a lump sum contract, units are optional. A unit contract is a contract in which you commit an amount based on the number of units subcontractor completes. A commitment is the money that you designate to pay for a contract.

For example, assume that it costs 1000 to install all of the plumbing for the floor 3 job of an office building project. You can enter a lump sum contract for plumbing for 1000. Now assume that it costs 0.25 per square foot to install the drywall for the same job. In this case, each square foot of drywall constitutes one unit. You can enter a unit contract for drywall based on the number of square feet the subcontractor needs to install.

Commitment information includes the effective date for a commitment, and details such as the committed cost and other cost-related information for a contract. The effective date is the financial reporting period to which you post the committed cost. If you activate multi-currency, the effective date also determines the exchange rate for converting commitments into currency other than your company's base currency.

You can also enter descriptive text for each line item account within the contract.

## <span id="page-44-0"></span>**7.1 Before You Begin**

You must enter identifying information before you can enter commitment information. See Chapter [6, "Enter Identifying Information"](#page-38-1).

#### **Navigation**

**From Subcontract Management (G44), choose Daily Operations**

**From Subcontract Management Daily Operations (G4411), choose Commitment Revisions**

## <span id="page-45-0"></span>**7.2 Entering Commitment Details**

You enter commitment details to provide the committed costs and cost-related information for a contract. You can enter commitment details for each account within a contract.

You must specify if the contract is a lump sum contract or a unit contract when you enter the commitment details. For a lump sum contract, you enter the total amount of the commitment. In a lump sum contract, units are optional. For a unit contract, you enter the total number of units and the price per unit. The system calculates the total commitment amount.

You can review information in an alternate format on Commitment Revisions. The alternate format displays totals for each line item instead of displaying change orders on separate lines. You cannot make changes or additions from the alternate format.

For example, assume you commit 100 to a specific account number. If you enter a change order for -25 in that account, the standard screen displays the information as a line item for the original 100 and a separate line item for the change order amount of -25. The alternate format displays a single line item amount of 75.

#### **To enter commitment details**

**1.** On Commitment Revisions, complete the following field:

Contract No

*Figure 7–1 Commitment Revisions screen*

| 4402<br>Lools Help                                                                                                    | <b>Commitment Revisions</b>                                                              | P                                 |                                                                                                    |                                                                                                    |          |                                                                                                    |                     | - 10                                    |   |
|----------------------------------------------------------------------------------------------------|------------------------------------------------------------------------------------------|-----------------------------------|----------------------------------------------------------------------------------------------------|----------------------------------------------------------------------------------------------------|----------|----------------------------------------------------------------------------------------------------|---------------------|-----------------------------------------|---|
| <b>ORACLE</b> JD Edwards World                                                                                                    |                                                                                          |                                   | URL                                                                                                    | Document                                                                                              |          | Email                                                                                                    | World Resources     | Support                                 |   |
| Field Sensitive Help<br>Display Error Message<br>Display Functions<br>Exit Program<br>More Details<br>Update with Redisplay<br><b>Bid Master Screen</b><br>Change Management Inquir<br>Subcontract Search<br>Toggle for Summary/Recap<br>Refresh Subcontract Recap<br>Subcontract Financial Inquir<br>Display Alternate Panel Forn<br><b>Basic Budget Setup</b><br>Position Subfile at end of Co.<br>Subcontract Log Revisions<br>Print Subcontract Detail<br>Clear Screen<br>Subcontract Entry | $\mathbf{X}$<br>4482<br><b>Action Tupe</b><br>Contract No.<br>Contract Co.<br>Change No. | $\omega$<br>00050<br>000 Original |                                                                                                    | 詞<br>25-3 12-3<br>Commitment Revisions<br>GIBSON ELECTRICAL CONT<br><b>TOS Electrical - United Ti</b> |          | Prev Contract.<br>Hold<br>Original Amt<br>Revised Amt.<br>Last Chg No.                                     | Close.<br>698       | 1.05<br>Hode.<br>26,500.00<br>26,500.00 |   |
|                                                                                                    | Skip to Line<br>Effect Date<br>Change Ref No.<br>Cat Code 1                              |                                   | 厄<br>Currency Mode.<br>Curr Code<br><b>LISD</b><br>Complete Date.<br>86/15/17<br>Terms Only<br>Cat Code 2 |                                                                                                    |          | Base Co. Curr.<br><b>USD</b><br>Exchange Rate.<br>Planned Comp<br>11/18/17<br>Phusical Comp.<br>Cat Code 3 |                     |                                         |   |
|                                                                                                    | <b>Job Humber</b><br>500T<br>$1 = Text$<br>Opt:                                          | Code<br>16880                     | Tupe<br>1368                                                                                              | Quantitu<br>P.                                                                                        | UM<br>ΓS | Unit Price<br>26, 500, 6000<br>9=DeLete F18=Search F16=Status F17=ALternate F24=More                       | <b>Extended Aut</b> | 26, 598. 89                             | ٥ |

- **2.** Complete the following field:
	- **Effective Date**
- **3.** For each line item, complete the following fields:
	- Job Number
	- Code
	- Type
- **4.** For a lump sum contract, complete the following fields:
	- Pricing Type
	- Unit Price
- **5.** For a lump sum contract, complete the following optional field:
	- Quantity (Optional)
- **6.** For a unit contract, complete the following fields:
	- Pricing Type
	- Quantity
	- **Unit Price**
- **7.** For the contract, complete the following optional fields:
	- Terms Only
	- Currency Mode
- **8.** Access the detail area.

#### *Figure 7–2 Commitment Revisions screen, Detail area*

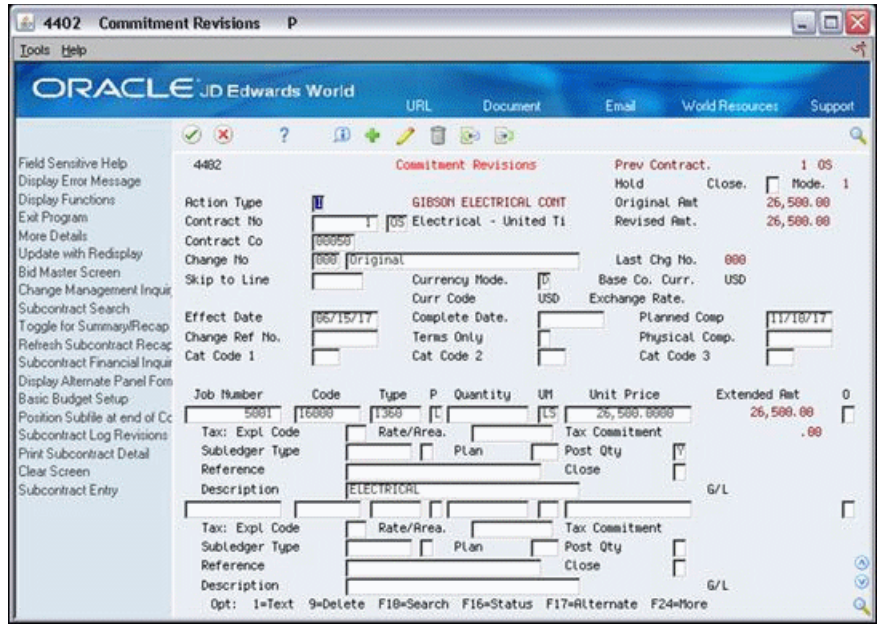

- **9.** Complete the following optional fields:
	- Tax Explanation Code
	- Rate/Area
	- Subledger
	- Subledger Type
	- Post Quantity

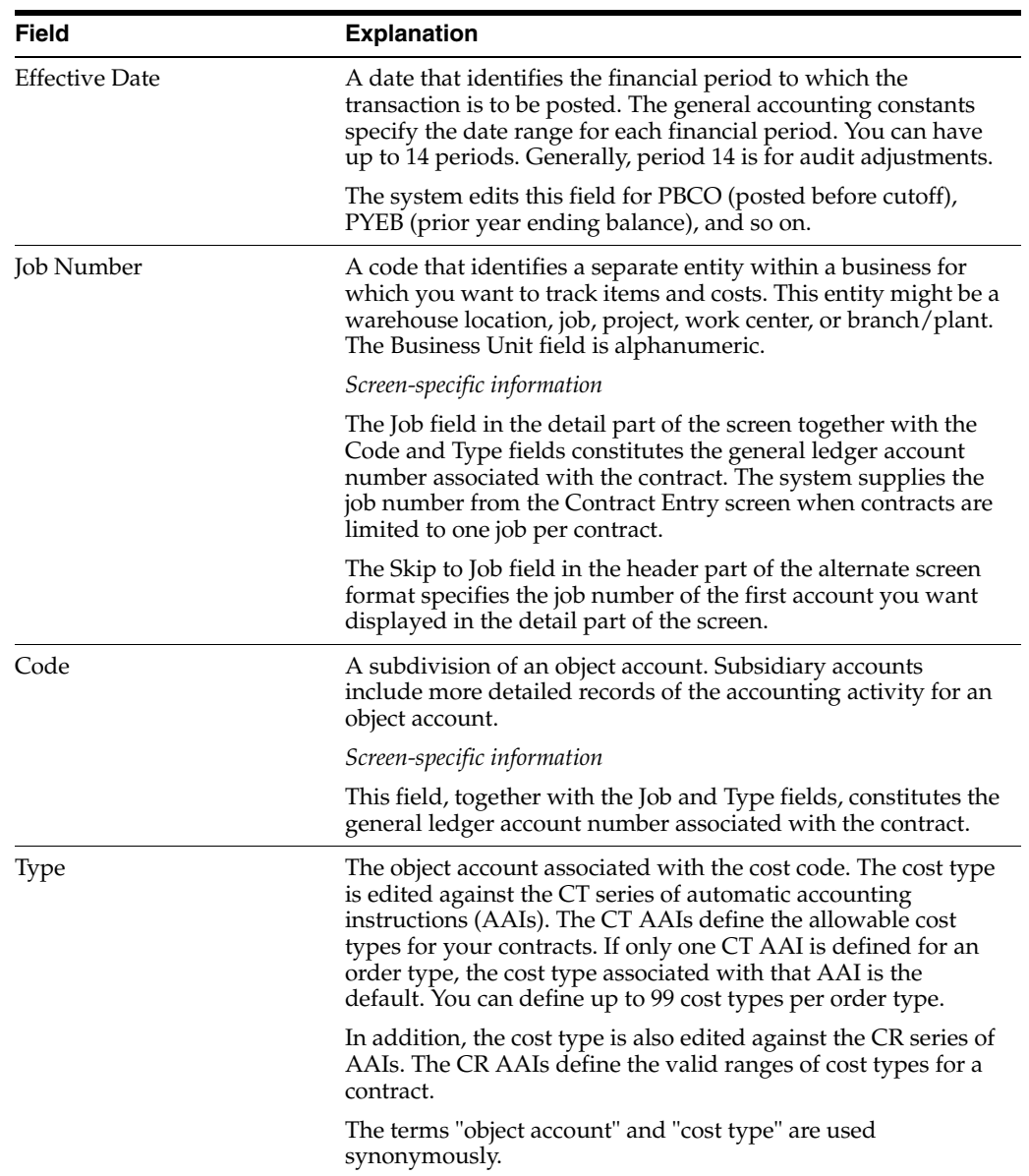

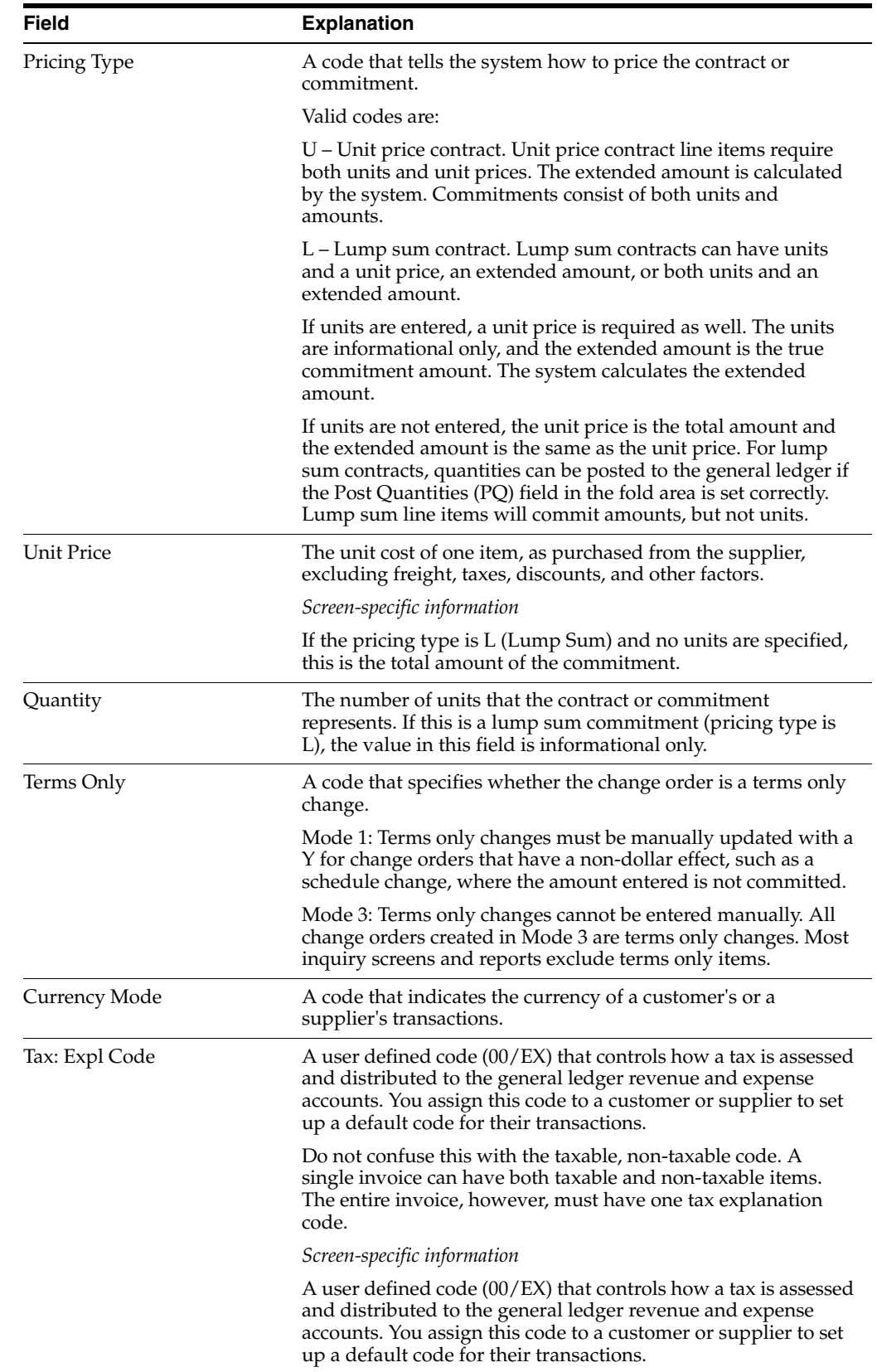

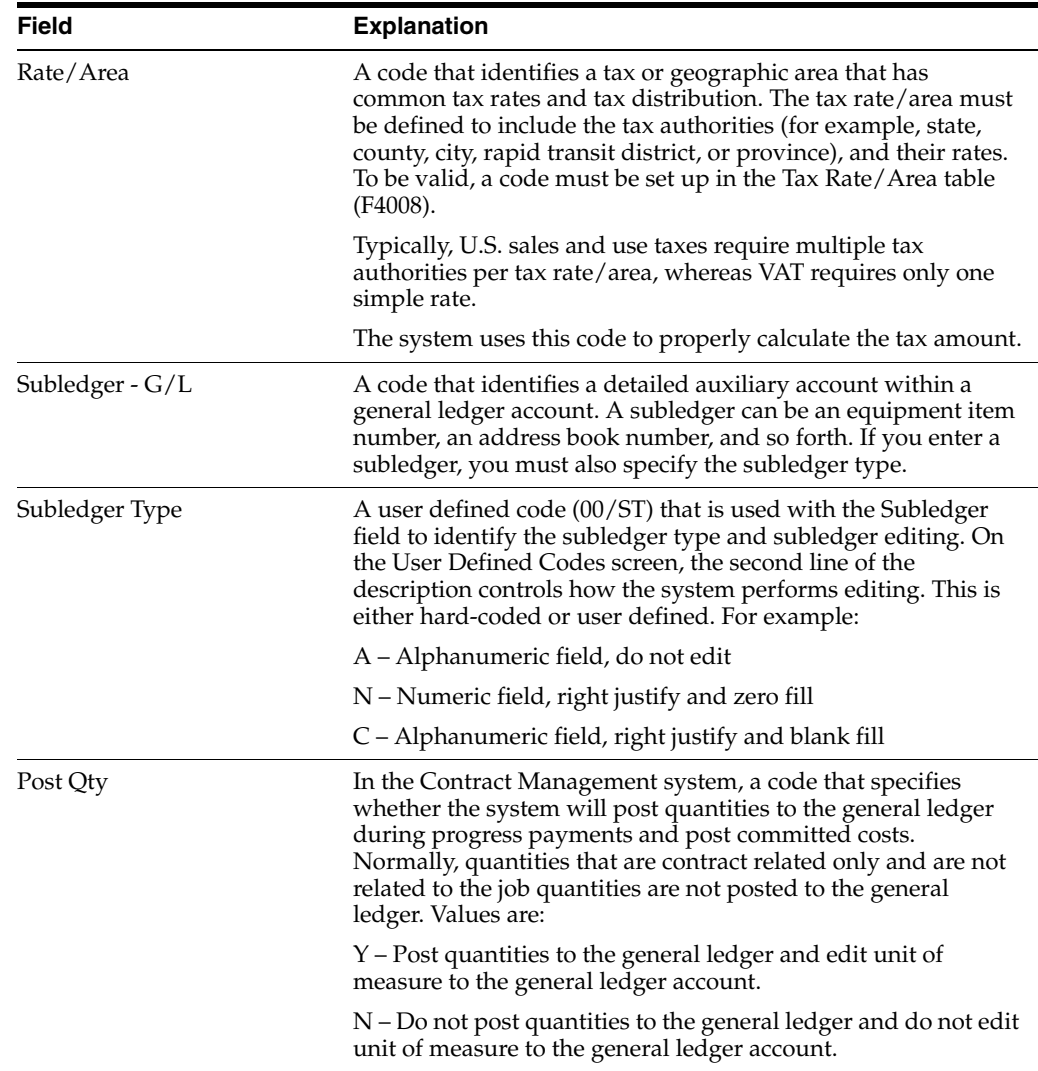

## <span id="page-49-0"></span>**7.3 Entering Descriptive Text**

After you enter commitment details, you can enter descriptive text for each line item account within the contract. Descriptive text can be anything that relates to the contract, including notes to yourself, details of a line item, and so on.

#### **To enter new descriptive text**

- **1.** On Commitment Revisions, complete the following field and click Inquire.
	- Contract Number
- **2.** Enter 1 in the following field to enter descriptive text for the individual line items.
	- Option

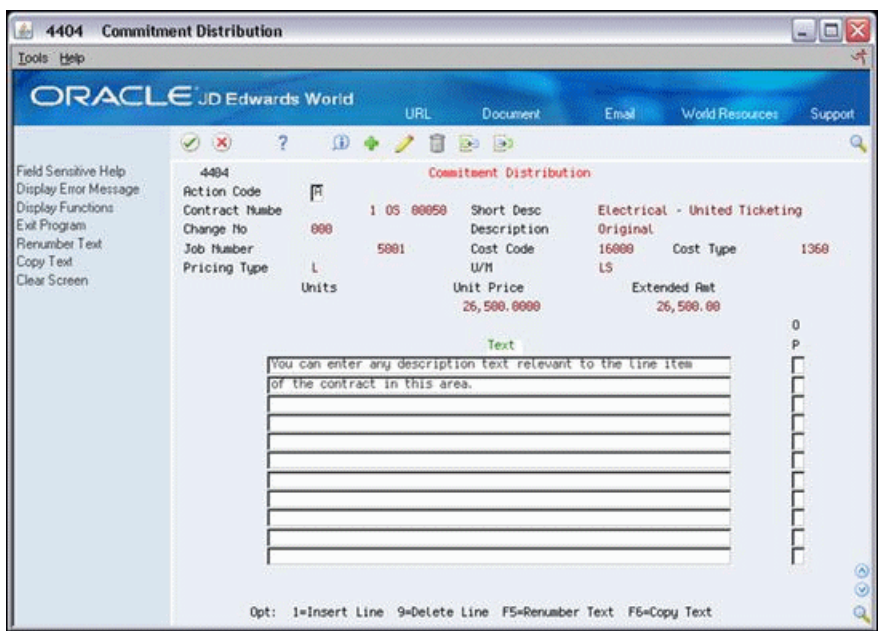

*Figure 7–3 Commitment Distribution screen*

**3.** On Commitment Distribution, enter descriptive text for the line item.

## **7.3.1 Processing Options**

See Section [44.6, "Commitment Revisions \(P4402\)"](#page-236-0)

# **Work with Log Information**

This chapter contains these topics:

- Section [8.1, "Entering Log Information"](#page-52-0)
- Section [8.2, "Copying Log Information from a Model Log"](#page-54-0)
- Section [8.3, "Entering Descriptive Text"](#page-55-0)

Log information is supplemental to the information contained in a contract, and includes such details as submittals and transmittals. A submittal is information that you need to receive from a subcontractor, such as proof of insurance, and so forth. A transmittal is information that you need to send to a subcontractor, such as permission to proceed, and so forth. Logs can also include information such as meeting dates, notes, and so forth, that are relevant to the contract.

You can assign dates to log information so that the system issues an outstanding submittal warning when you attempt to make payments before you receive all of the submittals. For example, if you require a subcontractor submit insurance information to you before you make a payment against the contract, you can specify for outstanding submittal warnings. The system then warns you if you attempt to make a payment before you receive the information.

You can enter new log information into a contract, or you can copy log information into a contract from a model log. A model log is a set of standard log information that you can copy into your contracts and then modify for each contract.

After you enter log information, you can enter descriptive text for each line item within the log. You can also delete any of the log information for a contract.

#### **Navigation**

**From Subcontract Management (G44), choose Daily Operations**

**From Subcontract Management Daily Operations (G4411), choose Subcontract Log Revisions**

## <span id="page-52-1"></span><span id="page-52-0"></span>**8.1 Entering Log Information**

You can enter new log information into a contract. Log information can include such details as submittals and transmittals. You can assign dates to submittal information, and set up the system to warn you if you try to make payments against the contract before all of the information is received. This is called an outstanding submittal warning.

#### **To enter log information**

**1.** On Subcontract Log Revisions, complete the following field to locate the contract:

■ Contract Number

| Tools Help                                                                                                    |                                                                                                    |                                                                                                    |                                              |                                                                                         | ು                                                            |
|----------------------------------------------------------------------------------------------------|----------------------------------------------------------------------------------------------------|----------------------------------------------------------------------------------------------------|----------------------------------------------|-----------------------------------------------------------------------------------------|--------------------------------------------------------------|
|                                                                                                    | ORACLE JD Edwards World                                                                                                    | URL<br><b>Document</b>                                                                                                    | Email                                        | <b>World Resources</b>                                                                  | Support                                                      |
|                                                                                                    | $\overline{2}$<br>$\vee$ $\times$<br>CD                                                                                                 | $\div$ 2<br>30-11-120                                                                                                    |                                              |                                                                                         |                                                              |
| Field Sensitive Help<br>Display Error Message<br>Display Functions<br>Exit Program<br>More Details<br>Update with Redisplay<br>Copy Standards<br>Subcontract Search<br>Clear Screen | 4384<br><b>Rotion Code</b><br>Ш<br>Contract Number.<br>Contract Company<br>88858<br>Supplier<br>33838                                   | Subcontract Log Revisions<br>Electrical - United T<br><b>TOS</b><br>п<br>GIBSON ELECTRICAL CON                                                                                                    | Tax ID<br>Tax Expl<br>Tax Area<br>Pers/Corp. | a                                                                                       |                                                              |
|                                                                                                    | 0 <sub>1</sub><br>P T<br>Description<br>S Signed Contract<br>S Proof of Insurance<br>Schedule<br>Transmittal #1<br>Transmittal #2<br>ПD | s<br><b>Remark</b><br>Submit Signed Contract<br>Submit Insurance Certif.<br>Submit Progress Schedule<br>Change Request: DataCable<br>Proceed with Change #1<br>г<br>н<br>п<br>п<br>г<br>п<br>п<br>п | Issue<br>Date<br>06/01/17                    | Expired<br>Required<br>Date<br>86/38/17<br>87731717<br>87/15/17<br>88/31/17<br>88/15/17 | P<br>Date<br>E<br>П<br>06/15/17<br>ΓŸ<br>г<br>Ħ<br>ಗೌ<br>US. |

*Figure 8–1 Subcontract Log Revisions screen*

- **2.** Complete the following fields and click Add.
	- Log Type
	- Description
	- Status
	- Expired Date
	- **Required Date**
	- Pay Effect

**Note:** The outstanding submittal warning is set up in the Pay Effect field. For an outstanding submittal warning to occur, the status of the log must be N, the Pay Effect field must be set to Y, and the required and/or expired dates must be earlier than the system date.

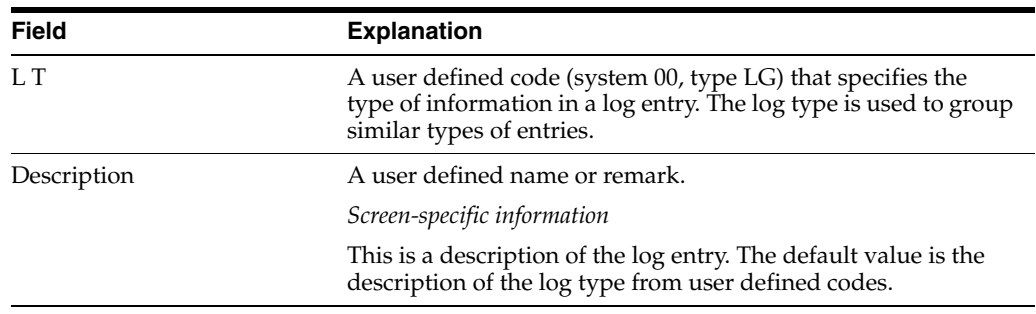

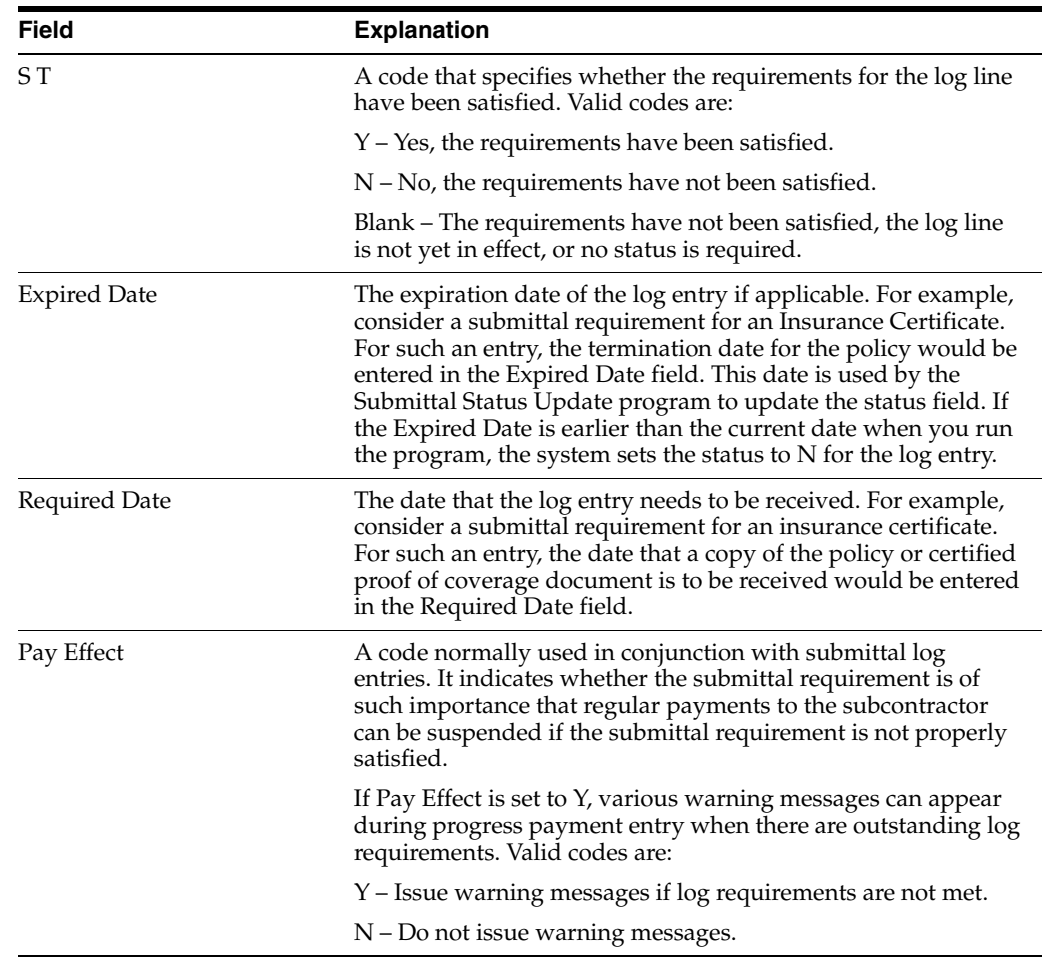

## **8.1.1 What You Should Know About**

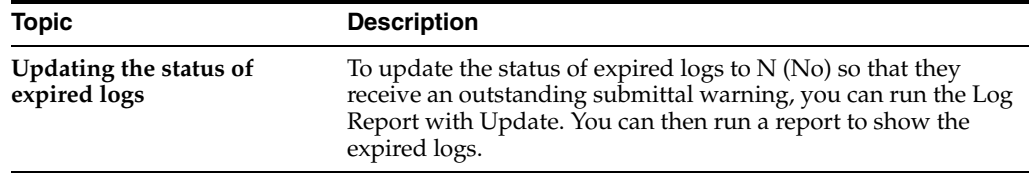

## **8.1.2 Processing Options**

See Section [44.7, "Contract Log Revisions \(P4304\)"](#page-237-0)

## <span id="page-54-0"></span>**8.2 Copying Log Information from a Model Log**

You can copy log information into a contract from a model log. A model log is a set of standard log information that you can copy into your contracts and then modify for each contract. This will save you time when you have log information that is duplicated across many contracts.

## **8.2.1 Before You Begin**

■ Create model log information. See Chapter [43, "Create a Model Log"](#page-226-0)

#### **To copy log information from a model log**

- **1.** On Subcontract Log Revisions, complete the following fields:
	- Contract Number
	- Contract Type
- **2.** Choose Copy Standards (F6).

The system copies the log information from the model log with the same contract type and company.

**3.** On Subcontract Log Revisions, revise information, if necessary.

## <span id="page-55-0"></span>**8.3 Entering Descriptive Text**

After you enter log information, you can enter descriptive text for each line item of the log. Descriptive text can include any information that is related to the log, such as notes to yourself, details of line item, and so on.

#### **To enter descriptive text**

- **1.** On Subcontract Log Revisions, complete the following field:
	- Contract Number
- **2.** Enter 1 in the following field to enter text for individual line items:
	- Option

*Figure 8–2 Subcontract Log Detail*

| $\bigoplus$ 4303<br><b>Subcontract Log Detai</b><br>Tools Help                                        |                                                                                                    |                                                                                                    |                                                                  |       |                                                                       | 비미                |
|----------------------------------------------------------------------------------------------------|----------------------------------------------------------------------------------------------------|----------------------------------------------------------------------------------------------------|------------------------------------------------------------------|-------|-----------------------------------------------------------------------|-------------------|
|                                                                                                    |                                                                                                    |                                                                                                    |                                                                  |       |                                                                       |                   |
| ORACLE JD Edwards World                                                                               |                                                                                                    | URL                                                                                                    | <b>Document</b>                                                  | Email | <b>World Resources</b>                                                | Support           |
|                                                                                                    | 7<br>$(\times)$                                                                                          | $\mathbf{D}$<br>Ħ                                                                                                    | 20 10                                                            |       |                                                                       |                   |
| Field Sensitive Help<br>Display Error Message                                                         | 4383                                                                                                    |                                                                                                    | Subcontract Log Details                                          |       |                                                                       |                   |
| <b>Display Functions</b><br>Exit Program<br>More Details<br>Renumber to Add More Than<br>Clear Screen | <b>Action Code</b><br>Contract No.<br>Description<br>Status (Y/N)<br>Issue Date<br>Cat Code 1<br>Carrier | Ш<br>1 0S 89958<br>Transmittal #1                                                                                                    | Log Tupe<br><b>Remark</b><br>Pay Effect<br>Expired<br>Cat Code 2 | n     | Change Request: DataCable<br><b>ID Code</b><br>Required<br>Cat Code 3 | $\Omega$          |
|                                                                                                    |                                                                                                    |                                                                                                    | Text                                                             |       |                                                                       | p                 |
|                                                                                                    | Options                                                                                                  | Since it may be efficient to have data cables for ticketing<br>areas installed in same channels as electrical wiring,<br>please indicate whether you are licensed for such install-<br>ation and are able to complete within the time frame for<br>the existing contract. If so, please submit proposal by<br>7/18/17.<br>1=Insert Line 9=Delete Line F5=Renumber Text F24=More |                                                                  |       |                                                                       | דרהרה הרוחה<br>00 |

**3.** On Subcontract Log Details, enter or revise the text for the line item and click Add.

# <span id="page-56-0"></span>**Create a Change Order**

This chapter contains these topics:

- Section [9.1, "What You Should Know About"](#page-56-1)
- Section [9.2, "Entering Change Order Information"](#page-57-0)
- Section [9.3, "Entering Descriptive Text"](#page-58-0)

You can change commitment details after you enter them by creating a change order. This updates the commitment information and creates a record of changes to the contract. After you enter change order information, you can enter descriptive text for each line item of the contract.

**Note:** Use the Edit Options processing option for the Commitment Revisions program to allow changes to the original commitment information by line item or you must enter change orders.

#### **Navigation**

**From Subcontract Management (G44), choose Daily Operations**

**From Subcontract Management Daily Operations (G4411), choose Commitment Revisions**

## <span id="page-56-1"></span>**9.1 What You Should Know About**

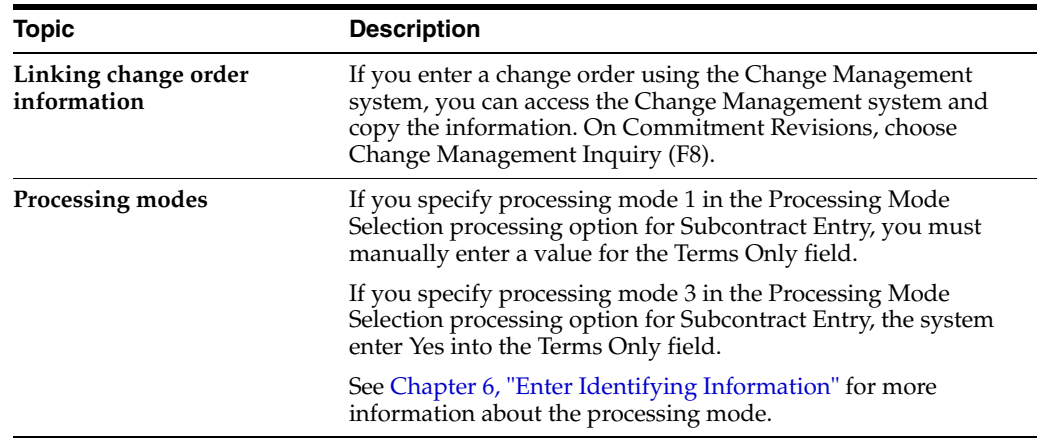

## <span id="page-57-0"></span>**9.2 Entering Change Order Information**

You can change commitment details after you enter them by creating a change order. This updates the commitment information and creates a record of changes to the contract. For example, to increase the committed amount for a contract by 100, you enter a change order for 100. The system maintains a record of the change.

You can change the amounts on existing lines and you can add lines. You must remove any detail lines that you do not want in the change order. The system includes all accounts and amounts in the change order when you click Add.

#### **To enter change order information**

- **1.** On Commitment Revisions, complete the following field and click Inquire.
	- Contract Number

*Figure 9–1 Commitment Revisions screen*

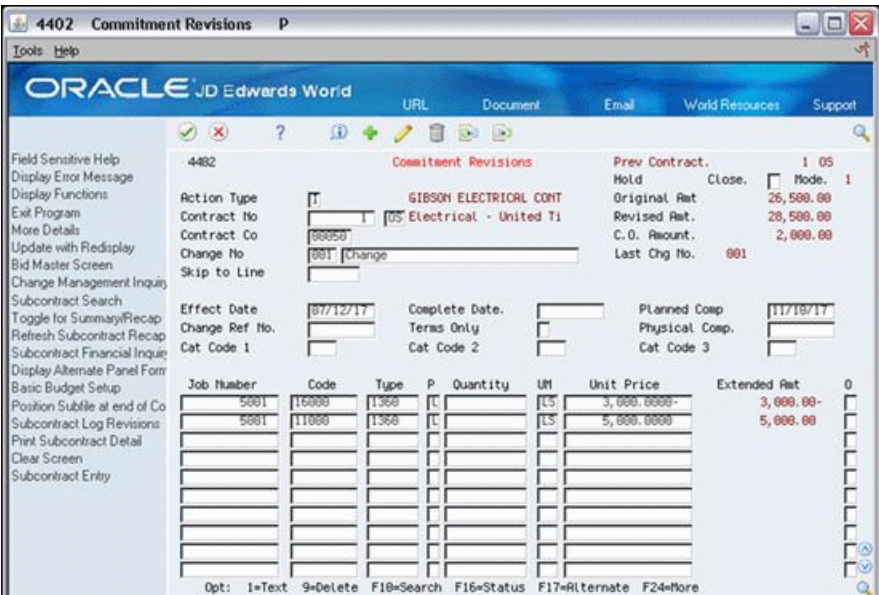

- **2.** Delete the values in the following fields:
	- Change Number
	- Change Description (Optional)
- **3.** Complete the following field:
	- **Effective Date**
- **4.** Complete the following field, if necessary:
	- Terms Only
- **5.** Revise any commitment information, as necessary, in the detail portion of the screen.

You can enter negative values.

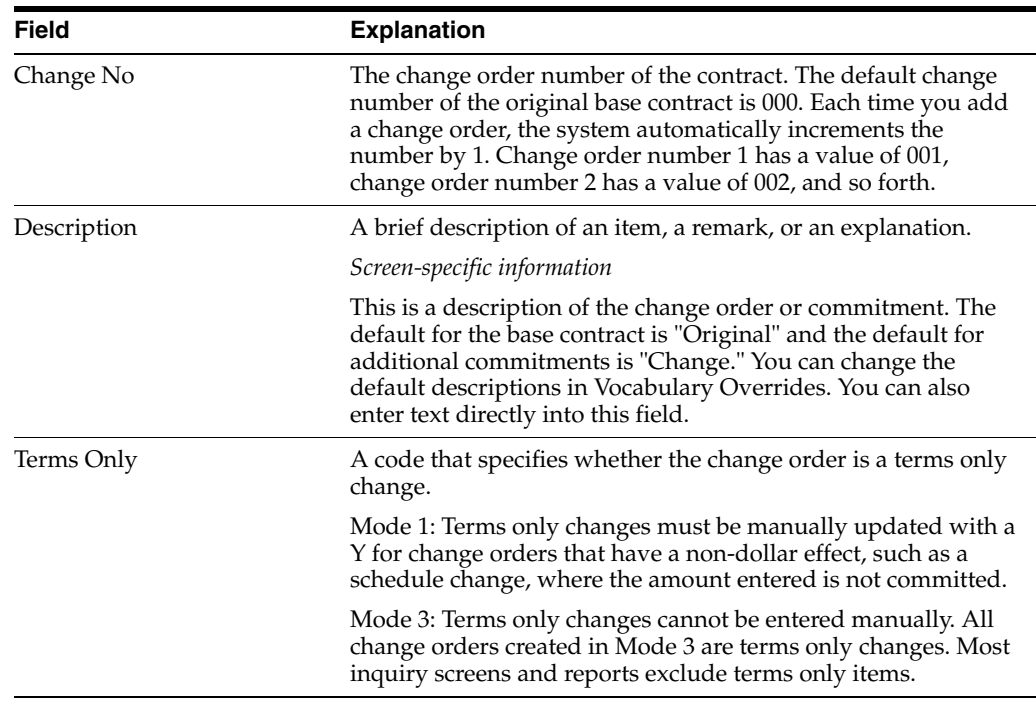

**See Also:**

■ Chapter [7, "Enter Commitment Information"](#page-44-1)

## <span id="page-58-0"></span>**9.3 Entering Descriptive Text**

After you enter change order information, you can enter descriptive text for each line item of the contract. Descriptive text can include any information that relates to the commitment, such as notes to yourself, details of the line item, and so on.

#### **To enter descriptive text**

- **1.** On Commitment Revisions, complete the following field:
	- Contract Number
- **2.** Enter 1 in the following field to enter text for individual line items:
	- Option
- **3.** On Commitment Distribution, enter the text for the line item.

#### **9.3.1 Processing Options**

See Section [44.8, "Commitment Revisions \(P4402\)"](#page-237-1)

# **Overview to Progress Payments**

This chapter contains these topics:

- Section [10.1, "Objectives"](#page-60-0)
- Section [10.2, "About Progress Payments"](#page-60-1)

## <span id="page-60-0"></span>**10.1 Objectives**

- To understand how to make progress payments against contracts
- To enter progress payment vouchers
- To post a payment against a contract

## <span id="page-60-1"></span>**10.2 About Progress Payments**

You make progress payments to your subcontractors as they make progress against their contracts. You draw progress payments from the funds that you commit to a contract.

To make a progress payment you must first enter a voucher into the Subcontract Management system. Vouchers contain the details of a payment and enable you to create a payment that is drawn against the commitments for a contract. After you enter a voucher, you can review it and post it. You can then work with the voucher to change the method that the system uses to process payments. You can also correct a voucher that you enter incorrectly.

In addition, you make progress payments to release some or all of the retainage against a contract. Retainage is a percentage of the committed amount that is held until a specific date after workers complete the contract.

You can enter a backcharge against a contract if you want to decrease the amount you pay against the contract without changing the total amount of the commitment. For example, if an electrician damages the drywall on your job, you can enter a backcharge to deduct the amount of the drywall repairs from the total you pay the electrician. The total amount that is committed to the electrician's contract does not change.

When you are ready to make your payments, you must process your payment vouchers. This creates payment groups to set up as batches for payment and determines the sequence in which the system processes payments.

Complete the following tasks:

- Enter vouchers
- Review and posting vouchers
- Work with vouchers
- Enter backcharges
- Correct vouchers
- Release retainage
- Process contract payments

# **11**

# <span id="page-62-0"></span>**Enter Vouchers**

This chapter contains these topics:

- Section [11.1, "Overview"](#page-62-2)
- Section [11.2, "Before You Begin"](#page-62-1)
- Section [11.3, "What You Should Know About"](#page-63-0)
- Section [11.4, "Processing Options"](#page-64-0)
- Section [11.5, "Entering a Voucher with Amounts"](#page-64-1)
- Section [11.6, "Entering a Voucher with Units"](#page-66-0)
- Section [11.7, "Entering a Voucher with Taxes"](#page-68-1)
- Section [11.8, "Entering a Voucher with Retainage"](#page-69-0)
- Section [11.9, "Changing an Accounts Payable Voucher"](#page-71-0)

## <span id="page-62-2"></span>**11.1 Overview**

To make a progress payment you must first enter a voucher into the Subcontract Management system. Vouchers contain the details of a payment and enable you to create a payment that is drawn against the commitments for a contract. You use vouchers to determine the amount and type of payment that you are processing.

You can enter a voucher in monetary amounts or units. You can also enter a voucher with taxes to assess a tax percentage to your payment. In addition, you can enter a voucher that withholds a portion of the gross payment as retainage.

If you enter a voucher in the Accounts Payable system for a progress payment, you must delete it from the Accounts Payable system and enter it in the Subcontract Management system, otherwise, the contract's open commitments do not include this voucher.

## <span id="page-62-1"></span>**11.2 Before You Begin**

- Verify that the payment instrument is set up properly. The payment instrument determines the type of information that the system includes on the stub for a progress payment check. See Chapter [42, "Set Up Payment Processing"](#page-222-0).
- Run the Log Report with Update program to update expired logs before you add progress payment vouchers. This places a hold on payments against contracts with deficient log information. See Section [45.18, "Log Report with Update \(P44300\)"](#page-256-0)

#### **Navigation**

**From Subcontract Management (G44), choose Daily Operations**

**From Subcontract Management Daily Operations (G4411), choose Progress Payment Entry**

## <span id="page-63-0"></span>**11.3 What You Should Know About**

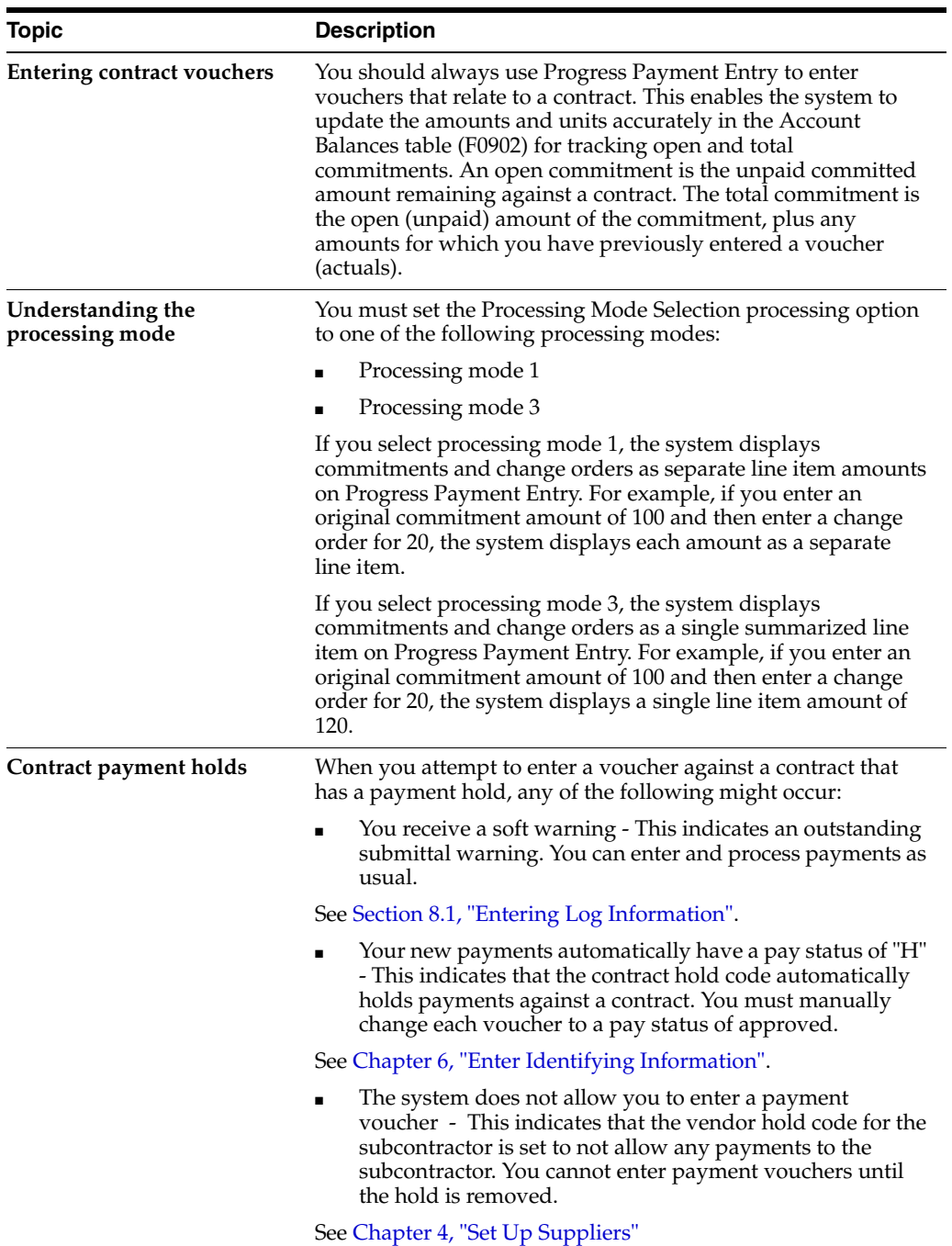

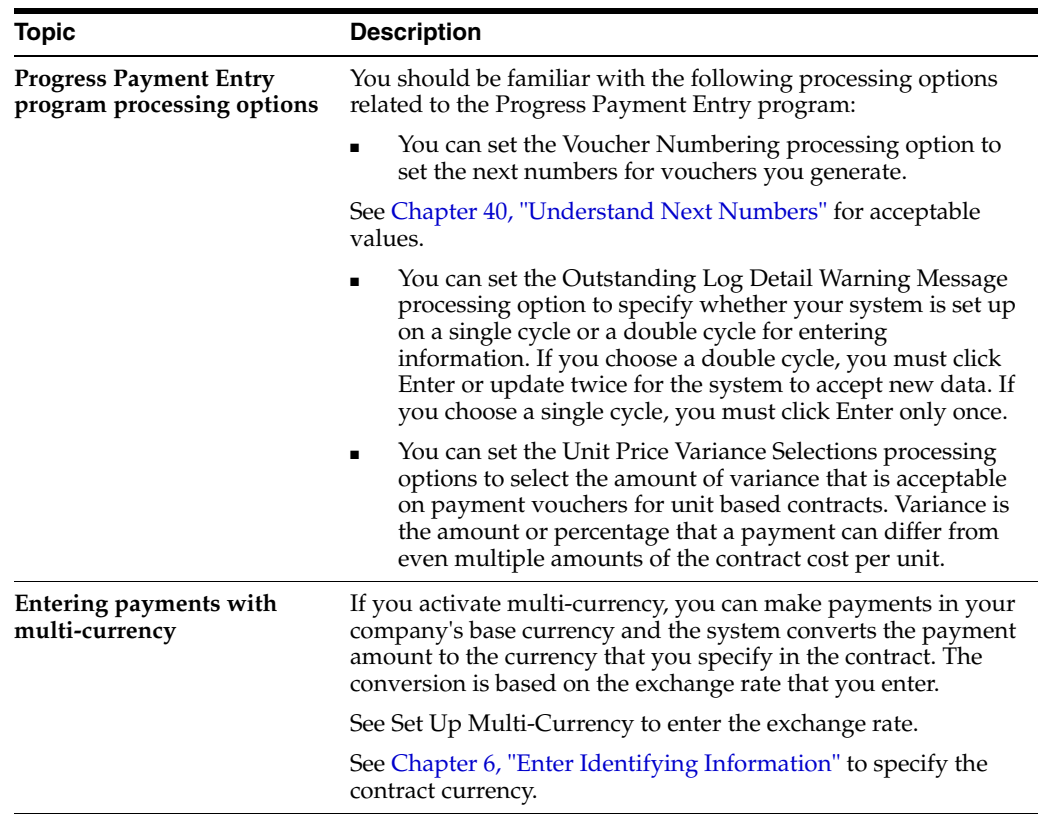

## <span id="page-64-0"></span>**11.4 Processing Options**

See Section [44.9, "Progress Payments \(P43105\)"](#page-238-0)

## <span id="page-64-1"></span>**11.5 Entering a Voucher with Amounts**

You should enter a voucher for an amount if you are paying against a lump sum contract. A lump sum contract is a contract for a specific monetary amount. If you activate multi-currency, you can enter a voucher for the specific currency.

Choose Display previous Contract/Voucher (F12) to display the previous voucher.

#### **To enter a voucher with amounts**

- **1.** On Progress Payment Entry, complete the following field and click Add.
	- Contract Number

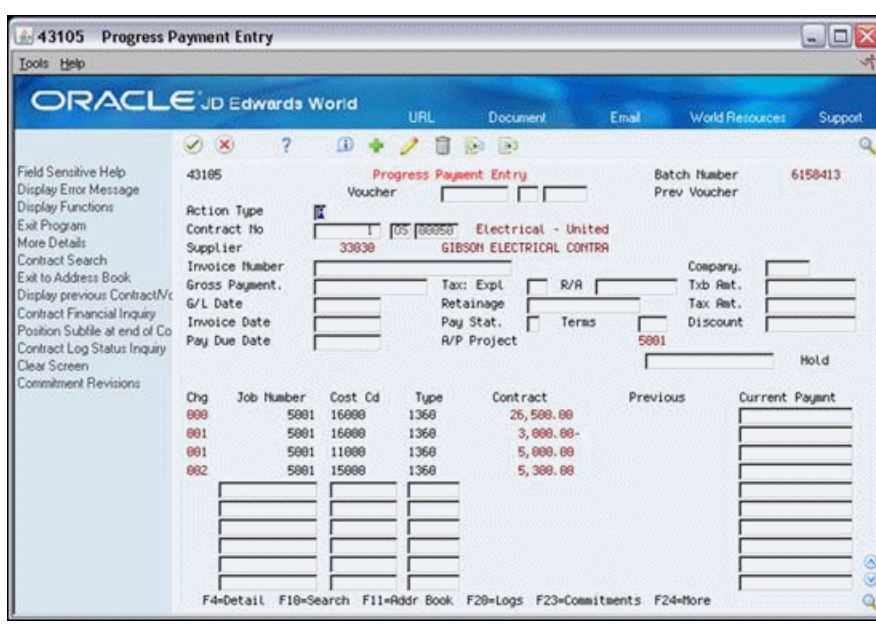

*Figure 11–1 Progress Payment Entry screen*

- **2.** Complete the following fields:
	- Invoice Number
	- Company
	- G/L Date
	- Current Payment
- **3.** Complete the following optional fields:
	- Gross Payment
	- Pay Due Date

*Figure 11–2 Progress Payment Entry screen, Optional fields*

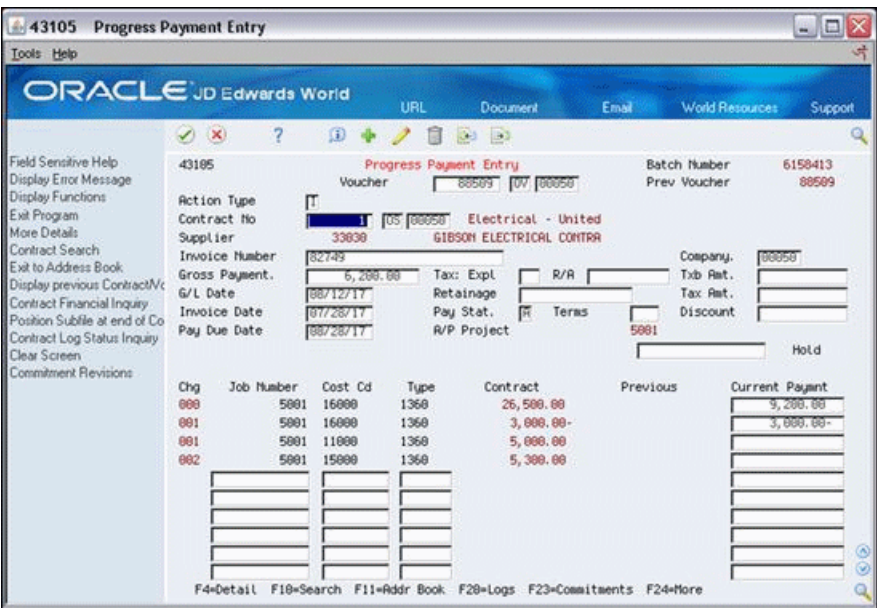

After you enter a voucher, the system displays the voucher number in the Previous Voucher field on Progress Payment Entry. You should note the voucher number for future reference.

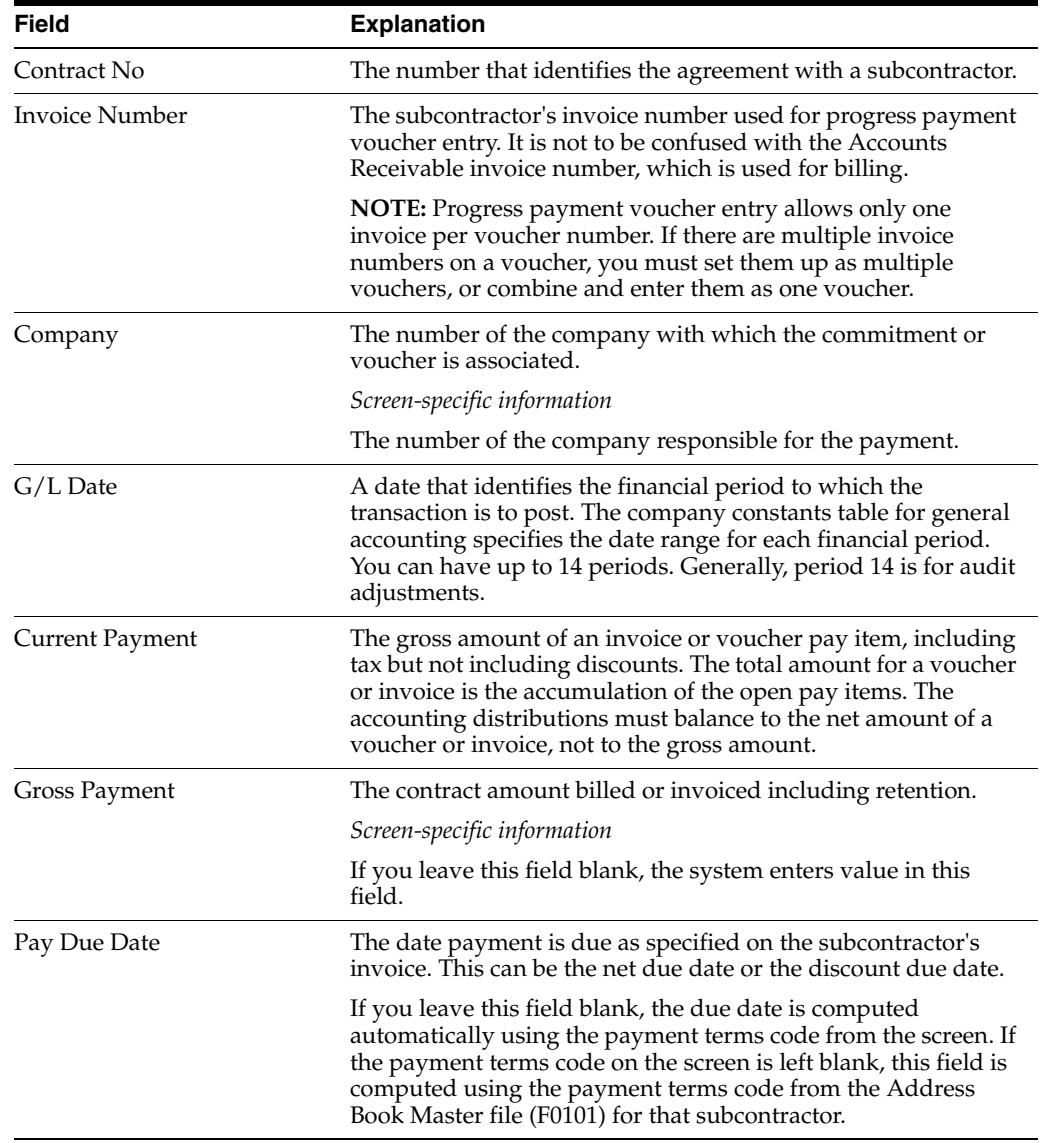

#### **See Also:**

■ Set up Multi-Currency

## <span id="page-66-0"></span>**11.6 Entering a Voucher with Units**

You can enter a voucher for units if you are paying against a unit contract. In a unit contract, you specify progress payments based on the number of units workers complete. You should enter either the number of units for which you are paying or the gross payment. The system then calculates the other value based on the price per unit.

For example, if you enter a voucher for 1000 square feet of drywall at a cost of 0.25 per square foot, the system will automatically calculate your gross payment as 250. Conversely, if you enter a voucher for 250 with a unit price of 0.25, the system will automatically calculate the number of units as 1000.

If you activate multi-currency, the system will calculate the total values based on the currency that you select. For example, if you enter a voucher for 1000 units at 0.25 per unit, the system will calculate the total payment in the currency you specify.

Choose Display previous Contract/Voucher (F12) to display the previous voucher.

## **11.6.1 What You Should Know About**

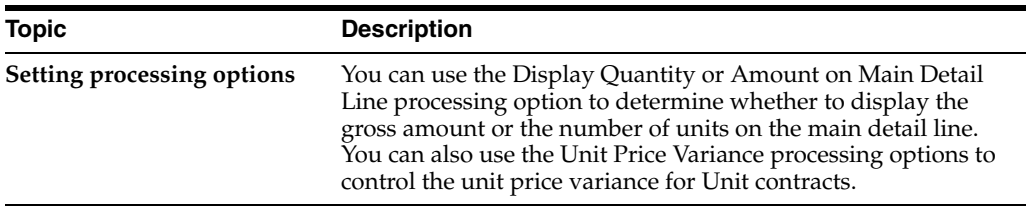

#### **To enter a voucher with units**

- **1.** On Progress Payment Entry, complete the following field and click Add.
	- Contract Number
- **2.** Complete the following fields:
	- Invoice Number
	- Company
	- G/L Date
- **3.** Choose More Details (F4) to access the detail area to enter the number of units.

#### *Figure 11–3 Progress Payment Entry screen, Detail area*

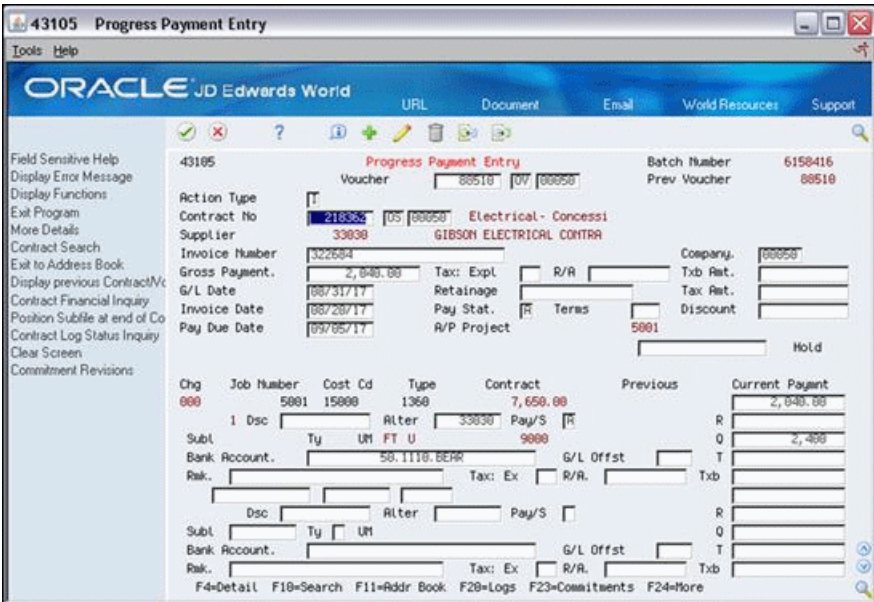

- **4.** Complete the following field to enter the number of units:
	- Q (Quantity)

After you enter a voucher, the system displays the voucher number in the Previous Voucher field on Progress Payment Entry. You should note the voucher number for future reference.

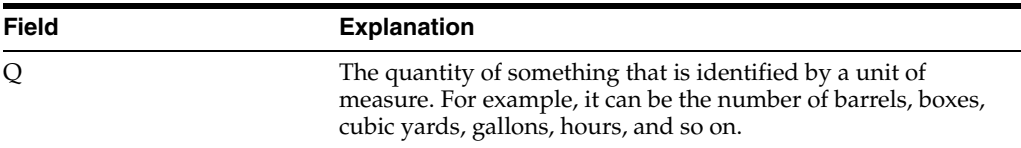

#### **See Also:**

■ Set up Multi-Currency

## <span id="page-68-1"></span><span id="page-68-0"></span>**11.7 Entering a Voucher with Taxes**

#### **Navigation**

**From Subcontract Management (G44), choose Daily Operations**

#### **From Subcontract Management Daily Operations (G4411), choose Progress Payment Entry**

You can enter a voucher with taxes to assess a tax percentage to your payment.

If you activate multi-currency, the system calculates the payment and tax amounts based on the specific currency.

## **11.7.1 What You Should Know About**

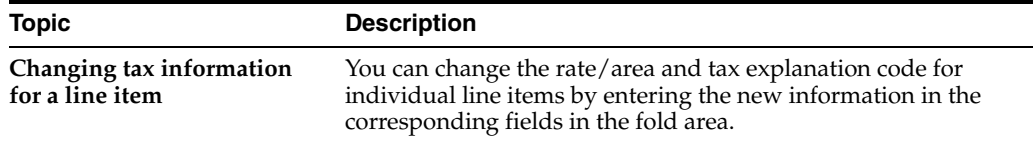

#### **To enter a voucher with taxes**

- **1.** On Progress Payment Entry, complete the following field and click Add.
	- Contract Number
- **2.** Complete the following fields:
	- Invoice Number
	- **Company**
	- G/L Date
- **3.** If you want the system calculate the current payment and tax amount based on the rate/area, complete one the following fields:
	- Gross Payment
	- **Current Payment**

You can enter a current payment amount for each line item of the contract. The value you enter in the Current Payment field must include the tax amount.

- **4.** If you want the system to override the rate/area and calculate the current payment, complete the following field:
	- T<sub>x</sub>b
- **5.** If you want to override the taxable amount and tax based on the rate/area that the system calculates, complete the following fields:
- T<sub>x</sub>b
- Tax

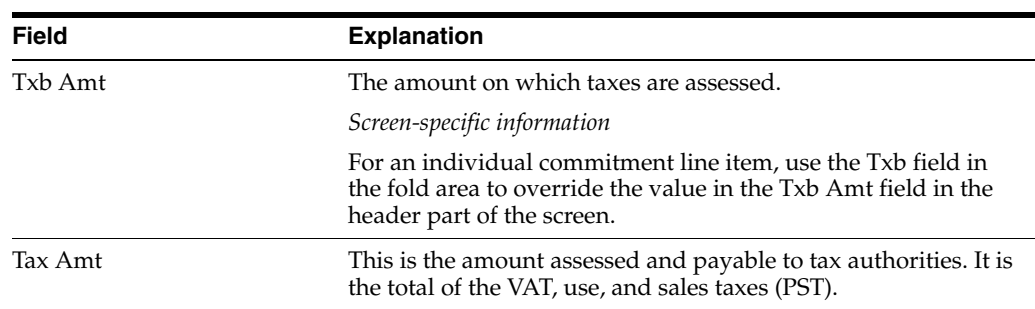

#### **See Also:**

■ Set up Multi-Currency

## <span id="page-69-0"></span>**11.8 Entering a Voucher with Retainage**

You can enter a voucher withholding a portion of the gross payment as retainage. Retainage is a percentage of the committed amount that is held until a specific date after the completion of the contract. For example, if you enter a voucher for 100 with retainage of 10 percent, the actual payment will be 90, with 10 held as retainage.

You can enter a voucher with retainage which you apply to the entire voucher, or you can apply retainage by line item of the voucher.

Use the VAT on Retainage processing option to defer VAT tax on retainage. When you set this processing option and you use a tax type of C or V, the system creates a third record to the Accounts Payable Ledger table (F0411) that is a tax record only. When you release retainage, the system reclassifies the deferred VAT to VAT recoverable.

## **11.8.1 What You Should Know About**

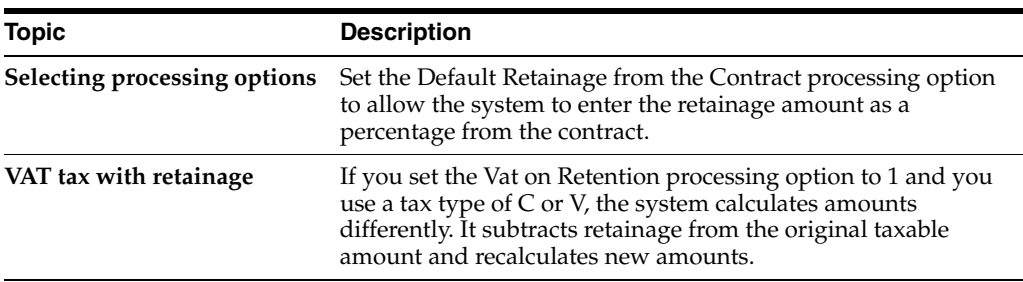

#### **To enter a voucher with retainage**

- **1.** On Progress Payment Entry, complete the following field and click Add.
	- Contract Number
- **2.** Complete the following fields:
	- **Invoice Number**
	- Company
	- $G/L$  Date
- **3.** To enter retainage for the entire voucher, complete the following field:
- Retainage
- **4.** Choose More Details (F4) to access the detail area.
- **5.** If you enter a monetary amount in the Retainage field, complete the following field to enter retainage for individual line items:
	- R

*Figure 11–4 Progress Payment Entry screen, Detail area*

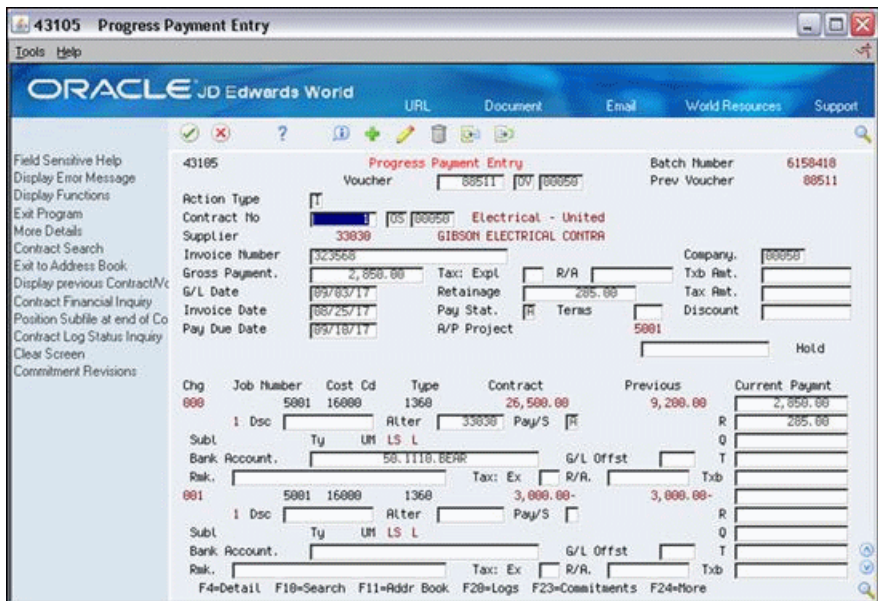

The sum of the amounts in the R fields must equal the amount in the Retainage field.

Choose Display previous Contract/Voucher (F12) to display the previous voucher.

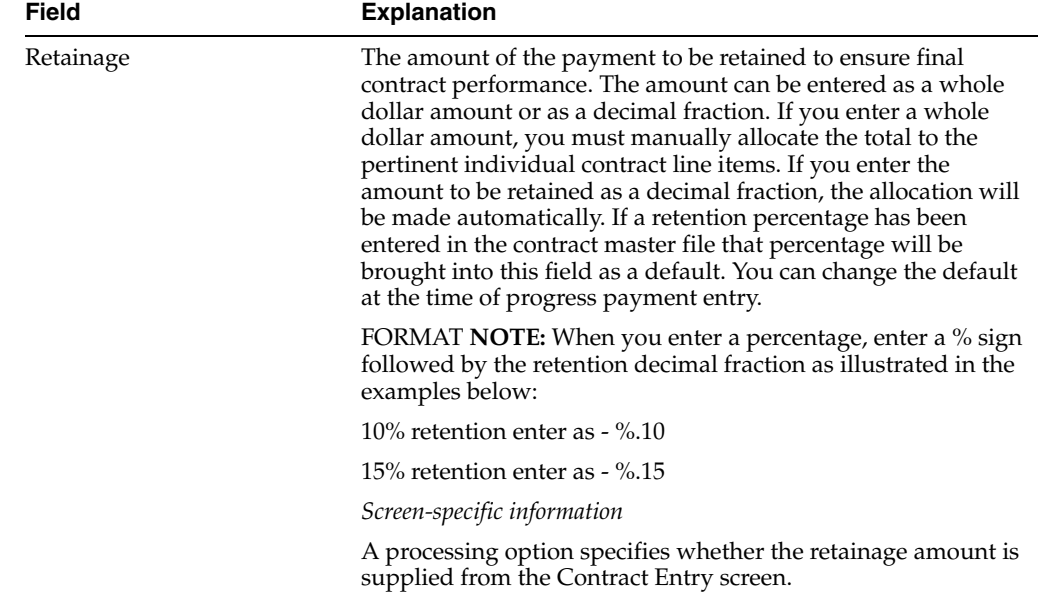

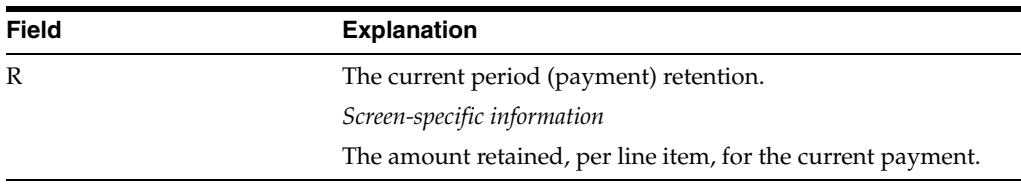

## <span id="page-71-0"></span>**11.9 Changing an Accounts Payable Voucher**

You cannot enter vouchers in the Accounts Payable system for progress payments against contracts because an A/P voucher does not update the contract commitment information. If you enter an Accounts Payable voucher for a progress payment, you must delete it and enter a Subcontract Management voucher.

The steps to change an Accounts Payable voucher to a Subcontract Management voucher depend on the status of the voucher and if the voucher was posted to the correct subcontractor.

Complete one of the following tasks:

- To change an unposted voucher
- To change a posted voucher
- To change a voucher posted to the wrong subcontractor

#### **To change an unposted voucher**

You can change an Accounts Payable voucher that has not been posted.

**1.** On Progress Payment Entry, delete the A/P voucher.

See Work With Standard Vouchers in the *JD Edwards World Accounts Payable Guide*.

**2.** Enter a Subcontract Management voucher.

#### **To change a posted voucher**

You can change an Accounts Payable voucher that has been posted.

- **1.** On Progress Payment Entry, enter a Subcontract Management voucher for the correct amount of the payment.
- **2.** On the first blank line, enter a negative amount for the same account number as the incorrect A/P voucher.

The new line does not affect the contract commitments. It offsets the voucher in Accounts Payable, with no net effect on the contract.

**3.** Post the new voucher.

See Chapter [12, "Review and Post Vouchers"](#page-74-0)

**4.** In the Accounts Payable system, perform the steps for a manual check with voucher match.

See Work With Manual Payments in the *JD Edwards World Accounts Payable Guide*.

#### **To change a voucher posted to the wrong subcontractor**

You can change an Accounts Payable voucher that has been posted to an incorrect subcontractor.

**1.** On Progress Payment Entry, void the A/P voucher and payment.
See Void Posted Vouchers and Void Automatic Payments in the *JD Edwards World Accounts Payable Guide*

**2.** Enter a Subcontract Management voucher.

## <span id="page-74-2"></span>**Review and Post Vouchers**

This chapter contains these topics:

- Section [12.1, "Reviewing Vouchers"](#page-74-1)
- Section [12.2, "Posting Vouchers"](#page-77-0)

After you enter your progress payment vouchers, you should review them to ensure that they are correct. You can then post the vouchers to the Account Ledger table (F0911) to prepare your system to issue payments against them.

**Note:** The system does not relieve contract commitments until you post your progress payment vouchers.

## <span id="page-74-1"></span>**12.1 Reviewing Vouchers**

After you enter your progress payment vouchers, you can review them to ensure that they are correct. You can review vouchers individually or in groups.

When you review your vouchers, you can make changes to the information on a voucher prior to posting the voucher. You cannot change a posted voucher; you must enter and post an offsetting (negative) progress payment voucher to the same accounts and then enter a new voucher with the correct information.

Complete the following tasks:

- Section[, "To locate and review any voucher"](#page-74-0)
- Section[, "To review groups of vouchers"](#page-76-0)

#### <span id="page-74-0"></span>**To locate and review any voucher**

#### **Navigation**

**From Subcontract Management (G44), choose Daily Operations**

## **From Subcontract Management Daily Operations (G4411), choose Progress Payment Entry**

On Progress Payment Entry, complete the following fields and click Inquire.

- Voucher Number
- Voucher Type
- Voucher Company
- Contract Number
- Document Type
- Company

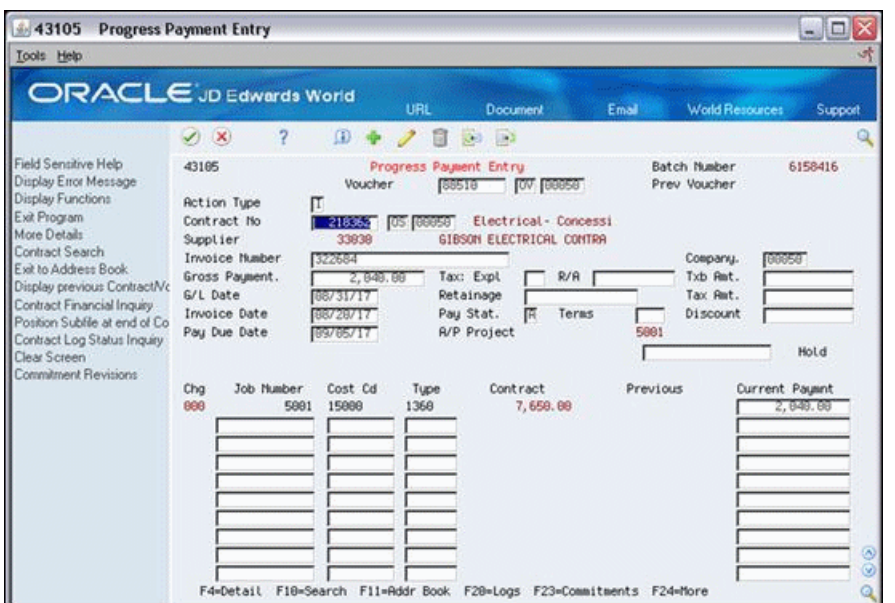

## *Figure 12–1 Progress Payment Entry screen*

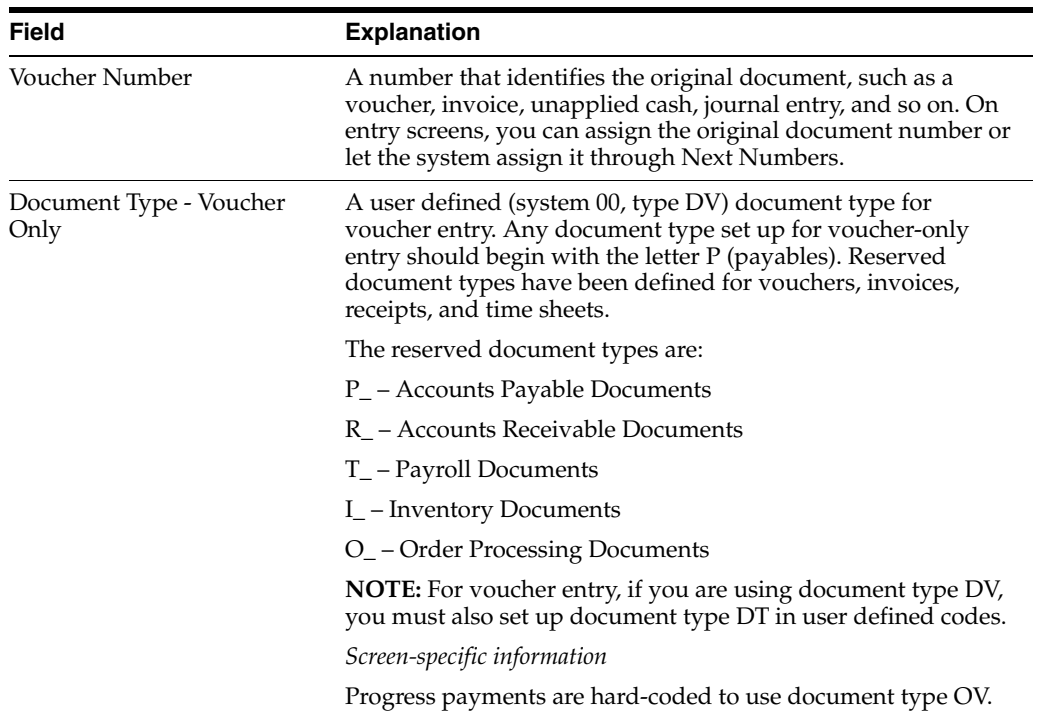

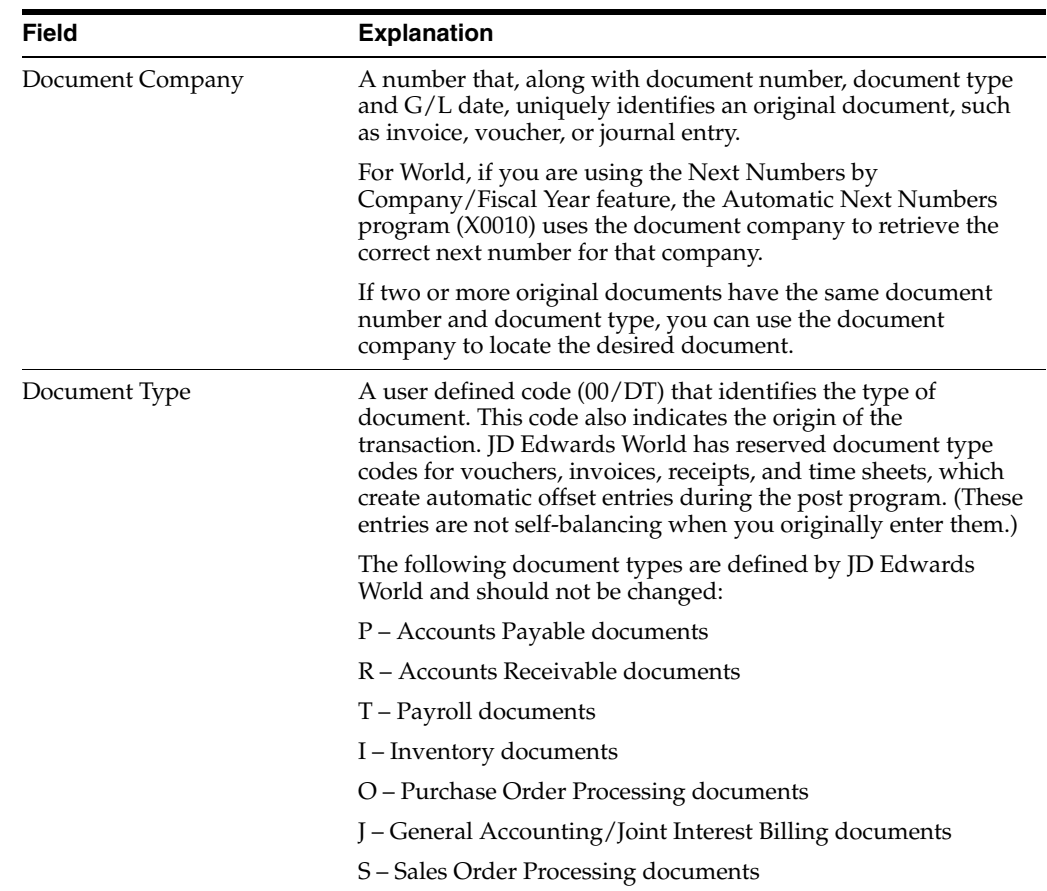

## <span id="page-76-0"></span>**12.1.1 Processing Options**

See Section [44.9, "Progress Payments \(P43105\)"](#page-238-0)

## **To review groups of vouchers**

#### **Navigation**

**From Subcontract Management (G44), choose Daily Operations**

## **From Subcontract Management Daily Operations (G4411), choose Voucher Journal Review**

You can review groups of vouchers by batch number or by the user ID number of the user who enters them.

On Voucher Journal Review, complete one of the following fields:

- Batch Number
- User ID

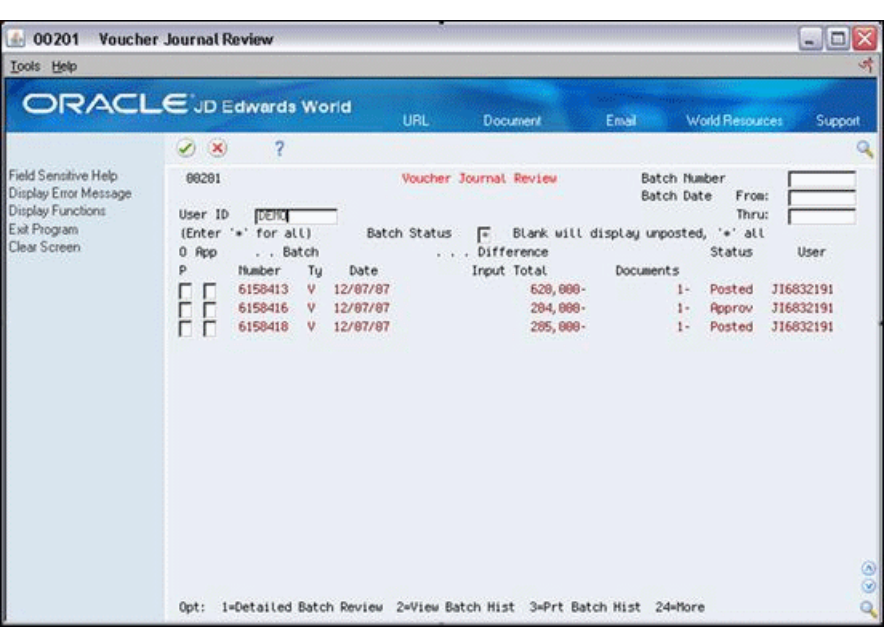

*Figure 12–2 Voucher Journal Review screen*

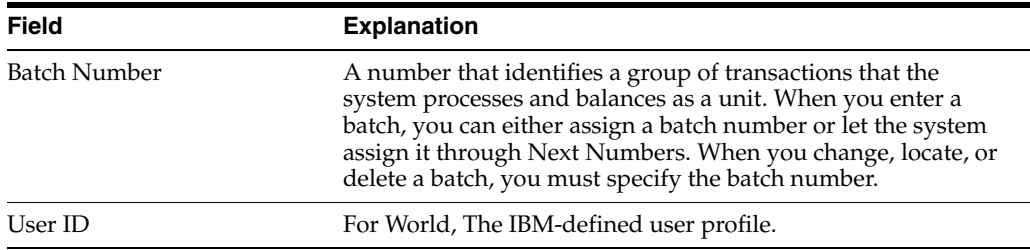

## <span id="page-77-0"></span>**12.2 Posting Vouchers**

#### **Navigation**

**From Subcontract Management (G44), choose Daily Operations**

**From Subcontract Management Daily Operations (G4411), choose Post Vouchers to G/L**

After review your progress payment vouchers, you must post the vouchers to the Account Ledger table to prepare your system to issue payments against them. Use the Post Vouchers to G/L program.

## **12.2.1 What You Should Know About**

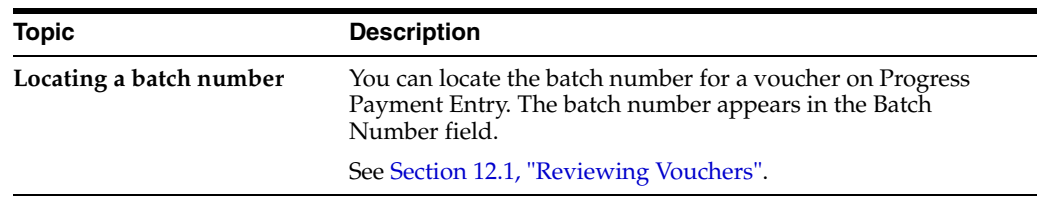

## **To post vouchers**

Complete one or more of the following DREAM Writer fields:

- Batch Number
- Batch Date
- Batch User ID

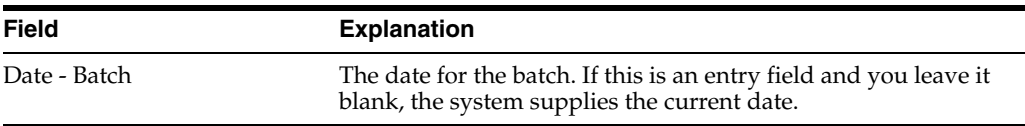

## **12.2.2 Processing Options**

See Section [44.10, "General Ledger Post \(P09870\)"](#page-241-0)

# **Work with Vouchers**

This chapter contains these topics:

- Section [13.1, "Processing Options"](#page-80-0)
- Section [13.2, "Revising the Payment Instrument"](#page-80-1)
- Section [13.3, "Assigning Hold Codes to Vouchers"](#page-82-0)
- Section [13.4, "Entering an Alternate Payee"](#page-83-0)
- Section [13.5, "Splitting Payments"](#page-84-0)
- Section [13.6, "Revising the Due Date for a Payment"](#page-86-0)

After you create your payment vouchers, you can work with them to change how the system generates payments against them.

You can revise the payment instrument that the system uses to generate payments against vouchers. The payment instrument determines the method of payment and the type of information that prints on the pay stub for each payment.

You can also hold a voucher that you do not want to pay, or release a held voucher so that you can pay the voucher. In addition, you can make a payment to someone other than the subcontractor. You can also split a voucher into more than one payment and change the due date for each payment.

## <span id="page-80-0"></span>**13.1 Processing Options**

See Section [44.11, "A/P Speed Release \(P04114\)"](#page-243-0)

#### **Navigation**

**From Subcontract Management (G44), choose Automatic Payment Processing**

**From Automatic Payment Processing (G0413), choose Speed Release**

## <span id="page-80-1"></span>**13.2 Revising the Payment Instrument**

You can change the type of payment the system makes against a voucher by changing the payment instrument. For example, you can pay by check, electronically, and so on. You can revise the payment instrument for individual vouchers or multiple vouchers.

Complete the following tasks:

- To revise the payment instrument for multiple vouchers
- To revise the payment instrument for individual vouchers

## **To revise the payment instrument for multiple vouchers**

- **1.** On Speed Release, complete one or more of the following fields to locate the vouchers:
	- Supplier Number
	- Job
	- G/L Bank Account

*Figure 13–1 Speed Release screen*

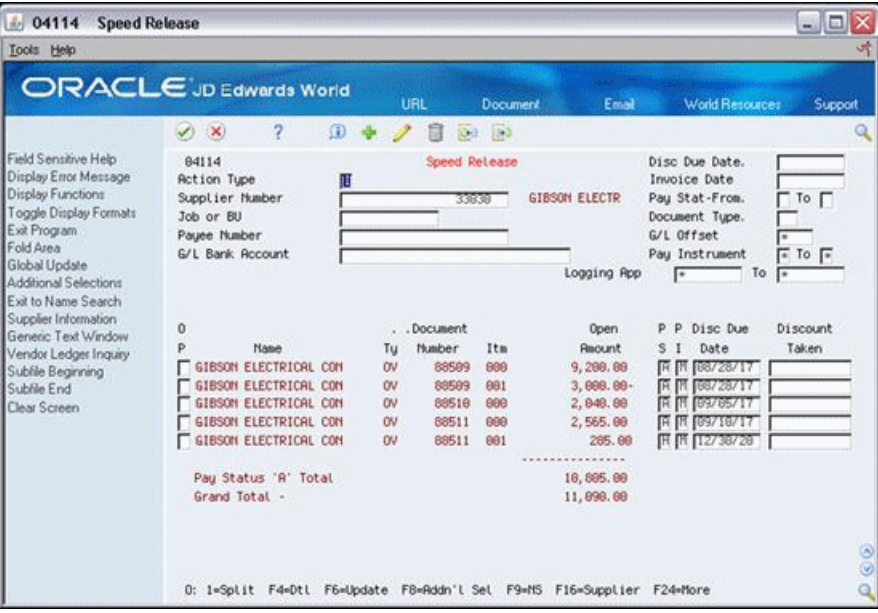

- **2.** Complete the following fields and click Change.
	- Payment Instrument
	- To

**Caution:** When you click Change, the system changes all of the records that display on the screen.

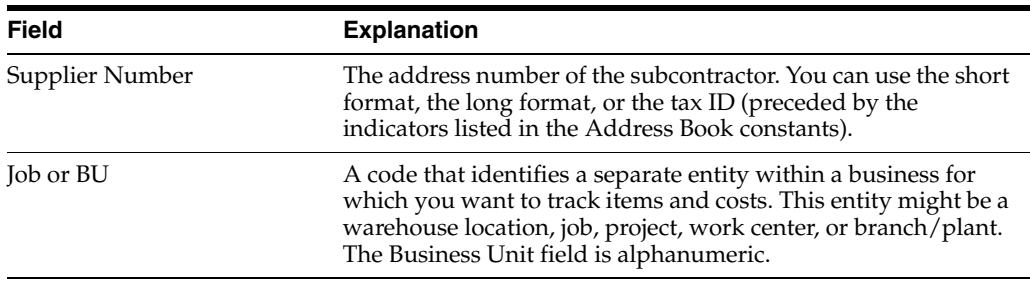

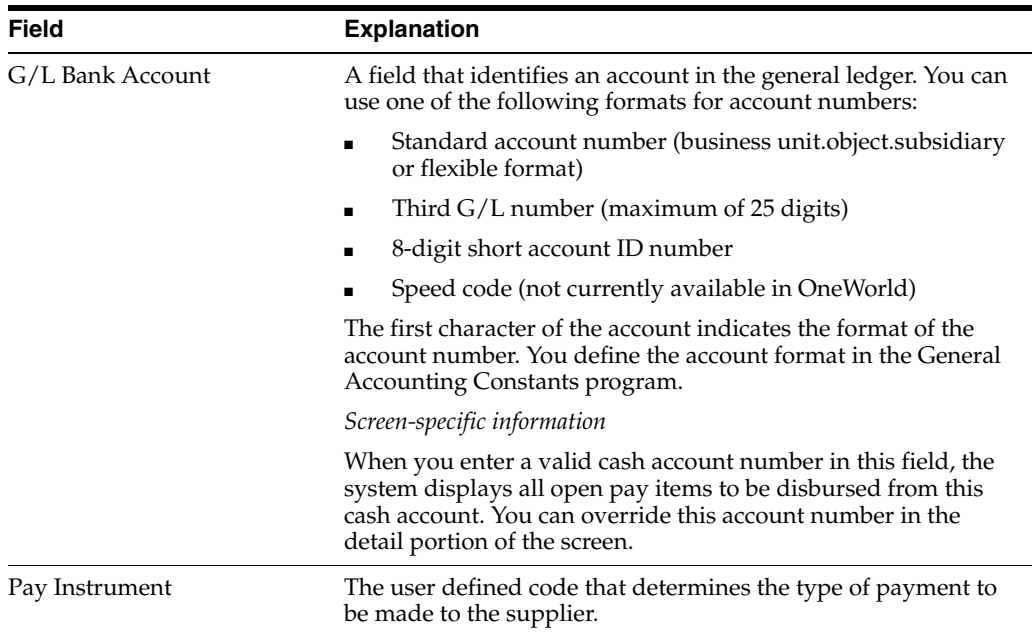

#### **To revise the payment instrument for individual vouchers**

- **1.** On Speed Release, complete one or more of the following fields to locate a voucher:
	- Supplier Number
	- Job
	- G/L Bank Account
- **2.** Complete the following field for each voucher and click Change.
	- Payment Instrument

## <span id="page-82-0"></span>**13.3 Assigning Hold Codes to Vouchers**

If you do not want to make a payment against a voucher, you can place the voucher on hold. If you want to make a payment against a voucher that is on hold, you can release the voucher on hold. You can place and release holds on individual vouchers and on groups of vouchers.

Complete the following tasks:

- To assign hold codes to multiple vouchers
- To assign hold codes to individual vouchers

#### **To assign hold codes to multiple vouchers**

- **1.** On Speed Release, complete one or more of the following fields to locate the vouchers:
	- Supplier Number
	- Job
	- G/L Bank Account
- **2.** Complete the following field:
	- Pay Status From
- **3.** Complete the following field and click Change.
	- Pay Status To

**Caution:** When you click Change, the system changes all of the records that display on the screen.

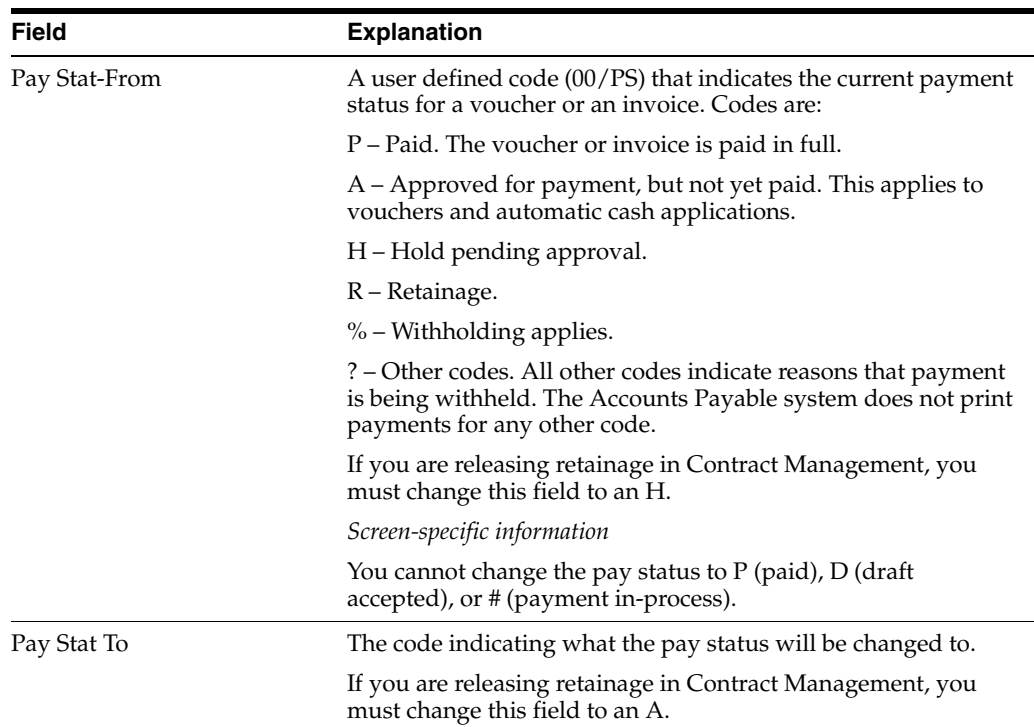

#### **To assign hold codes to individual vouchers**

- **1.** On Speed Release, complete one or more of the following fields to locate the voucher:
	- Supplier Number
	- Job
	- G/L Bank Account
- **2.** Complete the following field and click Change.
	- Pay Status

## <span id="page-83-0"></span>**13.4 Entering an Alternate Payee**

If you want to make your progress payments to someone other than the subcontractor, you can enter an alternate payee.

## **13.4.1 What You Should Know About**

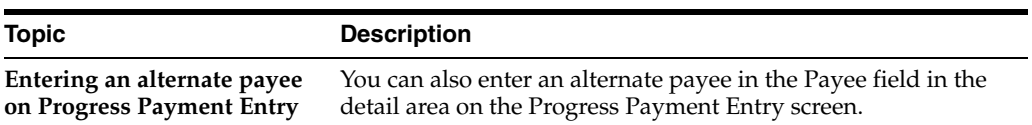

## **13.4.2 To enter an alternate payee**

- **1.** On Speed Release, complete one or more of the following fields to locate the voucher:
	- Supplier Number
	- Job
	- G/L Bank Account
- **2.** Choose Fold Area to access the detail area.

*Figure 13–2 Speed Release screen*

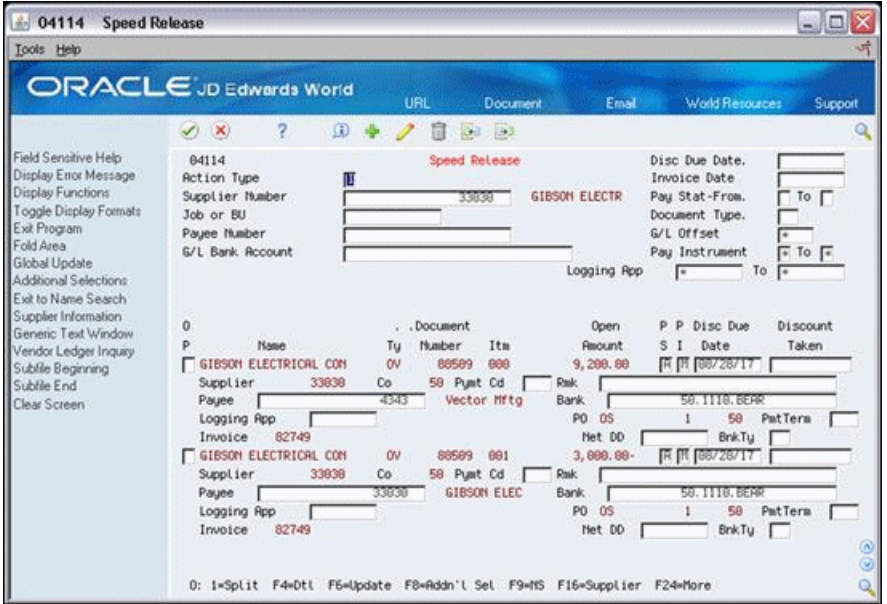

- **3.** Complete the following field and click Change.
	- Payee

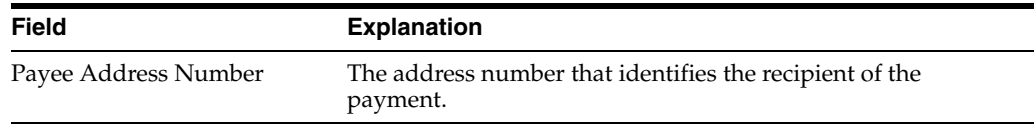

## <span id="page-84-0"></span>**13.5 Splitting Payments**

You can split a voucher into two or more payments. You can send the payments to different payees and generate them on different dates.

Split payments can be for any amount, but they must add up to the gross payment.

#### **To split payments**

- **1.** On Speed Release, complete one or more of the following fields to locate the voucher:
	- Supplier Number
	- Job
	- G/L Bank Account

**2.** Enter 1 in the Option field to split the vouchers.

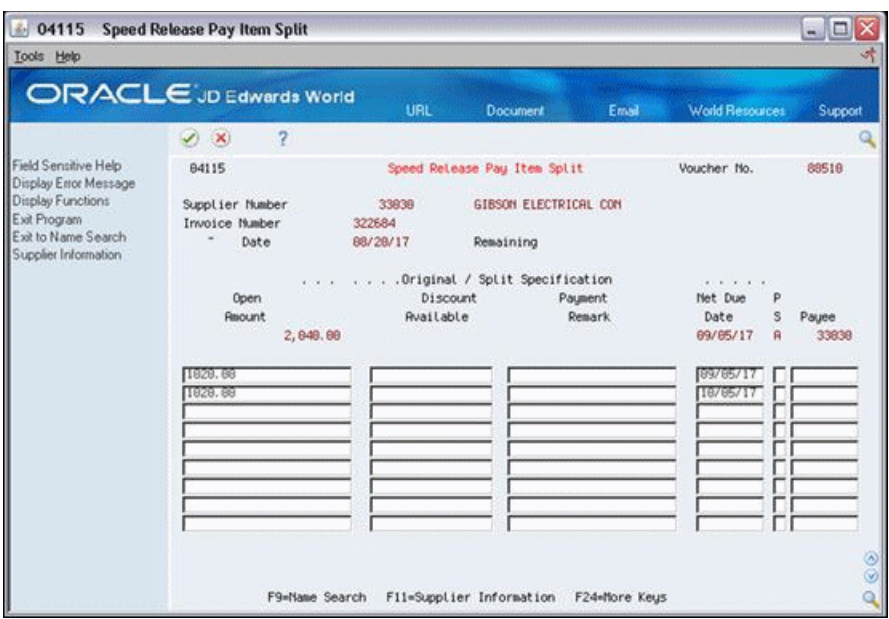

*Figure 13–3 Speed Release Pay Item Split screen*

- **3.** On Speed Release Pay Item Split, enter the split amounts on individual lines in the following field:
	- Open Amount
- **4.** Complete any of the following fields and click Enter.
	- Discount Available
	- Payment Remark
	- Net Due Date
	- Pay Status
	- Payee

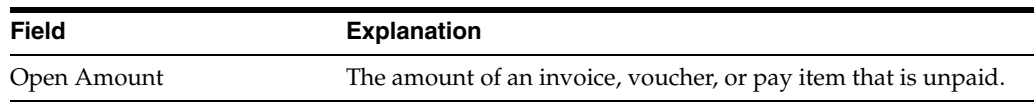

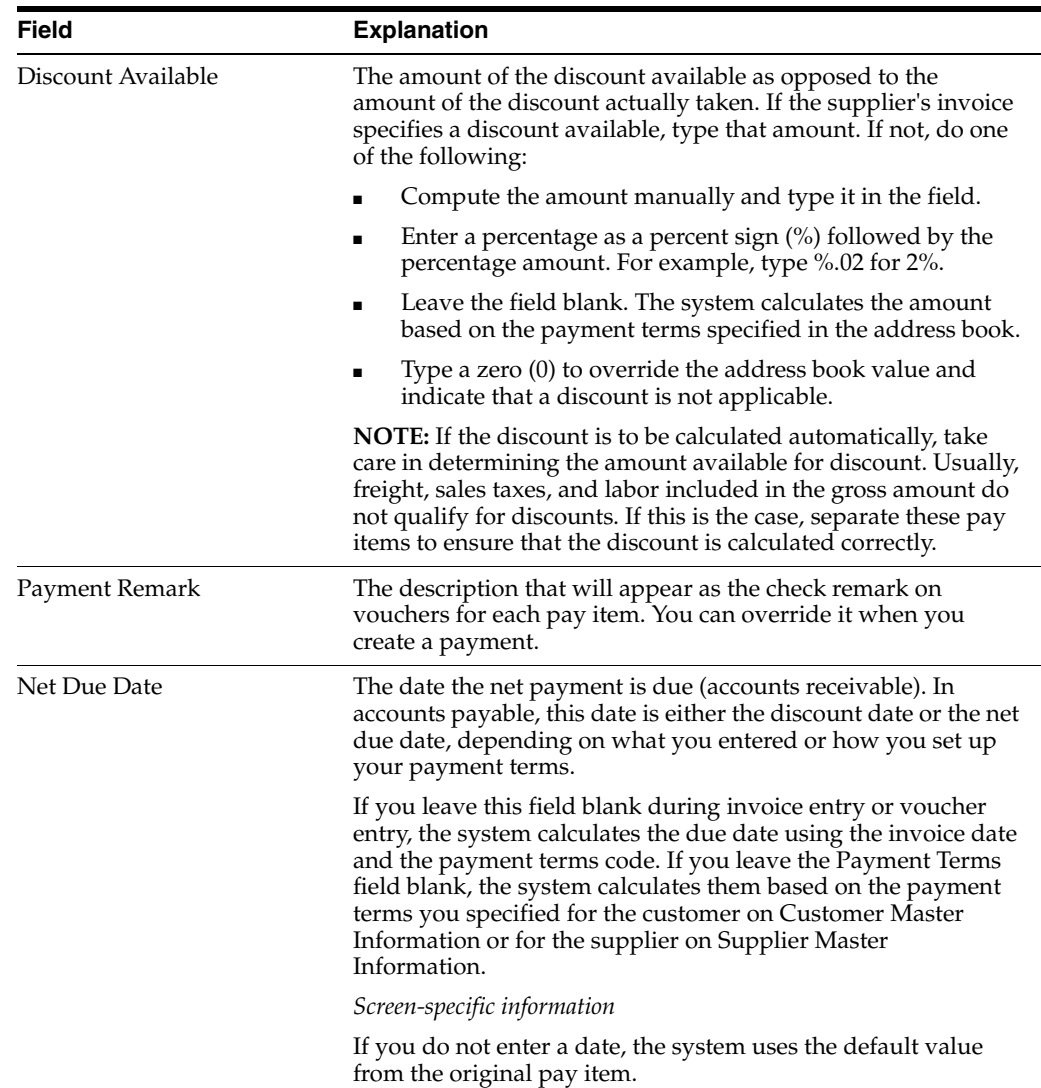

## <span id="page-86-0"></span>**13.6 Revising the Due Date for a Payment**

You can change the net due date for payments against your vouchers. The net due date is the date on which a payment is due. You can revise the net due date to change the date on which a payment is due. You can revise the due date for individual payments or for multiple payments.

Complete the following tasks:

- To revise the due date for multiple payments
- To revise the due date for an individual payment

## **To revise the due date for multiple payments**

- **1.** On Speed Release, complete the following fields to locate the vouchers:
	- Supplier Number
	- Job
	- G/L Bank Account
- **2.** Complete the following field and click Change.

■ Net Due Date

When you click Change, the system revises the due date for all of the vouchers that display on the screen.

## **To revise the due date for an individual payment**

- **1.** On Speed Release, complete the following fields to locate the voucher:
	- Supplier Number
	- Job
	- G/L Bank Account
- **2.** Complete the following field for each line item that you want to revise and click Change.
	- Net Due Date

# **14**

# **Enter Backcharges**

This chapter contains these topics:

- Section [14.1, "What You Should Know About"](#page-88-0)
- Section [14.2, "Processing Options"](#page-89-0)

You can enter a backcharge against a contract to decrease the amount that you pay against the contract without changing the total amount of the commitment.

For example, if you commit 1000 to an electrical contract, and the electrician causes 200 in damage to the drywall, you can enter a backcharge for 200 against the electrical contract. This allows you to pay a total of 800 to the electrical subcontractor without affecting the total contract commitment of 1000.

In another example, assume that you commit 1000 to a plumbing contract. The plumber does not complete the job, and you must pay another subcontractor to finish the work. You can use backcharges to pay the new subcontractor without affecting the total contract commitment of 1000.

You enter a backcharge when you enter a payment against a contract. The system calculates the gross payment as the amount of the current payment minus the amount of the backcharge.

## <span id="page-88-0"></span>**14.1 What You Should Know About**

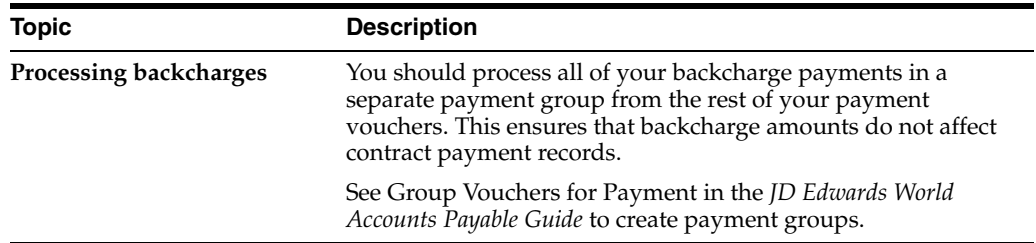

#### **To enter backcharges**

#### **Navigation**

**From Subcontract Management (G44), choose Daily Operations**

## **From Subcontract Management Daily Operations (G4411), choose Progress Payment Entry**

**1.** On Progress Payment Entry, complete the steps to enter a progress payment voucher.

See Chapter [11, "Enter Vouchers".](#page-62-0)

*Figure 14–1 Progress Payment Entry screen*

| -43105<br>Tools Help                                                                                                    | <b>Progress Payment Entry</b>                                                                                                    |                                                                                                    |                                                                                                    |                                                                                                    | $= \Box \times$                                                                      |
|----------------------------------------------------------------------------------------------------|----------------------------------------------------------------------------------------------------|----------------------------------------------------------------------------------------------------|----------------------------------------------------------------------------------------------------|----------------------------------------------------------------------------------------------------|--------------------------------------------------------------------------------------|
| <b>ORACLE</b> JD Edwards World                                                                                                    |                                                                                                    | URL                                                                                                    | <b>Document</b>                                                                                                    | Email                                                                                                    | World Resources<br>Support                                                           |
| Field Sensitive Help<br>Display Error Message<br><b>Display Functions</b><br>Exit Program<br>More Details<br>Contract Search<br>Exit to Address Book<br>Display previous ContractIVc<br>Contract Financial Inquiry<br>Position Subfile at end of Co.<br>Contract Log Status Inquiry<br>Clear Screen<br>Commitment Revisions | 7<br>(1, 1)<br>43185<br><b>Action Tupe</b><br>Contract No.<br>Supplier<br>Invoice Number<br>Gross Payment.<br>G/L Date<br>Invoice Date<br>Pay Due Date<br><b>Job Number</b><br>Cha<br>868<br>5881<br>681<br>5981<br>881<br>5881<br>882<br>5881<br>5981 | $\mathcal{P}$<br>$\times$<br>Voucher<br>π<br>05 00050<br>33838<br>15337<br>888.89<br>89/12/17<br>89/82/17<br>89717717<br>Cost Cd<br>Tupe<br>16888<br>1368<br>1360<br>16000<br>11999<br>1368<br>15000<br>1360 | $0.1$ 23<br>Progress Payment Entru<br><b>OV (66658)</b><br>88512<br>Electrical - United<br>GIBSON ELECTRICAL CONTRA<br>Tax: Expl<br>R/R [<br>Retainage<br>Pau Stat.<br>Terns<br>厧<br><b>A/P Project</b><br>Contract<br>26, 598, 88<br>3, 888, 88-<br>5, 898, 88<br>5,380.00<br>F4=Detail F10=Search F11=Addr Book F20=Logs F23=Commitments F24=More | <b>Batch Number</b><br>Prev Voucher<br>Company.<br>Txb Aut.<br>Tax Amt.<br>Discount<br>5881<br>Previous<br>12, 058, 08<br>3, 889, 88- | 6158428<br>88512<br>00050<br>Hold<br>Current Paumnt<br>1,688.68<br>288.88-<br>۵<br>۷ |

- **2.** Enter the amount of the backcharge on the first blank line in the following field:
	- Current Payment
- **3.** Complete the following fields with the account number to which you want to enter the backcharge:
	- Job Number
	- Cost Cd
	- Type

## <span id="page-89-0"></span>**14.2 Processing Options**

See Section [44.9, "Progress Payments \(P43105\)"](#page-238-0)

# **15**

## **Canceling Vouchers**

This chapter contains these topics:

- Section [15.1, "Processing Options"](#page-90-0)
- Section [15.2, "Reversing Posted Vouchers"](#page-90-1)
- Section [15.3, "Deleting Unposted Vouchers"](#page-92-0)

You can reverse or delete a voucher to prevent the system from paying the voucher. If you did not post the voucher, you can delete it. If you did post the voucher, you must enter a reversing voucher into the system. A reversing voucher is identical to the original voucher, but has reversing values in the amount and quantity fields. For example, if the posted voucher contains 2400 in the Current Payment field, you enter a voucher with -2400.

## <span id="page-90-0"></span>**15.1 Processing Options**

See Section [44.9, "Progress Payments \(P43105\)"](#page-238-0)

## <span id="page-90-1"></span>**15.2 Reversing Posted Vouchers**

#### **Navigation**

**From Subcontract Management (G44), choose Daily Operations**

#### **From Subcontract Management Daily Operations (G4411), choose Progress Payment Entry**

You cannot delete a posted voucher. You must enter a reversing voucher to offset the original voucher. A reversing voucher is identical to the original voucher, except that it contains values that reverse the posted voucher. For example, if the value in the Current Payment field is 2400 on the posted voucher, you enter a voucher with -2400.

You must post the reversing voucher. You should also place a hold on the posted voucher after you enter the reversing voucher to prevent the system from making a payment.

It might be necessary to modify the Invoice Number, when you enter the reversing voucher, if the Accounts Payable Constants are set to prevent duplicate invoices for a supplier.

#### **See Also:**

- Chapter [11, "Enter Vouchers"](#page-62-0)
- Chapter [12, "Review and Post Vouchers"](#page-74-2)
- Resetting Payment Processing in the JD Edwards World Accounts Payable Guide to stop the system from making a payment
- Assigning Hold Codes to Vouchers to prevent the system from making a payment for the voucher

#### **To reverse posted vouchers**

**1.** On Progress Payment Entry, locate the voucher.

*Figure 15–1 Progress Payment Entry screen*

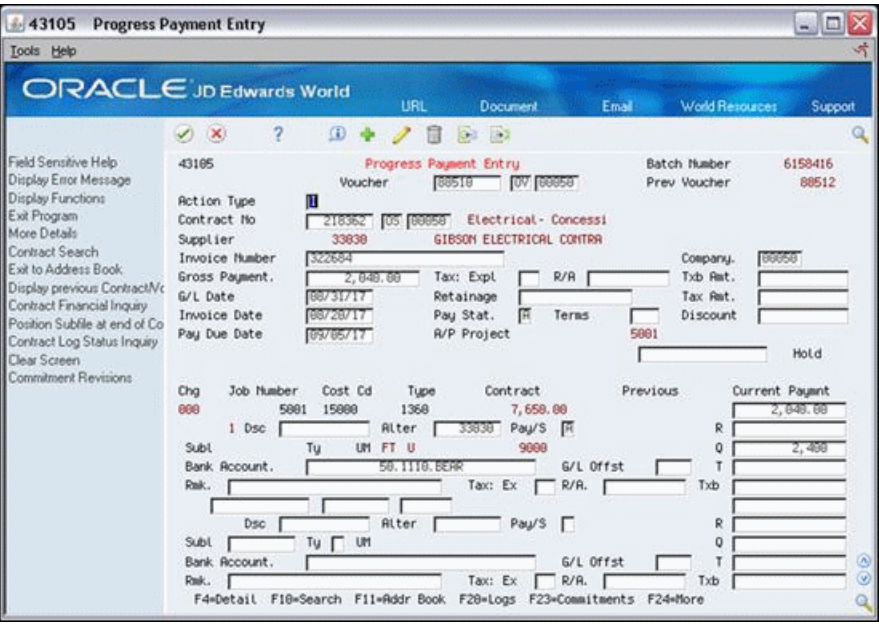

**2.** Add an identical voucher with reversing amounts for the voucher that you want to offset.

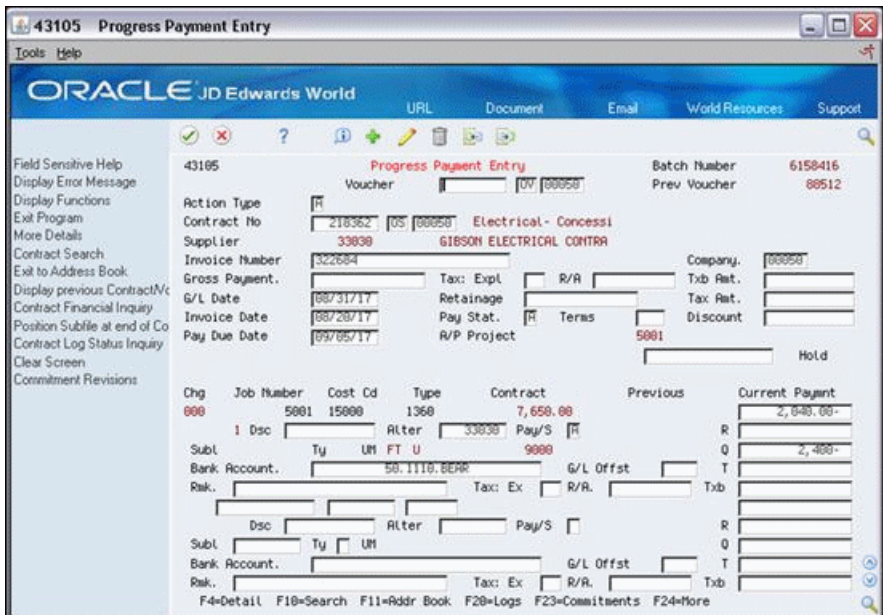

*Figure 15–2 Progress Payment Entry screen, Identical voucher*

## **15.2.1 What You Should Know About**

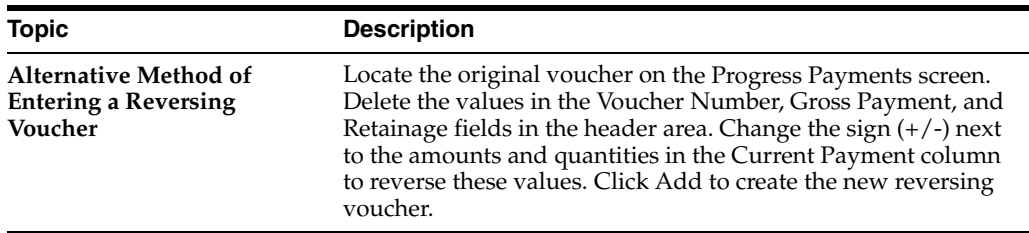

## <span id="page-92-0"></span>**15.3 Deleting Unposted Vouchers**

You can delete an unposted voucher.

#### **See Also:**

■ Chapter [12, "Review and Post Vouchers"](#page-74-2)

#### **To delete unposted vouchers**

- **1.** On Progress Payment Entry, locate the voucher.
- **2.** Delete the voucher.

# **16**

# **Release Retainage**

This chapter contains these topics:

- Section [16.1, "Releasing Retainage Using Progress Payment Entry"](#page-94-0)
- Section [16.2, "Releasing Retainage Using Speed Release"](#page-97-0)

Retainage is a percentage of the contract amount that is held until a specific date after the completion of the work. You release retainage by creating a voucher pay item with a Pay Status of A (Available to Pay) for the amount that you want to release. The retainage amount is also referred to as holdback.

There are two types of retainage release:

- Partial release
- Final release

A partial release of retainage indicates that there is still unpaid retainage for a contract detail line. A final release of retainage indicates that there is no retainage left to be paid. You can release partial retainage using either Progress Payment Entry or Speed Release programs.

You must use the Speed Release program to release final retainage for a contract detail line. This changes the pay status of the retainage voucher pay items to allow a payment.

## <span id="page-94-0"></span>**16.1 Releasing Retainage Using Progress Payment Entry**

You can perform partial releases of retainage of a contract detail line using the Progress Payment Entry program. A partial release of retainage indicates that there is still unpaid retainage. You can work with retainage vouchers in the same way you work with progress payment vouchers.

## **16.1.1 Processing Options**

See Section [44.9, "Progress Payments \(P43105\)"](#page-238-0)

#### **Navigation**

**From Subcontract Management (G44), choose Daily Operations**

**From Subcontract Management Daily Operations (G4411), choose Progress Payment Entry**

#### **To release retainage using Progress Payment Entry**

- **1.** On Progress Payment Entry, complete the following field to locate the contract and click Inquire.
	- Contract Number

*Figure 16–1 Progress Payment Entry screen*

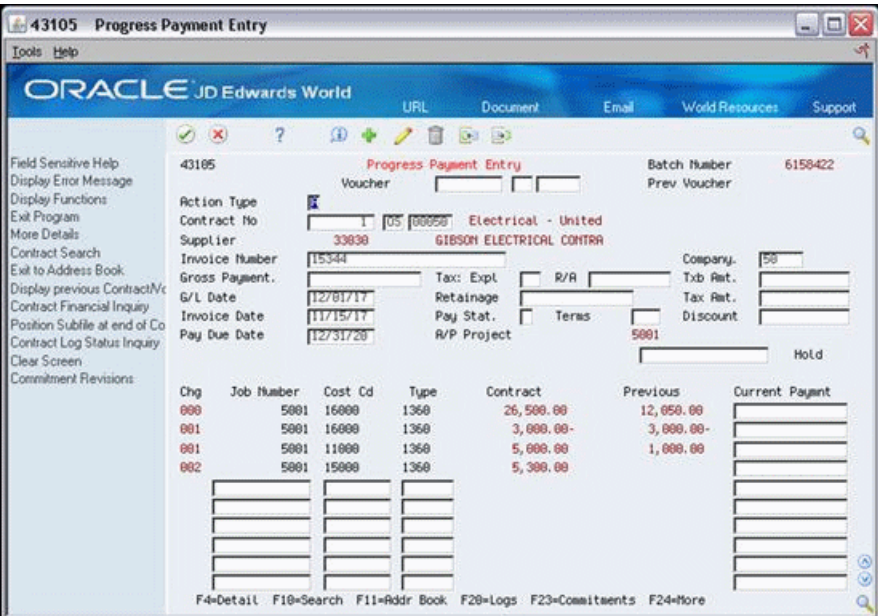

- **2.** Complete the following fields:
	- Invoice Number
	- Company
	- G/L Date
- **3.** Remove the value from the following field in the header portion of the screen:
	- Retainage
- **4.** Choose More Details (F4) to access the detail area.

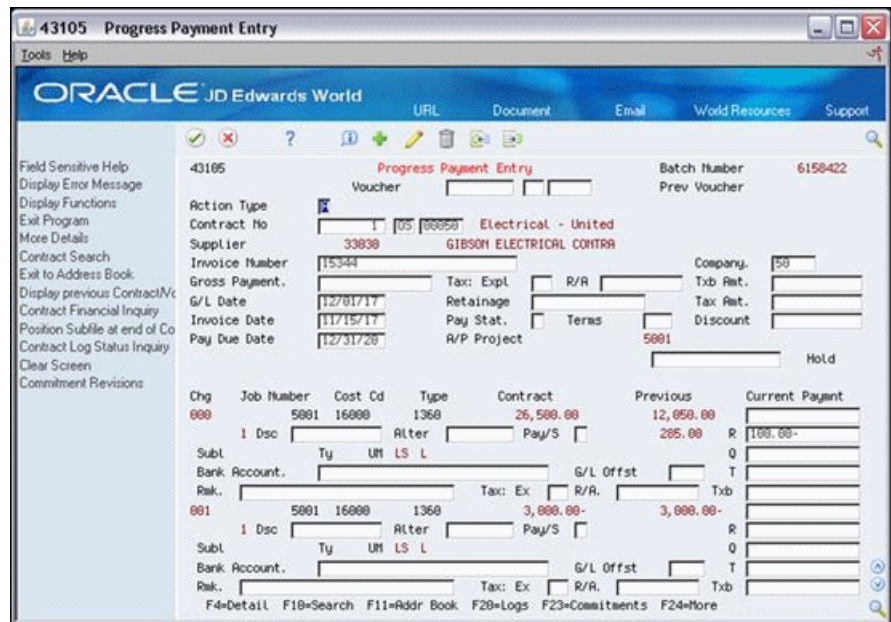

*Figure 16–2 Progress Payment Entry screen, Detail area*

- **5.** Complete the following field for the amount you want to release, per line item, followed by a minus sign (-) and click Change.
	- $\mathbb R$

**Note:** The system enters the total amount you release in the Retainage field in the header portion of the screen when you release the retainage.

The result of releasing retainage using the Progress Payments program in this manner is that you create two different voucher pay items in the Accounts Payable Ledger table (F0411). One contains a positive amount, with a pay status of A (Available) and the other contains the same amount, as a negative amount, with a pay status of H (Held). The available record is ready for you to process for payment. The held record reduces the amount of remaining Held retainage. In the example screen, the previous Held retainage is 285.00. After you release the 100.00, there is record for 100.00 at a status of A, and another record for -100.00 at a status of H, which nets against the previous held amount of 285.00 for a remaining 185.00 of held retainage.

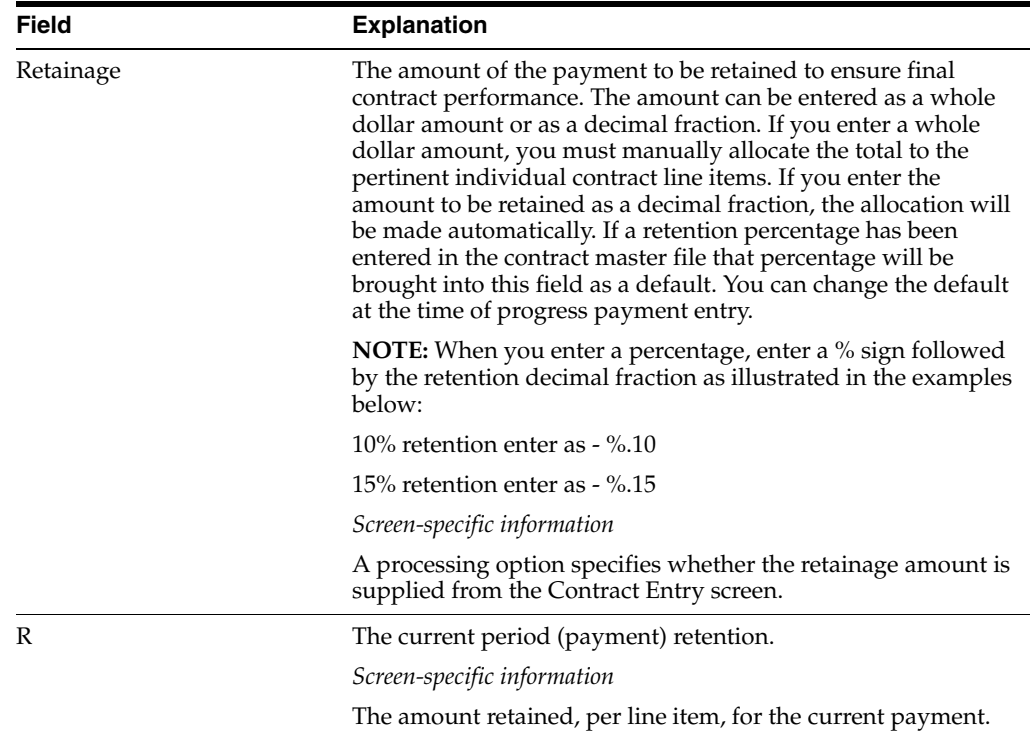

## <span id="page-97-0"></span>**16.2 Releasing Retainage Using Speed Release**

## **Navigation**

**From Subcontract Management (G44), choose Automatic Payment Processing**

## **From Automatic Payment Processing (G0413), choose Speed Release**

You can release all or part of the retainage for a contract detail line using speed release. A partial release of retainage indicates that there is still unpaid retainage. A final release of retainage indicates that there is no retainage left to be paid. You must release final retainage using the Speed Release program. This changes the pay status of the retainage voucher pay items to allow payment.

You can release partial or final retainage for individual vouchers or final retainage for groups of vouchers.

Complete the following tasks:

- To release final retainage for a group of vouchers
- To release partial retainage for individual vouchers
- To release final retainage for individual vouchers

## **16.2.1 Processing Options**

See Section [44.11, "A/P Speed Release \(P04114\)"](#page-243-0)

## **To release final retainage for a group of vouchers**

- **1.** On Speed Release, complete one or more of the following fields to locate the vouchers that you want to release:
	- Supplier Number
- Job
- G/L Bank Account
- Net Due Date
- Invoice Date

*Figure 16–3 Speed Release screen*

| <b>ORACLE</b> JD Edwards World                                                                  |              |                                                                                                    |                                  |                 |                                                                                                    |                                                                                                    |                                                                           |
|-------------------------------------------------------------------------------------------------|--------------|----------------------------------------------------------------------------------------------------|----------------------------------|-----------------|----------------------------------------------------------------------------------------------------|----------------------------------------------------------------------------------------------------|---------------------------------------------------------------------------|
|                                                                                                 |              |                                                                                                    | <b>URL</b>                       | <b>Document</b> | Email                                                                                                    | <b>World Resources</b>                                                                                  | Support                                                                   |
| 7<br>$\infty$                                                                                   | $\mathbf{G}$ |                                                                                                    | Ħ                                |                 |                                                                                                    |                                                                                                    |                                                                           |
| 84114<br><b>Action Tupe</b><br>Supplier Number<br>Job or BU<br>Payee Number<br>G/L Bank Rocount |              |                                                                                                    |                                  |                 | <b>GIBSON ELECTR</b><br>Logging Rpp                                                                                                  | Disc Due Date.<br>Invoice Date<br>Pau Stat-From.<br>Document Tupe.<br>G/L Offset<br>Pau Instrument<br>г | $\Box$ To $\Box$<br>$F$ To $F$<br>F                                       |
| 0                                                                                               |              |                                                                                                    |                                  |                 | 0pen                                                                                                    | Disc Due<br>P P                                                                                         | Discount<br>Taken                                                         |
|                                                                                                 |              |                                                                                                    |                                  |                 |                                                                                                    |                                                                                                    |                                                                           |
|                                                                                                 |              | <b>OV</b>                                                                                                    |                                  | 691             | 285.88                                                                                                    |                                                                                                    |                                                                           |
|                                                                                                 |              | ON                                                                                                    |                                  | 681             | $188.88-$                                                                                                    |                                                                                                    |                                                                           |
|                                                                                                 |              | <b>OV</b>                                                                                                    |                                  | 691             | 258.88                                                                                                    | FI TH 12/38/28                                                                                          |                                                                           |
|                                                                                                 |              | OV                                                                                                    |                                  | 883             | 188.88                                                                                                    | FI FI 12/38/28                                                                                          |                                                                           |
|                                                                                                 |              | <b>OV</b>                                                                                                    |                                  | 681             | 338.88                                                                                                    | F M 12/30/20                                                                                            |                                                                           |
|                                                                                                 |              | OU                                                                                                    |                                  | 683             | 88, 88                                                                                                    | FL FL 12/38/29                                                                                          |                                                                           |
|                                                                                                 |              | <b>OV</b>                                                                                                    |                                  | 888             | 188.88                                                                                                    | FI IN 12/31/29                                                                                          |                                                                           |
|                                                                                                 | <b>Nase</b>  | GIBSON ELECTRICAL CON<br><b>GIBSON ELECTRICAL CON</b><br>GIBSON ELECTRICAL CON<br><b>GIBSON ELECTRICAL CON</b><br><b>GIBSON ELECTRICAL CON</b><br><b>GIBSON ELECTRICAL CON</b><br>GIBSON ELECTRICAL CON<br>GIBSON ELECTRICAL CON | Tu<br>OV<br>Pau Status 'A' Total | Number          | 01133<br>Speed Retease<br>33838<br>. .Document<br>Itm<br>88517<br>882<br>88511<br>88515<br>88516<br>88516<br>88517<br>88517<br>88515 | Reount<br>728.88<br>17, 225. 00                                                                         | To<br>s.<br>Date<br>FF FF F11762/17<br>FF TM 112/38/29<br>Fi Fi [12/38/28 |

- **2.** Complete the following fields in the header portion of the screen and click Change.
	- Net Due Date
	- Pay Status From
	- Pay Status To

| 04114<br><b>Speed Release</b>                                                                                                    |                                                                                                 |   |                 |                        |                               |                                     |                                                                                                    | $- \Box $                               |
|----------------------------------------------------------------------------------------------------|-------------------------------------------------------------------------------------------------|---|-----------------|------------------------|-------------------------------|-------------------------------------|----------------------------------------------------------------------------------------------------|-----------------------------------------|
| Tools Help                                                                                                    |                                                                                                 |   |                 |                        |                               |                                     |                                                                                                    |                                         |
|                                                                                                    | <b>ORACLE</b> JD Edwards World                                                                  |   |                 | URL                    | Document                      | Email                               | World Resources                                                                                               | Support                                 |
|                                                                                                    | 2<br>$\infty$                                                                                   | Đ |                 |                        | <b>KEN (B)</b>                |                                     |                                                                                                    |                                         |
| Field Sensitive Help<br>Display Error Message<br>Display Functions<br>Toggle Display Formats<br>Exit Program<br>Fold Area<br><b>Global Update</b> | 84114<br><b>Action Tupe</b><br>Supplier Number<br>Job or BU<br>Pauee Number<br>G/L Bank Account |   |                 |                        | <b>Speed Release</b><br>33838 | <b>GIBSON ELECTR</b><br>Logging Rpp | Disc Due Date.<br>Invoice Date<br>Pay Stat-From.<br>Document Tupe.<br>G/L Offset<br>Pau Instrument<br>To<br>F | $\Gamma$ To $\Gamma$<br>$F$ To $F$<br>F |
| Additional Selections<br>Exit to Name Search<br>Supplier Information<br>Genetic Text Window                                                       | o<br>Name                                                                                       |   | Tu              | . . Document<br>Number | Itm                           | Open<br>Report                      | Disc Due<br>P<br>۰<br>S <sub>1</sub><br>Date                                                                  | Discount<br>Taken                       |
| Vendor Ledger Inquiry<br>Subfile Beginning                                                                                                    | <b>GIBSON ELECTRICAL CON</b>                                                                    |   | OU              | 88517                  | 662                           | 728.88                              | R M 11/02/17                                                                                                  |                                         |
| Subfile End                                                                                                    | <b>GIBSON ELECTRICAL CON</b>                                                                    |   | OV              | 88511                  | 881                           | 285.88                              | FA IN 12/38/17                                                                                                |                                         |
| Clear Screen                                                                                                    | GIBSON ELECTRICAL CON<br><b>GIBSON ELECTRICAL CON</b>                                           |   | OU<br><b>ON</b> | 88515<br>88516         | 681<br>681                    | 188.88-<br>258.88                   | <b>阿图 12/38/17</b><br>R R 12738717                                                                            |                                         |
|                                                                                                    | GIBSON ELECTRICAL CON                                                                           |   | <b>DV</b>       | 88516                  | 883                           | 188.88                              | F IN 12738/17                                                                                                 |                                         |
|                                                                                                    | <b>GIBSON ELECTRICAL CON</b>                                                                    |   | CKJ             | 88517                  | 691                           | 338.88                              | F H 12/38/17                                                                                                  |                                         |
|                                                                                                    | <b>GIBSON ELECTRICAL CON</b>                                                                    |   | CN              | 88517                  | 663                           | 88.88                               | F IR 12/38/17                                                                                                 |                                         |
|                                                                                                    | <b>GIBSON ELECTRICAL CON</b>                                                                    |   | OV              | 88515                  | 668                           | 188,88                              | F H 12/31/17                                                                                                  |                                         |
|                                                                                                    |                                                                                                 |   |                 |                        |                               |                                     |                                                                                                    |                                         |
|                                                                                                    | Pau Status 'A' Total                                                                            |   |                 |                        |                               | 18, 258, 88                         |                                                                                                    |                                         |
|                                                                                                    |                                                                                                 |   |                 |                        |                               |                                     |                                                                                                    | ⊚<br>۵                                  |
|                                                                                                    | O: 1=Split F4=Dtl F6=Update F8=Addn't Sel F9=NS F16=Supplier F24=Nore                           |   |                 |                        |                               |                                     |                                                                                                    |                                         |

*Figure 16–4 Speed Release screen, Completed Header section*

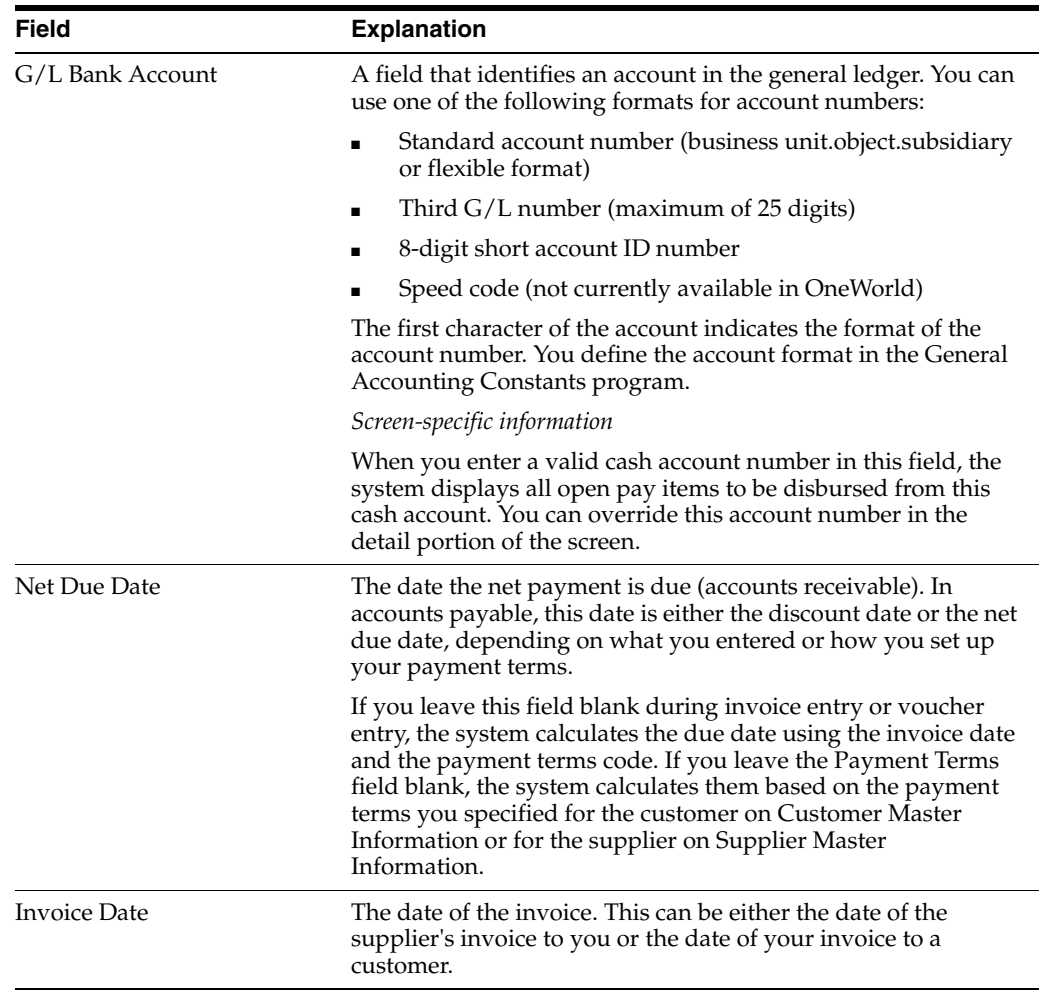

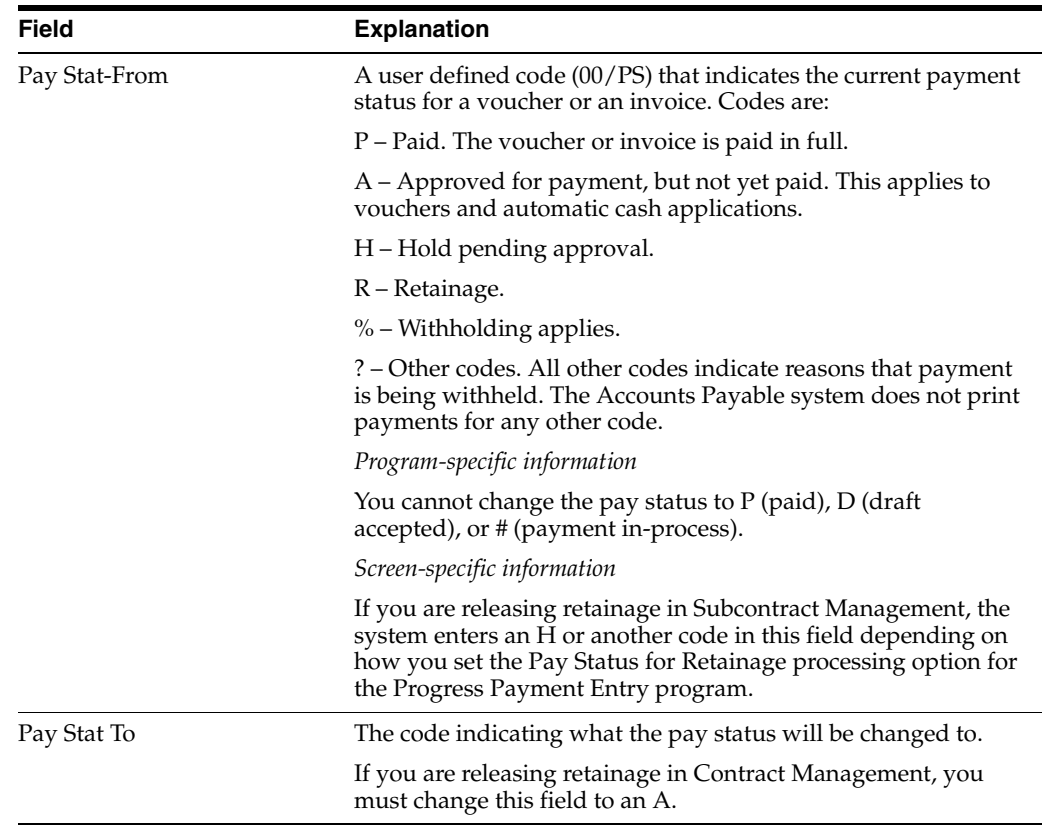

## **To release partial retainage for individual vouchers**

- **1.** On Speed Release, complete one or more of the following fields to locate the vouchers for which you want to release retainage:
	- Supplier Number
	- Job
	- G/L Bank Account
	- Net Due Date
	- Invoice Date
- **2.** Enter 1 in the Option field next to the voucher pay item for which you want to release a partial amount.

|                                                                             |                                      |                                                                                                    |                |                                                | Email                                                                                | <b>World Resources</b>                                                                                | Support                                                                                                    |
|-----------------------------------------------------------------------------|--------------------------------------|----------------------------------------------------------------------------------------------------|----------------|------------------------------------------------|--------------------------------------------------------------------------------------|----------------------------------------------------------------------------------------------------|----------------------------------------------------------------------------------------------------|
| 2<br>$\sqrt{2}$ $\sqrt{2}$                                                  |                                      |                                                                                                    | 自              |                                                |                                                                                      |                                                                                                    |                                                                                                    |
| 84114<br><b>Action Tupe</b><br>Supplier Number<br>Job or BU<br>Pauee Number | ſī                                   |                                                                                                    |                |                                                |                                                                                      | Disc Due Date.<br>Invoice Date<br>Pay Stat-From.<br>Document Tupe.<br>G/L Offset                      | $\Gamma$ To $\Gamma$<br>×                                                                                                 |
|                                                                             |                                      |                                                                                                    |                |                                                |                                                                                      | <b>x</b>                                                                                              | $\sqrt{x}$ To $\sqrt{x}$<br>$To$ $x$                                                                                      |
|                                                                             |                                      |                                                                                                    |                |                                                |                                                                                      |                                                                                                    | Discount<br>Taken                                                                                                    |
|                                                                             |                                      |                                                                                                    |                |                                                |                                                                                      |                                                                                                    |                                                                                                    |
|                                                                             |                                      |                                                                                                    |                |                                                |                                                                                      |                                                                                                    |                                                                                                    |
|                                                                             |                                      | OV                                                                                                    | 88518          | 888                                            |                                                                                      |                                                                                                    |                                                                                                    |
|                                                                             |                                      | 0 <sup>0</sup>                                                                                                    | 88514          | 888                                            |                                                                                      | A M 09/05/17                                                                                          |                                                                                                    |
|                                                                             |                                      | <b>QV</b>                                                                                                    | 88511          | 888                                            | 2,565.00                                                                             | R N 09/18/17                                                                                          |                                                                                                    |
|                                                                             |                                      | <b>OV</b>                                                                                                    | 88512          | 888                                            | 1,000.00                                                                             | A M 89/17/17                                                                                          |                                                                                                    |
|                                                                             |                                      | <b>OV</b>                                                                                                    | 88512          | 001                                            | $200.00 -$                                                                           | A M 09/17/17                                                                                          |                                                                                                    |
|                                                                             |                                      | ΩU                                                                                                    | 88516          | 000                                            | 2,258.80                                                                             | 10/18/17<br>H                                                                                         |                                                                                                    |
|                                                                             |                                      | <b>QV</b>                                                                                                    | 88516          | 882                                            | 1,628.88                                                                             | M 10/18/17                                                                                            |                                                                                                    |
| GIBSON ELECTRICAL CON                                                       |                                      | <b>OV</b>                                                                                                    | 88517          | 888                                            | 2,978.88                                                                             | A M 11/02/17                                                                                          |                                                                                                    |
|                                                                             | G/L Bank Rocount<br>o<br><b>NAMP</b> | <b>ORACLE</b> JD Edwards World<br>$\omega$<br>GIBSON ELECTRICAL CON<br><b>GIBSON ELECTRICAL CON</b><br>GIBSON ELECTRICAL CON<br>GIBSON ELECTRICAL CON<br>GIBSON ELECTRICAL CON<br><b>GIBSON ELECTRICAL CON</b><br><b>GIBSON ELECTRICAL CON</b><br>GIBSON ELECTRICAL CON<br>1 GIBSON ELECTRICAL CON | Tu<br>OV<br>0V | UBL<br>. .Document<br>Number<br>88589<br>88599 | <b>Document</b><br>$0.3 - 0.3$<br><b>Speed Release</b><br>33838<br>Itm<br>888<br>891 | <b>GIBSON ELECTR</b><br>Open<br><b>Retount</b><br>9,200.00<br>$3.000.00-$<br>2,848.88<br>$2,040.00 -$ | Pau Instrument<br>Logging App<br>Disc Due<br>Date<br>s<br>π<br>A <sub>M</sub><br>88/28/17<br>R M 08/28/17<br>A M 89/85/17 |

*Figure 16–5 Speed Release screen, Voucher Search Results*

- **3.** On Speed Release Pay Item Split, to add detail lines for the amounts you are releasing and retaining, complete the following fields:
	- Open Amount
	- Net Due Date
	- Pay Status

If you do not enter values in these fields, the system enters the values from the original voucher pay item. The total amounts of the voucher detail lines must equal the amount of the original voucher pay item.

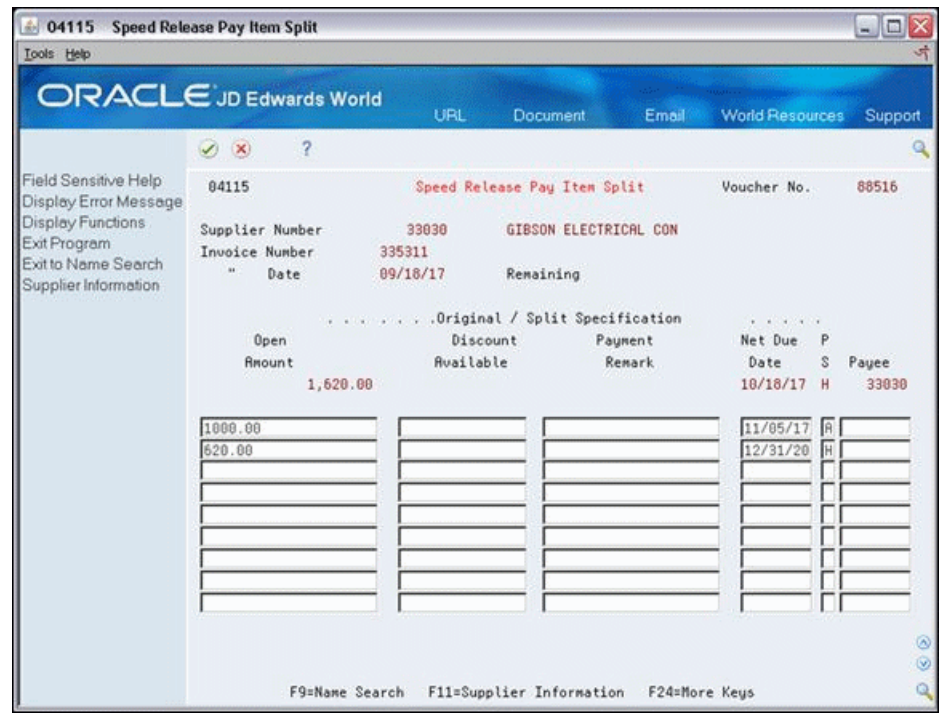

*Figure 16–6 Speed Release Pay Item Split screen*

**4.** Click Enter to add the voucher detail lines.

## **To release final retainage for individual vouchers**

- **1.** On Speed Release, complete one or more of the following fields to locate the vouchers for which you want to release final retainage:
	- Supplier Number
	- Job
	- G/L Bank Account
	- Net Due Date
	- Invoice Date
- **2.** Change the following fields for the voucher pay items and click Change.
	- Pay Status
	- Net Due Date

## **Process Contract Payments**

This chapter contains these topics:

- Section [17.1, "Creating Payment Groups"](#page-104-0)
- Section [17.2, "Configuring the Payment Sequence"](#page-105-0)

When you are ready to make payments, you must process your payment vouchers. You create payment groups and establish the sequence in which the system processes payments.

Payment groups are groups of vouchers that you choose and process in a batch. For example, you can create a payment group of vouchers that you want to pay on a given date. You can also create a payment group of vouchers that share a common payment instrument. The payment instrument determines the method of payment and the information that is on the payment stub.

The payment sequence determines the order in which your system will process payments. For example, for contract payments, you might configure your system to process payments by contract number.

For contract payments, you must set the following fields in the Supplier Master program (P01054):

- Payment Instrument  $A/P$  must be set to M (Contract Checks). The Payment Instrument A/P field determines the type of payment you make to the supplier.
- Multiple Checks  $(Y/N/C)$  must be set to C. This differentiates between a contract check and an A/P check.

## <span id="page-104-0"></span>**17.1 Creating Payment Groups**

#### **Navigation**

**From Subcontract Management (G44), choose Automatic Payment Processing**

#### **From Automatic Payment Processing (G0413), choose Create Payment Groups**

Run the Create Payment Groups program to group together vouchers that you want to process in the same batch. For example, you can create a payment group of vouchers that you pay on a given date or that share a common payment instrument.

## **17.1.1 What You Should Know About**

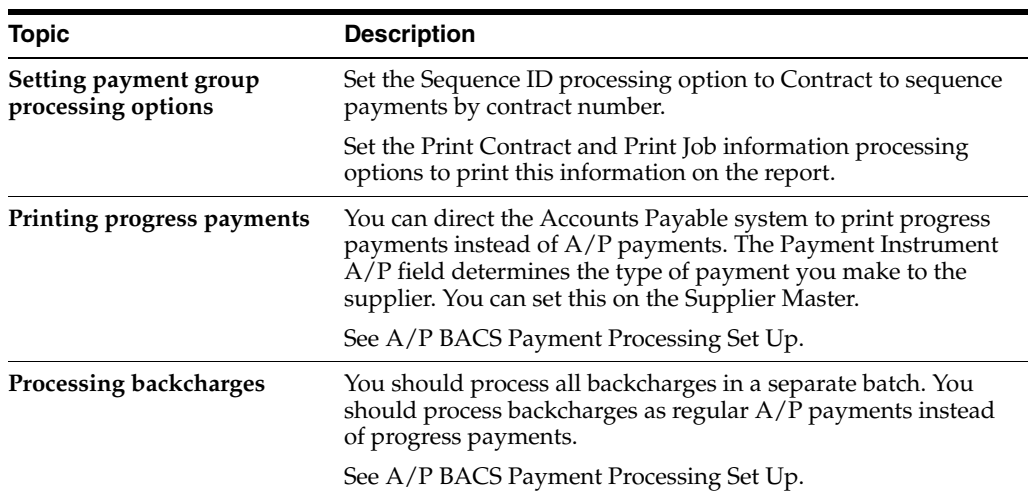

#### **See Also:**

■ Grouping Vouchers for Payment in the *JD Edwards World Accounts Payable Guide*

## **17.1.2 Processing Options**

See Section [44.12, "Create Payment Groups \(P04570\)"](#page-244-0)

## **17.1.3 Data Selection**

Select the appropriate document type in the data selection to limit the payment group to progress payments.

## <span id="page-105-0"></span>**17.2 Configuring the Payment Sequence**

## **Navigation**

**From Accounts Payable (G04), enter 29**

**From Accounts Payable Setup (G0441), choose Automatic Payment Setup** 

## **From Automatic Payment Setup (G04411), choose Sequence Review**

To process your contract payments in a different order than the standard Accounts Payable processing order, you can configure a payment sequence that is specific to Subcontract Management. The payment sequence determines the order in which your system processes payments. For example, for contract payments, you might configure your system to process payments by contract number.

## **17.2.1 Configuring the payment sequence**

**1.** On Sequence Review, enter 1 in the Option field for the line item you want to change.

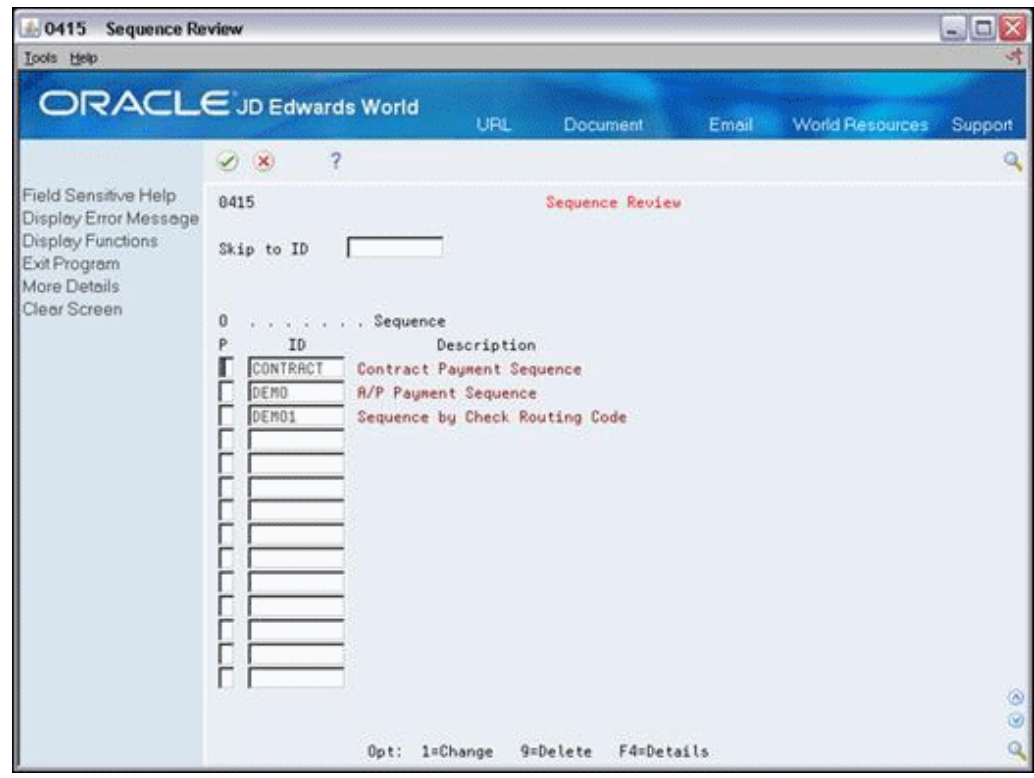

*Figure 17–1 Sequence Review screen*

**2.** On A/P Payment - Seq ID Update, choose Display All Data Fields.

*Figure 17–2 A/P Payment - Seq ID Update screen*

| 04151                                                                                                    | A/P Payments - Seg ID Upd                                                                                                    |                                                                                                    |     |                                                                     |                 |       |                        | - 0                     |
|----------------------------------------------------------------------------------------------------|----------------------------------------------------------------------------------------------------|----------------------------------------------------------------------------------------------------|-----|---------------------------------------------------------------------|-----------------|-------|------------------------|-------------------------|
| <b>Tools</b> Help<br><b>ORACLE</b> JD Edwards World                                                                                              |                                                                                                    |                                                                                                    | URL | Document                                                            |                 | Email | <b>World Resources</b> | Support                 |
| Field Sensitive Help.<br>Display Error Message<br>Display Functions<br>Exit Program<br>Update w/ Redisplay<br>Display All Fields<br>Clear Screen | $\mathcal{L}_{\mathcal{P}}$<br>$\langle \mathsf{x} \rangle$<br>84151<br><b>Rction Code</b><br>Sequence ID<br>Description<br>Seq Field<br>010 PO<br>020 PDCT<br>838 ANB<br>040 STUB<br>Stub Total<br>F5=Update w/ Redisplay F16=Display All Data Fields | œ<br>b<br><b>CONTRACT</b><br>Description<br>P.O. Number<br>Purchase Order Document Type<br><b>Address Number</b> |     | Ca IBD<br>A/P Payments - Seq ID Update<br>Contract Payment Sequence | A<br>D.<br>国国国国 |       | F24=More Keys          | $\circ$<br>$\odot$<br>۹ |

- **3.** Complete the following field to create your new sequence ID:
	- Sequence ID
- **4.** Complete the following fields for each data field that you want to include in your sequence:
	- Seq
	- $A/D$

*Figure 17–3 A/P Payments - Seq ID Update screen with Completed Fields*

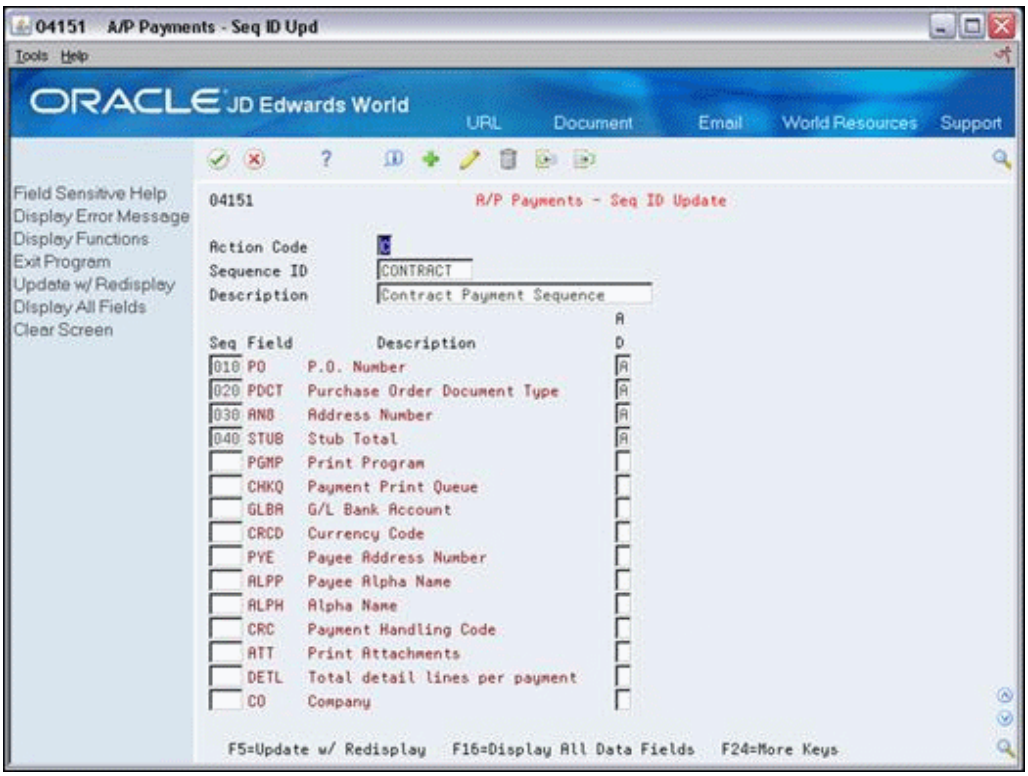

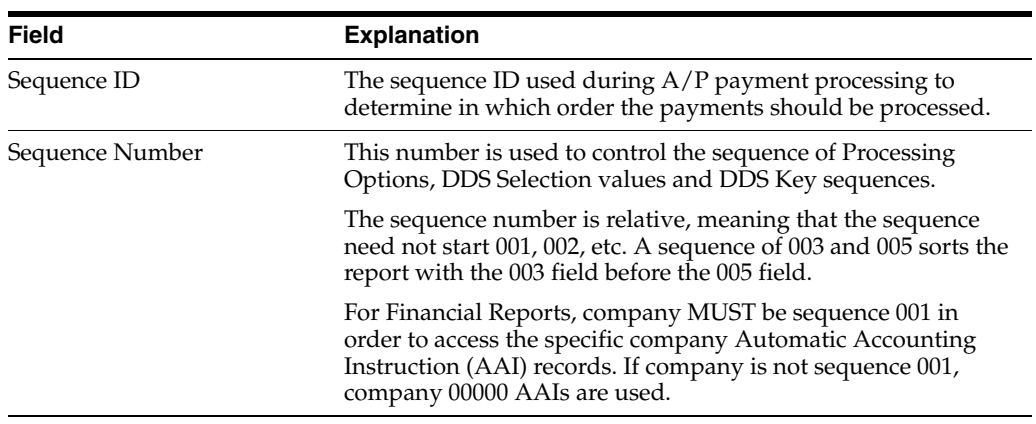
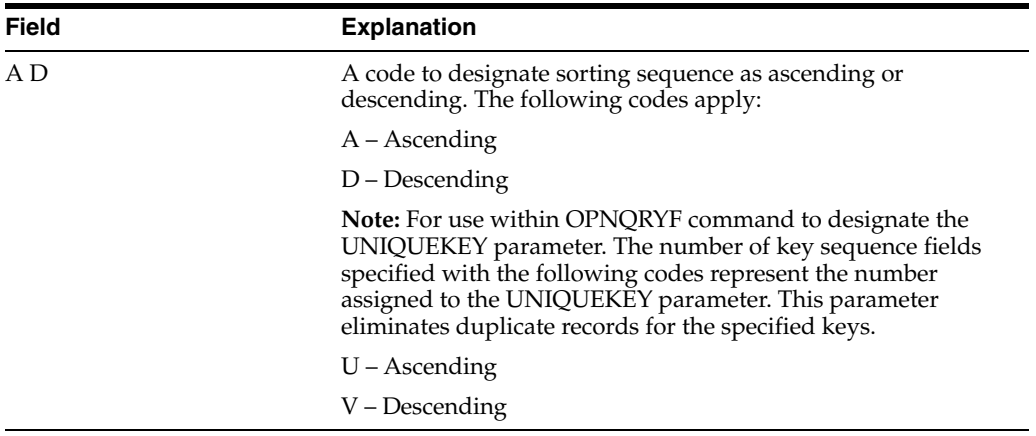

### **See Also:**

- Setting Up Print Sequence for Payments in the *JD Edwards World Accounts Payable Guide*
- Automatic Payment Processing in the *JD Edwards World Accounts Payable Guide*

## **Part II Periodic**

This part contains these chapters:

- Chapter [18, "Overview to Contract Review"](#page-112-0)
- Chapter [19, "Locate a Contract"](#page-114-0)
- Chapter [20, "Review Status Information"](#page-118-0)
- Chapter [21, "Review Budget Details"](#page-126-0)
- Chapter [22, "Overview to Reports"](#page-128-0)
- Chapter [23, "Generate Financial Reports"](#page-130-0)
- Chapter [24, "Generate Commitment Reports"](#page-142-0)
- Chapter [25, "Generate the Contract Log Report"](#page-148-0)
- Chapter [26, "Generate Integrity Reports"](#page-150-0)
- Chapter [27, "Overview to Base Agreements"](#page-154-0)
- Chapter [28, "Set Up the Base Agreement"](#page-156-0)
- Chapter [29, "Release Commitments"](#page-166-0)
- Chapter [30, "Pay When Paid"](#page-170-0)

## <span id="page-112-0"></span>**Overview to Contract Review**

This chapter contains the following topics:

- Section [18.1, "Objectives"](#page-112-1)
- Section [18.2, "About Contract Review"](#page-112-2)

## <span id="page-112-1"></span>**18.1 Objectives**

- To locate any contract in the system
- To review the financial status information for a contract
- To review the commitment status information for a contract
- To review the financial status information for a payment voucher
- To review the budget information for a line item account

## <span id="page-112-2"></span>**18.2 About Contract Review**

You can easily locate any contract or group of contracts in the Subcontract Management system. You can locate a group of contracts based on one or more shared characteristics, such as subcontractor or job. After you locate a contract, you can view up-to-the-minute details of the financial and commitment status information regarding the contract. You can also view the financial details of any progress payment voucher that relates to a contract.

In addition, you can review the budget information for any line item account within a contract.

Contract review includes the following tasks:

- Locating a contract
- Reviewing status information
- Reviewing budget details

# **19**

## <span id="page-114-0"></span>**Locate a Contract**

This chapter contains these topics:

- Section [19.1, "Locating a Contract"](#page-114-1)
- Section [19.2, "Processing Options"](#page-117-0)

You can easily locate any contract or group of contracts in the Subcontract Management system. You can locate a group of contracts based on one or more shared characteristics, such as subcontractor or job. You can then complete as many additional fields as you need to limit your search criteria.

For example, you can locate all of the contracts in your system that relate to a specific job. You can also specify one or more additional fields, such as cost type, to locate all of the contracts that relate to the job with the same cost type.

## <span id="page-114-1"></span>**19.1 Locating a Contract**

#### **Navigation**

**From Subcontract Management (G44), choose Daily Operations**

**From Subcontract Management Daily Operations (G4411), choose Subcontract Search**

#### **To locate a contract**

- **1.** On Subcontract Search, complete one of the following fields and click Enter:
	- Supplier
	- Job Number

| 44210<br><b>Subcontract Search</b><br>Tools Help                          |                                                                                                    |                                                                                                    |                                                                                                    |                        |                                                                                                    |                                                | المارد               |
|---------------------------------------------------------------------------|----------------------------------------------------------------------------------------------------|----------------------------------------------------------------------------------------------------|----------------------------------------------------------------------------------------------------|------------------------|----------------------------------------------------------------------------------------------------|------------------------------------------------|----------------------|
| ORACLE JD Edwards World                                                   |                                                                                                    |                                                                                                    |                                                                                                    |                        |                                                                                                    |                                                |                      |
|                                                                           |                                                                                                    |                                                                                                    | URL                                                                                                    | Document               | Email:                                                                                                    | World Resources                                | Support              |
|                                                                           | (1)                                                                                                    | 20                                                                                                    |                                                                                                    |                        |                                                                                                    |                                                |                      |
| Field Sensitive Help<br>Display Error Message<br>Display Functions        | 44218<br>Supplier                                                                                                    |                                                                                                    |                                                                                                    | Subcontract Search     |                                                                                                    | Date From<br>Date Thru                         |                      |
| Exit Program<br>More Details<br>Exit to Name Search<br>Subcontract Detail | Job Number<br>Cost Code/Tupe<br>Subledger                                                                                                    |                                                                                                    | 5801                                                                                                    | Main Terminal Building |                                                                                                    | Tupe<br>Closed                                 | 18<br> B             |
| Commitment Inquiry<br>Clear Screen                                        | Contract<br>ō.<br>4455<br>25.08<br>2516<br>2524<br>F<br>r<br>5127<br>5135<br>F<br>5143<br>5151<br>5168<br>5178<br>5186<br>È<br>5194<br>5207<br>5215 | Tu<br>Co<br><b>BC 00050</b><br>0P<br>88880<br>0P<br>00000<br>DP:<br>00000<br>0 <sup>o</sup><br>00050<br>02<br>60000<br>03<br>86998<br>B2<br>60000<br>03<br>100000<br>0S<br>68888<br>0S<br>00000<br>03<br>96000<br>0%<br>00000<br>0 <sup>o</sup><br>00000<br>0 <sup>o</sup><br>00000 | Description<br><b>Base Roreenent Contract</b><br>18" Ceramic Pipe<br>3' Concrete Pipe<br>Pea Gravel<br>Electrical - United Ticketing<br>Pave Parking Rreas<br>Curb and Gutter<br>Erected Steel Beams<br>Hasonru<br>Ticket Counters<br>Insulation<br><b>Windows</b><br>Painting<br>Rolling Grilles<br>Dopler Radar Sustem |                        | Contract<br>86/38/17<br>01/25/17<br>02/10/17<br>04/30/17<br>86/15/17<br>06/30/17<br>06/30/17<br>86/38/17<br>86/38/17<br>86/38/17<br>86/38/17<br>86/38/17<br>06/30/17<br>06/30/17<br>06/30/17 | Complete P<br>92/28/17<br>82/20/17<br>05/15/17 | $^{\circ}$<br>ø<br>Q |

*Figure 19–1 Subcontract Search screen*

- **2.** Complete any of the following optional fields to narrow your search:
	- Cost Code
	- Cost Type
	- Subledger
	- Subledger Type
	- Date From
	- Date Thru
	- Type
	- Closed

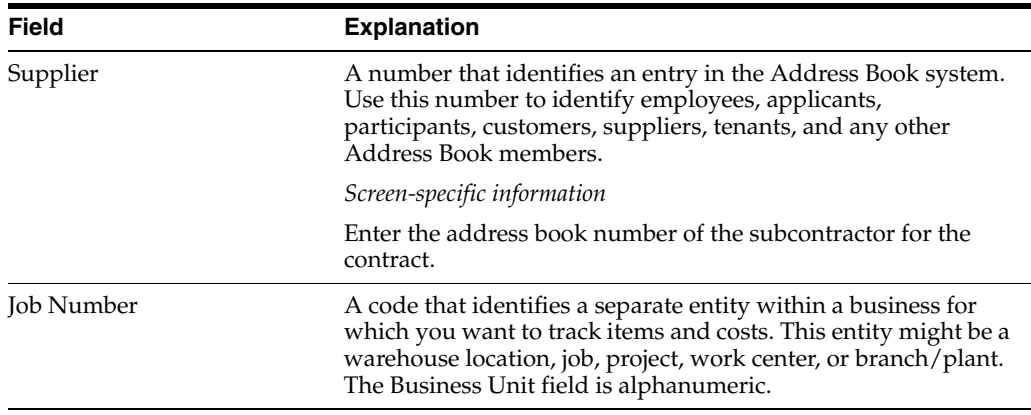

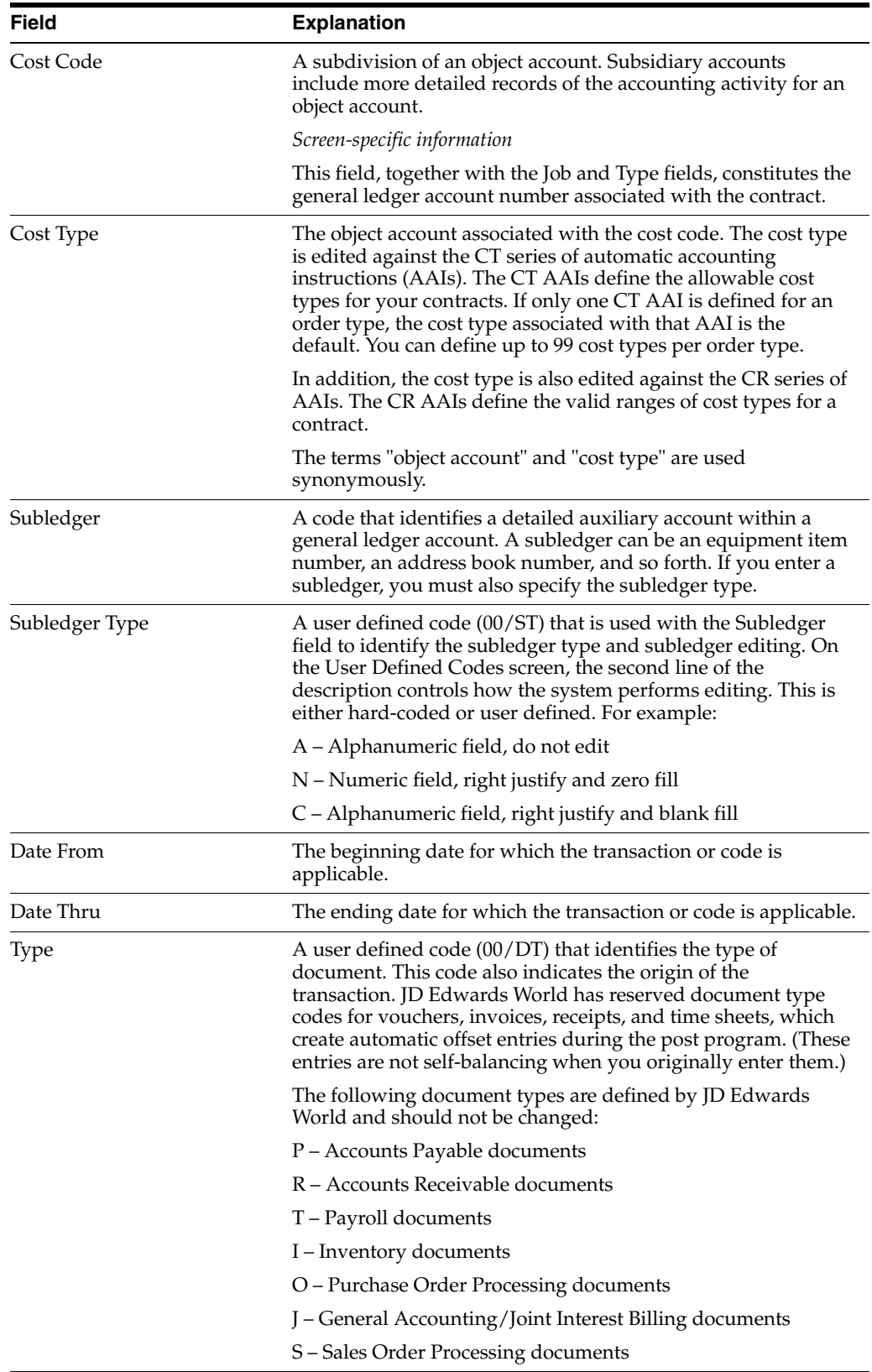

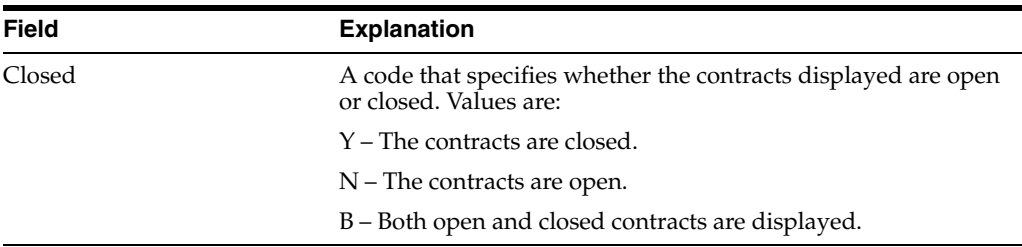

## <span id="page-117-0"></span>**19.2 Processing Options**

See Section [45.1, "Contract Search \(P44210\)"](#page-248-0)

## <span id="page-118-0"></span>**Review Status Information**

This chapter contains these topics:

- Section [20.1, "Reviewing Financial Status Information"](#page-118-1)
- Section [20.2, "Reviewing Commitment Status Information"](#page-121-0)

After you locate a contract, you can review up-to-the-minute details of the financial and commitment status information regarding the contract. You can also review the financial details of any payment voucher that relates to a contract.

You can review financial information for any contract or voucher by line item or for the entire contract or voucher. You can also review the commitment status information for any contract by line item or for the entire contract.

#### **See Also:**

■ Chapter [19, "Locate a Contract"](#page-114-0)

## <span id="page-118-1"></span>**20.1 Reviewing Financial Status Information**

#### **Navigation**

**From Subcontract Management (G44), choose Daily Operations**

#### **From Subcontract Management Daily Operations (G4411), choose Subcontract Financial Inquiry**

You can review up-to-the-minute details of the financial status information regarding any contract. You can also review the financial details of any progress payment voucher that relates to a contract.

Financial status information includes:

- Contract details
- Amount billed
- Amount paid
- Amount retained
- Amount open

You can review this information by line item account of a contract or voucher, or for the entire contract or voucher. You can review any voucher on the Detailed Voucher Inquiry screen.

You can view financial status information using one of three available display formats. The formats are based on the value that you enter in the Amount field. For example:

- A (Amount) displays amounts on the screen with unit information in the detail area.
- Q (Unit Quantity) displays units on the screen with dollar amounts in the detail area.
- U (Unit Cost) displays unit costs on the screen with units in the detail area.

#### **To review financial status information**

- **1.** On Subcontract Financial Inquiry, to locate a contract, complete the following fields and click Enter.
	- Contract Number
	- Contract Type
	- Contract Company
	- Thru Date

#### *Figure 20–1 Subcontract Financial Inquiry screen*

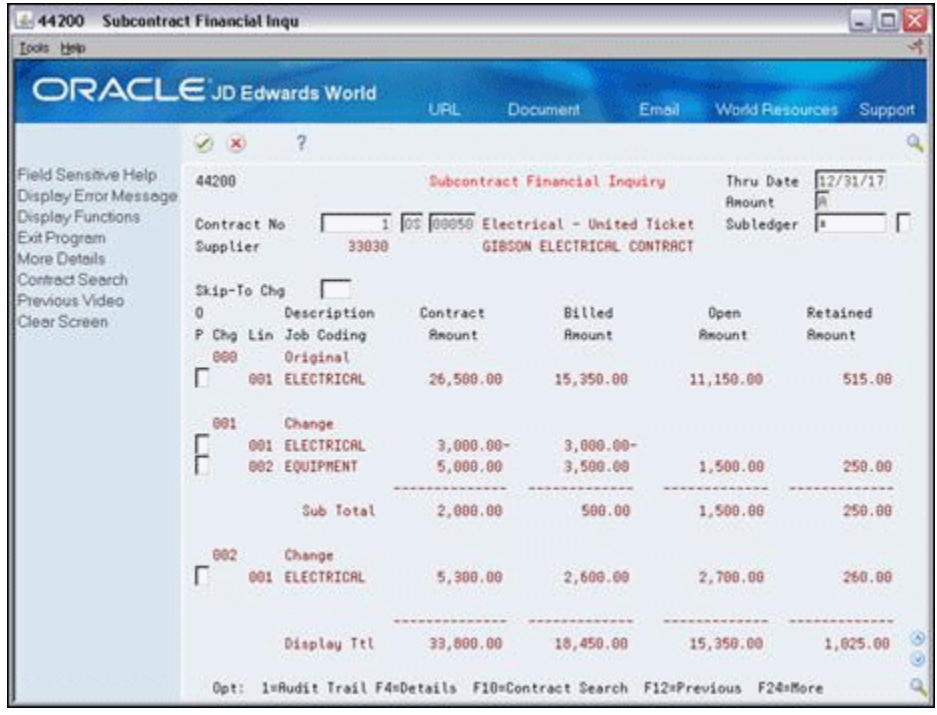

- **2.** To select a display format, complete the following field:
	- **Amount**
- **3.** Review the financial status information for the contract.
- **4.** Enter 1 in the Option field next to a line item account to access the payment vouchers that relate to the account.
- **5.** On Subcontract Voucher Inquiry, review the financial status information for the vouchers.

| Tools Help                                                                                                    |                                                                    |                               |            |                                                                                      |                                  |                    | لعارد    |
|----------------------------------------------------------------------------------------------------|--------------------------------------------------------------------|-------------------------------|------------|--------------------------------------------------------------------------------------|----------------------------------|--------------------|----------|
| <b>ORACLE</b> JD Edwards World                                                                                                |                                                                    |                               | URL        | <b>Document</b>                                                                      | Email                            | World Resources    | Support  |
|                                                                                                    | $(1)$ $(1)$                                                        | $\overline{2}$                |            |                                                                                      |                                  |                    | e        |
| Field Sensitive Help<br>Display Error Message<br>Display Functions<br>Exit Program<br>More Details<br>Return to Previous Pane | 44282<br>Supplier.<br>Contract Number.<br>Change No<br>Line Number | 33830<br>$\overline{2}$       | 1 03 88858 | Subcontract Voucher Inquiry<br>GIBSON ELECTRICAL CONTRACTORS,<br>Change<br>EQUIPMENT |                                  | Paid               | <b>B</b> |
| Clear Screen                                                                                                    | a<br>Due                                                           | Invoice                       |            | Gross                                                                                | <b>Dpen</b>                      | P                  |          |
|                                                                                                    | p<br>Date                                                          | Number                        |            | Recunt                                                                               | <b>Reount</b>                    | 3                  |          |
|                                                                                                    | 89/17/17 15337                                                     |                               |            | 1,888.88                                                                             | 1,000.00                         | R                  |          |
|                                                                                                    | 18/18/17 335311                                                    |                               |            | 2,258.00                                                                             | 2,258.88                         | $\mathbf{\hat{H}}$ |          |
|                                                                                                    | 12/38/17 335311                                                    |                               |            | 250.00                                                                               | 258.88                           | Н                  |          |
|                                                                                                    |                                                                    | Totals:                       |            | 3,500.00                                                                             | 3,580.00                         |                    |          |
|                                                                                                    | 0pt:                                                               | 1=Detailed Voucher 2=Pauments |            |                                                                                      | F4=Details F12=Previous F24=More |                    | $\circ$  |

*Figure 20–2 Subcontract Voucher Inquiry screen*

- **6.** Enter 1 in the Option field for an individual voucher to display detailed information about the voucher.
- **7.** On Detailed Voucher Inquiry, review the detailed information about the voucher.

*Figure 20–3 Detailed Voucher Inquiry screen*

| $-041011$                                                                                              | <b>Detailed Voucher Inquiry</b>                                                |                                                |                                                           |                       |                                                                        |                        |                                                                           |                        | $-10$                                                                   |                                                   |
|----------------------------------------------------------------------------------------------------|--------------------------------------------------------------------------------|------------------------------------------------|-----------------------------------------------------------|-----------------------|------------------------------------------------------------------------|------------------------|---------------------------------------------------------------------------|------------------------|-------------------------------------------------------------------------|---------------------------------------------------|
| <b>Tools Help</b>                                                                                      |                                                                                |                                                |                                                           |                       |                                                                        |                        |                                                                           |                        |                                                                         |                                                   |
| <b>ORACLE</b> JD Edwards World                                                                         |                                                                                |                                                |                                                           | <b>URL</b>            | Document                                                               |                        | Email                                                                     | <b>World Resources</b> |                                                                         | Support                                           |
|                                                                                                    | $\mathscr{L}$ $\mathbb{X}$                                                     | 2                                              |                                                           |                       |                                                                        |                        |                                                                           |                        |                                                                         | a                                                 |
| Field Sensitive Help<br>Display Error Message                                                          | 84191T                                                                         |                                                |                                                           |                       | Detailed Voucher Inquiry                                               |                        |                                                                           |                        |                                                                         |                                                   |
| Display Functions<br>Exit Program<br>More Details<br>Payment Window<br>Previous Screen<br>Clear Screen | Voucher Number<br>Supplier<br>Invoice Number<br>Invoice Repunt<br>Invoice Date |                                                | 88516 OV 88858<br>33838<br>335311<br>4,388.00<br>89/18/17 |                       | Job Number<br>Contract Number<br>Serv/Tax Date<br><b>Payment Terms</b> |                        | GIBSON ELECTRICAL CONTRACTORS, INC.<br>5801<br>O <sub>S</sub><br>18/85/17 |                        |                                                                         |                                                   |
|                                                                                                    | G/L Date<br><b>Batch Number</b><br>Batch Date                                  |                                                | 18/05/17<br>6158423<br>12/18/07                           |                       |                                                                        | Company                |                                                                           | 00050                  |                                                                         |                                                   |
|                                                                                                    |                                                                                |                                                | contractor and contract                                   | Paunent Schedule      |                                                                        |                        | $-1.11 - 1.11$                                                            |                        |                                                                         |                                                   |
|                                                                                                    | Paul<br>Itm<br>860<br>881<br>882<br>883<br>884                                 | Gross<br><b>Repunt</b><br>2,258.89<br>1,000.00 | 258.88<br>188.88<br>628.88                                | Discount<br>Available |                                                                        | Retainage<br>Retainage | <b>Check Renark</b>                                                       |                        | Due<br>Date<br>10/18/17<br>12/38/17<br>11/85/17<br>12/38/17<br>12/31/28 | ₽<br>ŝ<br>à<br>н<br><b>A</b><br>$\mathbb H$<br>ंभ |
|                                                                                                    |                                                                                | F4:Details                                     |                                                           | F6=Pauments           | F12=Preuious                                                           |                        | F24=More Keus                                                             |                        |                                                                         | ۵<br>ø                                            |

**8.** Complete one or more of the following fields to locate any voucher:

- Voucher Number
- Supplier Number
- Invoice Number

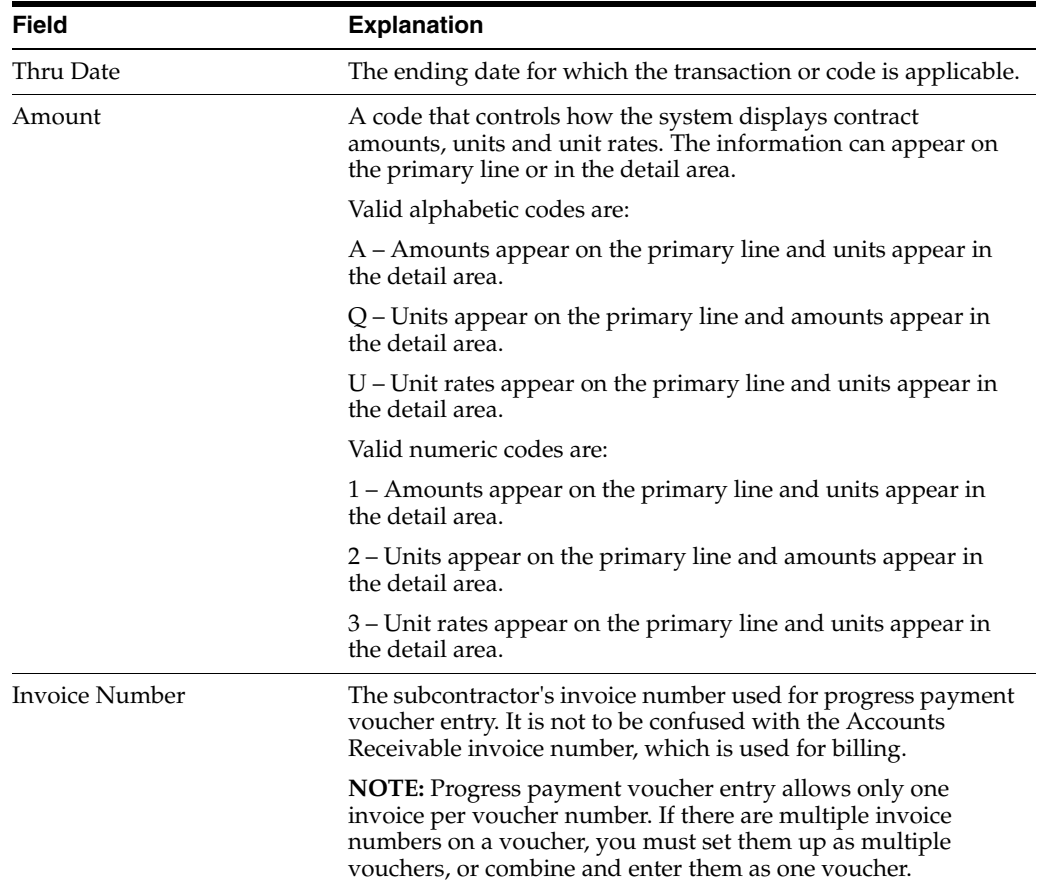

## **20.1.1 What You Should Know About**

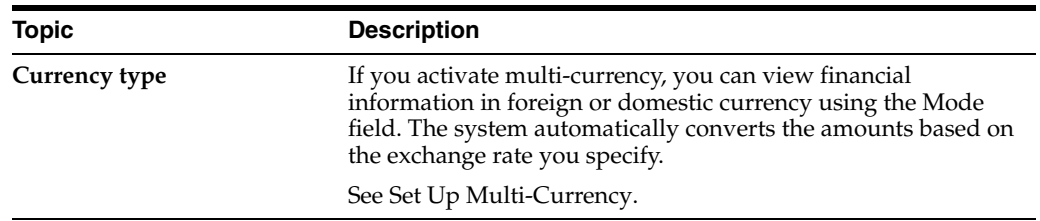

## **20.1.2 Processing Options**

See Section [45.2, "Contract Financial Inquiry \(P44200\)"](#page-249-0)

## <span id="page-121-0"></span>**20.2 Reviewing Commitment Status Information**

You can review up-to-the-minute details of the commitment status information regarding any contract.

Commitment status information includes:

Open commitments

■ Audit trail details

An open commitment is the amount of committed money remaining that you have available to pay against a contract. The audit trail information tracks changes to the commitments for a contract.

You can view this information by line item account on a contract or voucher, or for the entire contract or voucher.

Complete the following tasks:

- To review open amounts
- To review audit trail information

#### **To review open amounts**

#### **Navigation**

#### **From Subcontract Management (G44), choose Daily Operations**

**From Subcontract Management Daily Operations (G4411), choose Subcontract Open Order Inquiry**

**1.** On Subcontract Open Order Inquiry, locate a contract.

*Figure 20–4 Subcontract Open Order Inquiry screen*

| Field Sensitive Help<br>Display Error Message<br>Display Functions<br>Exit Program<br>More Details | 44238<br>Contract Number.                                                                                                    |                                  |                                                                                                    | Subcontract Open Order Inq.                                                                    |                                                                         |                                                                |
|----------------------------------------------------------------------------------------------------|----------------------------------------------------------------------------------------------------|----------------------------------|----------------------------------------------------------------------------------------------------|------------------------------------------------------------------------------------------------|-------------------------------------------------------------------------|----------------------------------------------------------------|
| Exit to Name Search<br>Subcontract Search<br>Clear Screen                                          | Supplier<br>Job Number<br><b>Recount Number</b><br>Sub Ledger<br>0 Contract<br>Number<br>Tu<br>03<br>1<br>10 <sub>s</sub><br>103<br>1.03 | Chg<br>No.<br>000<br>0.01<br>GR1 | 03 86058<br>г<br>Þ<br>Description<br>Electrical - Un<br>Electrical - Un<br>Electrical - Un<br>882 Electrical - Un | Item Description<br><b>ELECTRICAL</b><br><b>ELECTRICAL</b><br>EQUIPMENT<br>ELECTRICAL<br>TOTAL | <b>Repunt</b><br>Open<br>14,450.00<br>5,000.00<br>5,300.00<br>24,758.88 | Effect<br>Date<br>06/15/17<br>86/15/17<br>06/15/17<br>66/18/17 |

**2.** Access the detail area and review the information.

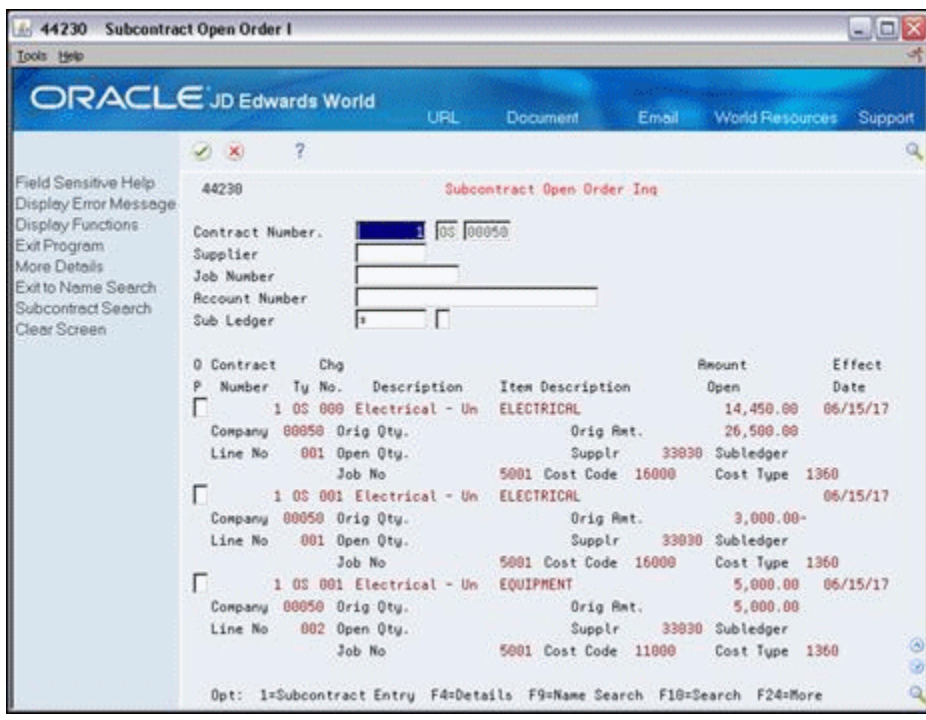

*Figure 20–5 Subcontract Open Order screen, Detail area*

## **20.2.1 Processing Options**

See Section [45.3, "Open Order Inquiry \(P44230\)"](#page-249-1)

#### **To review audit trail information**

#### **Navigation**

**From Subcontract Management (G44), choose Daily Operations**

#### **From Subcontract Management Daily Operations (G4411), choose Commitment Inquiry**

You can review audit trail information that relates to your contracts. The system stores the information in the Purchase Order Detail Ledger table (F43199). The system creates audit trail records whenever you enter, revise, or relieve a commitment. The audit trail records support the committed amount ledger (PA) and committed unit ledger (PU) in the Account Balances table (F0902). Audit trail information includes the following:

- Committed amounts and units
- Relieved amounts and units
- Original, changed, received and paid, and cancelled commitment transactions

The system stores commitment audit trail information only in your domestic currency.

On Commitment Inquiry, complete one or more of the following fields and click Enter.

- Job Number
- **Account Number**
- Contract Number
- Contract Type
- Contract Company
- Vendor Number

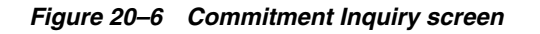

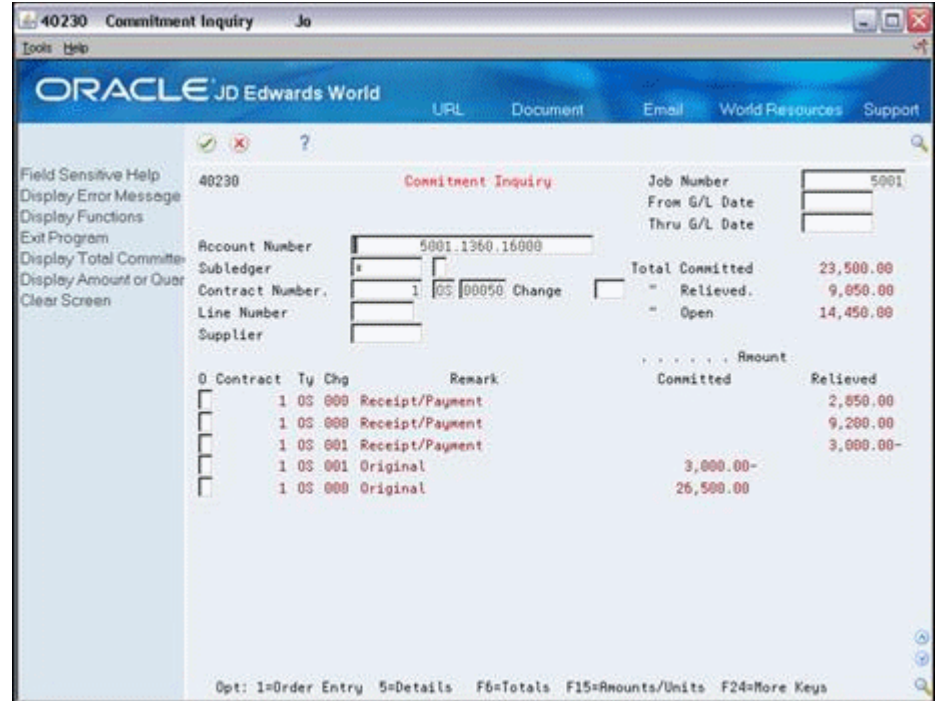

## **20.2.2 Processing Options**

See Section [45.4, "Commitment/Encumbrance Inquiry \(P40230\)"](#page-250-0).

## <span id="page-126-0"></span>**Review Budget Details**

This chapter contains these topics:

- Section [21.1, "Reviewing Budget Details"](#page-126-1)
- Section [21.2, "Processing Options"](#page-127-0)

You can review budget and commitment information for any line item account within a contract. Budget details include the following information for each line item:

- Total budgeted amounts
- Actual and encumbered costs
- Remaining budget

The actual cost is the amount that you have paid against the commitments for a line item. The encumbered cost is the open or remaining amount of the commitment.

## <span id="page-126-1"></span>**21.1 Reviewing Budget Details**

#### **Navigation**

**From Subcontract Management (G44), choose Daily Operations**

**From Subcontract Management Daily Operations (G4411), choose Budget Comparison**

#### **To review budget details**

- **1.** On Budget Comparison, complete the following field:
	- Account Number

You can view all of the accounts in a job by entering only the job number in the account number field.

| Tools Help                                                         |                                             |                          |                   |                                                                                    |                                   |
|--------------------------------------------------------------------|---------------------------------------------|--------------------------|-------------------|------------------------------------------------------------------------------------|-----------------------------------|
| ORACLE JD Edwards World                                            |                                             | URL                      | <b>Document</b>   | Email                                                                              | <b>World Resources</b><br>Support |
|                                                                    | 2                                           |                          |                   |                                                                                    |                                   |
| Field Sensitive Help<br>Display Error Message                      | 432121                                      | <b>Budget Comparison</b> |                   | Thru Date/Period                                                                   | 12/31/17                          |
| Display Functions:<br>Exit Program<br>More Details<br>Clear Screen | <b>Recount Number</b>                       | Main Terminal Building   | 5001.1360.15000   | Level of Detail.<br>Cum/Period(C/P).<br>Subledger<br>$(x = \text{All Subledgers})$ | I9.                               |
|                                                                    |                                             |                          | <b>Budget</b>     | Rotual +                                                                           | Remaining                         |
|                                                                    | <b>Rocount Description</b><br>ō             |                          | <b>Repunt</b>     | Encumbrance                                                                        | <b>Budget</b>                     |
|                                                                    | Main Terminal Building<br>г<br>Subcontracts |                          | 1,237,866.68      | 1,249,958.88                                                                       | 12,958.88-                        |
|                                                                    | Subcontracts                                |                          | 1,297,888.88      | 1,328,500.00                                                                       | $23,500.00 -$                     |
|                                                                    | <b>Rocrued Costs</b><br>Contract Revenue    | Projected Final Costs    |                   |                                                                                    |                                   |
|                                                                    | Contract Billings                           | Projected Final Revenu   | $13,400,000.00$ - | 4.692.188.06~                                                                      | 8,707,819.94-                     |
|                                                                    | Recognized Costs                            | Recognized Revenue       |                   | 174,056.13-                                                                        | 174,056.13                        |
|                                                                    |                                             | Material Cost Recogniz   |                   | 155,696.74-                                                                        | 155, 696, 74                      |
|                                                                    |                                             | Projected Final Profit   |                   |                                                                                    |                                   |
|                                                                    | <b>Roorued Job Costs</b>                    |                          |                   |                                                                                    |                                   |
|                                                                    |                                             | Billings in Excess-Cos   |                   |                                                                                    |                                   |

*Figure 21–1 Budget Comparison screen*

**2.** Review the budget information.

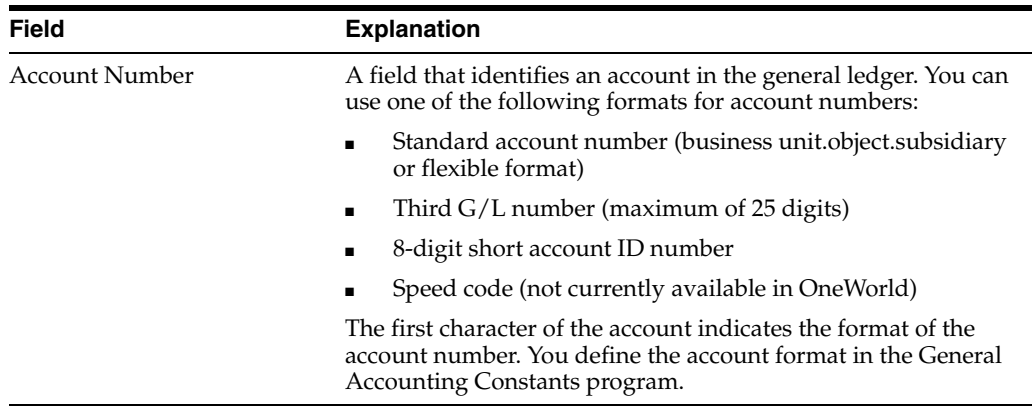

### **See Also:**

■ Work with an Original Budget in the *JD Edwards World Job Cost Guide* for more information on setting up budgets

## <span id="page-127-0"></span>**21.2 Processing Options**

See Section [45.5, "Budget Comparison \(P432121\)"](#page-251-0)

## <span id="page-128-0"></span>**Overview to Reports**

This chapter contains these topics:

- Section [22.1, "Objectives"](#page-128-1)
- Section [22.2, "About Reports"](#page-128-2)

## <span id="page-128-1"></span>**22.1 Objectives**

To create reports that allow you to review and manage Subcontract Management information

## <span id="page-128-2"></span>**22.2 About Reports**

The Subcontract Management system offers you a variety of reports to help you review and manage your contract information.

You can print financial reports to review the financial details of your contracts. Financial reports can display the following information:

- Job, subcontractor, and contract status
- Unit price
- Contract financial history
- Committed costs and committed transactions

You can print commitment reports to review the commitment details of your contracts. Commitment reports can display the following:

- Committed cost information for a job
- Commitment details and analysis for a contract
- Commitment distribution among contracts for a job
- American Institute of Architects (AIA) payment documentation

You can print log reports to review the log information for your contracts. Log reports can display the following:

- Log items and text related to a contract
- Submittal and transmittal status information

You can print integrity reports to verify that all of the tables that the system uses work together properly. Integrity reports can display open item and commitment integrity information. You use integrity reports to ensure that the information in the Account Balances table, the Subcontract Management Detail table, and the Purchase Order

Detail Ledger table is the same. The Purchase Order Detail Ledger table contains commitment audit trail information. See the Work with DREAM Writer in the *JD Edwards World Technical Foundation Guide* for information about running a DREAM Writer program.

Subcontract Management reports consists of:

- Generating financial reports
- Generating commitment reports
- Generating the contract log report
- Generating integrity reports

## <span id="page-130-0"></span>**Generate Financial Reports**

This chapter contains these topics:

- Section [23.1, "Printing the Status Report by Supplier"](#page-130-1)
- Section [23.2, "Printing the Status Report by Job"](#page-131-0)
- Section [23.3, "Printing the Subcontract Open Status Report"](#page-133-0)
- Section [23.4, "Printing the Detailed Status by Supplier Report"](#page-134-0)
- Section [23.5, "Printing the Unit Price Report"](#page-134-1)
- Section [23.6, "Printing the Subcontract History Report"](#page-136-0)
- Section [23.7, "Printing the Committed Transaction Report"](#page-138-0)
- Section [23.8, "Printing the Committed Cost Detail Report"](#page-139-0)

You can print financial reports to review the financial details of your contracts. Financial reports can display the following information:

- Job, subcontractor, and contract status
- Unit price
- Contract financial history
- Committed costs and committed transactions

## <span id="page-130-1"></span>**23.1 Printing the Status Report by Supplier**

#### **Navigation**

**From Subcontract Management (G44), choose Subcontract Reports**

#### **From Subcontract Management Reports (G4412), choose Status Report by Supplier**

You can review the commitment distribution information for your contracts based on the subcontractor on the Status Report by Supplier. This report uses information from the Purchase Order Detail table (F4311). It includes:

- Contract identifying information
- Subcontractor identifying information
- Budget amounts for accounts you select
- Base contract information
- Change order information
- Amount billed
- Retainage information
- Amount released, but not paid
- Amount due on the as of date

## **23.1.1 Status Report by Supplier**

*Figure 23–1 Contract Status Report by Job, Supplier, and Order Number*

| 44425                                                                                      | JD Edwards World           | Contract Status Report<br>By Job, Supplier, Order Number |                                     | Page<br>Date $-3/14/17$<br>As of Date - 06/30/17 | -9                |
|--------------------------------------------------------------------------------------------|----------------------------|----------------------------------------------------------|-------------------------------------|--------------------------------------------------|-------------------|
| Contract Ty Contr Description Date Contract Amt/ Change Ord Total<br>Supplier Co           |                            | Job Budget Last Change # Remaining Released              |                                     | Billed/ Retention                                | Due Now<br>с<br>L |
| Job.<br>Supplier 3480 Digger, Inc.                                                         |                            |                                                          |                                     |                                                  |                   |
| OS 00000 Model Log 00000000 06/30/17<br>3480 Digger, Inc. CC: CT:1360                      | 0.00                       |                                                          |                                     |                                                  |                   |
| os 00000                                                                                   | 0.00                       | 000                                                      |                                     |                                                  |                   |
| Digger, Inc.                                                                               | 0.00                       |                                                          |                                     |                                                  |                   |
|                                                                                            | ----------<br>0.00         |                                                          |                                     |                                                  |                   |
| Cooler/Freezer Units - 10<br>480<br>Job.<br>Supplier<br>4431 Dynamic Works Incorporated    |                            |                                                          |                                     |                                                  |                   |
| 58 OS 00000 Stress Testing/Engineer 06/30/17 4,000.00<br>4431 Dynamic Work CC:1110 CT:1360 | 1,400.00                   | 4,000,00                                                 | 4,000.00                            |                                                  |                   |
| 58 os 00000                                                                                | 4,000.00                   | 4,000.00                                                 | 000 000<br>4,000.00                 |                                                  |                   |
| Dynamic Works Incorporated                                                                 | 4,000.00                   | 4,000.00<br>------------- ------------- -------          | 4,000.00                            |                                                  |                   |
| Cooler/Freezer Units - 10                                                                  | 4,000.00                   | 4,000.00                                                 | 4,000.00                            |                                                  |                   |
| 501 Potomac Hotel<br>Job.<br>3035 Elmer's Wood and Plastic<br>Supplier                     |                            |                                                          |                                     |                                                  |                   |
| 4462 OS 00000 Wood and Plastics 07/01/17 0.00<br>3035 Elmer's Wood CC:08100 CT:1360        | 175,000.00<br>------------ |                                                          |                                     |                                                  |                   |
| 4462 OS 00000                                                                              | 0.00                       | 000                                                      |                                     |                                                  |                   |
| Elmer's Wood and Plastic                                                                   | 0.00                       |                                                          |                                     |                                                  |                   |
| Supplier 3480 Digger, Inc.                                                                 |                            |                                                          |                                     |                                                  |                   |
| 4455 OS 00000 Excavation and Trenchin 06/15/17   19,500.00   7,200.00                      |                            |                                                          | 26,700.00 7,200.00-                 | 900.00                                           |                   |
| 3480<br>Digger, Inc. CC: 02200 CT: 1360                                                    | 8,750.00                   |                                                          | 33,900,00                           |                                                  |                   |
| 4455 OS 00000                                                                              |                            | 19,500.00 7,200.00 26,700.00 7,200.00 900.00<br>001      | 33,900,00                           |                                                  |                   |
| Digger, Inc.<br>Supplier 4005 A & D Parts Company                                          |                            | 19,500.00 7,200.00                                       | 26,700.00<br>7,200.00-<br>33,900.00 | 900.00                                           |                   |
| 4459 OS 00000<br>06/15/17<br>4005 A & D Parts CC:08100 CT:1360                             | 125,000.00<br>175,000.00   | 125,000.00                                               | 50,000.00-<br>175,000.00            |                                                  |                   |

## **23.1.2 Processing Options**

See Section [45.6, "Summary Contract Status Report \(P44425\)"](#page-251-1)

## <span id="page-131-0"></span>**23.2 Printing the Status Report by Job**

### **Navigation**

**From Subcontract Management (G44), choose Subcontract Reports From Subcontract Management Reports (G4412), choose Status Report by Job**

You can review the commitment distribution information for your contracts based on the job on the Status Report by Job. This report uses information from the Purchase Order Detail table (F4311). It includes:

- Contract identifying information
- Subcontractor identifying information
- Budget amounts for accounts you select
- Base contract information
- Change order information
- Amount billed
- Retainage Information
- Amount released, but not paid
- Amount due on the as of date

## **23.2.1 Status Report by Job**

#### *Figure 23–2 Contract Status report by Job, Supplier, and Order Number*

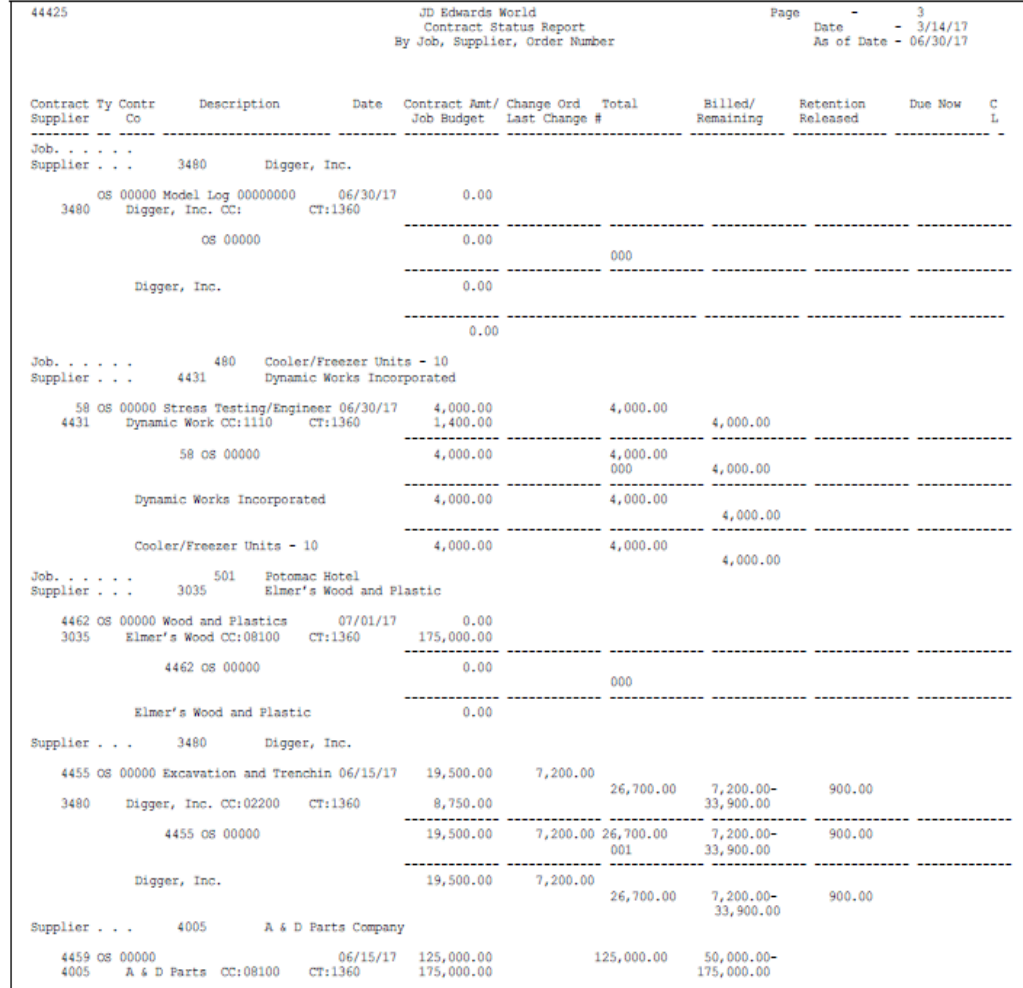

## **23.2.2 Processing Options**

See Section [45.6, "Summary Contract Status Report \(P44425\)"](#page-251-1)

## <span id="page-133-0"></span>**23.3 Printing the Subcontract Open Status Report**

#### **Navigation**

**From Subcontract Management (G44), choose Subcontract Reports**

**From Subcontract Management Reports (G4412), choose Subcontract Open Status Report**

You can review detail status information for each of your contracts based on the subcontractor and a specific ledger date on the Subcontract Open Status report. You can choose between the following formats when you set the Print Options processing option.

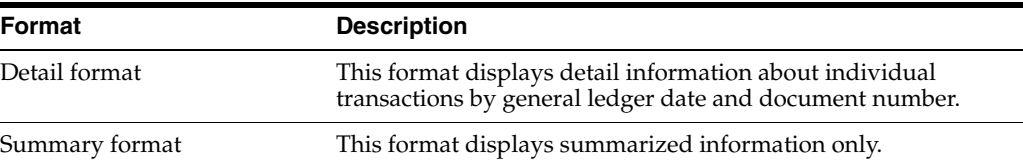

## **23.3.1 Subcontract Open Status Report**

*Figure 23–3 Contract Summary report for Job 501*

| 434201                  |                     |                                                               |                              | JD Edwards World<br>Contract Summary - Job 501 |                           |            |    | Page<br>Date<br>As of | 2<br>$-3/22/17$<br>$-06/30/17$ |    |
|-------------------------|---------------------|---------------------------------------------------------------|------------------------------|------------------------------------------------|---------------------------|------------|----|-----------------------|--------------------------------|----|
|                         |                     | 501 Potomac Hotel<br>6723 Woodlawn Road<br>Arlington VA 02110 |                              |                                                |                           |            |    |                       |                                |    |
| Supplier Cost<br>Number | Code                | Type                                                          | Supplier Name                | Budget                                         | PO/Contract               | Invoiced   | ۴  | Paid                  | Retained                       | Ŷ. |
|                         | 3035 08100          | 1360                                                          | Elmer's Wood and Plastic     | 175,000.00                                     | 125,000.00                |            |    |                       |                                |    |
|                         | 3480 02200          | 1360                                                          | Digger, Inc.                 | 8,750,00                                       | 26,700.00                 | 9,000,00   | 34 | 8,100.00              | 900.00                         | 10 |
|                         | 4005 08100<br>15100 | 1360<br>1360                                                  | A & D Parts Company          | 175,000.00<br>245,500.00                       | 125,000.00<br>180,000.00  | 50,000.00  | 40 | 49,500.00             |                                |    |
|                         | 4006 14100<br>16100 | 1360<br>1360                                                  | A&B Electric Motor Service   | 86,500.00<br>225, 345, 00                      | 75,000.00<br>230,000.00   |            |    |                       |                                |    |
|                         | 4008 05120          | 1360                                                          | Allied Steel                 | 76,500.00                                      | 80,000.00                 | 48,000.00  | 60 | 48,000.00             |                                |    |
|                         | 4242 09200          | 1360                                                          | Corporate Office Systems Com |                                                | 15,000.00                 |            |    |                       |                                |    |
|                         | 4344 16100          | 1360                                                          | Venus Universal Supply Co    | 225, 345, 00                                   | 10,000.00                 |            |    |                       |                                |    |
|                         | 5231 03100          | 1360                                                          | Bestway Paving               | 120,000.00                                     | 110,000.00                | 65,000.00  | 59 | 65,000.00             |                                |    |
|                         | 5240 02800          | 1360                                                          | Cleantree Landscaping        | 26,500.00                                      | 25,000.00                 | 17,000.00  | 68 | 17,000.00             |                                |    |
|                         |                     |                                                               |                              |                                                |                           |            |    |                       |                                |    |
|                         |                     |                                                               | Total Potomac Hotel          |                                                | 1,364,440.00 1,001,700.00 | 189,000.00 | 19 | 187,600.00            | 900.00                         |    |
|                         |                     |                                                               |                              |                                                |                           |            |    |                       |                                |    |
|                         |                     |                                                               | Grand Totals                 |                                                | 1,364,440.00 1,001,700.00 | 189,000.00 | 19 | 187,600.00            | 900.00                         |    |

## **23.3.2 Processing Options**

See Section [45.7, "Contract Detail Status Report \(P44421\)"](#page-252-0)

### **23.3.3 Data Sequence**

■ The system totals the information for the detail format according to the sequence that you specify.

The information in the summary format is based on the sequence that you specify.

## <span id="page-134-0"></span>**23.4 Printing the Detailed Status by Supplier Report**

#### **Navigation**

**From Subcontract Management (G44), choose Subcontract Reports**

#### **From Subcontract Management Reports (G4412), choose Detailed Status by Supplier**

You can review contract status information in detail based on the subcontractor and the job on the Detailed Status by Supplier report. This report displays the amounts that have been vouchered, paid, and retained for a contract. You can print this report at any time to review the current status of your contracts.

## **23.4.1 Detailed Status by Supplier Report**

#### *Figure 23–4 Contract Detail by Supplier report for Job 501*

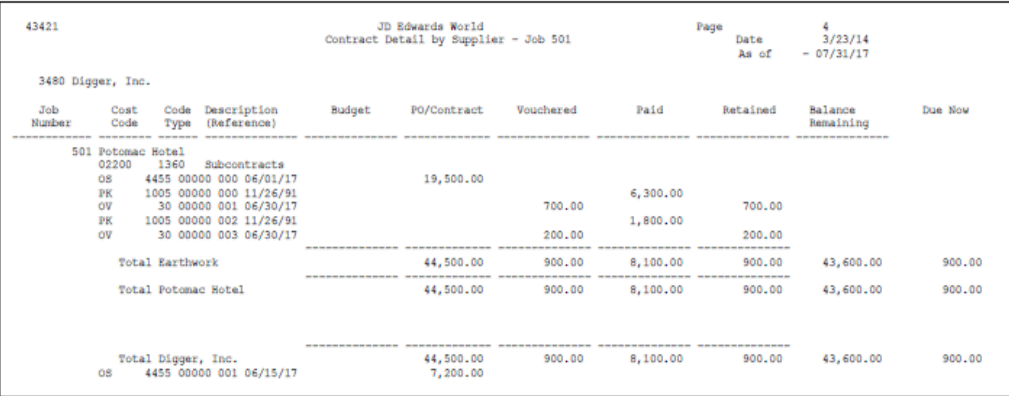

## **23.4.2 Processing Options**

See Section [45.8, "Contract Detail by Supplier \(P43421\)"](#page-252-1)

## <span id="page-134-1"></span>**23.5 Printing the Unit Price Report**

### **Navigation**

**From Subcontract Management (G44), choose Subcontract Reports**

#### **From Subcontract Management Reports (G4412), choose Unit Price Report**

You can review information about contract quantities, current period quantities and amounts, and job-to-date quantities and amounts on the Unit Price report. This report uses information from the Purchase Order Detail table (F4311).

## **23.5.1 Unit Price report**

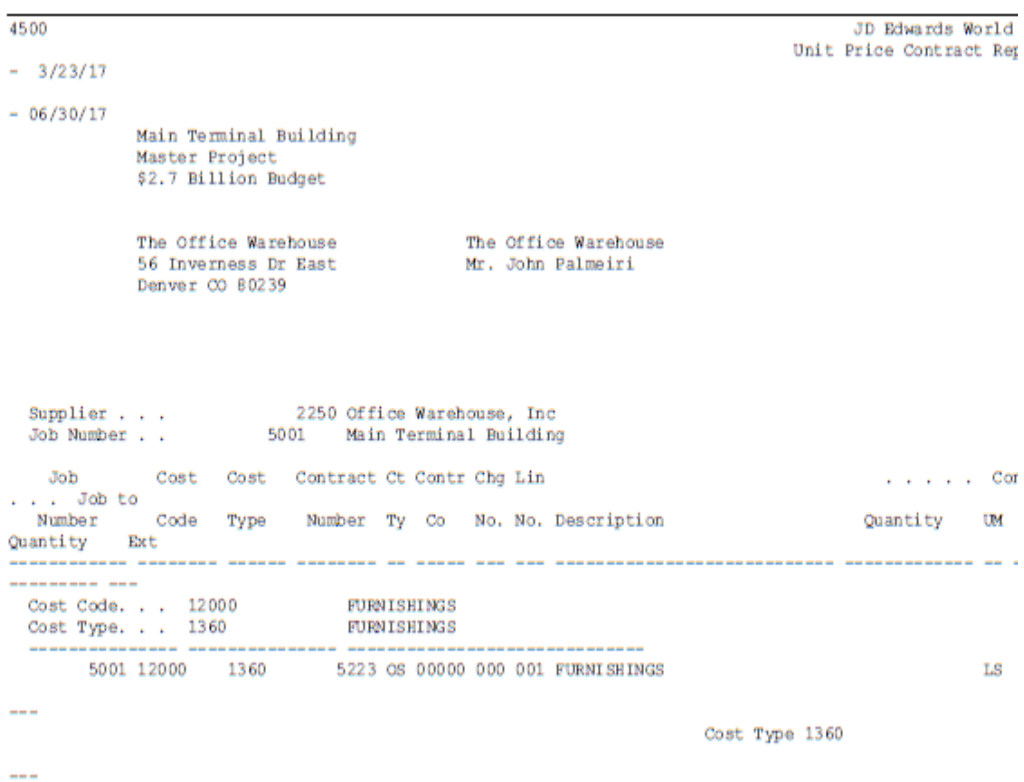

### *Figure 23–5 Unit Price Contract report (part 1 of 2)*

Cost Code 12000

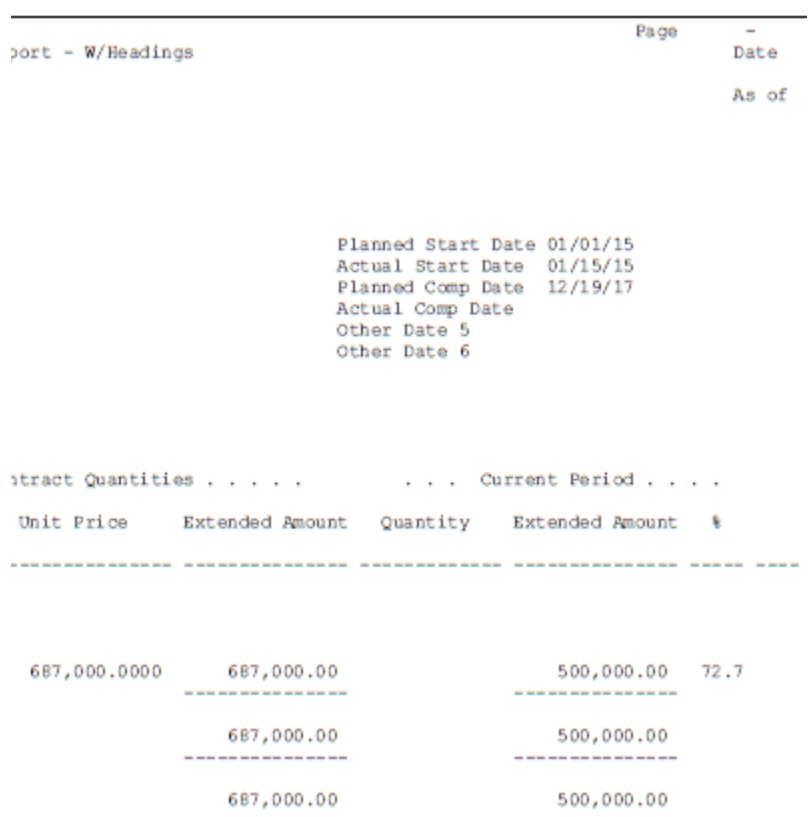

*Figure 23–6 Unit Price Contract report (part 2 of 2)*

## **23.5.2 Processing Options**

See Section [45.9, "Unit Price Contract Report \(P44500\)"](#page-253-0)

## <span id="page-136-0"></span>**23.6 Printing the Subcontract History Report**

#### **Navigation**

**From Subcontract Management (G44), choose Subcontract Reports**

#### **From Subcontract Management Reports (G4412), choose Subcontract History Report**

You can review contract information and payment amounts for each line item of a contract on the Subcontract History report. This report includes the following details:

- Contract identifying information
- Change order information
- Subledger information
- Commitment information
- Payment voucher information
- Invoice information
- Retainage information
- Payment information
- General ledger date for specific transactions

■ Subcontractor identifying information

## **23.6.1 Subcontract History Report**

| 44450          |                                                                                                    |         |     |                               |                                                                                         |                                                      |                                                                                                    |                   | JD Edwards World<br>Contract Detailed Status Report |
|----------------|----------------------------------------------------------------------------------------------------|---------|-----|-------------------------------|-----------------------------------------------------------------------------------------|------------------------------------------------------|----------------------------------------------------------------------------------------------------|-------------------|-----------------------------------------------------|
| Contract Ty Co | Contr Chg Lin                                                                                                    | Ord No. |     | Job<br>Number<br>------------ | Cost<br>Code<br>---------                                                               | Cost<br>Type                                         | Extended<br>Price                                                                                             | Voucher<br>Number | Invoice<br>Number                                   |
| Job Number     |                                                                                                    |         | 501 |                               | Potomac Hotel                                                                           |                                                      |                                                                                                    |                   |                                                     |
|                | 4455 OS 00000 000 001                                                                                                    |         |     |                               | 501 02200                                                                               | 1360                                                 | 19,500.00                                                                                                    |                   | 30 PROG#01                                          |
|                | 4455 OS 00000 001 001                                                                                                    |         |     |                               | 501 02200                                                                               | 1360                                                 | 7,200.00                                                                                                    |                   | 30 PROGHO1<br>30 PROG#01                            |
|                | 4457 OS 00000 000 001                                                                                                    |         |     |                               | 501 02800                                                                               | 1360                                                 | 20,000.00                                                                                                    |                   | 30 PROG#01<br>27 PROG#1                             |
|                | 4457 OS 00000 000 002                                                                                                    |         |     |                               | 501 02800                                                                               | 1360                                                 | 5,000.00                                                                                                    |                   | 27 PROG#1                                           |
|                | 4460 OS 00000 000 001                                                                                                    |         |     |                               | 501 03100                                                                               | 1360                                                 | 100,000.00                                                                                                    |                   | 20 PROG#1                                           |
|                |                                                                                                    |         |     |                               |                                                                                         |                                                      |                                                                                                    |                   | 22 PROG#2                                           |
|                | 4460 OS 00000 001 001<br>4458 OS 00000 000 001                                                                                                    |         |     |                               | 501 03100<br>501 05120                                                                  | 1360<br>1360                                         | 10,000.00<br>80,000.00                                                                                        |                   | 21 PROG#1                                           |
|                | 4459 OS 00000 000 001<br>4459 OS 00000 000 002                                                                                                    |         |     |                               | 501 08100<br>501 08100                                                                  | 1360<br>1360                                         | 25,000.00<br>100,000,00                                                                                       |                   | 19 PROG#1                                           |
|                | 4462 OS 00000 000 001<br>4462 OS 00000 000 002<br>5004 OS 00000 000 001<br>4464 OS 00000 000 001<br>4461 OS 00000 000 001<br>4463 OS 00000 000 001<br>5012 OS 00000 000 001 |         |     |                               | 501 08100<br>501 08100<br>501 09200<br>501 14100<br>501 15100<br>501 16100<br>501 16100 | 1360<br>1360<br>1360<br>1360<br>1360<br>1360<br>1360 | 100,000.00<br>25,000.00<br>15,000,00<br>75,000.00<br>180,000.00<br>230,000.00<br>10,000.00<br>--------------- |                   | 24 PR001<br>23 PR001                                |
| Potomac Hotel  |                                                                                                    |         |     |                               |                                                                                         |                                                      | 1,001,700.00<br>---------------                                                                               |                   |                                                     |
|                |                                                                                                    |         |     |                               |                                                                                         |                                                      | 1,001,700.00                                                                                                  |                   |                                                     |

*Figure 23–7 Contract Detailed Status Report (part 1 of 2)*

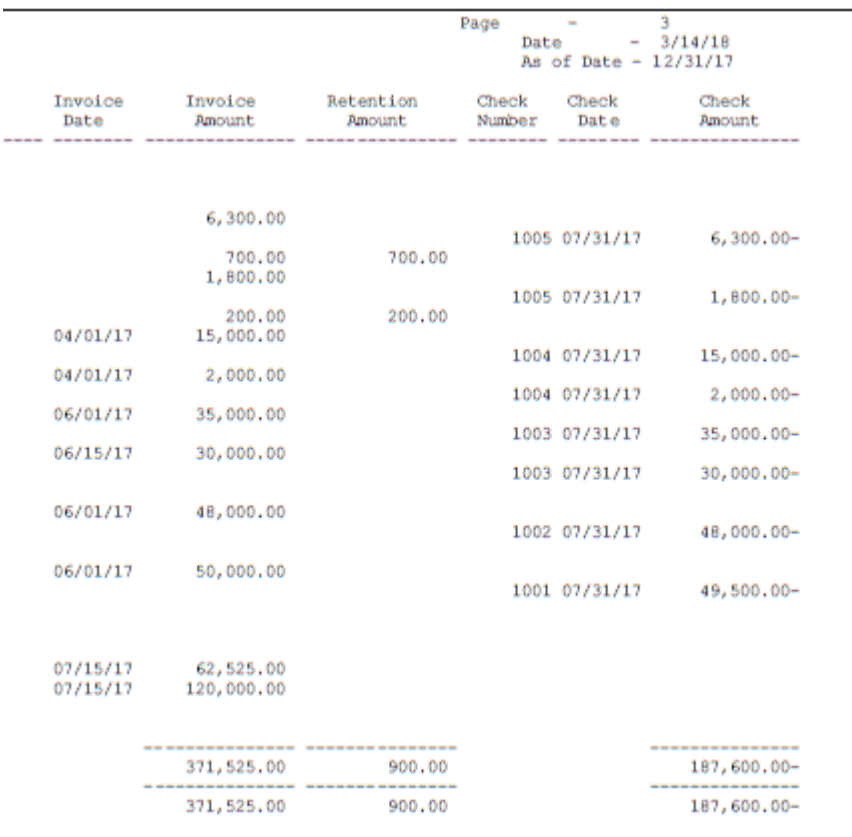

#### *Figure 23–8 Contract Detailed Status Report (part 2 of 2)*

### **23.6.2 Processing Options**

See Section [45.10, "Contract Detailed Status Report \(P44450\)"](#page-253-1)

## <span id="page-138-0"></span>**23.7 Printing the Committed Transaction Report**

#### **Navigation**

**From Subcontract Management (G44), choose Subcontract Reports**

#### **From Subcontract Management Reports (G4412), choose Committed Transaction Report**

You can review details about the items that you have billed against a contract on the Committed Transaction report. You can use this information to determine open commitment balances for select contracts. This report displays the following information:

- Account number
- Original budget amount
- Revised budget amount
- Contract number and type
- Amount billed
- Contract-to-actual variance amount
- Contract-to-budget variance amount
- Percent spent

## **23.7.1 Committed Transaction Report**

*Figure 23–9 Combined Cost Analysis report for Job 501*

| 44600<br>3/23/17                                     |                                                            | JD Edwards World<br>Committed Cost Analysis |                                                               |                         | Page –<br>Date -    | $\overline{2}$ |
|------------------------------------------------------|------------------------------------------------------------|---------------------------------------------|---------------------------------------------------------------|-------------------------|---------------------|----------------|
|                                                      |                                                            | Job 501                                     |                                                               |                         | $As$ Of $-$         |                |
| 06/30/17<br>Job Number 501 Potomac Hotel             |                                                            |                                             |                                                               |                         |                     |                |
| Contr/Budget &                                       |                                                            |                                             | Original Revised PO/Contract PO/Contract Dollars Contr/Actual |                         |                     |                |
| Spent                                                |                                                            |                                             | Budget Budget Number Amount Billed Variance Variance          |                         |                     |                |
| 3480 Digger, Inc.                                    | Caterpillar Grader, 140G 1986<br>Caterpillar Crawler, 1970 |                                             |                                                               | - 60<br>2,200<br>20,000 |                     |                |
| -- -----<br>Total Cost Code 02200<br>29,225 103      | 25,000 29,225                                              |                                             |                                                               |                         | $30,010$ $30,010-$  |                |
| Cost Code. 02200 Barthwork                           |                                                            |                                             |                                                               |                         |                     |                |
| 02200 1260<br>3480 Digger, Inc.<br>3480 Digger, Inc. | 8,750 8,750                                                |                                             | 4455 03 19,500 7,000<br>4455 08 7,200                         | 2,000                   |                     |                |
| -- -----<br>Total Cost Code 02200<br>17,950-103      | 8,750 8,750                                                |                                             |                                                               |                         | 26,700 9,000 17,700 |                |

## **23.7.2 Processing Options**

See Section [45.11, "Commitment Transaction Analysis \(P44600\)"](#page-253-2)

## <span id="page-139-0"></span>**23.8 Printing the Committed Cost Detail Report**

#### **Navigation**

**From Subcontract Management (G44), choose Subcontract Reports**

#### **From Subcontract Management Reports (G4412), choose Committed Cost Detail**

You can review detail information for a contract and the payment vouchers that relate to the contract on the Committed Cost Detail report. This report uses information from the Purchase Order Detail table (F4311).

You can review the following contract details:

- Supplier number and name
- Contract number and type
- Change number

You can review the following payment voucher details:

- Document number and type
- Invoice date
- Gross amounts
- Retainage amounts
- Payment number
- General ledger date for specific transactions

## **23.8.1 Committed Cost Detail**

*Figure 23–10 Committed Cost Detail report*

| 44435                                                                          |                                                                                                    | JD Edwards World |                                               |                      |      |       | Page – 4                                         |
|--------------------------------------------------------------------------------|----------------------------------------------------------------------------------------------------|------------------|-----------------------------------------------|----------------------|------|-------|--------------------------------------------------|
| 3/14/17                                                                        |                                                                                                    |                  | Committed Cost Detail                         |                      |      | Date  |                                                  |
|                                                                                |                                                                                                    | All Costs        |                                               |                      |      | As of | $\overline{\phantom{a}}$                         |
| 06/30/17                                                                       |                                                                                                    |                  |                                               |                      |      |       |                                                  |
|                                                                                |                                                                                                    |                  |                                               |                      |      |       |                                                  |
|                                                                                |                                                                                                    |                  |                                               |                      |      |       |                                                  |
|                                                                                |                                                                                                    |                  |                                               |                      |      |       |                                                  |
|                                                                                |                                                                                                    |                  |                                               |                      |      |       |                                                  |
|                                                                                |                                                                                                    |                  |                                               |                      |      |       |                                                  |
| Order Number . 08 00004460<br>Order Type . 08 5ubcontract                      |                                                                                                    |                  |                                               |                      |      |       |                                                  |
| Order Number Do                                                                | 00000                                                                                                    |                  |                                               |                      |      |       |                                                  |
|                                                                                |                                                                                                    |                  |                                               |                      |      |       | 1003 06/30/17 06/01/17                           |
|                                                                                |                                                                                                    |                  |                                               |                      |      |       | 1003 06/30/17 06/15/17                           |
|                                                                                |                                                                                                    |                  |                                               |                      | 1003 |       |                                                  |
|                                                                                | 00004460                                                                                                    |                  | ---------------- ---------------<br>65,000.00 |                      |      |       |                                                  |
|                                                                                |                                                                                                    |                  | ---------------- ---------------              |                      |      |       |                                                  |
| Address Number                                                                 | Bestway Paving<br>5240 Cleantree Landscaping                                                                                            |                  | 65,000.00                                     |                      |      |       |                                                  |
| Order Number .                                                                 |                                                                                                    |                  |                                               |                      |      |       |                                                  |
| Order Type 03<br>Order Number Do                                               | 00004457<br>Subcontract<br>00000                                                                                                    |                  |                                               |                      |      |       |                                                  |
|                                                                                |                                                                                                    |                  |                                               |                      |      |       |                                                  |
|                                                                                | 5240 Cleantree Landscapin 4457 03 00000 000 27 0V<br>5240 Cleantree Landscapin 4457 03 00000 000 27 0V                                  |                  | 15,000.00                                     |                      |      |       | 1004 05/30/17 04/01/17                           |
|                                                                                |                                                                                                    |                  | 2,000.00<br>--------------- --                |                      |      |       | 1004 05/30/17 04/01/17                           |
|                                                                                | 00004457                                                                                                    |                  | 17,000.00                                     |                      |      |       |                                                  |
|                                                                                | Cleantree Landscaping                                                                                                    |                  | --------------- ---------------<br>17,000.00  |                      |      |       |                                                  |
|                                                                                | Potomac Hotel                                                                                                    |                  | --------------- ---------------               |                      |      |       |                                                  |
|                                                                                |                                                                                                    |                  | 189,000.00                                    | 900.00               |      |       |                                                  |
|                                                                                |                                                                                                    |                  |                                               |                      |      |       |                                                  |
|                                                                                |                                                                                                    |                  |                                               |                      |      |       |                                                  |
| Order Number<br>Order Type . 03 00005223<br>Order Number De<br>Order Number Do | 00000                                                                                                    |                  |                                               |                      |      |       |                                                  |
|                                                                                |                                                                                                    |                  |                                               |                      |      |       |                                                  |
|                                                                                | 2250 Office Warehouse, In 5223 08 00000 000 667 0V 450,000.00<br>2250 Office Warehouse, In 5223 08 00000 000 667 0V 50,000.00 50,000.00 |                  |                                               |                      |      |       | 1004 06/30/17 06/01/17<br>1004 06/30/17 06/01/17 |
|                                                                                |                                                                                                    |                  | --------------- --------------                |                      |      |       |                                                  |
|                                                                                | 00005223                                                                                                    |                  | --------------- ---------------               | 500,000.00 50,000.00 |      |       |                                                  |
|                                                                                | Office Warehouse, Inc                                                                                                    |                  | 500,000.00 50,000.00                          |                      |      |       |                                                  |
| Address Number                                                                 | 3480 Digger, Inc.<br>00005291                                                                                                    |                  |                                               |                      |      |       |                                                  |
| Order Type 03                                                                  | Subcontract                                                                                                    |                  |                                               |                      |      |       |                                                  |
| Order Number Do 00000                                                          |                                                                                                    |                  |                                               |                      |      |       |                                                  |
| 3480 Digger, Inc.                                                              |                                                                                                    |                  |                                               |                      |      |       |                                                  |
| 3480 Digger, Inc.<br>3480 Digger, Inc.                                         |                                                                                                    |                  |                                               |                      |      |       |                                                  |
| 3480 Digger, Inc.                                                              |                                                                                                    |                  |                                               |                      |      |       |                                                  |
|                                                                                |                                                                                                    |                  | --------------- ---------------               |                      |      |       |                                                  |
|                                                                                | 00005291                                                                                                    |                  | --------------- ---------------               | 81,000.00 8,100.00   |      |       |                                                  |
|                                                                                | Digger, Inc.                                                                                                    |                  | 81,000.00 8,100.00                            |                      |      |       |                                                  |
| Address Number<br>Order Number .                                               |                                                                                                    |                  |                                               |                      |      |       |                                                  |
| Order Type 03                                                                  | 4008 Allied Steel<br>00005143<br>Subcontract                                                                                            |                  |                                               |                      |      |       |                                                  |
|                                                                                |                                                                                                    |                  |                                               |                      |      |       |                                                  |

## **23.8.2 Processing Options**

See Section [45.12, "Committed Cost Detail \(P44435\)"](#page-254-0)

## <span id="page-142-0"></span>**Generate Commitment Reports**

This chapter contains these topics:

- Section [24.1, "Printing the Subcontract Analysis Report"](#page-142-1)
- Section [24.2, "Printing the AIA Application for Payment"](#page-143-0)
- Section [24.3, "Printing the Subcontract Detail Report"](#page-144-0)
- Section [24.4, "Printing the Committed Cost Report"](#page-145-0)
- Section [24.5, "Printing the Subcontract Distribution Report"](#page-146-0)

You can print commitment reports to review the commitment details of your contracts. Commitment reports can display the following:

- Committed cost information for a job
- Commitment details and analysis information for a contract
- Commitment distribution among contracts for a job
- American Institute of Architects (AIA) payment documentation

## <span id="page-142-1"></span>**24.1 Printing the Subcontract Analysis Report**

#### **Navigation**

**From Subcontract Management (G44), choose Subcontract Reports**

#### **From Subcontract Management Reports (G4412), choose Subcontract Analysis**

You can review a summary of contract commitment information for select suppliers and jobs on the Subcontract Analysis report. This report uses information from the Purchase Order Detail table (F4311) and the Account Balances table (F0902).

You can review the following contract information:

- Budget amount
- Contract amount
- Invoice amount
- Amount paid
- Amount retained
- Remaining balance
- Extended amount
- Percent invoiced

Percent retained

## **24.1.1 Subcontract Analysis**

*Figure 24–1 Contract Summary report for Job 501*

| 434201             |                       |              |                                          | JD Edwards World<br>Contract Summary - Job 501 |                           |            | $\overline{2}$<br>Page<br>$-3/22/17$<br>Date<br>As of<br>$-06/30/17$ |            |          |    |
|--------------------|-----------------------|--------------|------------------------------------------|------------------------------------------------|---------------------------|------------|----------------------------------------------------------------------|------------|----------|----|
|                    | 501 Potomac Hotel     |              | 6723 Woodlawn Road<br>Arlington VA 02110 |                                                |                           |            |                                                                      |            |          |    |
| Supplier<br>Number | $\ldots$ Cost<br>Code | Type         | Supplier Name                            | <b>Budget</b>                                  | PO/Contract               | Invoiced   | ٠                                                                    | Paid       | Retained |    |
|                    | 3035 08100            | 1360         | Elmer's Wood and Plastic                 | 175,000.00                                     | 125,000.00                |            |                                                                      |            |          |    |
|                    | 3480 02200            | 1360         | Digger, Inc.                             | 8,750.00                                       | 26,700.00                 | 9,000.00   | 34                                                                   | 8,100.00   | 900.00   | 10 |
|                    | 4005 08100<br>15100   | 1360<br>1360 | A & D Parts Company                      | 175,000.00<br>245,500.00                       | 125,000.00<br>180,000.00  | 50,000.00  | 40                                                                   | 49,500.00  |          |    |
|                    | 4006 14100<br>16100   | 1360<br>1360 | A&B Electric Motor Service               | 86,500.00<br>225, 345, 00                      | 75,000.00<br>230,000.00   |            |                                                                      |            |          |    |
|                    | 4008 05120            | 1360         | Allied Steel                             | 76,500.00                                      | 80,000.00                 | 48,000.00  | 60                                                                   | 48,000.00  |          |    |
|                    | 4242 09200            | 1360         | Corporate Office Systems Com             |                                                | 15,000.00                 |            |                                                                      |            |          |    |
|                    | 4344 16100            | 1360         | Venus Universal Supply Co                | 225, 345.00                                    | 10,000.00                 |            |                                                                      |            |          |    |
|                    | 5231 03100            | 1360         | Bestway Paving                           | 120,000.00                                     | 110,000.00                | 65,000.00  | 59                                                                   | 65,000.00  |          |    |
|                    | 5240 02800            | 1360         | Cleantree Landscaping                    | 26,500.00                                      | 25,000.00                 | 17,000.00  | 68                                                                   | 17,000.00  |          |    |
|                    |                       |              | Total Potomac Hotel                      |                                                | 1,364,440.00 1,001,700.00 | 189,000.00 | 19                                                                   | 187,600.00 | 900.00   |    |
|                    |                       |              | Grand Totals                             |                                                | 1,364,440.00 1,001,700.00 | 189,000.00 | 19                                                                   | 187,600.00 | 900.00   |    |

## **24.1.2 Processing Options**

See Section [45.13, "Contract Summary \(P434201\)"](#page-254-1)

## <span id="page-143-0"></span>**24.2 Printing the AIA Application for Payment**

#### **Navigation**

**From Subcontract Management (G44), choose Subcontract Reports**

#### **From Subcontract Management Reports (G4412), choose AIA Application for Payment**

The AIA Application for Payment Report is similar to the AIA Application and Certificate for Payment Document, G702. The report lists base contract and change order commitment amounts in addition to previous amounts that were billed and retained. Your subcontractors can use this report as a turnaround document. You can send this report to your subcontractors initially and then send a current copy of the AIA Application for Payment report with each of your payments. The subcontractor completes the document, has a notary public certify the document, and returns the completed report to you as the invoice for the next payment. Completing this document does not necessarily imply that all work on the contract is complete. In many cases, it indicates only that the work between the last payment and the next payment is complete.

The system uses information from the Purchase Order Detail table (F4311) and general ledger transactions.
The system can print this report when you process a payment if you set the AIA Document field to Y on the Subcontract Entry screen when you enter the contract. You must set the Display AIA Document field processing option to display this field.

#### **24.2.1 AIA Application for Payment**

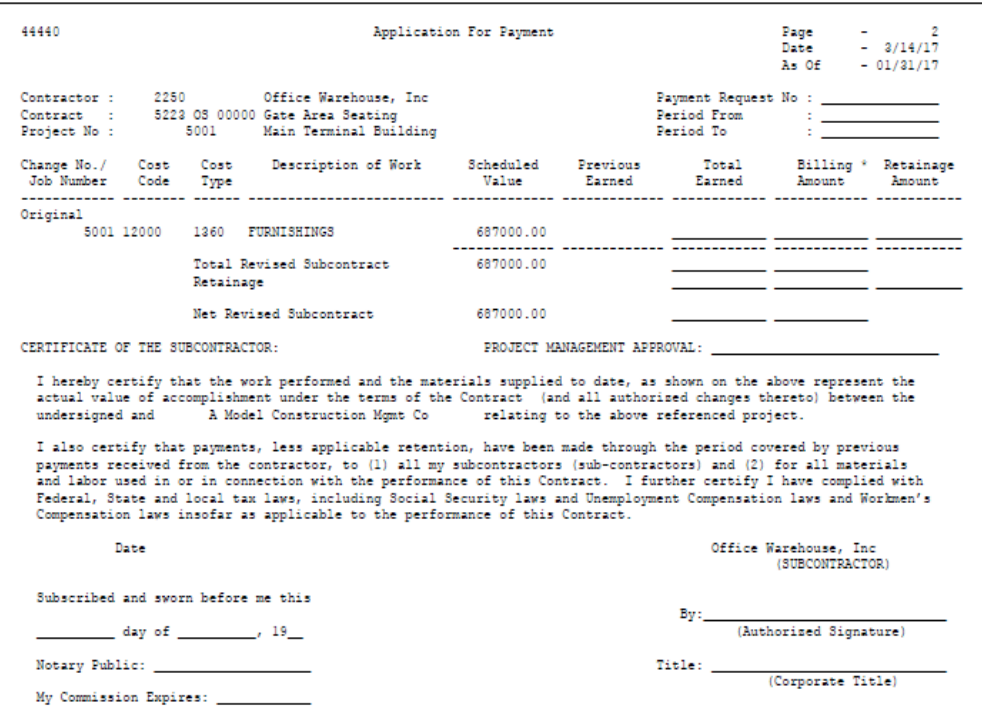

*Figure 24–2 Application for Payment report*

#### **24.2.2 Processing Options**

See Section [45.14, "Application for Payment \(P44440\)"](#page-255-0)

# **24.3 Printing the Subcontract Detail Report**

#### **Navigation**

**From Subcontract Management (G44), choose Subcontract Reports**

#### **From Subcontract Management Reports (G4412), choose Subcontract Detail**

You can review detail information about logs and commitment distribution for any contract on the Subcontract Detail report. You can also review all of the multi-currency information with a contract if you activate multi-currency. You can print information about all jobs, a specific job, or an individual contract.

This report uses information from the Purchase Order Header File table (F4301), Purchase Order Detail table (F4311), Log Master table (F4303), and Contract Log Text table (F4304).

## **24.3.1 Subcontract Detail**

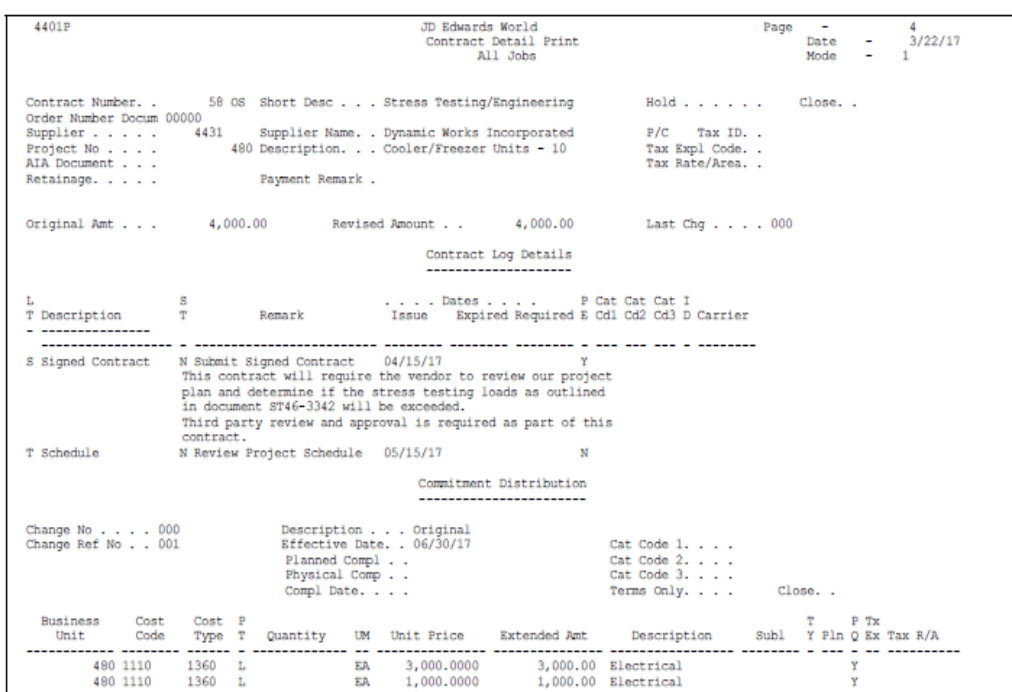

*Figure 24–3 Contract Detail Print report for All Jobs*

#### **24.3.2 Processing Options**

See Section [45.15, "Contract Detail Print - Single Contract \(P4401P\)".](#page-255-1)

# **24.4 Printing the Committed Cost Report**

#### **Navigation**

**From Subcontract Management (G44), choose Subcontract Reports**

#### **From Subcontract Management Reports (G4412), choose Committed Cost Report**

You can review the amounts that you commit to specific accounts within your jobs on the Committed Cost report. You select the jobs and accounts that you want to review and the system generates a report based on the commitments for those items.

The Committed Cost report displays the following commitment information for each line item you select:

- Revised budget
- Committed amounts
- Uncommitted amounts
- Invoiced amount

This report uses information from the Purchase Order Detail table (F4311), the Log Master table (F4303), the Account Ledger table (F0911), and the Account Balances table (F0902).

## **24.4.1 Committed Cost Report**

*Figure 24–4 Committed Cost Report*

| 44430          |           |                                                                              |                                       | JD Edwards World<br>Committed Cost Report                                                                                         |                                             |  |                   | Page | Date<br>As of | $\mathbf{2}$<br>$-3/23/17$<br>$-06/30/17$ |             |
|----------------|-----------|------------------------------------------------------------------------------|---------------------------------------|----------------------------------------------------------------------------------------------------|---------------------------------------------|--|-------------------|------|---------------|-------------------------------------------|-------------|
|                |           | Company. 00050 A Model Construction Mgmt Co<br>Job Number. 501 Potomac Hotel |                                       |                                                                                                    |                                             |  |                   |      |               |                                           |             |
|                | Code Type | Cost Cost Chg                                                                | Estimate                              | Revised Committed Uncommitted Invoiced P Contract Ty Contr Lst Supplier Name Submt<br>Amount Amount Amount C Number Co Chg Number |                                             |  |                   |      |               |                                           | <b>ST</b>   |
| Cost Code      |           | 02200                                                                        | Earthwork                             |                                                                                                    |                                             |  |                   |      |               |                                           |             |
| 02200          |           | 1360 Subcontracts                                                            | 8750.00<br>------------               | 26700.00 17950.00 9000.00 L 4455 OS 00000 001<br>------------- ------------                                                       |                                             |  |                   |      |               | 3480 Digger, I                            |             |
|                |           | Cost Code 02200                                                              | 8750.00                               | 26700.00 17950.00- 9000.00                                                                                                    |                                             |  |                   |      |               |                                           |             |
| ------         |           | Cost Code 02600                                                              | Paving & Surfacing                    |                                                                                                    |                                             |  |                   |      |               |                                           |             |
| 02600          |           | 1360 Subcontracts                                                            | 3500.00                               | 3500.00                                                                                                    |                                             |  |                   |      |               |                                           |             |
|                |           | Cost Code 02600                                                              | 3500.00                               | 3500.00                                                                                                    |                                             |  |                   |      |               |                                           |             |
|                |           | Cost Code 02800                                                              | Landscaping                           |                                                                                                    |                                             |  |                   |      |               |                                           |             |
|                |           | 02800 1360 Subcontracts 26500.00                                             |                                       | 25000.00  1500.00  17000.00 L  4457 OS 00000  000  5240  Cleantree                                                                |                                             |  |                   |      |               |                                           |             |
|                |           | Cost Code 02800                                                              | 26500.00                              | 25000.00 1500.00                                                                                                    | 17000.00                                    |  |                   |      |               |                                           |             |
| -------        |           | Cost Code 03100 Concrete Formwork                                            |                                       |                                                                                                    |                                             |  |                   |      |               |                                           |             |
|                |           | 03100 1360 Subcontracts                                                      | 120000.00 100000.00                   | 20000.00                                                                                                    | 65000.00 L                                  |  | 4460 OS 00000 000 |      |               | 5231 Bestway P                            | $\mathbb N$ |
|                |           | Cost Code 03100                                                              |                                       | 120000.00 100000.00 20000.00                                                                                                    | 65000.00                                    |  |                   |      |               |                                           |             |
|                |           | Cost Code 04210 Brick Masonry                                                |                                       |                                                                                                    |                                             |  |                   |      |               |                                           |             |
|                |           | 04210 1360 Subcontracts                                                      | 62525.00                              | 62525.00                                                                                                    |                                             |  |                   |      |               |                                           |             |
|                |           | Cost Code 04210                                                              | 62525.00                              | 62525.00                                                                                                    |                                             |  |                   |      |               |                                           |             |
|                |           | Cost Code 05120 Structural Steel                                             | ------------                          |                                                                                                    |                                             |  |                   |      |               |                                           |             |
|                |           | 05120 1360 Subcontracts                                                      | ------------ ------------ ----------- | 76500.00 80000.00 3500.00-                                                                                                    | 48000.00 L                                  |  |                   |      |               | 4458 OS 00000 000 4008 Allied St N        |             |
|                |           | Cost Code 05120                                                              |                                       | 76500.00 80000.00 3500.00-                                                                                                    | 48000.00                                    |  |                   |      |               |                                           |             |
| -------------- |           | Cost Code 06100 Rough Carpentry                                              | ----- ---------------------------     |                                                                                                    |                                             |  |                   |      |               |                                           |             |
|                |           | 06100 1360 Subcontracts                                                      | 126350,00<br>------------ --          | 126350.00                                                                                                    |                                             |  |                   |      |               |                                           |             |
|                |           | Cost Code 06100                                                              | 126350.00                             | 126350.00                                                                                                    |                                             |  |                   |      |               |                                           |             |
| -------------  |           | Cost Code 08100                                                              | Metal Doors & Frames                  |                                                                                                    |                                             |  |                   |      |               |                                           |             |
|                |           | 08100 1360 Subcontracts                                                      | ------------ ------------ ----------  | 175000.00 125000.00 50000.00                                                                                                    | 50000.00 L 4459 OS 00000 000 4005 A & D Par |  |                   |      |               |                                           |             |
|                |           | Cost Code 08100                                                              |                                       | 175000.00 125000.00 50000.00                                                                                                    | 50000.00                                    |  |                   |      |               |                                           |             |
|                |           | Cost Code 09100                                                              | Lath & Plaster                        |                                                                                                    |                                             |  |                   |      |               |                                           |             |
|                |           | 09100 1360 Subcontracts                                                      | 95650.00                              | 95650.00                                                                                                    |                                             |  |                   |      |               |                                           |             |

## **24.4.2 Processing Options**

See Section [45.16, "Committed Cost Report \(P44430\)"](#page-256-0)

# **24.5 Printing the Subcontract Distribution Report**

#### **Navigation**

**From Subcontract Management (G44), choose Subcontract Reports**

#### **From Subcontract Management Reports (G4412), choose Subcontract Distribution**

You can review the total commitment distribution information for contracts that you select on the Subcontract Distribution report. You can print this report using the following formats:

- Full contract distribution detail
- Contract summary by change order
- Contract summary by cost code

This report uses information from the Purchase Order Detail table (F4311).

# **24.5.1 Subcontract Distribution**

*Figure 24–5 Contract Listing - Pull Contract Detail report*

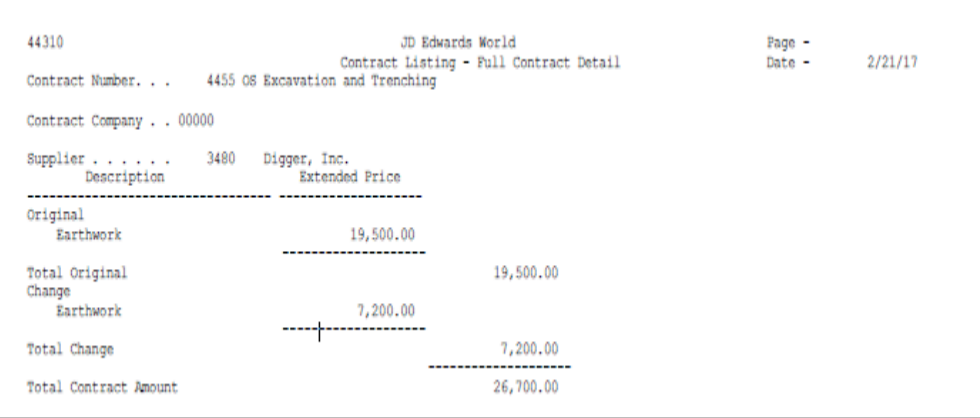

# **24.5.2 Processing Options**

See Section [45.17, "Contract Listing \(P44310\)"](#page-256-1)

# **Generate the Contract Log Report**

This chapter contains these topics:

- Section [25.1, "Contract Log Report"](#page-148-0)
- Section [25.2, "Processing Options"](#page-149-0)

You can review all of the log information for your contracts on the Contract Log report. This report displays the following information:

- Log items and text that relates to a contract
- Submittal and transmittal status information

When you run the report, you can specify whether to update the status of expired logs to not complete. This creates an outstanding submittal warning. You can review this information to determine whether to post payments against contracts that have expired logs.

This report uses information from the Purchase Order Header table (F4301), the Log Master table (F4303), and the Contract Log Text table (F4304).

# <span id="page-148-0"></span>**25.1 Contract Log Report**

#### **Navigation**

**From Subcontract Management (G44), choose Subcontract Reports**

**From Subcontract Management Reports (G4412), choose Log Report with Update**

|        | 44300                                                                                                    |                                                                                                    | JD Edwards World<br>Contract Log Report<br>Subcontract Management |                                          |                   | Page | $-3/22/17$<br>Date |
|--------|----------------------------------------------------------------------------------------------------|----------------------------------------------------------------------------------------------------|-------------------------------------------------------------------|------------------------------------------|-------------------|------|--------------------|
| т<br>Y |                                                                                                    | Description 5xplanation 7 Date Date B 1 2 3 C Number Carrier Name                                                                                                    | S Issue<br>                                                       | Expired Required P Ode Ode Ode I Carrier |                   |      |                    |
|        |                                                                                                    | Order Number 000000000 Model Log 00000000                                                                                                    |                                                                   |                                          |                   |      |                    |
|        | -------------------- ----------------                                                                                | ---------------<br>$\begin{tabular}{ll} \textbf{S} & \textbf{Signal Contract} & \textbf{Similar} & \textbf{Similar} & \textbf{Standard} \\ \textbf{S} & \textbf{Signal Contract} & \textbf{Similar} & \textbf{Standard} \\ \textbf{S} & \textbf{Period of Inaur.} & \textbf{Similar} & \textbf{Standard} \\ \textbf{S} & \textbf{Performance Bad} & \textbf{Relative Project Schodule} \\ \textbf{S} & \textbf{Signal contact} & \textbf{Solution} & \textbf{Standard} \\ \textbf{S} & \textbf{Signal contact} & \textbf{Solution} & \textbf{Standard} \\ \textbf{S} & \textbf{Period of Insur.} & \textbf{Schabule} & \text$ |                                                                   | Y<br>Y<br>Y<br>N<br>Y<br>Y<br>Y<br>N     |                   |      |                    |
|        | Order Number                                                                                                    | 58 Stress Testing/Engineering                                                                                                    |                                                                   |                                          |                   |      |                    |
|        | in document ST46-3342 will be exceeded.                                                                              | S Signed Contract Submit Signed Contract N 04/15/17<br>This contract will require the vendor to review our project<br>plan and determine if the stress testing loads as outlined<br>Third party review and approval is required as part of this                                                                                                    |                                                                   | Y                                        |                   |      |                    |
|        | contract.<br>T Schedule                                                                                              | Review Project Schedule N 05/15/17                                                                                                    |                                                                   | N                                        |                   |      |                    |
|        |                                                                                                    | Order Number 4455 Excavation and Trenching<br>JD Edwards World Requests a Proposal on the Following Work:<br>Excavate sump hole and de-water the impounded water adjacent                                                                                                    |                                                                   |                                          | $\mathbf{I}$<br>s | 5186 |                    |
|        | detailed proposal to us by 6/15/17.<br>Transmittal #2<br>REFERENCE TRANSMITTAL #1<br>acceptable to JD Edwards World. | to the access road. The work is to be completed by 7/20/17.<br>We call your attention to the fact that this extra work is<br>not within the general scope of your contract and that you<br>are not obligated to undertake the work. If however you<br>wish to perform the de-watering and can do so without any<br>adverse effect on your existing contract please submit your<br>Proceed with Change #1<br>Your proposal dated 6/12/17 covering the work noted on our<br>Transmittal #1 in the amount of \$3,500.00 and no changes to<br>any of the completion dates of your existing contract is                            |                                                                   | N                                        |                   |      |                    |
|        |                                                                                                    | You are hereby authorized to proceed with the de-watering<br>work. Our formal contract amendment will be forthcoming.                                                                                                    |                                                                   |                                          |                   |      |                    |
|        | Order Number 4457 Landscaping                                                                                        |                                                                                                    |                                                                   |                                          |                   |      |                    |
|        | S Signed Contract<br>S Proof Of Insur.<br>S Performance Bnd<br>T Schedule                                            | Submit Signed Contract<br>Submit Insurance Certif.<br>Submit Performance Bond<br>Review Project Schedule                                                                                                    |                                                                   | Y<br>Y<br>Y<br>N                         |                   |      |                    |

*Figure 25–1 Contract Log Report , Subcontract Management*

# <span id="page-149-0"></span>**25.2 Processing Options**

See Section [45.18, "Log Report with Update \(P44300\)"](#page-256-2)

# **Generate Integrity Reports**

This chapter contains these topics:

- Section [26.1, "Generating the Open Item Integrity Report"](#page-150-0)
- Section [26.2, "Generating the Commitment Integrity Report"](#page-151-0)

You can generate and print integrity reports to verify that all of the tables that your system uses work together properly. Integrity reports can display open item and commitment integrity information. You use integrity reports to ensure that the information in the Account Balances table (F0902), the Purchase Order Detail table (F4311), and the Purchase Order Detail Ledger table (F43199) is the same. The Purchase Order Detail Ledger table contains commitment audit trail information.

# <span id="page-150-0"></span>**26.1 Generating the Open Item Integrity Report**

#### **Navigation**

**From Subcontract Management (G44), choose Subcontract Reports**

#### **From Subcontract Management Reports (G4412), choose Open Item Integrity Report**

You can review all of the open accounts payable items that relate to a specific contract on the Open Item Integrity report. This report displays the open items that satisfy the integrity payment criteria that you specify in the processing option. You can use this report to manage payments against contracts that are based on log requirements.

#### **26.1.1 Open Item Integrity Report**

#### *Figure 26–1 Open Item Integrity Report*

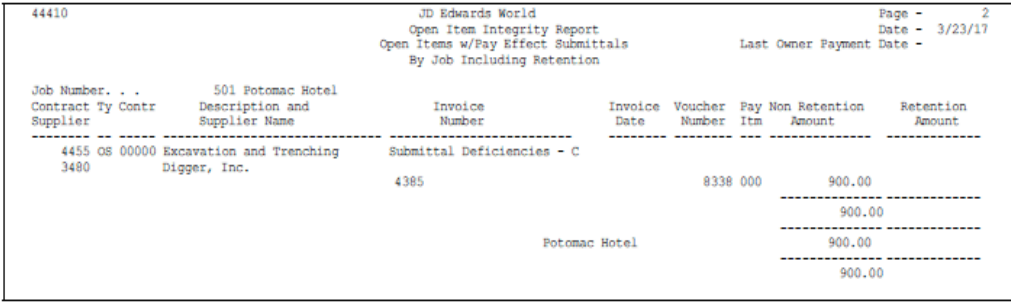

### **26.1.2 Processing Options**

See Section [45.19, "Open Items Integrity Report \(P44410\)"](#page-257-0)

# <span id="page-151-0"></span>**26.2 Generating the Commitment Integrity Report**

#### **Navigation**

**From Subcontract Management (G44), choose Subcontract Reports**

**From Subcontract Management Reports (G4412), choose Commitment Integrity Report**

You can review variances in open commitment information on the Commitment Integrity report. This report compares information from the following tables:

- Purchase Order Detail table (F4311)
- Purchase Order Detail Ledger table (F43199)
- Account Balances table (F0902)

Unposted Subcontract Management progress payments result in a variance between the Purchase Order Detail Ledger table and the Purchase Order Detail table. You must post all progress payments before running this report.

The Commitment Integrity report:

- Compares committed amounts
- Displays commitment variances

The Commitment Integrity report is based on the JF - F0006/F0901 - Company, Cost Center table (F1011), which joins the Business Unit Master and Account Master tables. The system arranges this report into the following types of information:

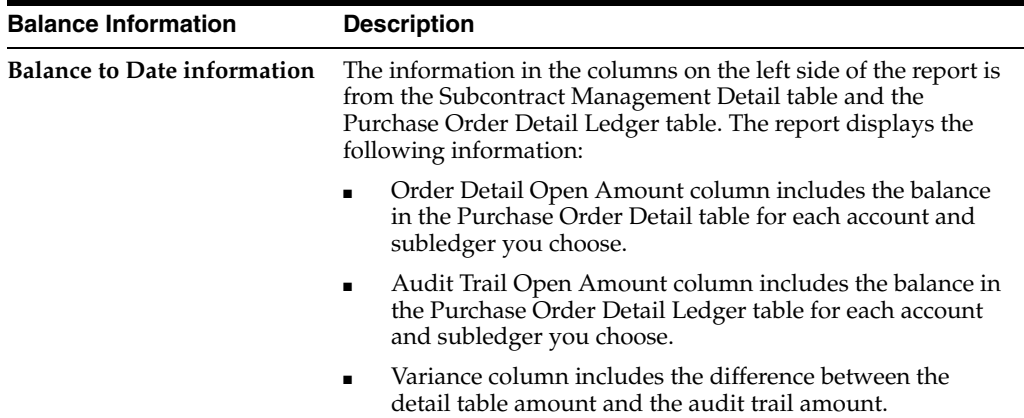

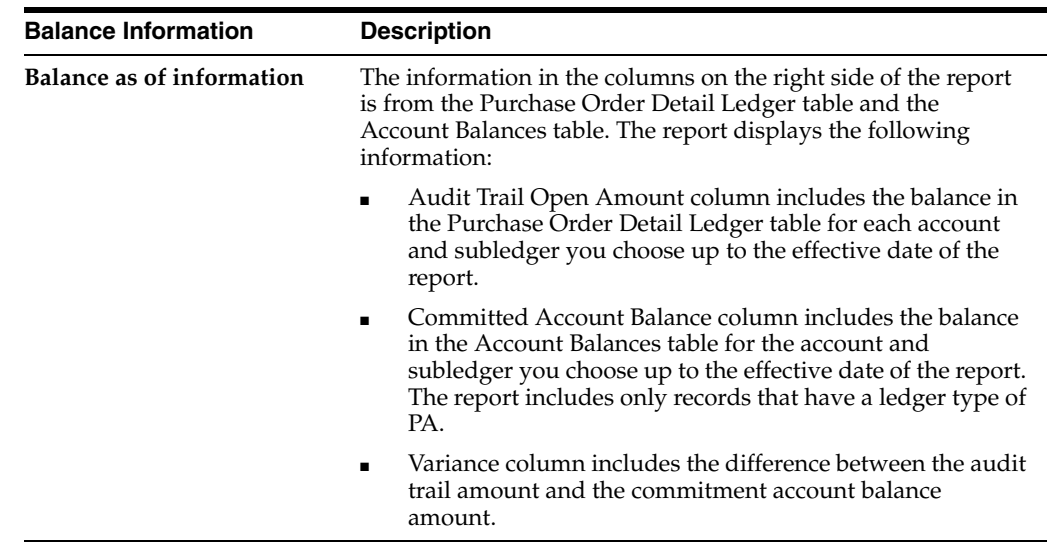

#### **26.2.1 Comparing Committed Amounts**

The system performs two comparisons between the three tables to identify out-of-balance conditions.

- The system compares the Purchase Order Detail table and the Purchase Order Detail Ledger table on a To Date basis. It sums all of the commitment details in the Purchase Order Detail Ledger table regardless of date and then compares this total to the open amount of the corresponding detail line in the Purchase Order Detail table. The system does not store date sensitive information in the Purchase Order Detail table therefore this table does not contain the dates when you made changes to open amounts.
- The system compares the Purchase Order Detail Ledger table and the Account Balances table on a Through Period End basis by summing all of the commitment details in both tables up to a specific date. The system performs a period-sensitive comparison because the period is the lowest level of detail that the system stores in the Account Balances table.

#### **26.2.2 Displaying Commitment Variances**

There are normally no variances between the Purchase Order Detail table, the Purchase Order Detail Ledger table, and the Account Balances table. However, there can be variances if you did not post all of your receipts in the Procurement system, or post all of your progress payments in the Subcontract Management system. When this happens, the system updates the open amount in the Purchase Order Detail table but does not update the Purchase Order Detail Ledger table and Account Balances table until you post your receipts.

Variances can also occur if you did not create your commitment information correctly, or if an interruption occurs during processing and updates to these tables did not complete.

## **26.2.3 Commitment Integrity Report**

| 40910          |                                                                                                    |                                                                               |                   |                                                                                                    | JD Edwards World<br>Commitment Integrity<br>Job 501 |                                                                                                    | Page $-$ 2<br>Date - $3/23/17$                                                                                                  |
|----------------|----------------------------------------------------------------------------------------------------|-------------------------------------------------------------------------------|-------------------|----------------------------------------------------------------------------------------------------|-----------------------------------------------------|----------------------------------------------------------------------------------------------------|----------------------------------------------------------------------------------------------------|
| Job<br>Number  | Cost<br>Type                                                                                             | Cost<br>Code                                                                  | Sub S<br>Ledger T | Order Detail<br>Open Amount                                                                                        | Audit Trail<br>Open Amount                          | Variance                                                                                                    | $\ldots$ . Balance to Date $\ldots$ Balance as of 03/23/14<br>Audit Trail<br>Commitment<br>Open Amount Acct Balance<br>Variance |
| Business Unit. |                                                                                                    |                                                                               | 501 Potomac Hotel |                                                                                                    |                                                     |                                                                                                    |                                                                                                    |
|                | 501 1360<br>501 1360<br>501 1360<br>501 1360<br>501 1360<br>501 1360<br>501 1360<br>501 1360<br>501 1360 | 02200<br>02800<br>03100<br>05120<br>08100<br>09200<br>14100<br>15100<br>16100 |                   | 17,700.00<br>8,000.00<br>45,000.00<br>32,000.00<br>200,000.00<br>15,000.00<br>12,475.00<br>60,000.00<br>240,000.00 |                                                     | 17,700.00<br>8,000.00<br>45,000.00<br>32,000.00<br>200,000.00<br>15,000.00<br>12,475.00<br>60,000.00<br>240,000.00 |                                                                                                    |

*Figure 26–2 Commitment Integrity report for Job 501*

### **26.2.4 Processing Options**

See Section [45.20, "Commitment Integrity - F1011 \(P40910\)"](#page-257-1)

#### **26.2.5 Data Sequence**

- Sequence the report by company number. The system must retrieve fiscal date information every time it encounters a new company. Optionally, you can sequence additional fields.
- Optionally, assign total levels to fields. This report does not calculate totals; however you can assign total levels to certain fields. This allows you to print subheadings and, optionally, skip to a new page when the values in those fields change.

# **Overview to Base Agreements**

This chapter contains these topics:

- Section [27.1, "Objectives"](#page-154-0)
- Section [27.2, "About Base Agreements"](#page-154-1)

# <span id="page-154-0"></span>**27.1 Objectives**

- To understand how to use a base agreement
- To set up a base agreement
- To release base agreement information into a contract

# <span id="page-154-1"></span>**27.2 About Base Agreements**

A base agreement is a model contract that contains commitment information for more than one job. You use base agreements so that you do not have to individually specify commitment distribution information for each contract. This is useful for contracts that have more than one plan, but where all of the jobs with the same plan have identical commitment information.

For example, assume you accept a contract to build 30 houses in a subdivision. Ten of the houses are floor plan A, 10 are floor plan B, and 10 are floor plan C. The subdivision is your project, and each house is a separate job.

You can set up a single base agreement with commitment details for an entire house. You can also set up base agreements for each task within the house, such as plumbing, electrical, drywall, and so on. Each base agreement defines an individual job or task, and contains the commitment distribution information that relates to each plan for that job or task. When you release the commitments against a particular job or task, the system automatically uses the commitment distribution information based on the specific plan.

Complete the following tasks:

- Set up the base agreement
- Release commitments

#### **27.2.1 Before You Begin**

■ Set up a contract type for base agreements. For example, you can define contract type BC for base agreements. See Section [41.1, "Setting Up Subcontract](#page-221-0)  [Management User-Defined Codes"](#page-221-0).

■ Set up the CT and CR AAIs to define the cost type to use for base agreements. For example, if you define contract type BC for base agreements, then you must set up the CTBCxx AAI and the CRBCxx range of AAIs for base agreements. See Chapter [40, "Understand Next Numbers".](#page-216-0)

# **Set Up the Base Agreement**

This chapter contains these topics:

- Section [28.1, "Setting Up User Defined Codes for Base Agreements"](#page-156-0)
- Section [28.2, "Entering the Job or Task"](#page-161-0)

A base agreement is a model contract that contains commitment information for more than one job. You use base agreements so that you do not have to specify individual commitment distribution information for each contract. This is useful for contracts which have more than one plan, but where all of the jobs with the same plan have identical commitment information.

For example, assume you accept a contract to build 30 houses in a subdivision. Ten of the houses are floor plan A, 10 are floor plan B, and 10 are floor plan C. The subdivision is your project, and each house is a separate job.

You can set up a single base agreement with commitment details for an entire house. You can also set up base agreements for each task within the house, such as plumbing, electrical, drywall, and so on. For this example, assume that your base agreement is for plumbing. The cost for plumbing is 1000 in floor plan A, 1200 in floor plan B, and 1500 in floor plan C.

You can make a single base agreement for plumbing that includes the commitment distribution information for each of the floor plans. Then, when you are ready to make progress payments to your plumbing subcontractor, you can pay against the commitments that you define for the specific floor plan of the job. You do not need to create a new contract with new commitment distribution details for each house.

When you set up a base agreement, you must define the different plans and subcontractors that you hire to perform the work. You must also enter identifying information for the overall contract. Then, you enter the commitment details and log information for each plan within the contract. As in the example above, you define plans A, B, and C that correspond to the different floor plans. Next, you enter the identifying information for the entire plumbing contract. Then, you enter the commitment details and log information for each plan.

You can create a change order to revise the commitment amounts for any plan. This updates the commitment information and allows the system to keep an audit trail of the changes to the contract.

# <span id="page-156-1"></span><span id="page-156-0"></span>**28.1 Setting Up User Defined Codes for Base Agreements**

#### **Navigation**

**From Subcontract Management (G44), enter 29**

#### **From Subcontract Management System Setup (G4441), choose an option under the User Defined Codes heading**

You must define each of the job plans in your base agreement. For example, to include commitment distribution details for floor plan A, floor plan B, and floor plan C in your construction project, you must define a different plan for each floor plan.

You identify your plans with user defined codes (UDCs). You must also set up a UDC to indicate from which plan to release commitment distribution details when you make progress payments.

In addition, you must also define supplier codes and preferred supplier codes. Supplier codes define each type of subcontractor that you hire. Preferred supplier codes allow you to release commitments that relate to a specific subcontractor.

Complete the following tasks:

- To define plan codes
- To define release codes
- To define supplier codes
- To define preferred supplier codes

#### **See Also:**

■ Section 41.1, "Setting Up Subcontract Management User-Defined [Codes"](#page-221-0)

#### **To define plan codes**

You must define a plan code for each of the plans that you will include in your base agreement.

- **1.** On any User Defined Code Revisions screen, complete the following fields to locate table 00/19:
	- System Code
	- User Defined Codes

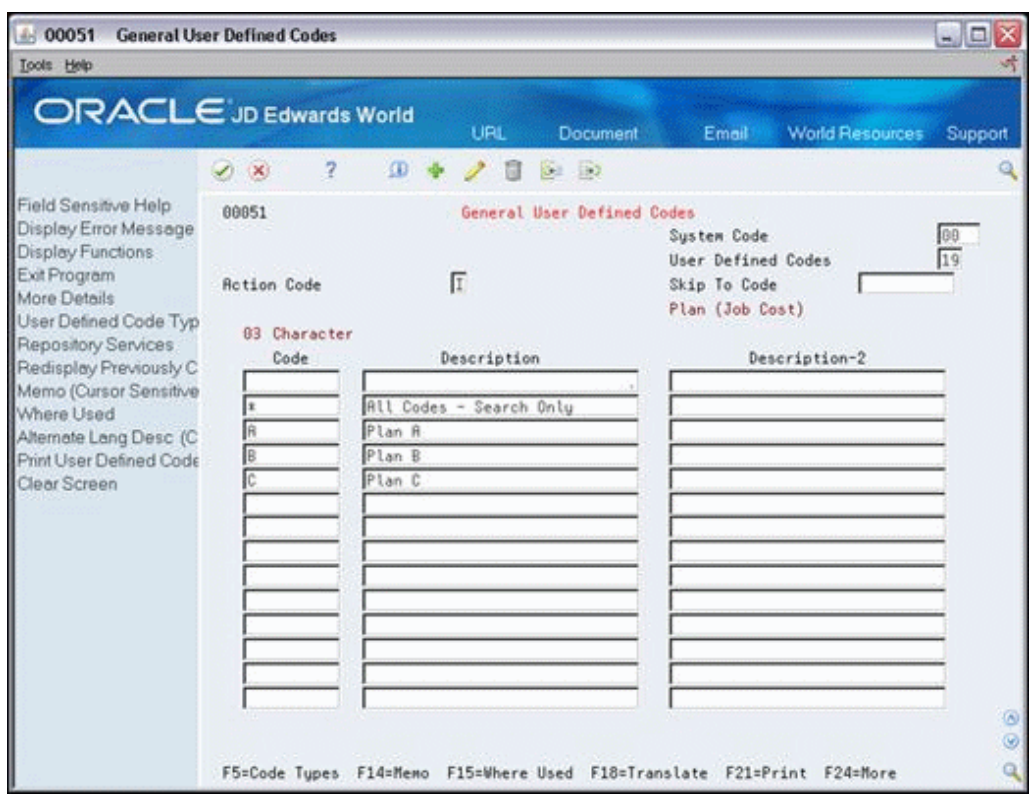

*Figure 28–1 General User Defined Codes screen, Search Results for Table 00/19*

- **2.** Enter the plan codes.
- **3.** Complete the following fields to locate table 44/01:
	- System Code
	- User Defined Codes

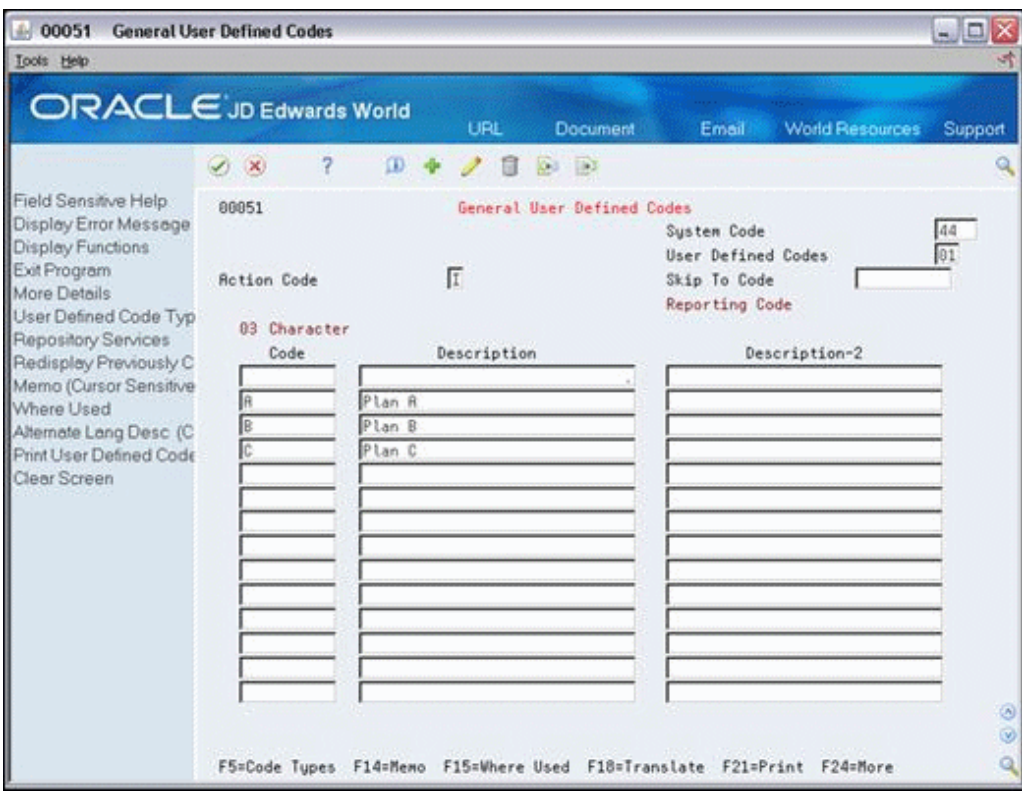

*Figure 28–2 General User Defined Codes screen, Search Results for Table 44/01*

**4.** Enter the plan codes.

#### **To define release codes**

You must set up codes to indicate from which job plan to release commitment distribution details when you make progress payments.

- **1.** On any User Defined Code Revisions screen, complete the following fields to locate table 00/20:
	- System Code
	- User Defined Codes

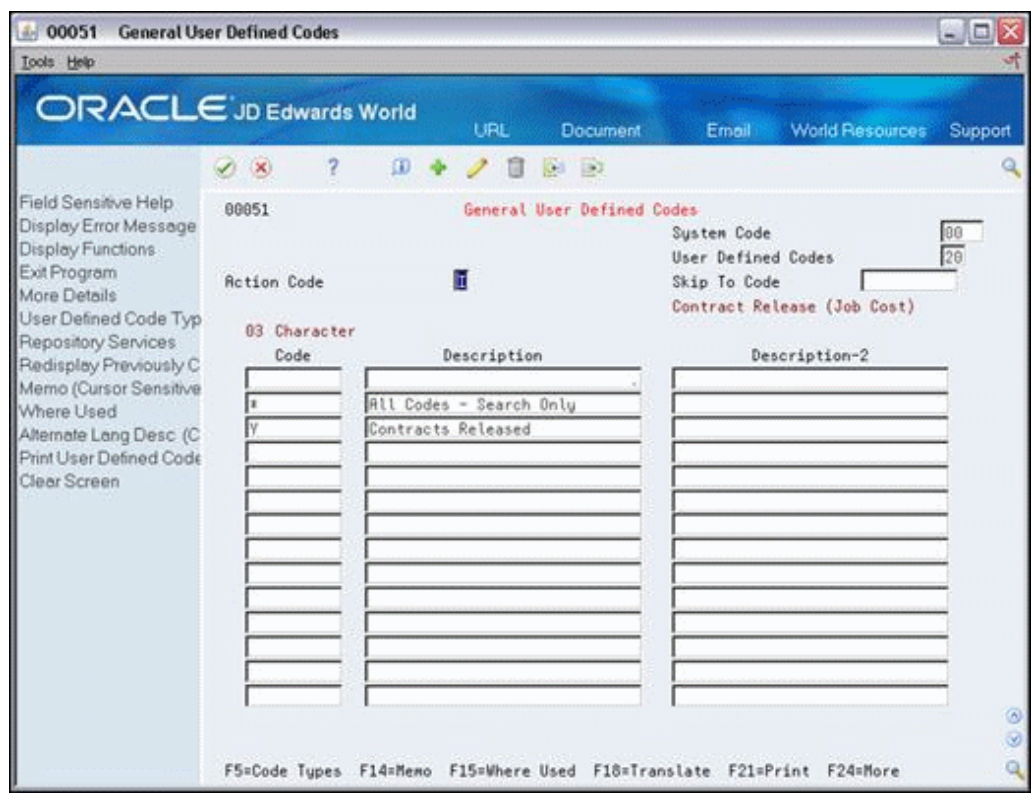

*Figure 28–3 General User Defined Codes screen, Search Results for Table 00/20*

**2.** Enter the contract release codes.

#### **To define supplier codes**

You must define each type of subcontractor that you use to perform the work. For example, you might enter code ELE for electrical subcontractors and code PLB for plumbing subcontractors.

- **1.** On any User Defined Code Revisions screen, complete the following fields to locate table 41/P1:
	- System Code
	- User Defined Codes

| 00051                                                                              | <b>General User Defined Codes</b>          |                                                                        |                                                   | $=$ $\Box$ $\times$    |
|------------------------------------------------------------------------------------|--------------------------------------------|------------------------------------------------------------------------|---------------------------------------------------|------------------------|
| Tools Help                                                                         |                                            |                                                                        |                                                   |                        |
| <b>ORACLE</b> JD Edwards World                                                     |                                            | URL<br>Document                                                        | <b>World Resources</b><br>Emell                   | Support                |
|                                                                                    | 2<br>(x)                                   | ω<br>$^{(3)}$<br>Ю.                                                    |                                                   |                        |
| Field Sensitive Help<br>Display Error Message<br>Display Functions<br>Exit Program | 00051                                      | General User Defined Codes<br>Ħ                                        | Susten Code<br>User Defined Codes<br>Skip To Code | 141<br>$\overline{P1}$ |
| More Details<br>User Defined Code Typ<br>Repository Services                       | <b>Retion Code</b><br>83 Character<br>Code | Description                                                            | Commodity Class Codes                             |                        |
| Redisplay Previously C                                                             |                                            | Blank - Connodity Class 41/P1                                          |                                                   |                        |
| Memo (Cursor Sensitive<br>Where Used                                               | ļΑ                                         | Rluminum                                                               |                                                   |                        |
| Alternate Lang Desc (C)                                                            | B                                          | Brass                                                                  |                                                   |                        |
| Print User Defined Code                                                            | C                                          | Copper                                                                 |                                                   |                        |
| Clear Screen                                                                       | DRG                                        | Drugs-Pharmaceutical                                                   |                                                   |                        |
|                                                                                    | ELC                                        | Electrical                                                             |                                                   |                        |
|                                                                                    | FDB                                        | Food Rnd Beverage                                                      |                                                   |                        |
|                                                                                    | GAR                                        | Gardening Products                                                     |                                                   |                        |
|                                                                                    | HINR                                       | Hamner                                                                 |                                                   |                        |
|                                                                                    | HRD                                        | Hardware                                                               |                                                   |                        |
|                                                                                    | JAD                                        | fad                                                                    |                                                   |                        |
|                                                                                    | LWN                                        | Laun Products                                                          |                                                   |                        |
|                                                                                    | MET                                        | <b>Metal Extruded Products</b>                                         |                                                   |                        |
|                                                                                    | MOT                                        | Motorized                                                              |                                                   |                        |
|                                                                                    |                                            |                                                                        |                                                   | $\circledcirc$<br>⊛    |
|                                                                                    |                                            | F5=Code Tupes F14=Memo F15=Where Used F18=Translate F21=Print F24=More |                                                   | ٩                      |

*Figure 28–4 General User Defined Codes screen, Search Results for Table 41/P1.*

**2.** Enter your supplier category codes.

#### **To define preferred supplier codes**

You must define a preferred supplier code to release commitments that relate to specific subcontractors. For example, you can define preferred supplier code AA to indicate your first choice in subcontractors, BB to indicate your second choice, CC to indicate your third choice, and so on.

- **1.** On any User Defined Code Revisions screen, complete the following fields to locate table 42/HC:
	- System Code
	- User Defined Codes
- **2.** Enter the preferred supplier codes.

## <span id="page-161-0"></span>**28.2 Entering the Job or Task**

You enter a base agreement to define the jobs and tasks for your project. If you enter a base agreement for an entire house, then the job is the house. If you enter a base agreement for plumbing only, then the task is plumbing.

You must enter a job or task into your system for each base agreement. In addition, if you define multiple plan codes in a base agreement, you must enter a separate job or task for each plan code. For example, if you define plan codes A, B, and C, you must enter a corresponding job or task for each.

When you enter jobs or tasks for your base agreements, you must use only cost codes and cost types that are valid for your project. If you enter more than one plan code for the same task per base agreement, you must ensure that the cost code structure is the same for each of them.

#### **See Also:**

■ Section [3.2, "Setting Up Jobs within a Project"](#page-26-0)

#### **Navigation**

**From Subcontract Management (G44), enter 27**

**From Advanced & Technical Operations (G4431), choose Agreement Entry**

#### **28.2.1 Entering Identifying Information**

You must enter identifying information for each base agreement. Identifying information includes details about the contract company, subcontractor information, and financial details such as tax rates and retainage.

#### **To enter identifying information**

- **1.** On Agreement Entry, enter the base agreement code in the following field:
	- Contract Type

#### *Figure 28–5 Agreement Entry screen*

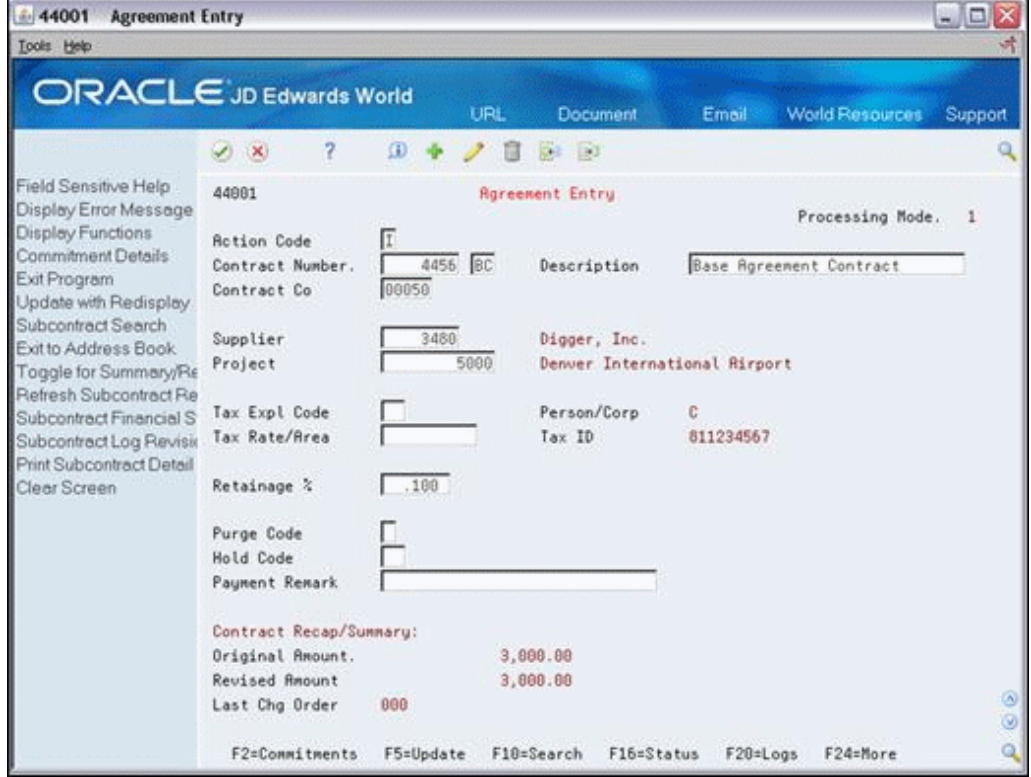

- **2.** Complete the following fields:
	- Contract Company
	- **Supplier**
- **3.** Complete the following optional fields:
- Project
- Tax Explanation Code
- Tax Rate/Area
- Retainage %
- **4.** Complete the following field with the appropriate preferred supplier code:
	- Hold Code

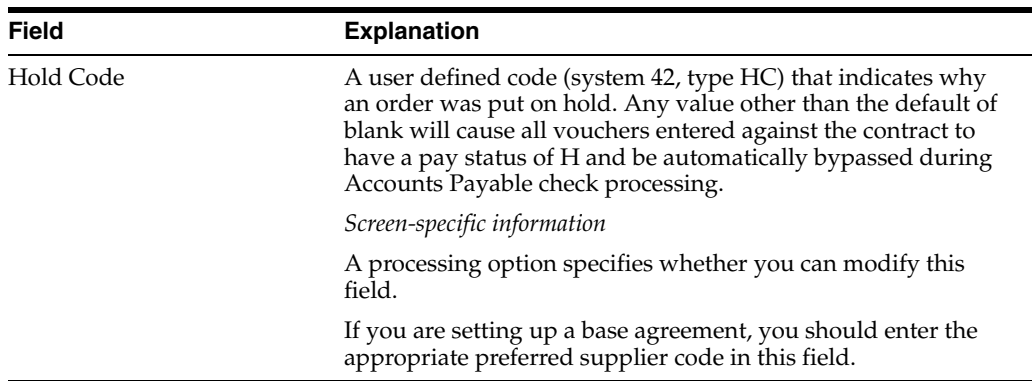

## **28.2.2 Entering Commitments**

After you enter identifying information for the base agreement, you must enter the commitment details for each job plan. When you enter commitment information for your base agreements, you must use only cost codes and cost types that are valid for all contracts.

#### **To enter commitments**

- **1.** On Agreement Entry, complete the following fields to locate the contract:
	- Contract Number
	- Contract Type
- **2.** Choose Commitment Details (F2).

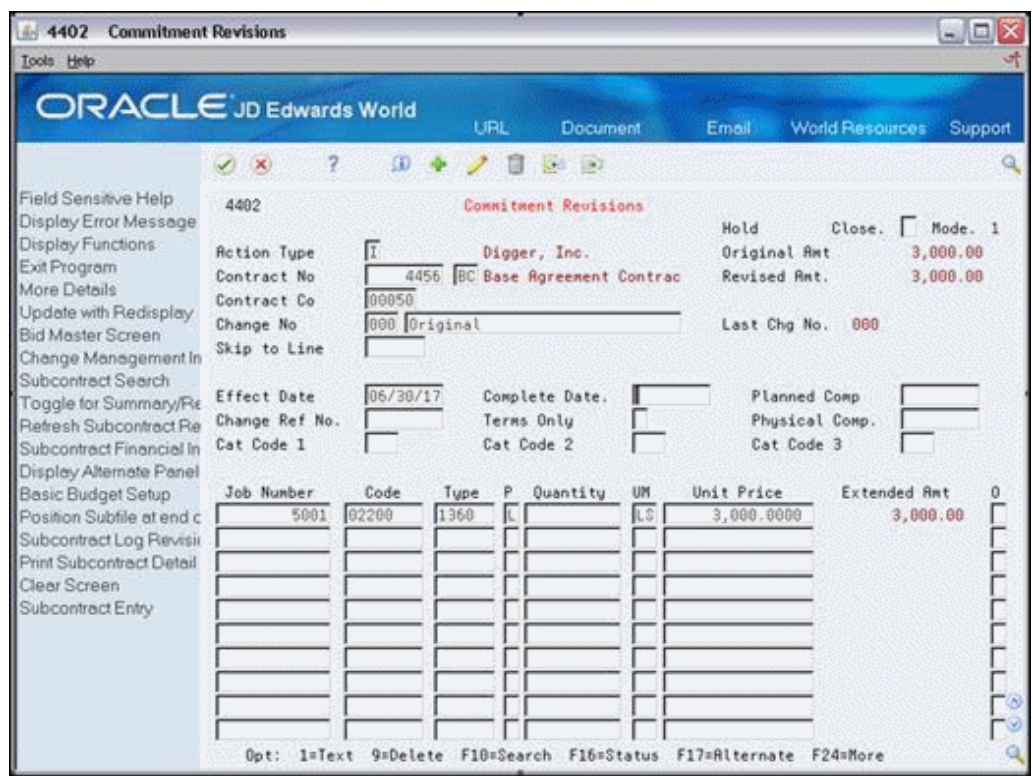

*Figure 28–6 Commitment Revisions screen*

- **3.** On Commitment Revisions, complete the following fields:
	- **Effective Date**
	- Job
	- Code
	- Type

You must enter the project number from the Job Master Revisions screen in the Job field.

- **4.** Complete the following field with the supplier category code:
	- Cat Code 1
- **5.** Choose More Details (F4) to access the detail area.

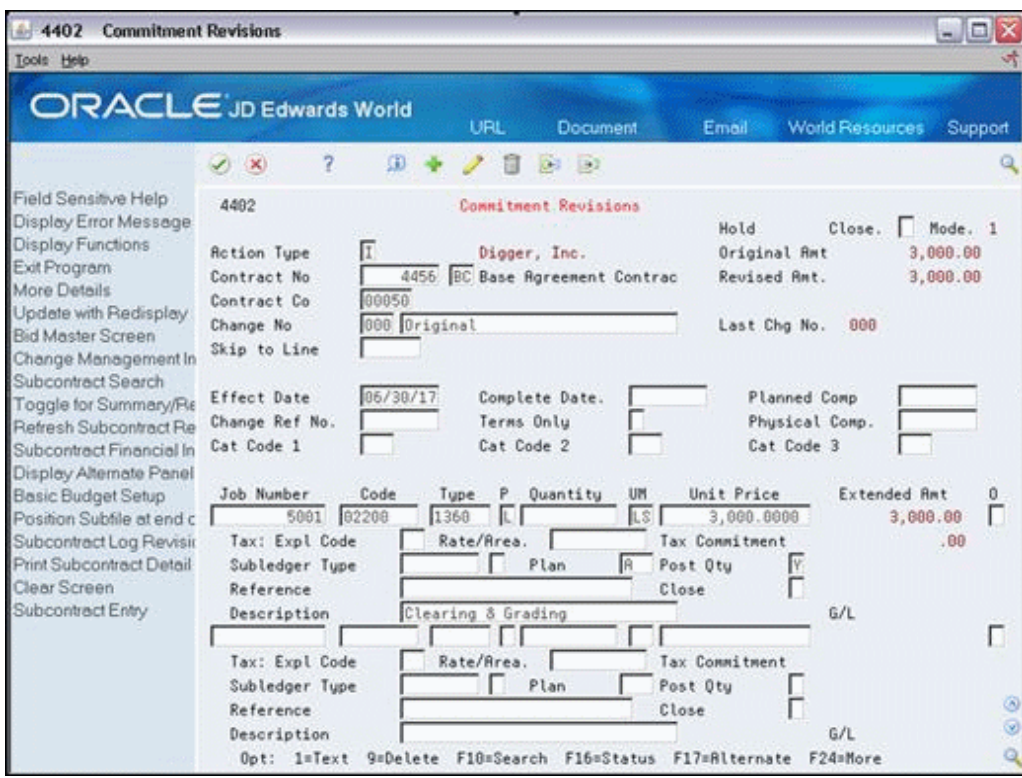

*Figure 28–7 Commitment Revisions screen, Detail area*

- **6.** Complete the following required field for each plan:
	- Plan
- **7.** Complete the appropriate fields for each plan:
	- Pricing Type
	- Units
	- Unit of Measure
	- Unit Price
	- Tax Explanation Code
	- Rate/Area
	- Subledger
	- Subledger Type
	- Post Quantity

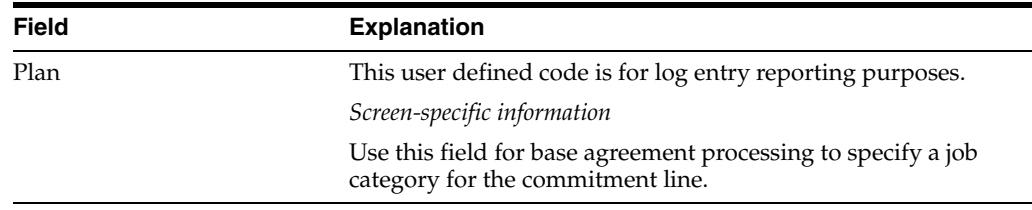

# **Release Commitments**

This chapter contains these topics:

- Section [29.1, "Identifying the Job"](#page-166-0)
- Section [29.2, "Releasing a Contract"](#page-168-0)

When you are ready to make progress payments for a job with a base agreement, you must select the appropriate base agreement and release the contract.

For example, assume you have a base agreement with a plumbing contractor to work on 30 houses. Ten of the houses are floor plan A, 10 are floor plan B, and 10 are floor plan C. Each of the houses is a separate job, but you use the same base agreement for each of them. You need to make progress payments for the work on a plan A house and work on a plan B house. You must release the corresponding commitment details into each contract before you can make your progress payments.

# <span id="page-166-0"></span>**29.1 Identifying the Job**

#### **Navigation**

**From Job Cost (G51), choose Job and Budget Setup**

#### **From Job and Budget Setup (G5111), choose Job Master Revisions**

You must identify the specific jobs for which you want to make progress payments.

#### **To identify the job**

- **1.** On Job Master Revisions, complete the following fields to locate the job:
	- Job Number

| <b>World Resources</b><br><b>Document</b><br>Email<br>Support         |
|-----------------------------------------------------------------------|
| <b>Da 33</b>                                                          |
| <b>Job Master Revisions</b><br>Posting Edit<br>Subledger Inactive     |
| 5001<br>Main Terminal Building                                        |
| Master Project                                                        |
| \$2.7 Billion Budget                                                  |
|                                                                       |
| 5000<br>Denver International Rirport                                  |
| 58<br>A Model Construction Mgmt Co.                                   |
|                                                                       |
| 5870<br>Denver City & County                                          |
| Lunp Sun<br>Colorado                                                  |
| 20.08                                                                 |
| Job Dates and Other Information                                       |
| 01/01/15<br>Planned Start Date                                        |
| 01/15/15<br><b>Rotual Start Date</b>                                  |
| 12/19/17<br>Planned Comp Date                                         |
| <b>Actual Comp Date</b>                                               |
| .0000<br>Other Date 5                                                 |
| Other Date 6                                                          |
| <b>RFE Number</b>                                                     |
| $\odot$                                                               |
| F5=Update F11=Address Book F13=Job Search F15=Category Codes F24=More |

*Figure 29–1 Job Master Revisions screen*

**2.** Choose Category Codes (F15).

*Figure 29–2 Job Category Code Revisions screen*

| 510062                                        | <b>Job Category Code Revisions</b> |                          |                                    |                  |                        | $ \Box$ |
|-----------------------------------------------|------------------------------------|--------------------------|------------------------------------|------------------|------------------------|---------|
| Tools Help                                    |                                    |                          |                                    |                  |                        |         |
|                                               | ORACLE JD Edwards World            | URL                      | Document                           | Email            | <b>World Resources</b> | Support |
|                                               | 2<br>Φ<br>(1)                      |                          | $53 - 33$                          |                  |                        | G       |
| Field Sensitive Help<br>Display Error Message | 510062                             |                          | <b>Job Category Code Revisions</b> |                  |                        |         |
| Display Functions<br>Exit Program             | <b>Retion Code</b>                 | π                        |                                    |                  |                        |         |
| Redisplay with update                         | Job Number                         | 5001                     | Main Terminal Building             |                  |                        |         |
| Clear Screen                                  | Division                           |                          |                                    | Category Code 11 |                        |         |
|                                               | Region                             |                          |                                    | Category Code 12 |                        |         |
|                                               | Group                              |                          |                                    | Category Code 13 |                        |         |
|                                               | Branch Office                      |                          |                                    | Category Code 14 |                        |         |
|                                               | Department Tupe                    |                          |                                    | Category Code 15 |                        |         |
|                                               | Person Responsible                 |                          |                                    | Category Code 16 |                        |         |
|                                               | Line of Business                   |                          |                                    | Category Code 17 |                        |         |
|                                               | Product Tupe                       |                          |                                    | Category Code 18 |                        |         |
|                                               | Category Code 89                   |                          |                                    | Category Code 19 | Plan A                 |         |
|                                               | Category Code 10                   |                          |                                    | Category Code 20 | Contracts Rele         |         |
|                                               | Cat Code 21                        |                          | Cat Code 26                        |                  |                        |         |
|                                               | Cat Code 22                        |                          | Cat Code 27                        |                  |                        |         |
|                                               | Cat Code 23                        |                          | Cat Code 28                        |                  |                        |         |
|                                               | Cat Code 24                        |                          | Cat Code 29                        |                  |                        |         |
|                                               | Cat Code 25                        |                          | Cat Code 30                        |                  |                        |         |
|                                               |                                    |                          |                                    |                  |                        | ۵<br>ø  |
|                                               |                                    | F5=Update with Redisplay |                                    | F24=More Keys    |                        |         |

- **3.** On Job Category Code Revisions, complete the following field with the appropriate plan:
	- Category Code 19
- **4.** Complete the following field to release commitment information:
	- Category Code 20

#### **See Also:**

Section 28.1, "Setting Up User Defined Codes for Base [Agreements"](#page-156-1)

# <span id="page-168-0"></span>**29.2 Releasing a Contract**

#### **Navigation**

**From Subcontract Management (G44), enter 27**

#### **From Advanced & Technical Operations (G4431), choose Agreement Release**

After you identify the jobs for which you want to make progress payments, you must run the Agreement Release program to release the contract.

When you run the Agreement Release program the first time, the system creates a contract with the commitment details from the job plan that you select. Each subsequent time you run the program, the system adds the additional released commitments to the contract. You can specify the contract type of released contracts in the Released Contracts Type processing option.

In addition, the Agreement Release program can generate a report that displays the released commitment information.

The following example illustrates a released contract.

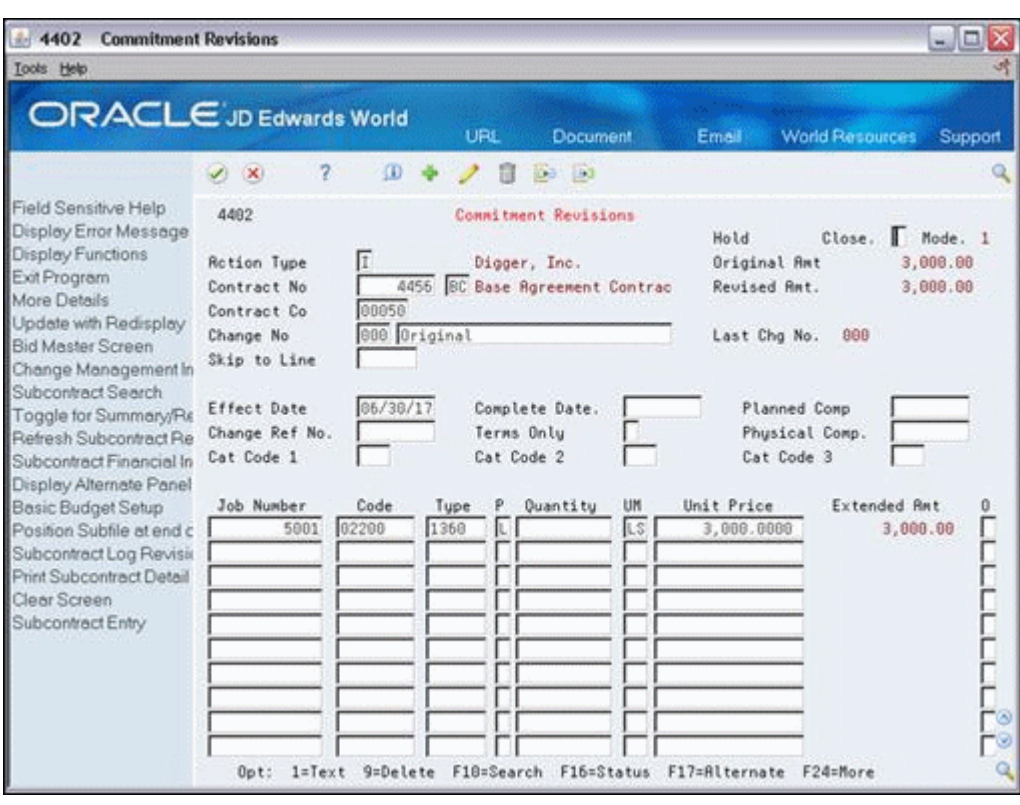

*Figure 29–3 Commitment Revisions screen*

**Note:** The Agreement Release program changes the contract type to the contract type you specify in the Released Contract Type processing option. In addition, the system changes the job number field for each new contract to the job number of the job that you are releasing.

## **29.2.1 Processing Options**

See Section [45.21, "Base Agreement Release \(P44800\)"](#page-258-0)

# **30**

# **Pay When Paid**

This chapter contains these topics:

- Section [30.1, "Setting Up Pay When Paid Subcontract Defaults"](#page-172-0)
- Section [30.2, "Releasing Vouchers for Pay When Paid Subcontracts"](#page-175-0)
- Section [30.3, "Reviewing Pay When Paid Invoices"](#page-176-0)

Pay When Paid is a standard practice in the construction industry. General contractors do not want to carry all of the liability if a customer defaults on a job and want subcontractors to share in the risk of nonpayment by a customer on a job. The general contractor creates payments for the subcontractors to match the work which the customer pays to the general contractor.

To manage a contract, you can manually compare the total of the customer's payments that you receive for a job to the total amount of the payments due the subcontractors. Using the Pay When Paid process streamlines the entire project payment process. The Pay When Paid process removes the manual comparisons and calculations, improves the accuracy of the amounts you pay on a job, prevents premature payments to subcontractors, and reduces the majority of the manual steps. By removing any manual steps, your employees can concentrate on other critical business tasks. The Pay When Paid process prevents you from paying a subcontractor for work they perform on a job until you receive payment from the customer.

For example, you receive payment for a portion of work the company completes on a highway. You create a voucher to pay the subcontractor for the portion of work they complete on that job.

Depending on the type of construction job, Pay When Paid releases subcontractor's vouchers for payment using either the dollar or percent method.

Pay When Paid integrates with the following systems:

- Subcontract Management
- Contract Billing
- Service Billing
- **Accounts Receivable**
- Account Payable

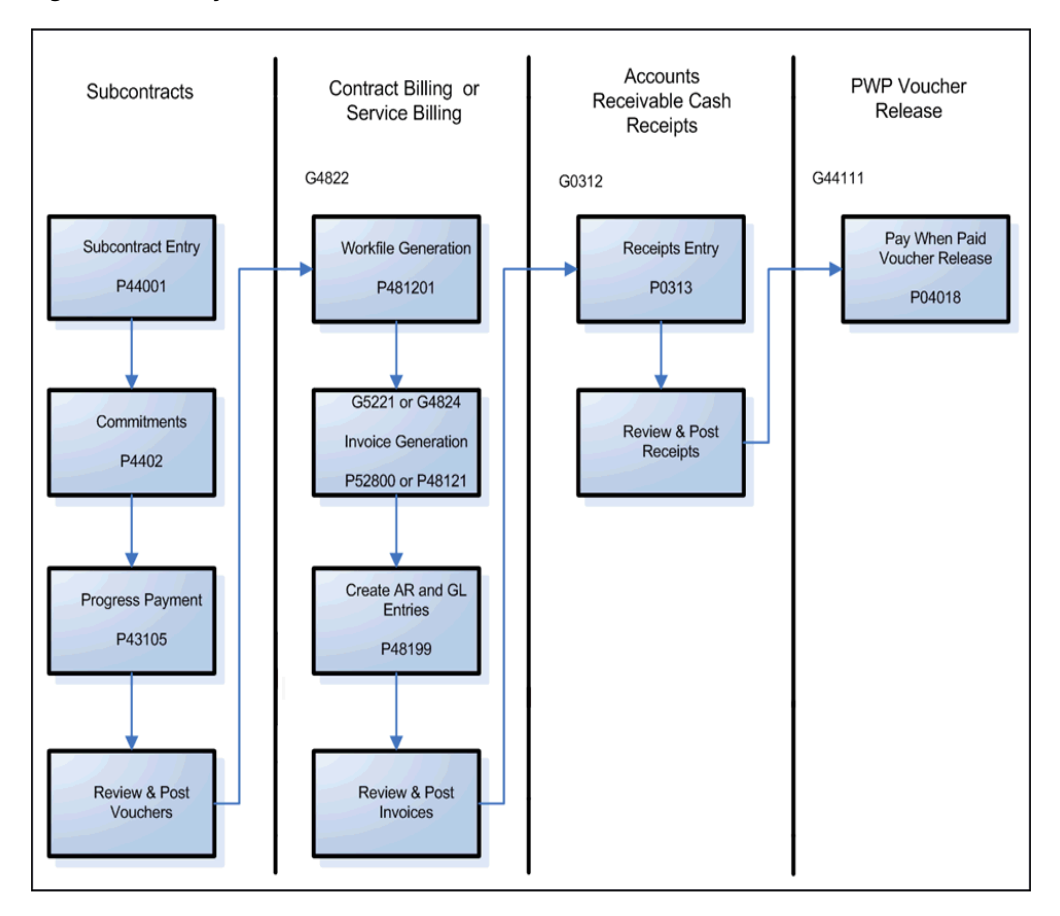

*Figure 30–1 Pay When Paid Flow*

After you enter Pay When Paid data for a subcontract, the Pay When Paid process includes the following steps:

- **1.** Create Pay When Paid vouchers for items with a W in the Pay Status field using the Progress Payment Entry program (P43105). Vouchers with a W in the Pay Status field indicate they are Pay When Paid vouchers. See Chapter [11, "Enter](#page-62-0)  [Vouchers".](#page-62-0)
- **2.** Post the vouchers.
- **3.** Select vouchers for the Billing Workfile table (F4812) in Contract Billing or Service Billing.
- **4.** Create resulting Accounts Receivable invoices using Contract Billing or Service Billing.
- **5.** Apply cash receipts to invoices in the Accounts Receivable system.
- **6.** Use a batch process to update the pay status of vouchers that are eligible for payment using the Pay When Paid Voucher Release program.
- **7.** Use the Accounts Payable Payment Processing to pay eligible vouchers.

The Pay When Paid process includes the following tasks:

- Chapter [30.1, "Setting Up Pay When Paid Subcontract Defaults"](#page-172-0)
- Chapter [30.2, "Releasing Vouchers for Pay When Paid Subcontracts"](#page-175-0)
- Chapter [30.3, "Reviewing Pay When Paid Invoices"](#page-176-0)

#### **Before You Begin**

- Ensure a customer address book number exists in the Owner Address Number field in the Job Master Revisions program (P510063).
- **•** Update expense accounts by ensuring the Billable  $(Y/N)$  field contains 1 or Y in the Accounts by Business Unit program (P0901). Transactions in billable accounts are eligible for processing by the Contract Billing and Service Billing systems.
- Set the Display Number of Jobs processing option for the Contract Entry program (P44001) and Commitment Revisions program (P4402) to 2 to automatically display the Pay When Paid screen when you add a subcontract.

# <span id="page-172-0"></span>**30.1 Setting Up Pay When Paid Subcontract Defaults**

#### **Navigation**

**From Subcontract Management Daily Operations (G4411), choose Pay When Paid Operations**

#### **From Pay When Paid Operations (G44111), choose Subcontract Entry**

After you add or locate an existing contract on Subcontract Entry, you can enter Pay When Paid information in the Pay When Paid Subcontract Defaults program (P040171). The system stores this information in the Subcontract Pay When Paid Defaults table (F04017).

If you set the Display Number of Jobs processing option for the Contract Entry program (P44001) to 2, the Pay When Paid screen automatically displays when you add a subcontract. If you activate multi-currency, the Currency Code field displays at the bottom of the Pay When Paid Subcontract screen.

#### **To set up pay when paid subcontract defaults**

**1.** On Subcontract Entry, choose Pay When Paid Subcontract (F8).

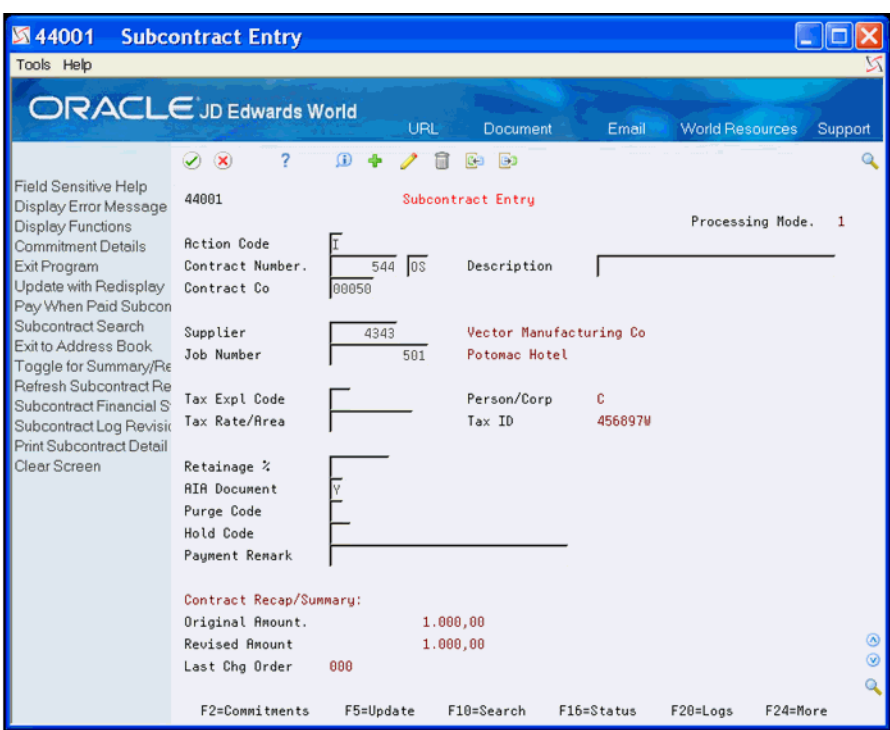

*Figure 30–2 Subcontract Entry screen*

**2.** On Pay When Paid Subcontract, complete the Pay When Paid Flag field.

*Figure 30–3 Pay When Paid Subcontractor screen*

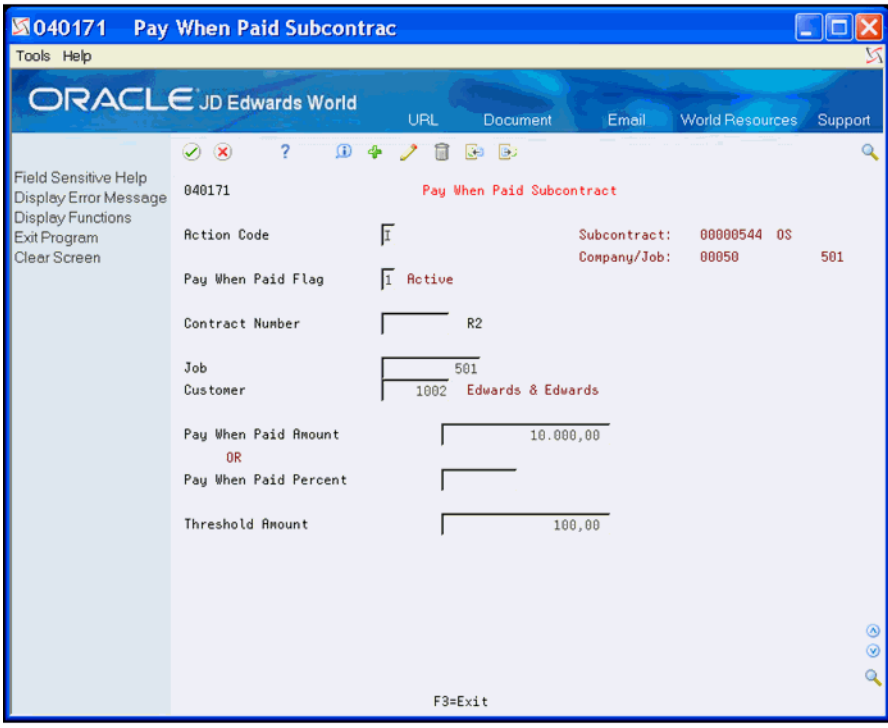

- **3.** Perform one of the following:
	- Complete the Contract Number field.
- Complete the following fields:
	- **–** Job
	- **–** Customer
- **4.** Complete the following fields:
	- Pay When Paid Amount
	- Pay When Paid Percent
- **5.** Complete the following optional field and click Add.
	- Threshold Amount

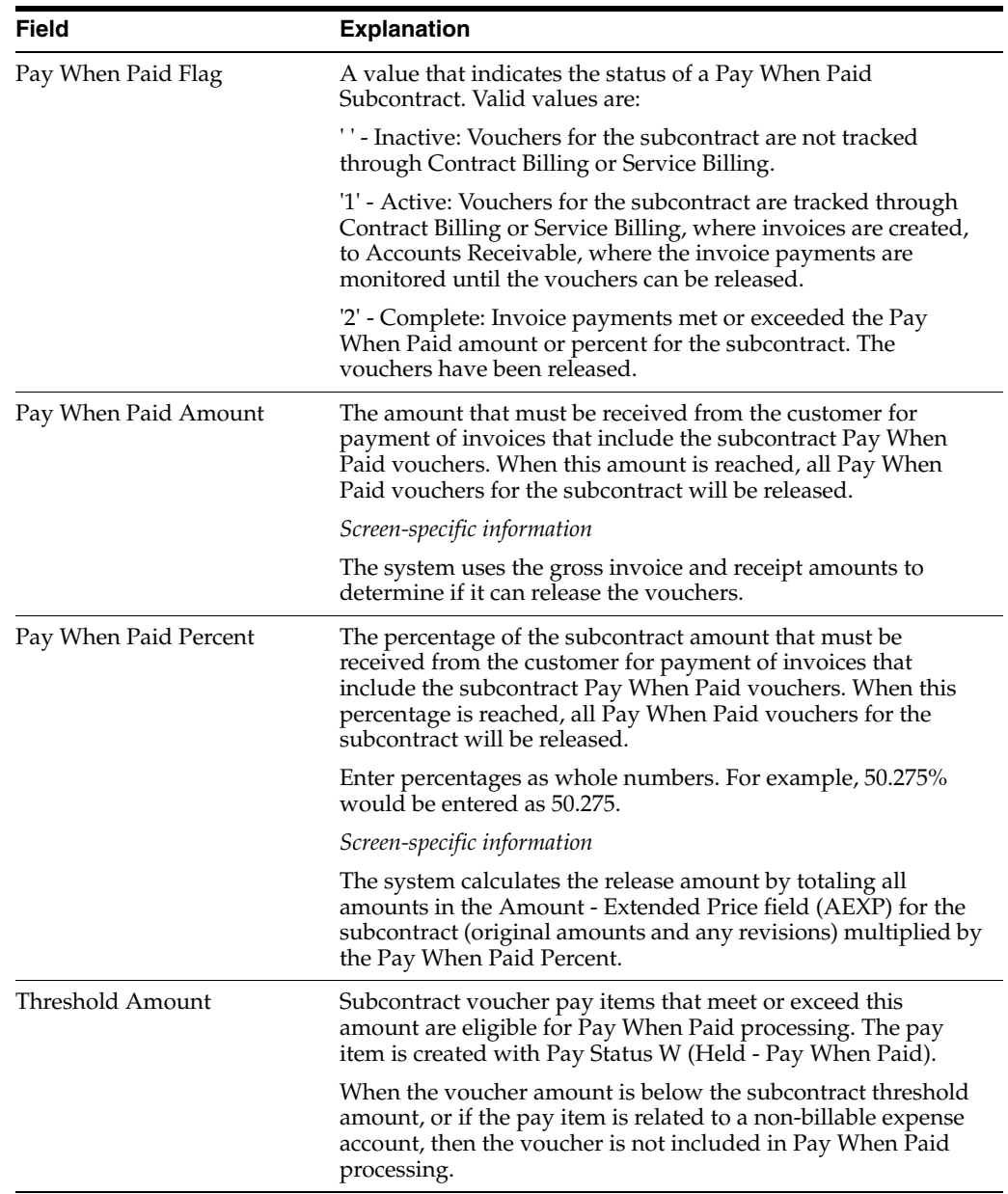

# <span id="page-175-0"></span>**30.2 Releasing Vouchers for Pay When Paid Subcontracts**

#### **Navigation**

**From Subcontract Management Daily Operations (G4411), choose Pay When Paid Operations**

#### **From Pay When Paid Operations (G44111), choose Pay When Paid Voucher Release**

When you are ready to process Pay When Paid vouchers that are eligible for payment, you use the Pay When Paid Voucher Release program (P04018).

The Pay When Paid Voucher Release program, a DREAM Writer, performs following:

- Selects vouchers from the Accounts Payable Ledger table (F0411) with W in the Pay Status field for the Business Unit you specify in the Data Selection.
- Searches the Billing Workfile History table (F4812H) to determine if an invoice includes vouchers.
- Search the Accounts Receivable Ledger table (F0311) for posted invoice and receipt information, if an invoice is found in the F4812H.
- Saves the data in the following tables:
	- **–** Customer Invoice Summary-Pay when Paid (F03017)
	- **–** Voucher/Invoice Pay When Paid (F04018)

When you receive payments from the customer, the program uses the following criteria to release the vouchers for subcontracts:

- It totals the gross amounts and open amounts of the invoices. The program then subtracts the total open amount from the total gross amount to determine the total amount you should receive from the customer.
- It examines the Pay When Paid information, such as the Pay When Paid Flag, Pay When Paid Amount, and Pay When Paid Amount Percent.
- It examines the subcontract total amount in the Amount Extended Price field in the Purchase Order Detail File (F4311).
- It multiplies the value in the Pay When Paid Percent, if specified, by the value in the Amount - Extended Price to convert the percentage to an amount.
- It compares the Pay When Paid amount, or the amount converted from Pay When Paid percent, to the total amount you receive. If the total amount you receive is greater than or equal to the Pay When Paid amount, then it releases the vouchers for the subcontract.
- It updates the Pay Status field from W to A and the Pay When Pay Flag field in the Subcontract Pay When Paid Defaults table (F04017) from 1 to 2 (complete).

The program creates the  $A/P$  Payments - Payment Analysis Report (R04018) which lists the released vouchers.

#### **Data Selection**

You can specify the Business Unit.

# <span id="page-176-0"></span>**30.3 Reviewing Pay When Paid Invoices**

#### **Navigation**

**From Subcontract Management Daily Operations (G4411), choose Pay When Paid Operations**

#### **From Pay When Paid Operations (G44111), choose Pay When Paid Invoice Summary**

The Pay When Paid Invoice Summary program (P44017) allows you to review Pay When Paid Invoices and the information you associate with them. The program retrieves information from the Customer Invoice Summary-Pay when Paid (F03017) table.

#### **To review pay when paid invoices**

**1.** On Pay When Paid Invoice Summary, complete the Voucher Job field.

*Figure 30–4 Pay When Paid Invoices Summary screen*

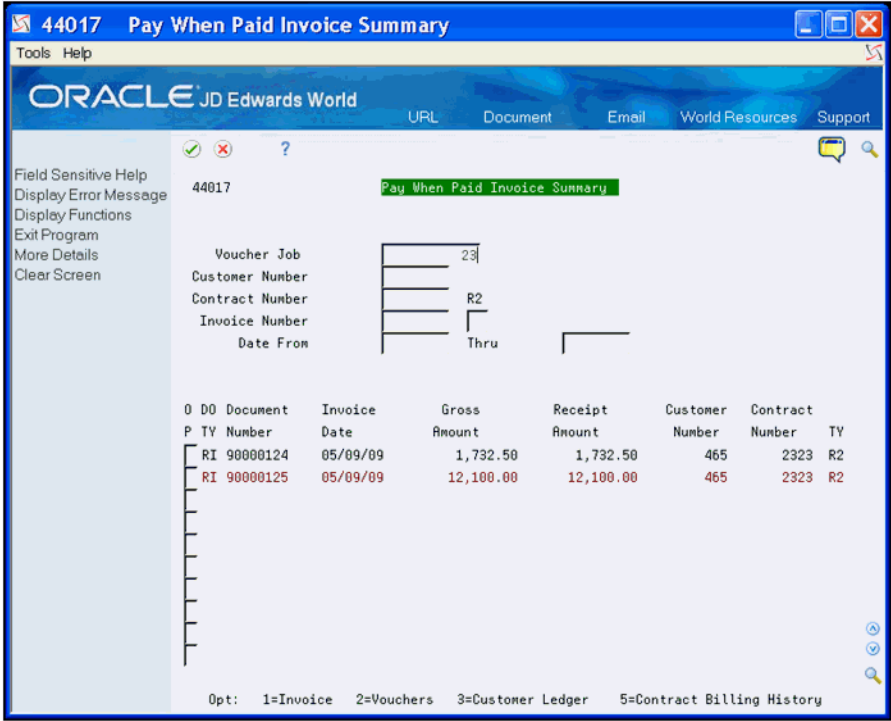

- **2.** To narrow your search, complete the following fields:
	- Customer Number
	- Contract Number
	- Invoice Number
	- Date From
	- Thru
- **3.** Choose More Details (F4) to access multi-currency and other information.
- **4.** Enter one of the following in the Option field to review additional information:
	- $\blacksquare$  1 To access the A/R Invoice Entry program (P03105) to review more detail about the invoice record.
- 2 To access the Pay When Paid Vouchers program (P04019) to review more detail about the voucher record.
- 3 To access the Customer Ledger Inquiry program (P032002) to review more detail about the Customer.
- 5 To access the Contract Billing History Inquiry program (P52250) to review more detail about the invoices associated with a Contract Billing contract.

# **Part III**

# **Advanced & Technical**

This part contains these chapters:

- Chapter [31, "Overview to Global Updates"](#page-180-0)
- Chapter [32, "Update Contract Information"](#page-182-0)
- Chapter [33, "Update Commitment Information"](#page-186-0)
- Chapter [34, "Recalculate Commitments"](#page-190-0)
- Chapter [35, "Update Payment Code"](#page-192-0)
- Chapter [36, "Purge Contracts"](#page-194-0)
## **Overview to Global Updates**

This chapter contains the following topics:

- Section [31.1, "Objectives"](#page-180-0)
- Section [31.2, "About Global Updates"](#page-180-1)

## <span id="page-180-0"></span>**31.1 Objectives**

- To make system-wide updates to:
	- Supplier information
	- Contract information
	- Commitment information
- To understand the purpose for each global update program

## <span id="page-180-1"></span>**31.2 About Global Updates**

Use global update programs to update multiple contracts in your system or to make system-wide changes that affect all of your contracts.

You can use the global updates programs to:

- Unlock contracts so that you can make changes. A lock prevents you from viewing or changing any of a contract's information.
- Update all of the account information in your system if you change any of your account numbers in your cost code structure.
- Update the contract purge code for multiple contracts to purge them from your system.
- Update the open amounts for all of your contracts if your data becomes corrupt.
- Purge unnecessary contracts and audit trail information from your system.
- Create commitment audit trails.
- Balance your commitment and audit trail records.
- Recalculate contract commitments in a foreign currency when you change the exchange rate.
- Update the code that you use to generate payments to your subcontractors.

Global updates consist of the following tasks:

Update contract information

- Update commitment information
- Recalculate commitments
- Update payment code
- Purge contracts

### **See Also:**

■ Work with DREAM Writer in the *JD Edwards World Technical Foundation Guide* for information about running a DREAM Writer program

## **Update Contract Information**

This chapter contains these topics:

- Section [32.1, "Unlocking a Contract"](#page-182-0)
- Section [32.2, "Updating Account Information"](#page-183-0)
- Section [32.3, "Updating the Contract Purge Code"](#page-184-0)

You update contract information for the following reasons:

- To unlock a contract
- To update account information
- To update the contract purge code

The Subcontract Management system locks (prevents access to) contracts during progress payment entry and when a contract entry or progress payment ends abnormally. A lock prevents you from viewing or changing any of a contract's information. You must unlock a contract before you can review it or make any changes to it.

If you make any changes to an account number in your cost code structure, you must update the account information for your system.

You must update the contract purge code for every contract that you want to purge from your system.

## <span id="page-182-0"></span>**32.1 Unlocking a Contract**

### **Navigation**

**From Subcontract Management (G44), enter 27**

### **From Advanced & Technical Operations (G4431), choose Subcontract Unlock**

The Subcontract Management system locks contracts during progress payment entry and when a contract entry or progress payment ends abnormally. A lock prevents you from viewing or changing any of a contract's information. You must unlock a contract before you can review it or make any changes to it.

### **To unlock a contract**

- **1.** On Subcontract Unlock, complete the following fields to locate a contract:
	- Contract Number
	- Contract Type

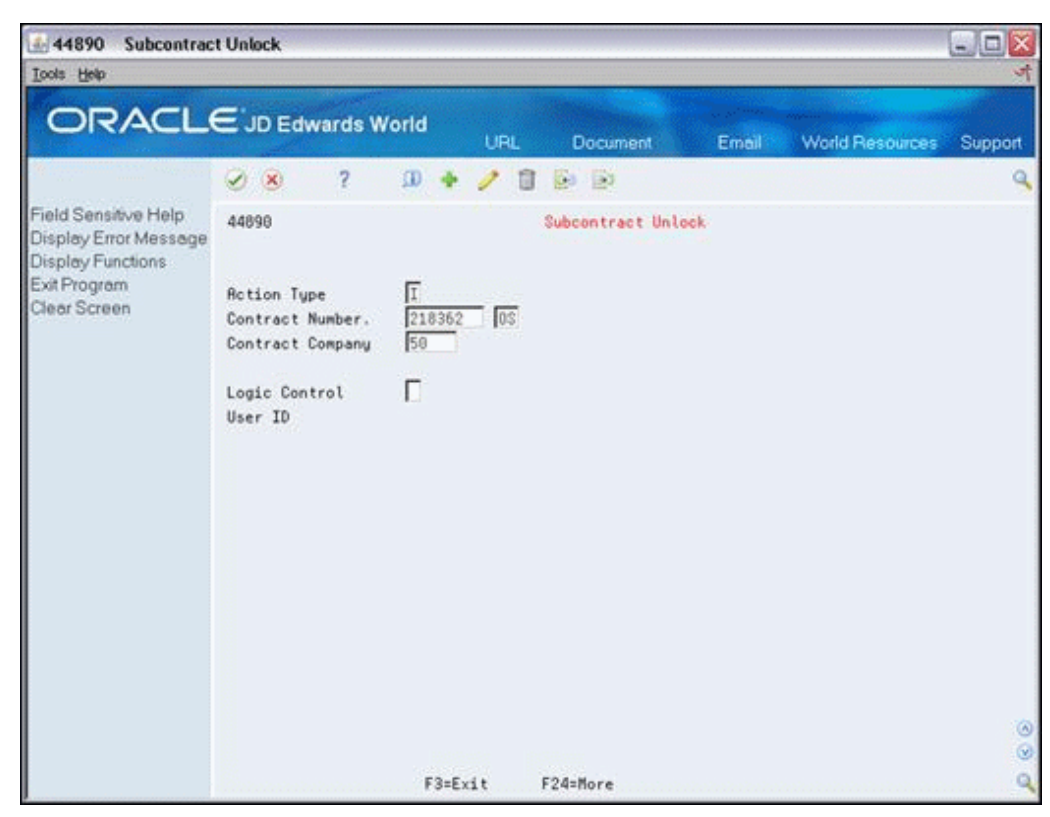

*Figure 32–1 Subcontractor Unlock screen*

- **2.** Complete the following field:
	- Logic Control

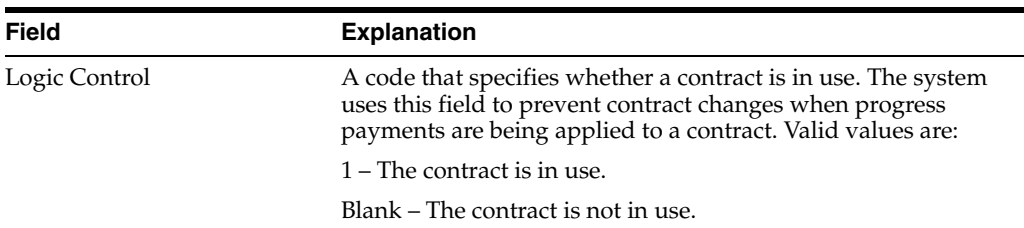

## <span id="page-183-0"></span>**32.2 Updating Account Information**

### **Navigation**

**From Subcontract Management (G44), enter 27**

#### **From Advanced & Technical Operations (G4431), choose Detail Account Structure**

If you make any changes to the account numbers in your cost code structure, you must update the account information in your Subcontract Management system. This ensures integrity between the Purchase Order Detail table (F4311) and the Account Balances table (F0902) so that all of your account numbers are the same throughout the system.

To update account information, run the Detail Account Structure program.

### **32.2.1 Processing Options**

See Section [46.1, "Global Update - Short I.D. to Long I.D. \(P44999\)".](#page-260-0)

## <span id="page-184-0"></span>**32.3 Updating the Contract Purge Code**

### **Navigation**

**From Subcontract Management (G44), enter 27**

### **From Advanced & Technical Operations (G4431), choose Subcontract Purge Code**

You must update the contract purge code for every contract that you want to purge from your system. You can only purge contracts with a purge code of Y. You can update the purge codes for contracts individually using Commitment Revisions. To update the purge codes for multiple contracts, you run the Contract Purge Code program.

You can review the current purge code for any contract in the Close field on Commitment Revisions.

### **32.3.1 Processing Options**

See Section [46.2, "Global Update - Contract Purge Code \(P44996\)".](#page-260-1)

## **Update Commitment Information**

This chapter contains these topics:

- Section [33.1, "Updating Open Amounts"](#page-186-0)
- Section [33.2, "Purging Audit Trail Records"](#page-187-0)
- Section [33.3, "Creating Audit Trail Records"](#page-187-1)
- Section [33.4, "Posting Committed Costs to Jobs"](#page-188-0)

You should perform a system-wide update of the commitment information for your contracts for the following reasons:

- You did not set the Commitment Relief field to Y in the Job Cost Constants (Company Constants - Job Cost table F0026) initially and you later enable this field.
- You add new jobs that you want to track with an audit trail.
- Your commitment audit trail information is incorrect and you need to recalculate the information.
- Your open amounts appear to be corrupt after a processing interruption.
- You want to enter conversion data into your system.
- You want to purge commitment audit trail records to free space on your system.

When you purge commitment audit trail records, it is a three-step process. You must:

- **1.** Purge commitment audit trail records.
- **2.** Run the Create Commitment Audit Trail program to rebuild the audit trail.
- **3.** Run the Post Committed Costs to Jobs program to post the updated committed costs.

### <span id="page-186-0"></span>**33.1 Updating Open Amounts**

#### **Navigation**

**From Subcontract Management (G44), enter 27**

#### **From Advanced & Technical Operations (G4431), choose Update Open Amounts**

Use the Update Open Amounts program to correct contract information when the data appears to be corrupt by a program error or processing interruption. You can also use the program to convert data that you generate outside of the JD Edwards World system.

You should use the Update Open Amounts program to globally recalculate the open commitment distribution amount in the Purchase Order Detail table (F4311). The program updates the following Subcontract Management fields for each contract:

- Open Amount
- **Open Quantity**

The system recalculates the amounts for each line item of a contract based on the original committed amount and all of the payment vouchers for the line item.

## <span id="page-187-0"></span>**33.2 Purging Audit Trail Records**

### **Navigation**

**From Subcontract Management (G44), enter 27**

**From Advanced & Technical Operations (G4431), choose Purge Commitment Audit Trail**

Run the Purge Commitment Audit Trail program to purge commitment audit trail records from the Purchase Order Detail Ledger table (F43199). You do this if the system builds your commitment audit trail information incorrectly.

After you purge incorrect information, you must run the Create Commitment Audit Trail program (P00993) to rebuild the audit trail with the correct information.

### **33.2.1 Processing Options**

See Section [46.3, "Batch File Purge \(P00PURGE\)"](#page-261-0)

## <span id="page-187-1"></span>**33.3 Creating Audit Trail Records**

### **Navigation**

**From Subcontract Management (G44), enter 27**

**From Advanced & Technical Operations (G4431), choose Create Commitment Audit Trail**

You can run the Create Commitment Audit Trail program to create audit trail records for your contracts. You do this to:

- Rebuild records if you purge them from your system
- Create records for new contracts you add to your system

The system creates an audit trail in the Purchase Order Detail Ledger table (F43199) based on information in the Purchase Order Detail table (F4311) and the voucher and receipt information.

The Create Commitment Audit Trail program processes contract commitments and vouchers to update the commitment information. After you create audit trail records, you must run the Post Committed Costs to Jobs program (P00932) to post the updated committed costs to your jobs.

**Note:** The system does not override existing data. You must first purge existing audit trail records, then create new ones.

## <span id="page-188-0"></span>**33.4 Posting Committed Costs to Jobs**

### **Navigation**

**From Subcontract Management (G44), enter 27**

**From Advanced & Technical Operations (G4431), choose Post Committed Costs to Jobs**

If your commitment balances do not match your audit trail records, you must run the Post Committed Costs to Jobs program. Use this program to correct any discrepancies that occur between the commitment information in the Purchase Order Detail table (F4311), the Purchase Order Detail Ledger table (F43199) and the PA and PU ledger types in the Account Balances table (F0902). The program updates the Account Balances table (F0902) with amounts and units for committed cost. You should always run this program after you run the Create Commitment Audit Trail program (P00993). You should also run it if your commitment balances do not match the commitment audit trail records in the Purchase Order Detail Ledger table (F43199). You must run this program after you post all payment vouchers to the general ledger.

The system creates ledger types PA for committed amounts and PU for committed units. These ledger types reflect the open and total commitments. The program recalculates the commitments in the PA ledger using the Purchase Order Detail Ledger table. Commitment ledgers track both open and total contracted commitments using ledger types PA and PU in the Account Balances table.

After the system includes the audit records in the Purchase Order Detail Ledger table, you can repost the open commitments by selecting a specific account or range of accounts and then run the program.

Additionally, you can attempt to update the commitments in these files by running the Commitment Integrity Report (P40910). Set the Update Option processing option for the Commitment Integrity Report P40910 to run in final mode. This might adjust commitments, but the results will not be as precise as those you achieve running all three programs in this three-step process.

### **33.4.1 Processing Options**

See Section [46.4, "Post/Repost Committed Costs \(P00932\)"](#page-261-1).

## **Recalculate Commitments**

This chapter contains these topics:

- Section [34.1, "Recalculating Commitments"](#page-190-0)
- Section [34.2, "Processing Options"](#page-190-1)

You can recalculate contract commitments in a foreign currency. If you change the exchange rate after you create your commitment information, you run the Restate Commitments program to recalculate this information. You can specify an exchange rate for any date for which you want to recalculate your committed amounts.

You should run the Restate Commitments program to change the exchange rate of select contracts and recalculate the domestic commitment amounts. The program performs the following:

- Accesses the information in the Purchase Order Detail table (F4311)
- Assigns new exchange rates based on the effective date that you specify in the Effective Date processing option
- Adjusts the domestic open and extended amounts in the contracts based on the new exchange rates
- Creates a commitment audit trail for the change in the Purchase Order Detail Ledger table (F43199)

## <span id="page-190-0"></span>**34.1 Recalculating Commitments**

### **Navigation**

**From Subcontract Management (G44), enter 27**

**From Advanced & Technical Operations (G4431), choose Restate Commitments**

#### **See Also:**

■ Work with DREAM Writer in the *JD Edwards World Technical Foundation Guide* for information about running a DREAM Writer program

### <span id="page-190-1"></span>**34.2 Processing Options**

See Section [46.5, "Restate Commitments \(P44910\)"](#page-261-2)

## **Update Payment Code**

This chapter contains these topics:

- Section [35.1, "Updating the Payment Code"](#page-192-0)
- Section [35.2, "Processing Options"](#page-192-1)

You can change the payment code that you use to generate payments for contracts. This enables the system to print a single payment for each contract based on all of the payment vouchers for that contract. The payment code for your subcontractors resides in the Multiple Checks field on the Supplier Master Information screen in the Address Book system.

You can run the A/B Multiple Check Code program to update the payment code for multiple subcontractors at the one time. You can select specific subcontractors or all of the subcontractors in the Purchase Order Header File table.

Alternatively, you can manually update the payment code for each of your subcontractors on an individual basis. You enter a value in the Multiple Checks field on the Supplier Master Information screen in the Accounts Payable system.

### **See Also:**

■ Work with DREAM Writer in the *JD Edwards World Technical Foundation Guide* for information about running a DREAM Writer program

## <span id="page-192-0"></span>**35.1 Updating the Payment Code**

### **Navigation**

**From Subcontract Management (G44), enter 27**

**From Advanced & Technical Operations (G4431), choose A/B Multiple Check Code**

### <span id="page-192-1"></span>**35.2 Processing Options**

See Section [46.6, "Multiple Check Code Update \(P44995\)"](#page-261-3)

## **Purge Contracts**

This chapter contains these topics:

- Section [36.1, "Purging Contract Information"](#page-194-0)
- Section [36.2, "Verifying the Integrity of Contract Tables"](#page-195-0)

You can purge all of the obsolete or unnecessary contracts from your system to free space and to make your system more efficient.

After you purge your contract information, you can run an integrity report to verify the data in certain tables that the Subcontract Management system uses and that the data works together properly.

### **See Also:**

■ Work with DREAM Writer in the *JD Edwards World Technical Foundation Guide* for information about running a DREAM Writer program

## <span id="page-194-0"></span>**36.1 Purging Contract Information**

### **Navigation**

**From Subcontract Management (G44), enter 27**

### **From Advanced & Technical Operations (G4431), choose Purge Contract Information**

You run the Purge Contract Information program to purge all information for specific contracts from your system. This frees space and makes your system more efficient. The program only purges information for a contract that has the Purge Code field set to Y in the Purchase Order Header table. The program purges the information in the Purchase Order Header File (F4301) and the Purchase Order Detail File (F4311) tables. You can choose to save the records you purge in a special purge library named JDExxxxxx (where xxxxxx is the current date). In addition, you can also purge the information in the Log Master table (F4303), the Contract Log Text table (F4304), and the Commitment Text table (F4404), and save the data in the purge library.

### **36.1.1 Processing Options**

See Section [46.7, "Purge Contract Information \(P44990\)"](#page-262-0)

## <span id="page-195-0"></span>**36.2 Verifying the Integrity of Contract Tables**

### **Navigation**

**From Subcontract Management (G44), enter 27**

**From Advanced & Technical Operations (G4431), choose Integrity Report/Purge**

After you purge your contract information, you should run the Integrity Report/Purge program to test the integrity of Subcontract Management tables and their relationship to each other.

This integrity report performs a series of tests to verify various fundamental relationships and conditions within the Subcontract Management System. Use the processing options and a DREAM Writer version to perform the integrity check that best suits your business needs.

You should review and set the Purge Options and Correction Option processing options for this report to meet your specific reporting needs. Each of these processing options allows you to purge or update a file, print a proof report, or exclude processing (skip verification) for a particular file.

The following describe each processing option you set and the integrity test the system performs:

- Contract Header without Contract Detail records: The system reviews the Purchase Order Header File (F4301) and searches for contracts without Contract Purchase Order Detail table records (F4311). The report includes contract number, contract type, a description of the contract, and supplier and job related information. If you set the processing option to purge, the system deletes the F4301 records.
- Contract Detail without Contract Header records: The system reviews the Purchase Order Detail table (F4311) and searches for distributions without Purchase Order Header File records (F4301). The report includes contract number, contract type, change number, account information, unit price and extended amount. If you set the processing option to purge, the system deletes the F4311 records.
- Contract Log Details without Contract Header records: The system reviews the Log Master file (F4303) and searches for log records without Purchase Order Header File records (F4301). The report includes contract number, contract type, log type, pay status, supplier number, category codes and all dates. If you set the processing option to purge, the system deletes F4303 records.
- Contract Log Text without Contract Log Detail records: The system reviews the Contract Log Text file (F4304) and searches for text records without Log Master table records (F4303). The report includes contract number, contract type, log type, and the associated text information. If you set the processing option to purge, the system deletes the log text F4304 records.
- Contract Detail Text without Contract Detail records: The system reviews the Commitment Text table (F4404) and searches for text records without F4311 records. The report includes contract number, contract type, change number, line number, and the associated text information. If you set the processing option to purge, the system deletes the text F4404 records.
- G/L Balances without Contract Detail records: The system reviews only PA and PU ledger types in the Account Balances file (F0902) and verifies that there are F4311 records with the same Account ID.

■ A/P Detail with Invalid Contract Number or Type records: The system reviews the Accounts Payable Ledger file (F0411) and searches for payment records with incorrect contract numbers or contract types from the F4301. The report includes voucher number, type, pay item, supplier number, original contract number and type, and new contract number and type. If you set the processing option to update, the system updates the A/P detail records with the information in the New Contract and Type column on the report.

**Note:** Use caution when you set this processing option to run in update mode. If the New Contract and Type column is blank, the system clears the contract number and type fields in the F0411 records.

### **36.2.1 Processing Options**

See Section [46.8, "Contract Integrity Report/Purge \(P44991\)".](#page-262-1)

# **Part IV System Setup**

This part contains these topics:

- Chapter [37, "Overview to System Setup"](#page-200-0)
- Chapter [38, "Set Up System Constants"](#page-202-0)
- Chapter [39, "Define Automatic Accounting Instructions"](#page-206-0)
- Chapter [40, "Understand Next Numbers"](#page-216-0)
- Chapter [41, "Subcontract Management User Defined Codes"](#page-220-0)
- Chapter [42, "Set Up Payment Processing"](#page-222-0)
- Chapter [43, "Create a Model Log"](#page-226-0)

## <span id="page-200-0"></span>**Overview to System Setup**

This chapter contains these topics:

- Section [37.1, "Objectives"](#page-200-1)
- Section [37.2, "About System Setup"](#page-200-2)
- Section [37.3, "Before You Begin"](#page-201-0)

### <span id="page-200-1"></span>**37.1 Objectives**

- To understand how to set up the controls that allow you to process contracts.
- To understand how to customize the Subcontract Management system to meet your specific business needs.

## <span id="page-200-2"></span>**37.2 About System Setup**

Before you use the Subcontract Management system, you should define certain information to customize the system to meet your business needs. The system uses the information that you define to process your contracts. You should set up the following information:

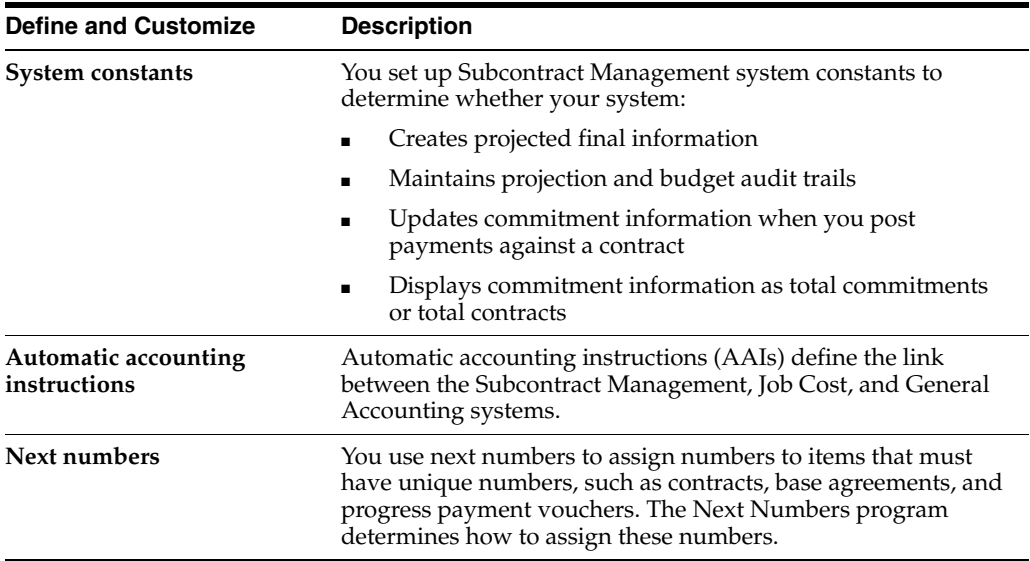

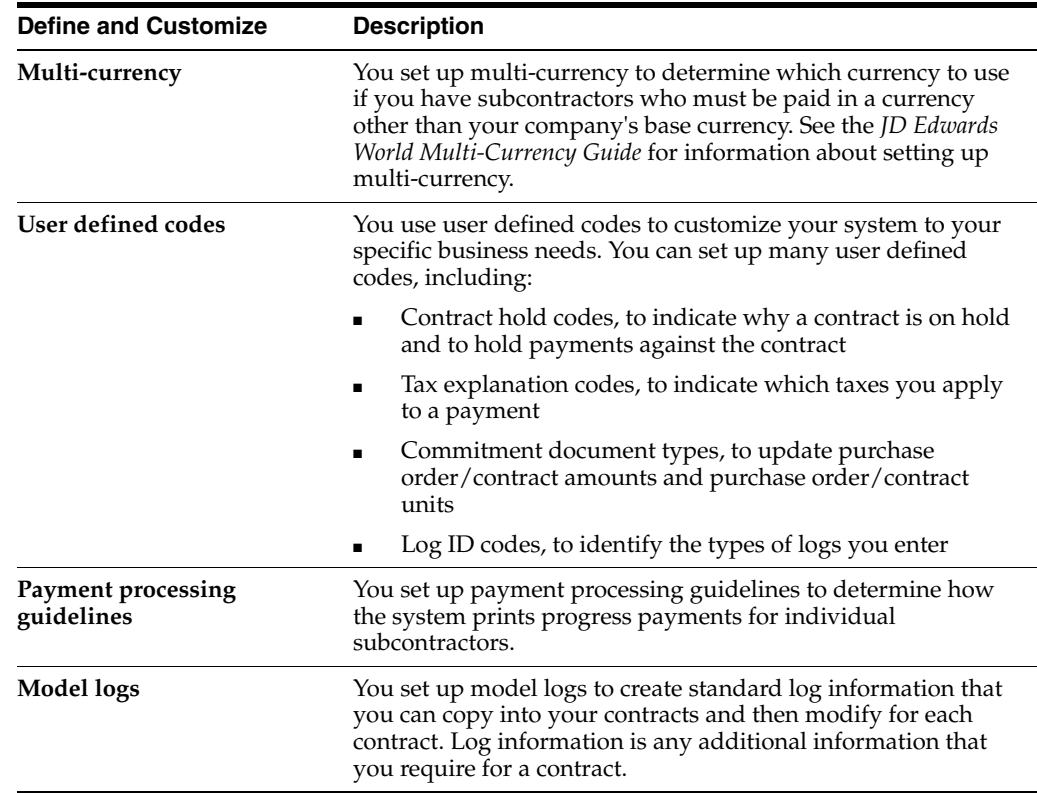

Complete the following tasks:

- Set up system constants
- Define automatic accounting instructions
- Understand next numbers
- Set up user defined codes
- Set up A/P payment processing
- Create a model log

## <span id="page-201-0"></span>**37.3 Before You Begin**

- Set up all of your jobs and accounts. See Create a Job Master Record and Creating a Cost Code Structure in the*JD Edwards World Job Cost Guide*.
- Set up your companies. See Set Up Companies in the *JD Edwards World General Accounting I Guide*.
- Set up tax types and rate areas. See Overview to A/P Tax Setup in the *JD Edwards World Accounts Payable Guide*and the *JD Edwards World Tax Reference Guide*
- Set up currency information regarding exchange rates. See Work With Exchange Rates in the *JD Edwards World Multi-Currency Guide*

## <span id="page-202-0"></span>**Set Up System Constants**

This chapter contains this topic:

- Section [38.1, "Overview"](#page-202-1)
- Section [38.2, "Setting Up System Constants"](#page-203-0)

### <span id="page-202-1"></span>**38.1 Overview**

You set up Subcontract Management system constants to determine whether your system:

- Creates projected final information
- Maintains projection and budget audit trails
- Updates commitment information when you post payments against a contract
- Displays commitment information as total commitments or total contracts

You can set up the system to update the commitment information for a contract every time you post a voucher for the contract. This allows you to see up-to-the-minute details of commitment relief information.

Projected final information is an estimate of the total cost at the completion of a job. If you set up the system to create projected final information, it estimates the final costs for each account based on the commitments and any additional costs against the account. The system then adds the estimates for each account to determine a projected final cost for the entire job.

You can use projection and budget audit trails to track changes that you make to projected costs and budgeted costs.

You can display commitment information as total commitments or as total contracts. Total commitments is the sum of all open commitments and all actuals. Total contracts is the sum of the committed costs only.

The Subcontract Management system shares system constants with the Job Cost and the Procurement systems. You should work with the system administrators of both of these systems to ensure that your constants are set up the same. You set up Subcontract Management and Job Cost constants on the same screen, which updates the Job Cost Company Constants table (F0026).

You must set your system constants for company 00000. This provides default constants for the companies for which you do not set up specific constants. To save time, you should set your default company constants to the constants most companies commonly use. Then you need to make changes only when you must define the constants that are specific to a company.

### **See Also:**

■ Set Up System Constants in the*JD Edwards World Job Cost Guide* 

## <span id="page-203-0"></span>**38.2 Setting Up System Constants**

### **To set up system constants**

### **Navigation**

**From Subcontract Management (G44), enter 29**

### **From Subcontract Management System Setup (G4441), choose Subcontract Management Constants**

- **1.** On Subcontract Management Constants, complete the following field to locate the company:
	- Company

#### *Figure 38–1 Subcontractor Management Constants screen*

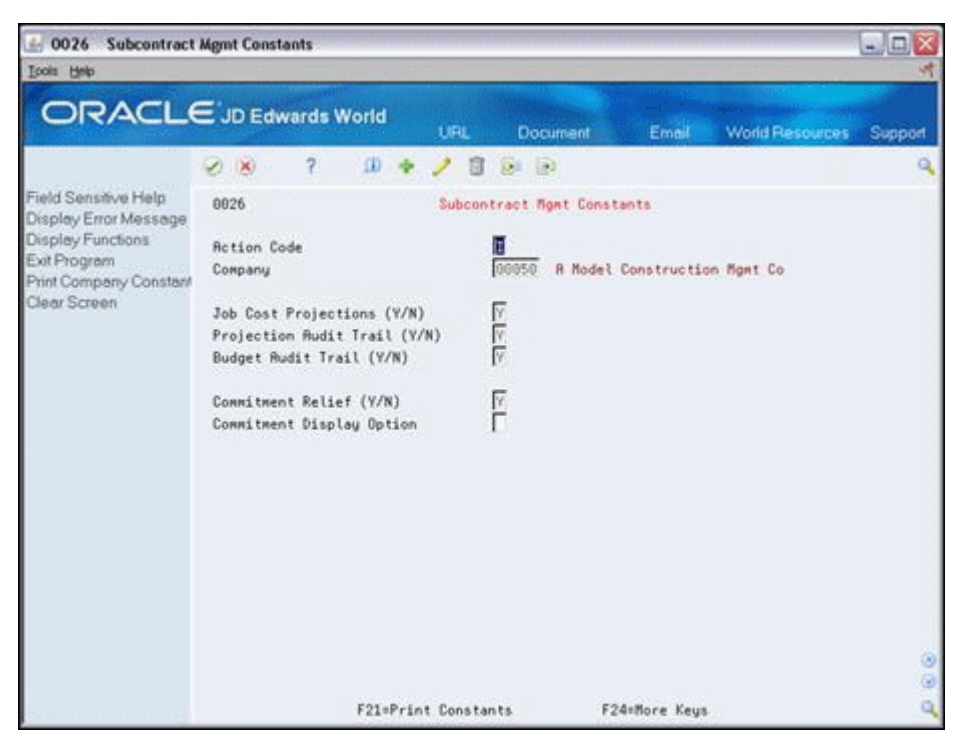

- **2.** Complete the following fields if you use the Job Cost system:
	- Job Cost Projections
	- Projection Audit Trail
	- Budget Audit Trail
- **3.** Complete the following fields:
	- Commitment Relief
	- Commitment Display Options

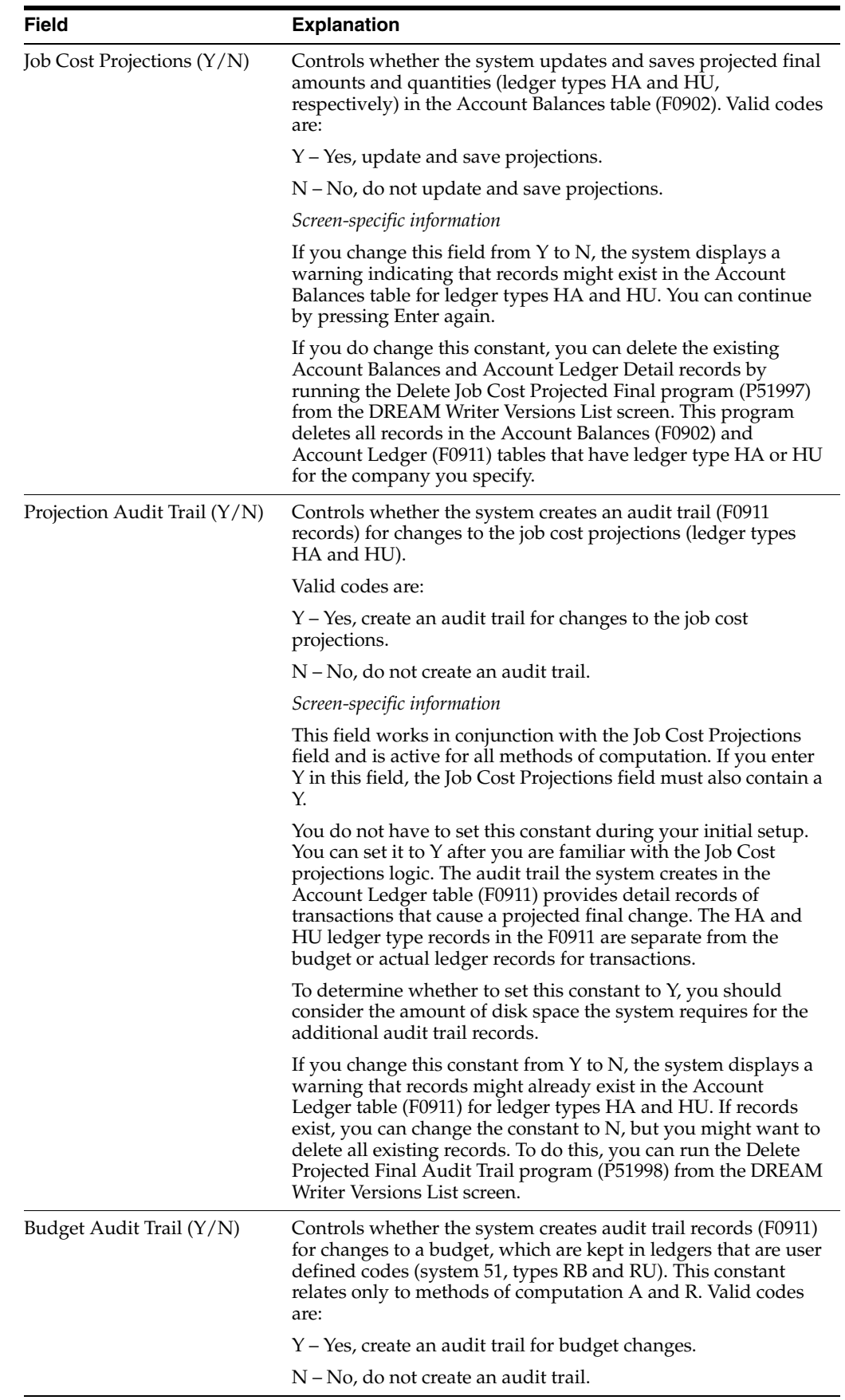

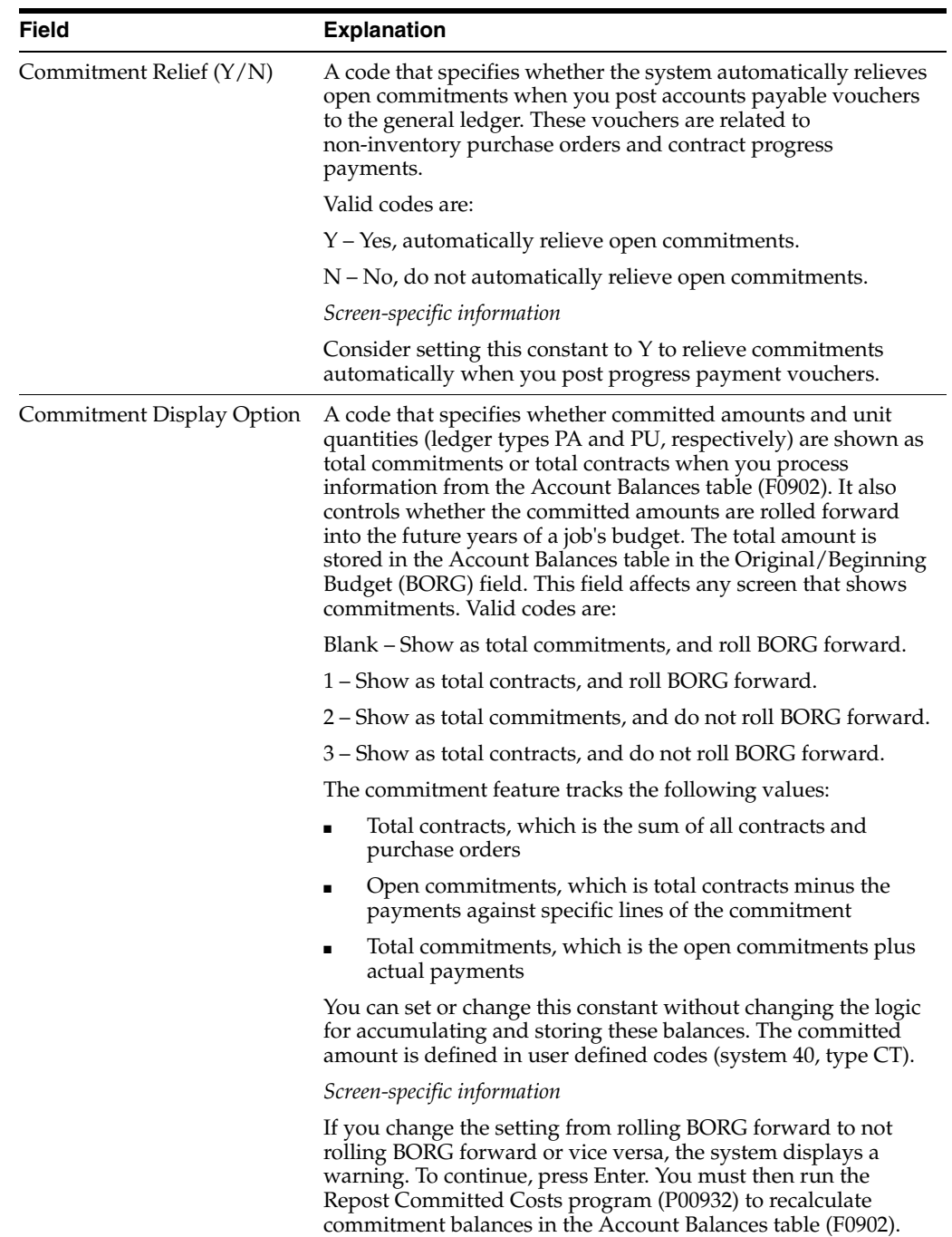

## <span id="page-206-0"></span>**Define Automatic Accounting Instructions**

This chapter contains these topics:

- Section [39.1, "Setting Up Specific Contract Cost Types \(CT\)"](#page-207-0)
- Section [39.2, "Setting Up Range of Contract Cost Types \(CR\)"](#page-208-0)
- Section [39.3, "Setting Up Bank Payables \(PB\)"](#page-209-0)
- Section [39.4, "Setting Up Contract Payables \(PC\)"](#page-210-0)
- Section [39.5, "Setting Up Payables Tax Accounts \(PT\)"](#page-210-1)
- Section [39.6, "Setting Up Retainage Payables \(PCRETN\)"](#page-211-0)
- Section [39.7, "Setting Up VAT Tax Payables \(PCVATP\)"](#page-212-0)
- Section [39.8, "Setting Up VAT Tax Recoverables \(PTVATD\)"](#page-213-0)

Automatic accounting instructions (AAIs) define the links between the Subcontract Management, Job Cost, and General Accounting systems.

There are eight categories of AAIs for Subcontract Management. Each of these categories has a unique prefix that defines the way the system uses the AAI. The eight categories of AAIs relevant to Subcontract Management are:

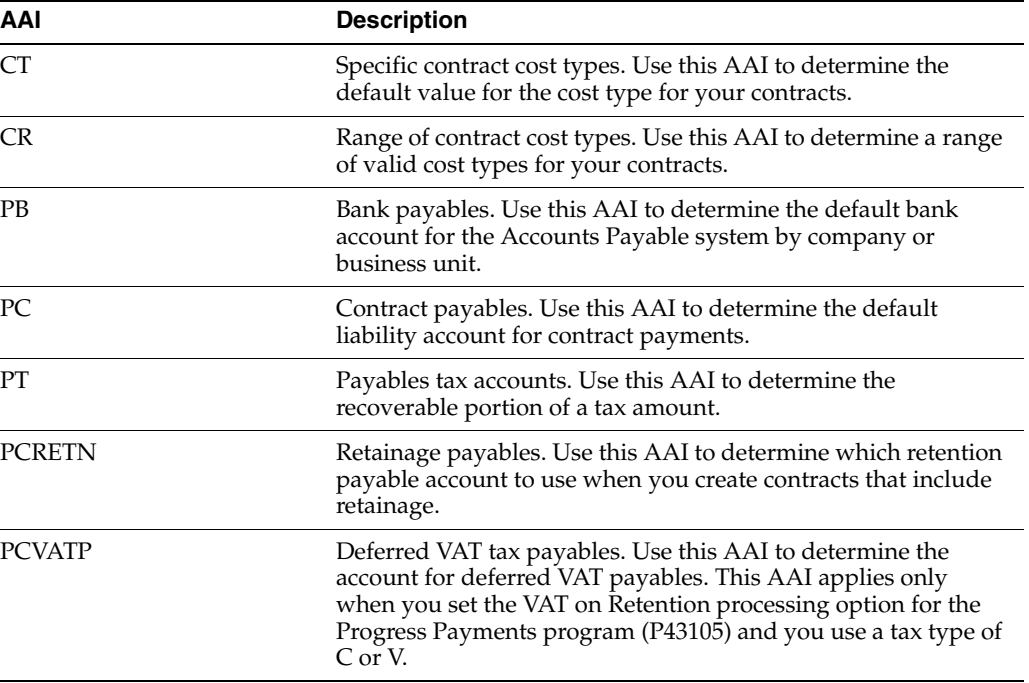

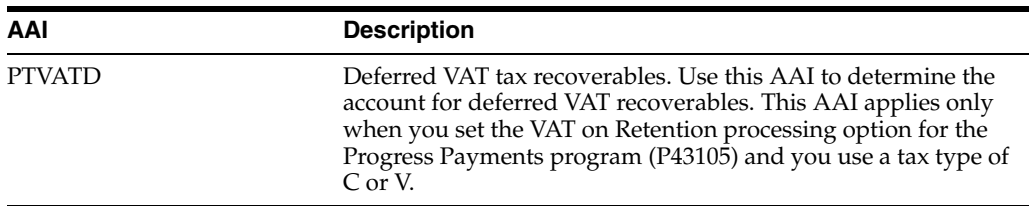

Depending on your needs, you can revise AAIs on either of the following screens:

- Choose Single AAI Revisions (F15), if you want to revise one AAI
- Choose Multiple AAI Revisions (F16), if you want to revise more than one AAI

See Work with AAIs in the *JD Edwards World General Accounting I Guide*for information about setting up and revising AAIs.

### **Navigation**

**From Subcontract Management (G44), enter 29**

 **From Subcontract Management System Setup (G4441), choose Automatic Accounting Instructions**

## <span id="page-207-0"></span>**39.1 Setting Up Specific Contract Cost Types (CT)**

Use this AAI to determine the allowable cost types for your contracts.

*Figure 39–1 Multiple AAI Revisions screen*

| ORACLE JD Edwards World<br><b>World Resources</b><br>URL<br><b>Document</b><br>Emell.<br>$\overline{2}$<br>ω<br>$(1 - \times)$<br><b>Dall</b> Lib<br>Field Sensitive Help<br>88122<br>Multiple ARI Revisions<br>Display Error Message<br>Display Functions<br>Π<br><b>Rotion Code</b><br>Exit Program<br>CT <sub>R</sub><br>Item Number<br>Full Detail<br>Toggle Screen Format<br><b>Business</b><br>$\Omega$<br>Sub<br>Item<br>0 <sub>b</sub><br>Clear Screen<br>Co<br>Unit<br>Reet<br>Description<br><b>0</b> Recount<br>Number<br>$\circ$<br>O.<br>00006<br>Contract Management<br>N 1368<br>R<br>CTBC01<br>00000<br>N Cost Tupe for Contract Tupe<br>$N = 1358$<br>厡<br>CT0P81<br>88888<br>N Cost Tupe for Contract Tupe<br>F<br>N 1368<br>88886<br>N Cost Tupe for Contract Tupe<br>croses<br>Б<br>N<br>88000<br>N Contract Entry Cost Tupe<br>CT1<br>Ñ<br>╔<br>00000<br>If you enter only one Cost<br>CT <sub>2</sub><br>π<br>岗<br>CT3<br>00000<br>N - If you enter more than one | 600122<br><b>Multiple AAI Revisions</b><br>Tools Help |  |  | $ \Box$ $\times$ |
|----------------------------------------------------------------------------------------------------|-------------------------------------------------------|--|--|------------------|
|                                                                                                    |                                                       |  |  | Support          |
|                                                                                                    |                                                       |  |  | $\alpha$         |
|                                                                                                    |                                                       |  |  |                  |
|                                                                                                    |                                                       |  |  |                  |
|                                                                                                    |                                                       |  |  |                  |
|                                                                                                    |                                                       |  |  | Seq.             |
|                                                                                                    |                                                       |  |  |                  |
|                                                                                                    |                                                       |  |  |                  |
|                                                                                                    |                                                       |  |  |                  |
|                                                                                                    |                                                       |  |  |                  |
|                                                                                                    |                                                       |  |  |                  |
|                                                                                                    |                                                       |  |  |                  |
|                                                                                                    |                                                       |  |  |                  |
|                                                                                                    |                                                       |  |  |                  |
|                                                                                                    |                                                       |  |  |                  |
|                                                                                                    |                                                       |  |  |                  |
|                                                                                                    |                                                       |  |  |                  |
|                                                                                                    |                                                       |  |  |                  |
|                                                                                                    |                                                       |  |  |                  |
|                                                                                                    |                                                       |  |  | $\frac{1}{2}$    |
| 1=Single RRI Revisions 9=Delete<br>F24=More Keys<br>Option:                                                                                                    |                                                       |  |  | ٩                |

You must follow these guidelines when you set up your CT AAIs:

- For Item Number:
	- The first two characters must be CT.

The second two characters indicate the contract type, such as OS and OP. You must create a separate CT AAI for each contract type. You must also define the contract types in the user defined code table for document types (system 00, type DT).

If you use base agreements, you must set up a CT AAI for your base agreement contract type. For example, if your base agreement contract type is BC, you must set up an AAI for CTBCxx.

- **–** The last two characters must be numeric values from 01 to 99. This value uniquely identifies each valid cost type within the contract type.
- The company, business unit, or subsidiary for CT AAIs must remain blank.

If you define only one CT AAI and no CR AAIs (ranges of contract cost types) for a contract type, the system automatically supplies the cost type for the CT AAI in the Type field of the Commitment Revisions screen when you enter a contract.

If you define more than one CT AAI for a contract type, the system does not supply a cost type in the Type field of the Commitment Revisions screen. You must enter a cost type for each commitment. The system compares the cost type you enter with the CT AAIs for the contract type to ensure that the cost type is valid.

**See Also:**

Section 41.1, "Setting Up Subcontract Management User-Defined [Codes"](#page-221-0)

## <span id="page-208-0"></span>**39.2 Setting Up Range of Contract Cost Types (CR)**

Use this AAI to determine a range of valid cost types for your contracts.

| 00122<br><b>Multiple AAI Revisions</b>                                                                                                    |                                                                                                    |                                     |                                                                                                    |                                                                                                    |                                                                                                    | $-1$ $\Box$ |
|----------------------------------------------------------------------------------------------------|----------------------------------------------------------------------------------------------------|-------------------------------------|----------------------------------------------------------------------------------------------------|----------------------------------------------------------------------------------------------------|----------------------------------------------------------------------------------------------------|-------------|
| <b>Tools Help</b>                                                                                                    |                                                                                                    |                                     |                                                                                                    |                                                                                                    |                                                                                                    |             |
| ORACLE JD Edwards World                                                                                                    |                                                                                                    |                                     | URL                                                                                                    | <b>Document</b>                                                                                                    | <b>World Flesources</b><br>Email                                                                                                    | Support     |
| Field Sensitive Help<br>Display Error Message<br>Display Functions<br>Exit Program<br>Full Detail<br>Togale Screen Format<br>Clear Screen | 2<br>$\mathcal{A}$ $\mathbf{X}$<br>88122<br><b>Rction Code</b><br>Item Number<br>n<br>Item<br>Number<br>Čо<br>00000<br>CRBC01<br>00000<br>CRBC82<br>00000<br>CROSO1<br>00000<br>CR0S02<br>00000<br>CROSO3<br>CROSO4<br>00000<br>00075<br>CRB1<br>02887<br>CR81<br>88875<br>CR82<br>02007<br>CR82 | œ<br>π<br>CR*<br>Business<br>Unit t | 0bi<br><b>Rcct</b><br>a<br>N: 1350<br>N: 1368<br>N 1350<br>N: 1368<br>N 8328<br>6920<br>N<br>w<br>1000<br>N: 5000<br>N 9999<br>w<br>6888 | <b>SALE RED</b><br>Multiple RAI Revisions<br>Sub<br>0 Rocount<br>區<br>侗<br>厑<br>同<br>侗<br>冨<br>R<br>匠<br>捩<br>00000000<br>R<br>99999999 | Description<br>Ü.<br>O Cost Type Range-Base Rgreent.<br>O Cost Type Range-Base Rgreent.<br>N: Cost Type Range for Contract<br>N Cost Type Range for Contract<br><b>N</b> Cost Type Range for Contract<br>N Cost Type Range for Contract<br>ю<br>Detailed Currency Restatement<br><b>O Detailed Currency Restatement</b><br><b>Detailed Currency Restatement</b><br><b>O</b> Detailed Currency Restatement | ø.<br>ä     |

*Figure 39–2 Multiple AAI Revisions screen, Item Number Beginning with CR*

You must follow these guidelines when you set up your CR AAIs:

- For Item Number:
	- The first two characters must be CR.
	- The second two characters indicate the contract type, such as OS and OP. You must define the contract types in the user defined code table for document types (system 00, type DT).

If you use base agreements, you must set up a range of CR AAIs for your base agreement contract types. For example, if your base agreement contract type is BC, you must set up a CRBCxx range of AAIs.

- The last two characters must be numeric values from 01 to 99. These values must always occur in sequential pairs that represent ranges. For example, you set up CROP01 with CROP02, CROS97 with CROS98, and so on.
- The company, business unit, or subsidiary for CR AAIs must remain blank.

When you enter a cost type for your contracts, the system compares it with your CT AAIs first and then with your CR AAIs to ensure that the cost type is valid.

#### **See Also:**

Section 41.1, "Setting Up Subcontract Management User-Defined [Codes"](#page-221-0)

## <span id="page-209-0"></span>**39.3 Setting Up Bank Payables (PB)**

Use this AAI to determine the default bank account for the Accounts Payable system by company or business unit.

|                     |                               |                            |                         |                  |                                                                    | $ \Box$ $\times$       |
|---------------------|-------------------------------|----------------------------|-------------------------|------------------|--------------------------------------------------------------------|------------------------|
|                     |                               |                            |                         |                  |                                                                    |                        |
|                     |                               |                            |                         |                  | <b>World Resources</b><br>Email                                    | Support                |
| <b>XI</b>           |                               | Φ                          |                         |                  |                                                                    |                        |
| 88122               |                               |                            |                         |                  |                                                                    |                        |
|                     |                               | Γ<br>PBK                   |                         |                  |                                                                    |                        |
| ō<br>Item<br>Number | Co                            | <b>Business</b><br>Unit    | 0bi<br>Root             | Sub<br>0 Rocount | Description<br>ŭ                                                   |                        |
| PB                  | 00000                         | 100                        | R 1110                  | R BEAR           | O Default Bank Recount                                             |                        |
| PB                  | 00050                         | 50                         | R 1110                  | R BEAR           | O Default Bank Recount                                             |                        |
| 鳕                   | 80064                         | 6400                       | R 1110                  | R BEAR           | 匬<br>Default Bank Rocount                                          |                        |
| pé                  | 88867                         | 6780                       | R<br>1110               | R BEAR           | <b>O</b> Default Bank Recount                                      |                        |
| P <sub>8</sub>      | 00070                         | 78                         | R 1110                  | R BBL            | 雇<br>Default Bank Rocount                                          |                        |
| PB                  | 00071                         | 71                         | ΙR<br>1110              | <b>R</b> FRANCE  | Default Bank Recount                                               |                        |
| PB                  | 66675                         | 75                         | 同<br>1110               | R COP            | O Default Bank Recount                                             |                        |
| PB                  | 88077                         | 77                         | R 1110                  |                  | 0<br>Bank Rocount: Co 77                                           |                        |
| PB                  | 00100                         | 100                        | R 1118                  |                  | 0 Default Bank Recount                                             |                        |
|                     | 00150                         | 150                        | R 1110                  | $R$ FIR          | 0 Bank Rocount: Co 150                                             |                        |
| PB                  | 00152                         | 152                        | R 1110                  |                  | Default Bank Recount                                               |                        |
| PB                  | 00200                         | 200                        | R 1110                  | R BEAR           | Default Bank Rocount                                               |                        |
| 伊島                  | 00249                         | DEPOT1                     | $R$ 1110                | R BEAR           | O Default Bank Account                                             |                        |
| PB                  | 02000                         | 2000                       | $R$ 1110                | R FNB            | To:<br>Default Bank Recount                                        |                        |
| PĖ                  | 82007                         | 2007                       | R<br>1110               | R BEAR           | 帀<br>Default Bank Rocount                                          | $^{\circ}$             |
| PB                  | 02008                         | 2008                       | 臣<br>1110               |                  | Default Bank Rocount                                               | S)                     |
|                     | <b>Multiple AAI Revisions</b> | Rotion Code<br>Item Number | ORACLE JD Edwards World | URL              | Document<br>Dr. 80<br>R. FBT<br><b>R</b> BEAR<br>$F$ FIB<br>R BEAR | Multiple AAI Revisions |

*Figure 39–3 Multiple AAI Revisions screen, Item Number Beginning with PB*

You must follow these guidelines when you set up your PB AAIs:

For Item Number:

- The first two characters must be PB.
- The remaining characters can indicate the currency code for the default bank. For example, French Francs can have currency code of FRF.
- The default bank account must include a business unit, object, and subsidiary.

## <span id="page-210-0"></span>**39.4 Setting Up Contract Payables (PC)**

Use this AAI to determine the default contract payable account for payments against contracts.

*Figure 39–4 Multiple AAI Revisions screen, Item Number Beginning with PC*

| 00122<br><b>Multiple AAI Revisions</b>                                   |   |                                   |                |                         |     |             |       |                        |     |                          | $ \Box$ $\times$ |
|--------------------------------------------------------------------------|---|-----------------------------------|----------------|-------------------------|-----|-------------|-------|------------------------|-----|--------------------------|------------------|
| Tools Help                                                               |   |                                   |                |                         |     |             |       |                        |     |                          |                  |
| ORACLE JD Edwards World                                                  |   |                                   |                |                         | URL |             |       | Document               |     | World Resources<br>Email | Support          |
|                                                                          |   | $\infty$                          |                | $\alpha$                |     | D.          | 11120 |                        |     |                          |                  |
| Field Sensitive Help<br>Display Error Message                            |   | 80122                             |                |                         |     |             |       | Multiple ARI Revisions |     |                          |                  |
| Display Functions<br>Exit Program<br>Full Detail<br>Toggle Screen Format |   | <b>Rotion Code</b><br>Item Number |                | êc.                     |     |             |       |                        |     |                          |                  |
| Clear Screen                                                             | ö | Item<br>Number                    | Čo.            | <b>Business</b><br>Unit | o   | 0b1<br>Rect |       | Sub<br>0 Rocount       | o   | Description              |                  |
|                                                                          |   | Pέ                                | 66666          | 166                     | 佞   | 4110        | 閖     |                        |     | O Trade Recounts Payable |                  |
|                                                                          |   | PC                                | 00001          |                         | R   | 4118        | R     |                        |     | O Trade Recounts Payable |                  |
|                                                                          |   | PC                                | 00058          | 58                      | 辰   | 4116        | 冈     |                        |     | O Trade Rocounts Payable |                  |
|                                                                          |   | PC                                | 00064          | 6468                    | R   | 4110        | Б     |                        |     | Trade Recounts Pauable   |                  |
|                                                                          |   | PC                                | 00067          | 6709                    | 厦   | 4118        | 厎     |                        |     | O Trade Rocounts Pauable |                  |
|                                                                          |   | PC                                | 00078          | 78                      | 巨   | 4116        | 厡     |                        | 同   | Trade Accounts Payable   |                  |
|                                                                          |   | 护它                                | 00075          | 75                      | 侗   | 4110        | Ē     |                        |     | O Trade Rocounts Payable |                  |
|                                                                          |   | PC                                | 00077          | 77                      | 凮   | 4110        | Г     |                        |     | O Trade Accounts Payable |                  |
|                                                                          |   | TIPC                              | 00100          | 100                     |     | R 4110      | 同     |                        |     | O Trade Accounts Pauable |                  |
|                                                                          |   | PČ                                | 00152          | 152                     | œ   | 4110        | 厑     |                        |     | O Trade Accounts Pauable |                  |
|                                                                          |   | PC                                | 00200          | <b>N20</b>              |     | R 4110      | 冈     |                        |     | O Trade Accounts Pagable |                  |
|                                                                          |   | PC                                | 02000          | 2000                    | 侗   | 4110        | E     |                        | O.  | Trade Rocounts Payable   |                  |
|                                                                          |   | PC                                | 02007          | 2007                    |     | $R = 4110$  | 厑     |                        | I0. | Trade Accounts Pauable   |                  |
|                                                                          |   | PC                                | 02008          | 2008                    |     | R 4110      | R     |                        |     | Trade Accounts Pauable   |                  |
|                                                                          |   | PC                                | 82809          | 2009                    | 匠   | 4110        | 同     |                        | IO. | Trade Accounts Payable   | $\circledcirc$   |
|                                                                          |   | $\rightarrow$ PC                  | 02880          | 2888                    |     | R 4110      | æ     |                        |     | Trade Accounts Pauable   | G)               |
|                                                                          |   |                                   | <b>Option:</b> | 1=Single AAI Revisions  |     |             |       | 9=Delete               |     | F24=More Keys            | Q)               |

You must follow these guidelines when you set up your PC AAIs:

- For Item Number:
	- The first two characters must be PC.
	- The remaining characters are the general ledger class values that distinguish types of payables. For example, PCRETN indicates a retainage payable account, and PCMFEE indicates a building management fee account.
- The default contract payable account must include a company, business unit, and object account.

If you don't define separate AAIs for contract payables, the system automatically supplies the PC AAI defined for trade accounts payable for payments against contracts.

## <span id="page-210-1"></span>**39.5 Setting Up Payables Tax Accounts (PT)**

Use this AAI to determine the tax amount.

| Tools Help                                       |                                   |               |       |                 |      |                |                               |    |                                 |         |
|--------------------------------------------------|-----------------------------------|---------------|-------|-----------------|------|----------------|-------------------------------|----|---------------------------------|---------|
| <b>ORACLE</b> JD Edwards World                   |                                   |               |       |                 | LIFE |                | <b>Document</b>               |    | Email<br><b>World Resources</b> | Support |
|                                                  | (X)                               |               | 2     | œ               |      |                | 133                           |    |                                 |         |
| Field Sensitive Help<br>Display Error Message    | 88122                             |               |       |                 |      |                | <b>Multiple RAI Revisions</b> |    |                                 |         |
| Display Functions<br>Exit Program<br>Full Detail | <b>Rotion Code</b><br>Item Number |               |       | T<br>PT+        |      |                |                               |    |                                 |         |
| Toggle Screen Formet<br>Clear Screen             | Ü.<br>Item                        |               |       | <b>Business</b> |      | 0 <sub>b</sub> | Sub                           |    |                                 |         |
|                                                  | Number                            |               | Сó    | Unit            | o    | Root           | 0 Rocount                     | a  | Description                     |         |
|                                                  | PT                                |               | 88880 | 188             |      | R 4433         | 冈                             |    | O Roorued Use/Self Rssessment   |         |
|                                                  | PT                                |               | 99964 | 6488            |      | R 4433         | 厦                             | O. | Roorued Use/Self Rasessment     |         |
|                                                  |                                   |               | 88857 | 6788            |      | R 4433         | 侗                             |    | O Recrued Use/Self Rssessment   |         |
|                                                  |                                   | PTNSNS        | 88888 | 100             | 匠    | 1240           | 匠                             |    | O VAT Recoverable on Purchases  |         |
|                                                  |                                   | PTNS48        | 80000 |                 | 58   | R 4433         | 侗                             |    | O Use Tax Payable on Purchases  |         |
|                                                  |                                   | PTTXTX        | 88888 | 100             |      | R 4433         | 同                             |    | O Use Tax Payable on Purchases  |         |
|                                                  |                                   | PTTXTX        | 99964 | 6499            |      | R 4433         | 同                             | O. | VRT Recoverable on purchases    |         |
|                                                  |                                   | PITNTX        | 88867 | 6700            |      | 8 4433         | 厦                             |    | O VAT Recoverable on purchases  |         |
|                                                  |                                   | PTTXTX        | 00100 | 100             |      | R 4433         | 同                             |    | G Use Tax Pauable on Purchases  |         |
|                                                  |                                   | PTVATA        | 82009 | 2099            |      | R 1248         | 冈                             |    | O VAT Recoverable on purchases  |         |
|                                                  |                                   | PTVRTB        | 88881 |                 |      | R 1240         | 匠                             |    | 0 VAT Recoverable on purchases  |         |
|                                                  |                                   | PTURTB        | 88878 |                 | 78   | R 1248         | 匠                             |    | O VAT Recoverable on purchases  |         |
|                                                  |                                   | PTVRTB        | 00100 | 198             |      | R 1240         | 厡                             |    | 0 VAT Recoverable on purchases  |         |
|                                                  |                                   | <b>PTVRTD</b> | 90000 |                 | o    |                | Tō                            |    | N Deferred VAT                  |         |
|                                                  |                                   |               |       |                 |      |                |                               |    |                                 |         |

*Figure 39–5 Multiple AAI Revisions screen, Item Number Beginning with PT*

If you must pay taxes on a subcontractor's invoice, you must distribute the tax amounts to the correct  $G/L$  accounts. When you set up your PT AAIs for a specific type of tax, such as sales tax, you must designate which accounts you want to debit and credit for the tax amount.

You must follow these guidelines for the Item Number when you set up your PT AAIs:

- The first two characters must be PT.
- The remaining characters indicate the corresponding debit or credit tax account. For example, PTVATB is for tax payable, where VATB identifies the appropriate G/L offset account.

### <span id="page-211-0"></span>**39.6 Setting Up Retainage Payables (PCRETN)**

Use this AAI to determine which retention payable account to use when you are creating contracts that include retainage.

| ORACLE JD Edwards World                                                                    |                                                               |                |                                 |                                           |                                                  |                  |                                                                                              |              |
|--------------------------------------------------------------------------------------------|---------------------------------------------------------------|----------------|---------------------------------|-------------------------------------------|--------------------------------------------------|------------------|----------------------------------------------------------------------------------------------|--------------|
| Field Sensitive Help<br>Display Error Message                                              | $(2)$ $\times$<br>00122                                       | $\overline{2}$ | 田幸                              | LIFE<br>ũ<br>$-22 + 122$                  | <b>Document</b><br><b>Multiple RAI Revisions</b> | Email            | <b>World Resources</b>                                                                       | Support<br>Q |
| Display Functions<br>Exit Program<br>Full Detail<br>Toggle Screen Formet (<br>Clear Screen | <b>Action Code</b><br>Item Number<br>0<br>Item<br>Þ<br>Number | Co             | I<br>PCRETN<br>Business<br>Unit | 0bj<br>Roct<br>o                          | Sub<br>0 Rocount                                 | Description<br>o |                                                                                              |              |
|                                                                                            | PCRETN<br><b>PCRETN</b><br>PCRETN 02000<br>PCRETN 02800       | 88880<br>00058 | 58<br>2000<br>2800              | 6<br>4148<br>$R$ 4148<br>R 4140<br>R 4148 | 同<br>匠<br>侗<br>侗                                 |                  | O Retainages Payable<br>O Retainages Payable<br>O Retainages Payable<br>C Retainages Payable |              |
|                                                                                            |                                                               |                |                                 |                                           |                                                  |                  |                                                                                              |              |
|                                                                                            |                                                               |                |                                 |                                           |                                                  |                  |                                                                                              |              |

*Figure 39–6 Multiple AAI Revisions screen , Item Number Beginning with PCRETN*

You must follow these guidelines when you set up your PCRETN AAIs:

- The Item Number must be PCRETN.
- The retention payable account must include a business unit and an object account.
- The retention payable account can include a company.

If you do not specify a company, the system uses the default company number (00000). You should set the default company account as the account most companies use. Then you only need to set up distinct PCRETN AAIs for companies with different accounts.

Retainage records that the Progress Payment Entry program creates require the object account with the PCRETN AAI to hold retainage balances. You must define the PCRETN AAI before the Progress Payment Entry program can create retainage vouchers.

## <span id="page-212-0"></span>**39.7 Setting Up VAT Tax Payables (PCVATP)**

Use this AAI to determine the account for deferred VAT payables. If you do not set up this AAI, the General Ledger Post program ignores the deferred VAT tax when both of the following are true:

- You set the VAT on Retention processing option for the Progress Payments program (P43105)
- You use a tax type of  $C$  or  $V$

| 6.00122<br><b>Multiple AAI Revisions</b><br>Tools Help                                     |                                                |                                 |                                   |            |                                       | $= 0 \times$ |
|--------------------------------------------------------------------------------------------|------------------------------------------------|---------------------------------|-----------------------------------|------------|---------------------------------------|--------------|
| <b>ORACLE</b> JD Edwards World                                                             |                                                | URL                             | <b>Document</b>                   |            | <b>World Resources</b><br>Email       | Support      |
|                                                                                            | $\overline{2}$<br>$(1 - x)$                    | $\Omega$<br>ū                   | $0.1 - 1.0$                       |            |                                       | $\Omega$     |
| Field Sensitive Help<br>Display Emor Message                                               | 80122                                          |                                 | Multiple AAI Revisions            |            |                                       |              |
| Display Functions<br>Exit Program<br>Full Detail<br>Toggle Screen Format (<br>Clear Screen | <b>Retion Code</b><br>Item Number<br>o<br>Item | π<br><b>PCVATP</b><br>Business  | 0 <sub>b</sub>                    | <b>Sub</b> |                                       |              |
|                                                                                            | P Number<br>Co<br>PEWATP<br>00000              | Unit<br>Ü.                      | Reot<br>0 Rocount<br>佞<br>0.14435 | Đ.         | Description<br>N Deferred VAT Payable |              |
|                                                                                            | PCWATP 00050                                   | 58                              | Б<br>R 4435                       |            | <b>N</b> Deferred VAT Payable         |              |
|                                                                                            |                                                |                                 |                                   |            |                                       |              |
|                                                                                            |                                                |                                 |                                   |            |                                       |              |
|                                                                                            | ≕                                              |                                 |                                   |            |                                       |              |
|                                                                                            |                                                |                                 |                                   |            |                                       |              |
|                                                                                            |                                                |                                 |                                   |            |                                       |              |
|                                                                                            |                                                |                                 |                                   |            |                                       |              |
|                                                                                            |                                                |                                 |                                   |            |                                       |              |
|                                                                                            |                                                |                                 |                                   |            |                                       |              |
|                                                                                            |                                                |                                 |                                   |            |                                       |              |
|                                                                                            |                                                |                                 |                                   |            |                                       | $\circ$      |
|                                                                                            | Option:                                        | 1=Single AAI Revisions 9=Delete |                                   |            | F24=More Keys                         |              |

*Figure 39–7 Multiple AAI Revisions screen, Item Numbering Beginning with PCVATP*

You must follow these guidelines when you set up your PCVATP AAIs:

- The Item Number must be PCVATP.
- The account for deferred VAT payables must include a business unit and an object account.
- The account for deferred VAT payables can include a company.

If you do not specify a company, the system uses the default company number (00000). You should set the default company account as the account most companies use. Then you only need to set up distinct PCVATP AAIs for companies with different accounts.

When you release retainage, this AAI reverses debits and credits with the PTVATD AAI.

## <span id="page-213-0"></span>**39.8 Setting Up VAT Tax Recoverables (PTVATD)**

Use this AAI to determine the account for deferred VAT recoverables. If you do not set up this AAI, the General Ledger Post program ignores the deferred VAT tax when both of the following are true:

- You set the VAT on Retention processing option for the Progress Payments program (P43105)
- You use a tax type of  $C$  or  $V$

| Looks Help                                                                                 |    |                                                       |               |                                        |     |   |                        |   |                        |   |                       |                        |         |
|--------------------------------------------------------------------------------------------|----|-------------------------------------------------------|---------------|----------------------------------------|-----|---|------------------------|---|------------------------|---|-----------------------|------------------------|---------|
| <b>ORACLE</b> JD Edwards World                                                             |    |                                                       |               |                                        | URL |   |                        |   | Document               |   | Email                 | <b>World Resources</b> | Support |
|                                                                                            |    | $(2)$ $(1)$                                           | $\mathcal{P}$ | (0) 中                                  |     |   | 2000                   |   |                        |   |                       |                        | ۰       |
| Field Sensitive Help<br>Display Error Message                                              |    | 88122                                                 |               |                                        |     |   |                        |   | Multiple AAI Revisions |   |                       |                        |         |
| Display Functions<br>Exit Program<br>Full Detail<br>Toggle Screen Format (<br>Clear Screen | O. | <b>Rotion Code</b><br>Item Number<br>Iten<br>P Number | Co            | 圧<br>PCVATO<br><b>Business</b><br>Unit |     | 0 | $-2000$<br>0bj<br>Root |   | Sub<br>0 Rocount       | 0 | Description           |                        |         |
| 99841                                                                                      |    | PCVATO                                                | 00000         |                                        |     |   | 0.4434                 | 同 |                        |   | <b>N</b> Deferred VRT |                        |         |
|                                                                                            |    | PCVATO 00050                                          |               |                                        | 50  |   | R 4434                 | R |                        |   | N Deferred VAT        |                        |         |
|                                                                                            |    |                                                       |               |                                        |     |   |                        |   |                        |   |                       |                        |         |
|                                                                                            |    |                                                       |               |                                        |     |   |                        |   |                        |   |                       |                        |         |
|                                                                                            |    |                                                       |               |                                        |     |   |                        |   |                        |   |                       |                        |         |
|                                                                                            |    |                                                       |               |                                        |     |   |                        |   |                        |   |                       |                        |         |
|                                                                                            |    |                                                       |               |                                        |     |   |                        |   |                        |   |                       |                        |         |
|                                                                                            |    |                                                       |               |                                        |     |   |                        |   |                        |   |                       |                        |         |
|                                                                                            |    |                                                       |               |                                        |     |   |                        |   |                        |   |                       |                        |         |
|                                                                                            |    |                                                       |               |                                        |     |   |                        |   |                        |   |                       |                        |         |
|                                                                                            |    |                                                       |               |                                        |     |   |                        |   |                        |   |                       |                        |         |

*Figure 39–8 Multiple AAI Revisions screen, Item Numbering Beginning with PCVATD*

You must follow these guidelines when you set up your PTVATD AAIs:

- The Item Number must be PTVATD.
- The account for deferred VAT recoverables must include a business unit and an object account.
- The account for deferred VAT recoverables can include a company.

If you do not specify a company, the system uses the default company number (00000). You should set the default company account as the account most companies use. Then you only need to set up distinct PCVATP AAIs for companies with different accounts.

When you release retainage, this AAI reverses debits and credits with the PCVATP AAI.
## **Understand Next Numbers**

This chapter contains these topics:

- Section [40.1, "What You Should Know About"](#page-216-0)
- Section [40.2, "Next Numbers for Contracts"](#page-216-1)
- Section [40.3, "Next Numbers for Payment Vouchers"](#page-217-0)

You use next numbers to assign unique numbers to contracts, base agreements, and progress payment vouchers. The next numbers program determines how to assign these numbers.

See Set Up Next Numbers in the *JD Edwards World General Accounting I Guide* for more information about next numbers.

**Caution:** Next numbers are central to JD Edwards World systems. You should not change them after you set up your system.

### <span id="page-216-0"></span>**40.1 What You Should Know About**

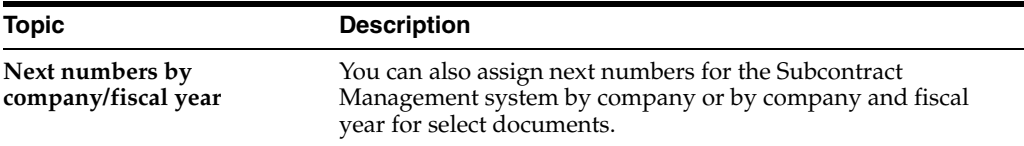

#### **Navigation**

**From Subcontract Management (G44), enter 29**

**From Subcontract Management System Setup (G4441), choose Next Numbers**

### <span id="page-216-1"></span>**40.2 Next Numbers for Contracts**

The system stores next numbers for contracts and base agreements in system 43 (Procurement). The following screen displays the next numbers for the Procurement system. You use the Subcontract line to assign the next number for contracts and base agreements that you use in the Subcontract Management system.

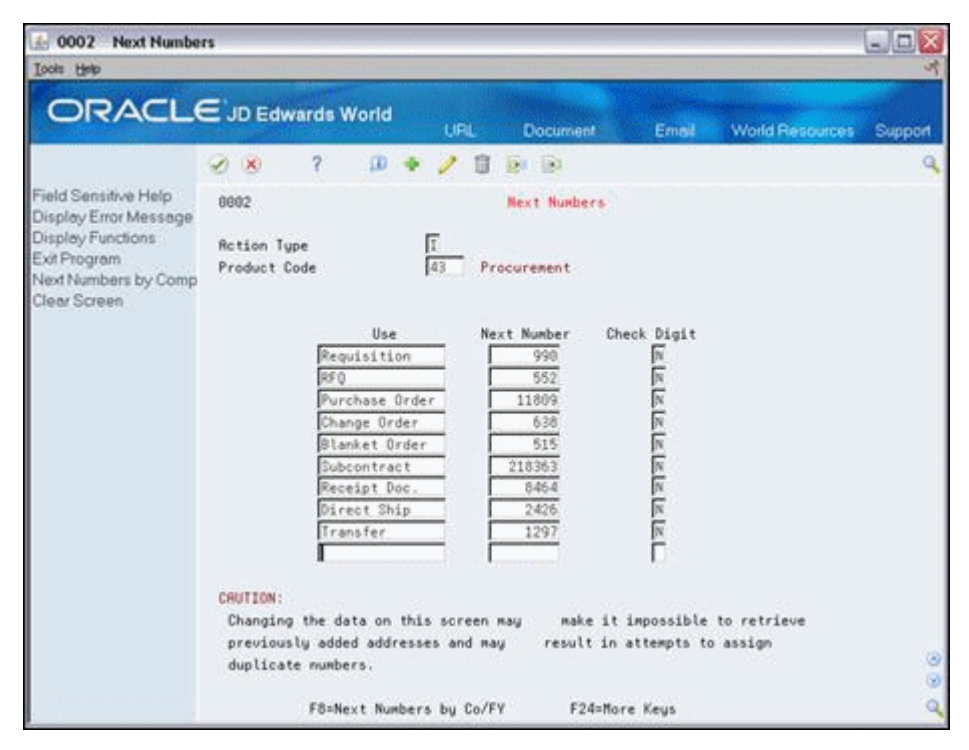

*Figure 40–1 Next Numbers screen, Procurement System*

### <span id="page-217-0"></span>**40.3 Next Numbers for Payment Vouchers**

The system stores next numbers for progress payment vouchers in system 04 (Accounts Payable). The following screen displays the next numbers for the Accounts Payable system. You use the Progress Payment line to assign the next number for progress payment vouchers that you use in the Subcontract Management system. You can then assign the next number to either voucher entries or progress payments, depending on how you set the Voucher Numbering processing option for the Progress Payment Entry program.

| 0002 Next Numbers                                                                                  |                                                                                                    | $ \Box$ |
|----------------------------------------------------------------------------------------------------|----------------------------------------------------------------------------------------------------|---------|
| <b>Tools</b> Help                                                                                  |                                                                                                    |         |
|                                                                                                    | <b>ORACLE</b> JD Edwards World<br><b>Document</b><br>Emell<br>World Resources<br><b>URL</b>                                                  | Support |
|                                                                                                    | $\overline{2}$<br>$\omega$<br>$0.1 - 1.93$<br>$\mathbf{X}$                                                                                   |         |
| Field Sensitive Help                                                                               | <b>Next Numbers</b><br>8882                                                                                                    |         |
| Display Error Message<br>Display Functions<br>Exit Program<br>Next Numbers by Comp<br>Clear Screen | I<br><b>Rotion Type</b><br>84<br>Product Code<br><b>Accounts Payable</b>                                                                     |         |
|                                                                                                    | Next Number<br>Check Digit<br>Use<br>Voucher Entry<br>88518                                                                                  |         |
|                                                                                                    | 医医医医医尿道<br>Progress Paunnt<br>46<br>Purchase Recpts<br>5838                                                                                  |         |
|                                                                                                    | Debit Stat Chk#<br>950037<br>Check No.-ACH<br>081769                                                                                         |         |
|                                                                                                    | 1226<br>Tape File Mbr<br>Purchase Recots<br>8007                                                                                             |         |
|                                                                                                    | Manual Chk Vchr<br>11435                                                                                                    |         |
|                                                                                                    | Print Selection<br>1240                                                                                                    |         |
|                                                                                                    | CAUTION:                                                                                                    |         |
|                                                                                                    | Changing the data on this screen may<br>make it impossible to retrieve<br>previously added addresses and may<br>result in attempts to assign |         |
|                                                                                                    | duplicate numbers.                                                                                                    | ø<br>ø  |
|                                                                                                    | F24=More Keys<br>F8=Next Numbers by Co/FY                                                                                                    | ٩       |

*Figure 40–2 Next Numbers screen, Accounts Payable System*

## **Subcontract Management User Defined Codes**

This chapter contains this topic:

Section [41.1, "Setting Up Subcontract Management User-Defined Codes"](#page-221-0)

You can customize many of the fields in the Subcontract Management system by setting up user defined codes (UDCs) to meet the needs of your business environment.

The system stores UDCs in tables that relate to a specific system and code type. These tables determine which codes are valid for the individual fields in your system. If you enter a code that is not valid for a field, the system displays an error. For example, you can only enter codes in the Contract Hold Codes field that exist in the table for system 42 and code type HC.

**Caution:** UDCs are central to JD Edwards World systems. You must be thoroughly familiar with UDCs if you choose to change them.

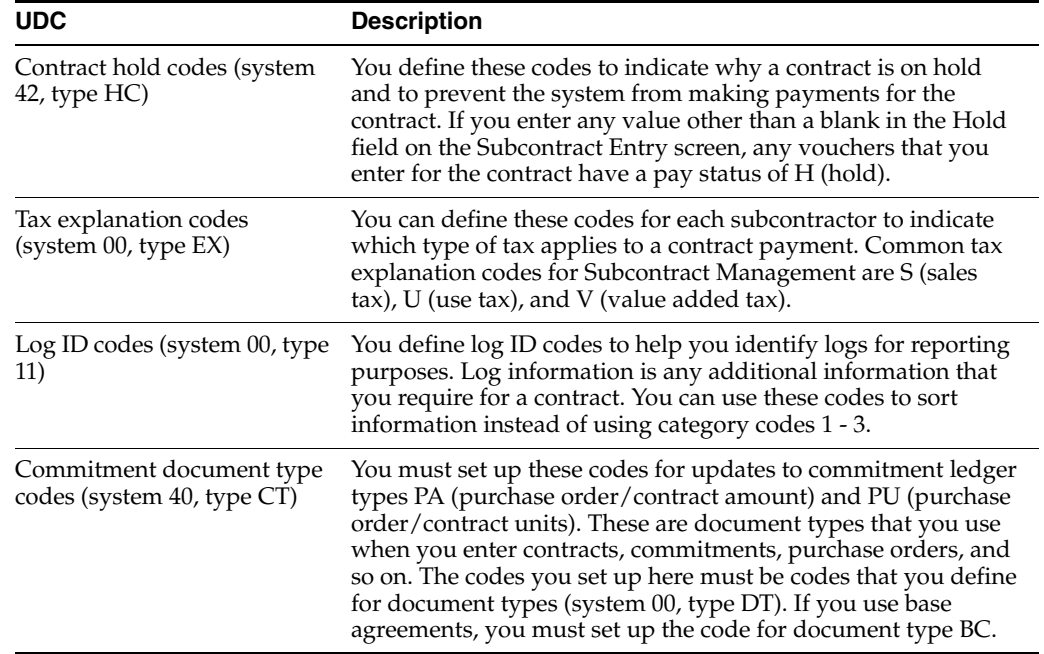

The following UDCs are the primary codes for the Subcontract Management system:

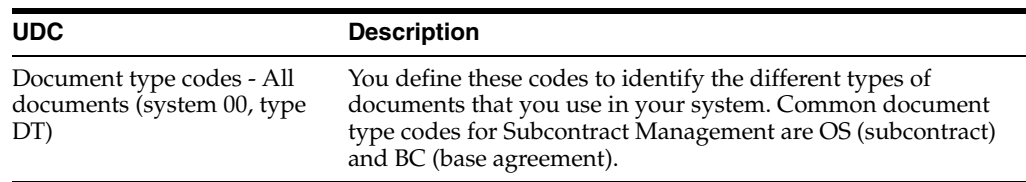

## <span id="page-221-0"></span>**41.1 Setting Up Subcontract Management User-Defined Codes**

#### **Navigation**

**From Subcontract Management (G44), enter 29**

**From Subcontract Management System Setup (G4441), choose an option under the User Defined Codes heading**

Following is an example of a User Defined Codes screen.

*Figure 41–1 General User Defined Codes screen*

|                             |                                                  |                                                                                                    |                                                                                                    |                                                 | - O ×                                                                                                    |
|-----------------------------|--------------------------------------------------|----------------------------------------------------------------------------------------------------|----------------------------------------------------------------------------------------------------|-------------------------------------------------|----------------------------------------------------------------------------------------------------|
|                             | URL                                              | <b>Document</b>                                                                                                    | Email                                                                                                    |                                                 | Support                                                                                                    |
| $\sqrt{X}$                  |                                                  |                                                                                                    |                                                                                                    |                                                 |                                                                                                    |
| 00051<br><b>Rotion Code</b> | 匠                                                |                                                                                                    | Sustem Code<br>Skip To Code                                                                                                    |                                                 |                                                                                                    |
| 02 Character<br>Code        |                                                  |                                                                                                    |                                                                                                    |                                                 |                                                                                                    |
|                             |                                                  |                                                                                                    |                                                                                                    |                                                 |                                                                                                    |
|                             |                                                  |                                                                                                    |                                                                                                    |                                                 |                                                                                                    |
|                             |                                                  |                                                                                                    |                                                                                                    |                                                 |                                                                                                    |
|                             |                                                  |                                                                                                    |                                                                                                    |                                                 |                                                                                                    |
|                             |                                                  |                                                                                                    |                                                                                                    |                                                 |                                                                                                    |
|                             |                                                  |                                                                                                    |                                                                                                    |                                                 |                                                                                                    |
|                             |                                                  |                                                                                                    |                                                                                                    |                                                 |                                                                                                    |
|                             |                                                  |                                                                                                    |                                                                                                    |                                                 |                                                                                                    |
| MN                          |                                                  |                                                                                                    |                                                                                                    |                                                 |                                                                                                    |
| <b>POX</b>                  |                                                  |                                                                                                    |                                                                                                    |                                                 |                                                                                                    |
| mı                          |                                                  |                                                                                                    |                                                                                                    |                                                 |                                                                                                    |
| 112                         |                                                  |                                                                                                    |                                                                                                    |                                                 |                                                                                                    |
| PR                          |                                                  |                                                                                                    | Preference Profile Processing                                                                                                    |                                                 |                                                                                                    |
|                             | B1<br>CI<br>DH<br>IL 1<br>L2<br>LЭ<br>lЦ<br>IL 5 | <b>ORACLE</b> JD Edwards World<br>$\mathbf{D}$<br>Budget Hold<br>Credit Hold<br>Order Level 1<br>Order Level 2<br>Order Level 3<br>Order Level 4<br>Order Level 5<br>Margin Order Hold<br>Margin Line Hold | Description<br>Blank - Hold Codes 42/HC<br>EDI Customer Discrepancy Hold<br>Minimum Velue Checking<br>Maximum Value Checking<br>Product Rilocation Hold | General User Defined Codes<br><b>Hold Codes</b> | World Resources<br>User Defined Codes<br>Description-2<br>Validate & Release Budget Hold<br>Set Limits in 48/LM<br>Set Limits in 48/LM<br>Set Limits in 40/LM<br>Set Limits in 40/LM<br>Set Limits in 40/LM<br>Based on Billing Instructions<br>Based on Billing Instructions |

## **Set Up Payment Processing**

This chapter contains these topics:

- Section 42.1, "Setting Up Subcontractor Information for Contract Progress [Payments"](#page-223-0)
- Section [42.2, "Verifying Print Options for Payments"](#page-224-0)

You can print payments for your subcontractors as contract progress payments or A/P payments. Both of these methods use the Accounts Payable system to generate payments and you must specify which method to use when you set up your system. A contract progress payment includes contract-specific information on the check stub. If you choose to use contract progress payments to pay your subcontractors, you must set up the Accounts Payable system to process contract progress payments.

Following is an example of a contract payment.

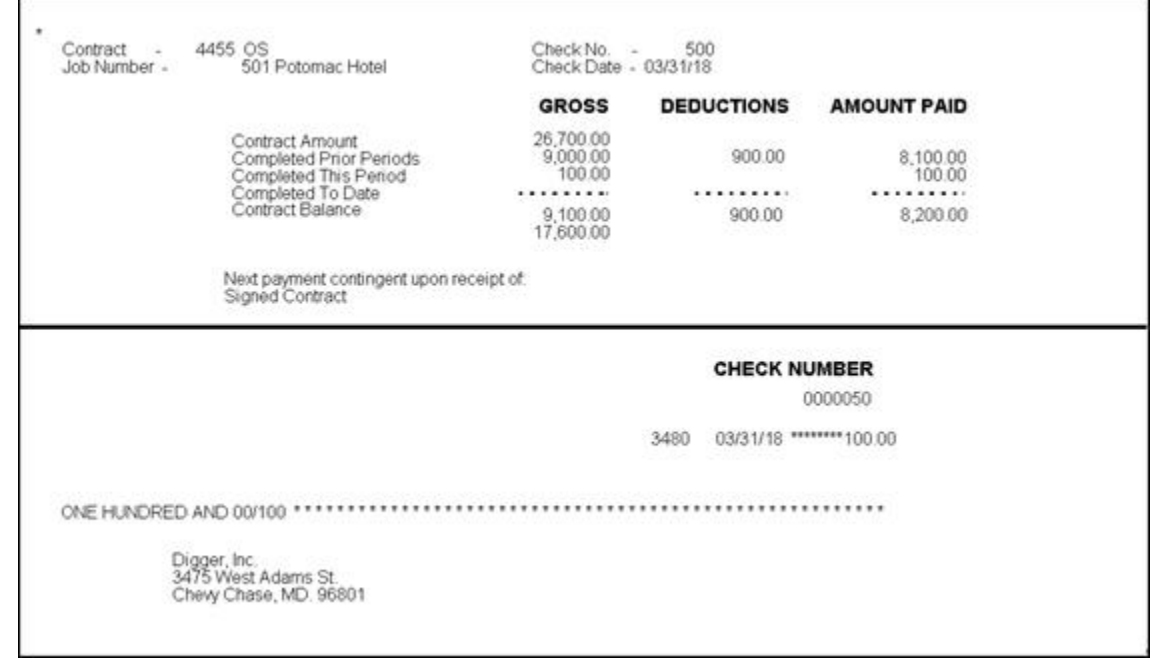

*Figure 42–1 Contract Payment Example*

**Caution:** You must not process backcharges as contract progress payments. You must select a payment instrument that does not create contract progress payments so that the backcharge amount shows separately on the payment.

Complete the following tasks to set up your Accounts Payable system to print contract progress payments:

- Section 42.1, "Setting Up Subcontractor Information for Contract Progress [Payments"](#page-223-0)
- Section [42.2, "Verifying Print Options for Payments"](#page-224-0)

### <span id="page-223-0"></span>**42.1 Setting Up Subcontractor Information for Contract Progress Payments**

#### **Navigation**

**From Subcontract Management (G44), choose Daily Operations**

#### **From Subcontract Management Daily Operations (G4411), choose Supplier Master Information**

You must specify whether to pay your subcontractors using contract progress payments or A/P payments. A contract progress payment includes contract-specific information on the check stub and A/P payments include a list of information for the supplier invoices you are paying on the A/P check stub. See Enter Suppliers in the *JD Edwards World Accounts Payable Guide*for more information about setting up A/P payments.

You must not process backcharges as contract progress payments. You must select a payment instrument that does not create contract progress payments so that the backcharge amount shows separately on the payment.

#### **To set up subcontractor information for contract progress payments**

- **1.** On Supplier Master Information, to locate the subcontractor, complete the following field:
	- Supplier Number

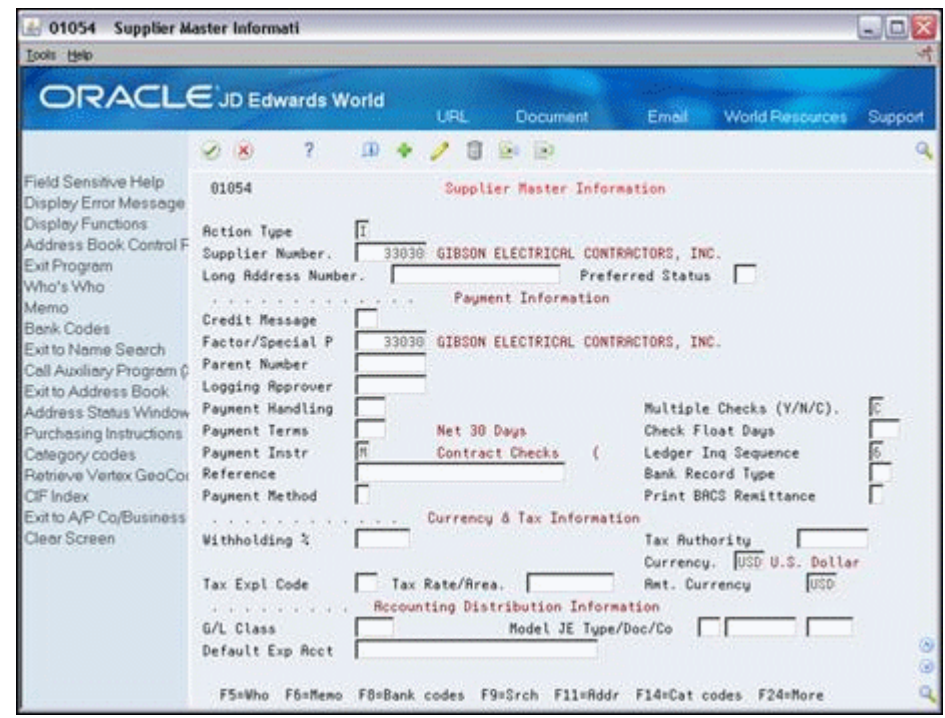

*Figure 42–2 Supplier Master Information screen*

- **2.** Enter M in the following field:
	- Payment Instrument
- **3.** To enable the Accounts Payable system to create contract progress payments, enter C in the following field:
	- Multiple Checks

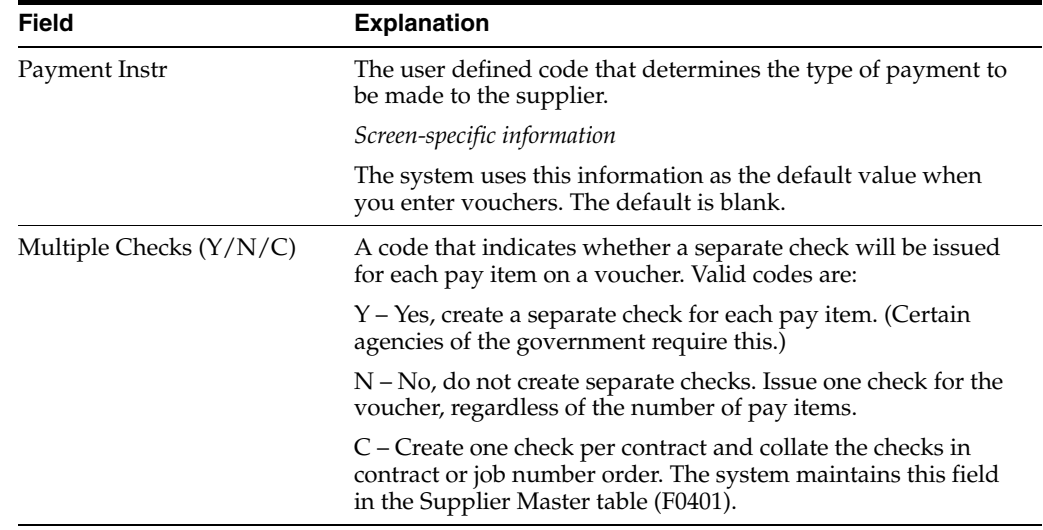

## <span id="page-224-0"></span>**42.2 Verifying Print Options for Payments**

#### **Navigation**

**From Automatic Payment Processing (G043), enter 29**

#### **From Accounts Payable Setup (G0441), choose Automatic Payment Setup**

#### **From Automatic Payment Setup (G04411), choose Payment Instrument Defaults**

#### **To verify print options for payments**

On Payment Instrument Defaults, verify that Write Program P04572J is in the Write Program field for the Contract Checks line.

*Figure 42–3 Payment Instrument Defaults screen*

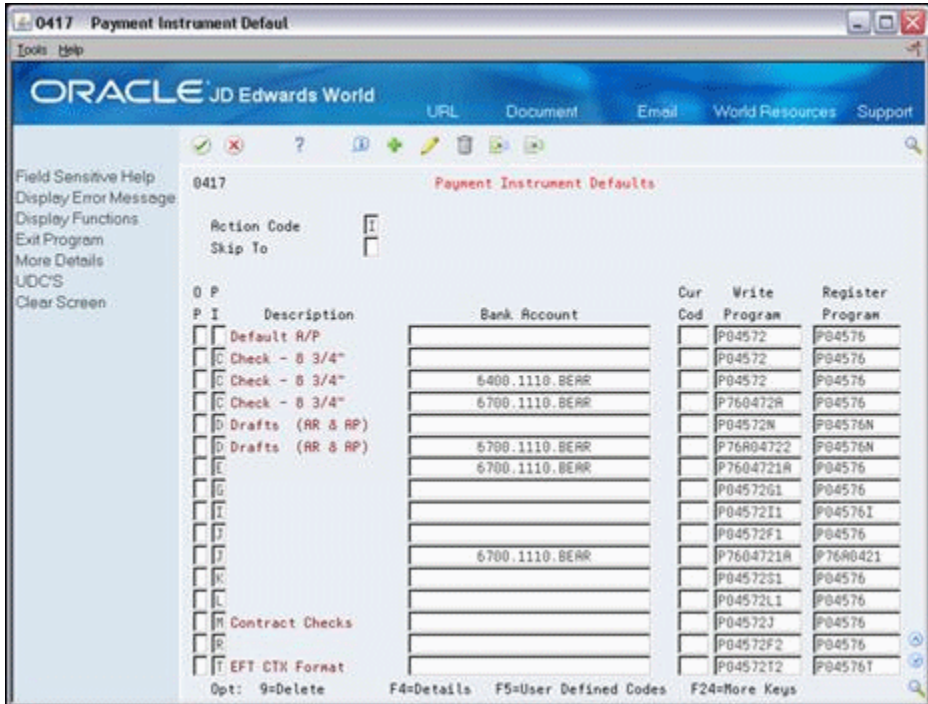

## **Create a Model Log**

This chapter contains these tasks:

- Section [43.1, "Creating a Model Contract"](#page-226-0)
- Section [43.2, "Entering Log Information"](#page-227-0)

A model log is a set of standard submittal and transmittal information that you can copy into a contract. A submittal is information that you need to receive from a subcontractor, such as proof of insurance, and so on. A transmittal is information that you need to send to a subcontractor, such as permission to proceed, and so on. You create a model log if you have many contracts that use the same standard log information.

You must create a model contract for each contract type for which you want to enter model log information. After you create your model contracts, you can enter the submittal and transmittal information for your model logs.

### <span id="page-226-0"></span>**43.1 Creating a Model Contract**

#### **Navigation**

**From Subcontract Management (G44), choose Daily Operations**

#### **From Subcontract Management Daily Operations (G4411), choose Subcontract Entry**

You must create a model contract for each contract type for which you want to enter model log information.

#### **To create a model contract**

- **1.** On Subcontract Entry, complete the following field with 00000000:
	- Contract Number

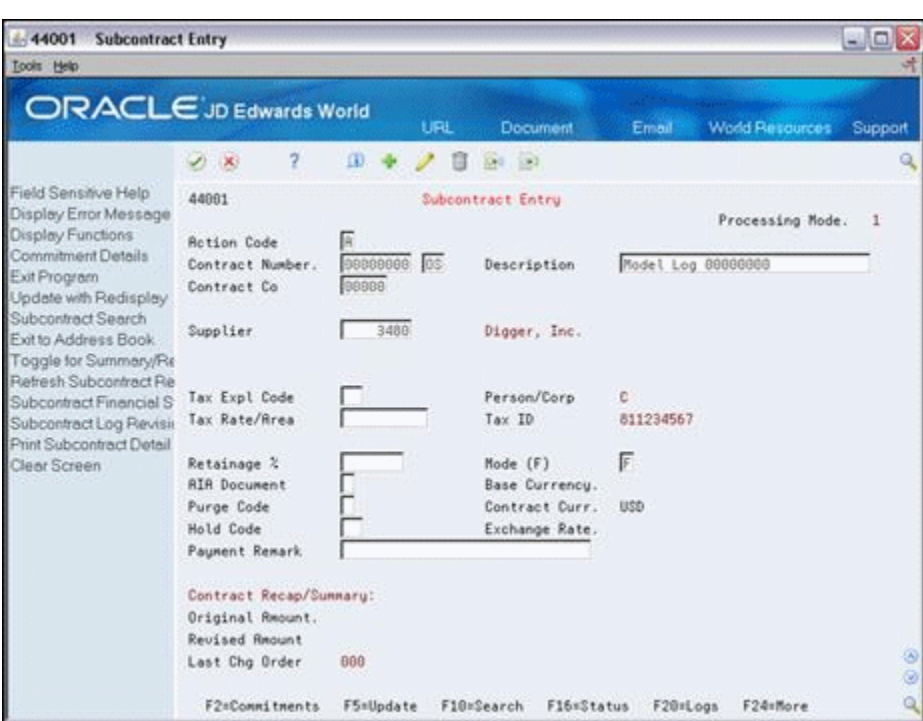

*Figure 43–1 Subcontract Entry screen*

- **2.** Complete the following fields:
	- Contract Type
	- Contract Company
- **3.** Complete the following field with any subcontractor:
	- Supplier

### <span id="page-227-0"></span>**43.2 Entering Log Information**

#### **Navigation**

**From Subcontract Management (G44), choose Daily Operations**

#### **From Subcontract Management Daily Operations (G4411), choose Subcontract Log Revisions**

After you create your model contracts, you can enter your model log information.

Complete the following tasks:

- To enter general information
- To enter descriptive text

#### **To enter general information**

- **1.** On Subcontract Log Revisions, to locate the contract, complete the following field:
	- Contract Number

| Tools Help                                                                                                    |                                                                                                    |                                                                                                    |               |                                     |                         |
|----------------------------------------------------------------------------------------------------|----------------------------------------------------------------------------------------------------|----------------------------------------------------------------------------------------------------|---------------|-------------------------------------|-------------------------|
|                                                                                                    | <b>ORACLE</b> JD Edwards World                                                                           | <b>URL</b><br><b>Document</b>                                                                                          | Email         | <b>World Resources</b>              | Support                 |
| Field Sensitive Help                                                                                                    | $\overline{2}$<br>O)<br>$\mathcal{D}$ $\infty$<br>4384                                                   | 日<br>$60 - 100$<br>Subcontract Log Revisions                                                                           |               |                                     |                         |
| Display Error Message<br>Display Functions<br>Exit Program<br>More Details<br>Update with Redisplay<br>Copy Standards<br>Subcontract Search<br>Clear Screen | π<br><b>Rotion Code</b><br>00000000<br>Contract Number.<br>00000<br>Contract Company<br>Supplier<br>3480 | Tax ID<br>011234567<br>Tax Expl<br>Tax Rrea<br>Pers/Corp. C                                                            |               |                                     |                         |
|                                                                                                    | 0 <sub>1</sub><br>Description<br>D.<br>Signed Contract<br>Proof Of Insur.<br>Performance Bnd<br>Schedule | ŝ<br>Renark<br>Submit Signed Contract<br>Submit Insurance Certif<br>Submit Performance Bond<br>Review Project Schedule | Issue<br>Date | Expired<br>Required<br>Date<br>Date | Ε<br>Īř<br>।<br>प<br>ĪN |
|                                                                                                    |                                                                                                    |                                                                                                    |               |                                     |                         |
|                                                                                                    |                                                                                                    |                                                                                                    |               |                                     |                         |

*Figure 43–2 Subcontract Log Revisions screen*

- **2.** Complete the following fields:
	- Log Type
	- **Status**
	- Required Date
	- Pay Effect

### **To enter descriptive text**

After you enter general information, you can enter descriptive text.

- **1.** On Subcontract Log Revisions, to locate the contract, complete the following field:
	- Contract Number
- **2.** Enter 1 in the Option field next to a line item.

| <b>Tools Help</b>                                                                         |                                                                                                    |                 |                             |                                                             |         |                                                             |            |
|-------------------------------------------------------------------------------------------|----------------------------------------------------------------------------------------------------|-----------------|-----------------------------|-------------------------------------------------------------|---------|-------------------------------------------------------------|------------|
| ORACLE JD Edwards World                                                                   |                                                                                                    |                 | URL                         | <b>Document</b>                                             | Email   | <b>World Resources</b>                                      | Support    |
|                                                                                           | $\overline{2}$<br>$\mathcal{P}$ $\times$                                                                 | (0) 号           | 宣<br>,                      | $09 - 180$                                                  |         |                                                             | a          |
| Field Sensitive Help<br>Display Error Message                                             | 4383<br>Subcontract Log Details                                                                          |                 |                             |                                                             |         |                                                             |            |
| Display Functions<br>Exit Program<br>More Details<br>Renumber to Add More<br>Clear Screen | <b>Retion Code</b><br>Contract No.<br>Description<br>Status (Y/N)<br>Issue Date<br>Cat Code 1<br>Carrier | Γ               | 03 00000<br>Signed Contract | Log Tupe<br>Renark<br>Pay Effect<br>Expired<br>Cat Code 2   | s.<br>٧ | Submit Signed Contract<br>ID Code<br>Required<br>Cat Code 3 |            |
|                                                                                           |                                                                                                    |                 |                             | Text                                                        |         |                                                             | 0<br>p     |
|                                                                                           |                                                                                                    | model contract. |                             | You can enter any descriptive text for the line item of the |         |                                                             | ריברו ברבה |

*Figure 43–3 Subcontract Log Details screen*

**3.** On Subcontract Log Details, enter the descriptive text for the line item.

# **Part V**

## **Processing Options**

This part contains these chapters:

- Chapter [44, "Project Setup Processing Options"](#page-232-0)
- Chapter [45, "Periodic Processing Options"](#page-248-0)
- Chapter [46, "Advanced & Technical Processing Options"](#page-260-0)

## <span id="page-232-0"></span>**Project Setup Processing Options**

This chapter contains these topics:

- Section [44.1, "Job Master Revisions \(P510063\)"](#page-232-1)
- Section [44.2, "Job Revisions by Company \(P51006\)"](#page-233-0)
- Section [44.3, "Name Search \(P01200\)"](#page-234-1)
- Section [44.4, "Supplier Master Information \(P01054\)"](#page-234-0)
- Section [44.5, "Contract Entry \(P44001\)"](#page-235-0)
- Section [44.6, "Commitment Revisions \(P4402\)"](#page-236-0)
- Section [44.7, "Contract Log Revisions \(P4304\)"](#page-237-0)
- Section [44.8, "Commitment Revisions \(P4402\)"](#page-237-1)
- Section [44.9, "Progress Payments \(P43105\)"](#page-238-0)
- Section [44.10, "General Ledger Post \(P09870\)"](#page-241-0)
- Section [44.11, "A/P Speed Release \(P04114\)"](#page-243-0)
- Section [44.12, "Create Payment Groups \(P04570\)"](#page-244-0)

## <span id="page-232-1"></span>**44.1 Job Master Revisions (P510063)**

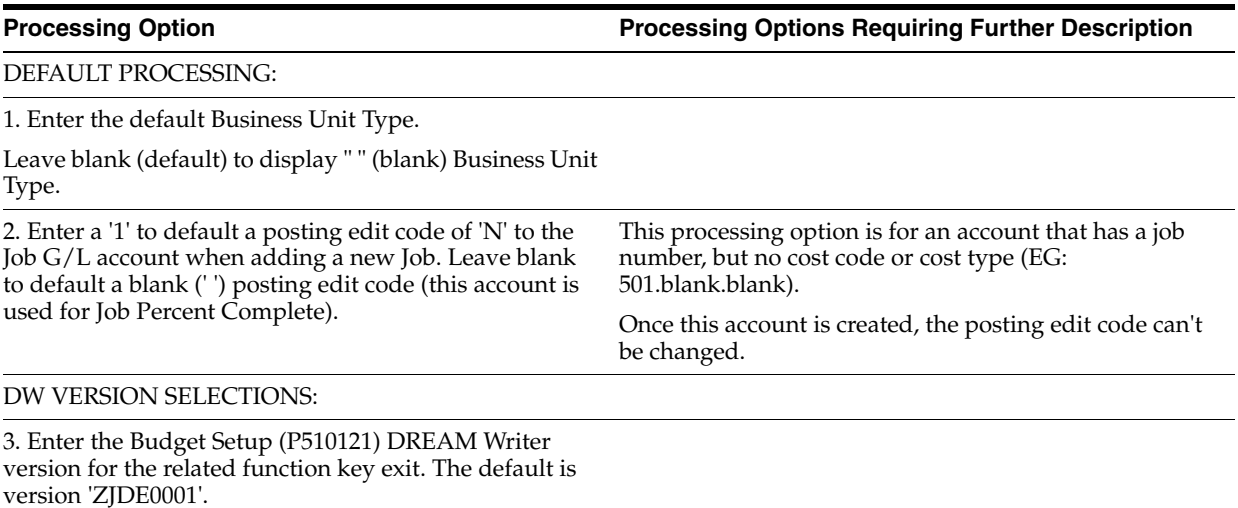

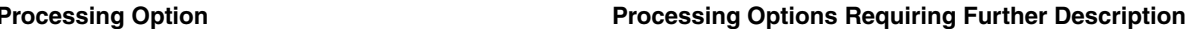

4. Enter the Job Status Inquiry (P512000) DREAM Writer version for the related function key exit.

The default is version 'ZJDE0001'.

5. Enter the Job Master Revisions (P5108) DREAM Writer version for the related function key exit.

The default is 'ZJDE0001'.

PAYROLL FIELD DISPLAY SELECTION:

6. Enter a '1' to suppress all payroll fields from appearing on the screen.

Default of blank will display these fields.

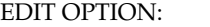

7. Enter a '1' to issue a WARNING when a Job's Company is changed if the Job has accounts attached to it.

Enter a '2' to issue an ERROR.

Leave blank (default) for no edit.

REQUIRED FIELD OPTIONS:

8. Enter a '1' to require the entry of Job Category Code Information when adding a Job Master.

## <span id="page-233-0"></span>**44.2 Job Revisions by Company (P51006)**

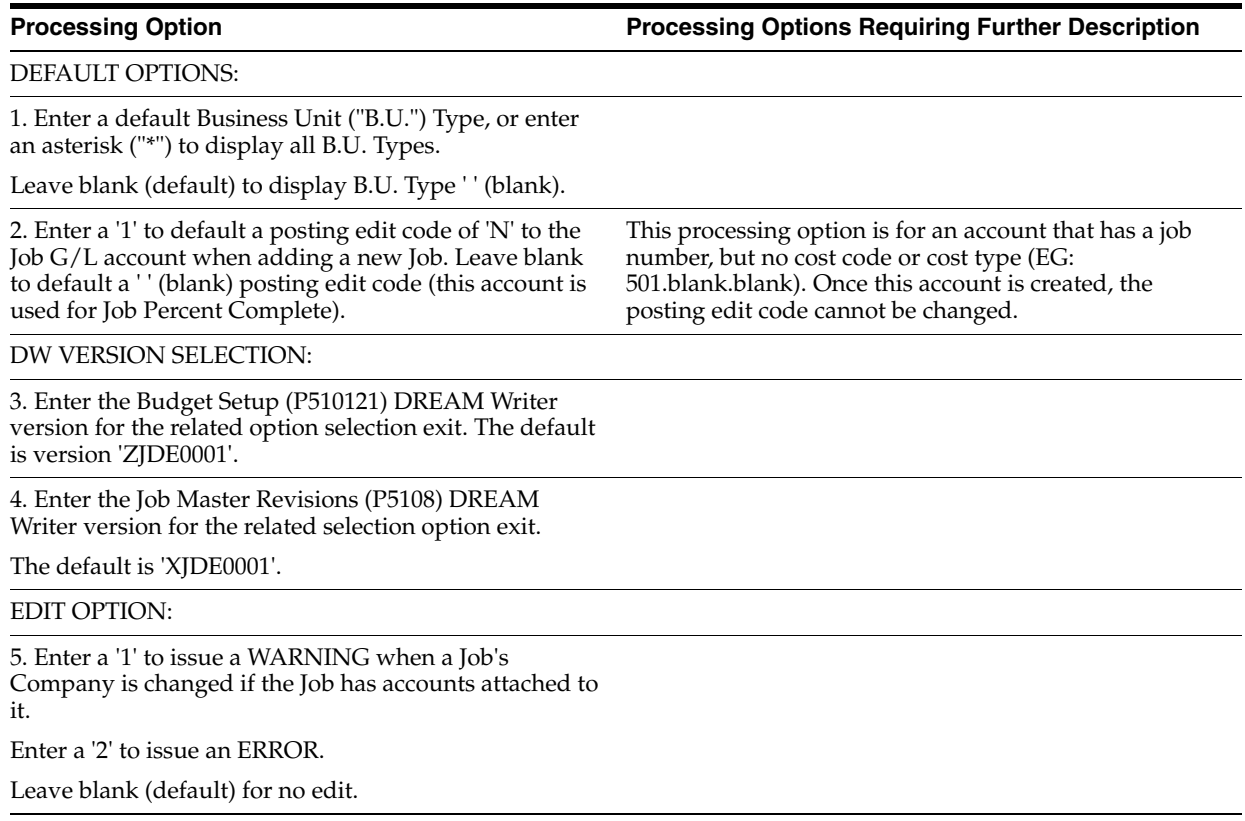

## <span id="page-234-1"></span>**44.3 Name Search (P01200)**

**Processing Option Processing Options Requiring Further Description**

#### FORMAT CONTROL:

1. Enter sequence numbers (1-3) to indicate which formats will appear in the second description and in what order.

If all are left blank, all formats will appear in the order shown below.

**Note:** These are used with your format function key F5.

Addr Line One

**City** 

Phone Number

Address Book No.

Credit Message

DEFAULT SEARCH TYPE:

2. Enter the default Search Type that should appear upon entry into Name Search.

## <span id="page-234-0"></span>**44.4 Supplier Master Information (P01054)**

## **Processing Option Processing Options Requiring Further Description**

ADDITIONAL MAINTENANCE:

1. Enter a '1' to automatically display the Controls Revisions screen on an add.

2. Enter a '1' to automatically display the category codes screen on an add.

3. Enter a '1' to automatically display bank information on an add.

4. Enter a '1' to automatically display the purchasing instructions screen on an add.

5. Enter a '1' to display the Company/ Business Unit Default screen on an add. This feature is optional and if the file F04015 is not found, the screen will not be displayed.

AUDIT LOG FILE:

6. Enter a '1' to utilize the Audit Log file (F0101A).

SEARCH TYPE:

7. Enter the search type value for suppliers. Default is 'V'.

CURRENCY PROCESSING:

8. Enter the currency code that should default into the amount currency code field when adding a Supplier.

If left blank, the amount currency code will default from the Company associated with Security Business Unit from the Address Book.

<span id="page-235-0"></span>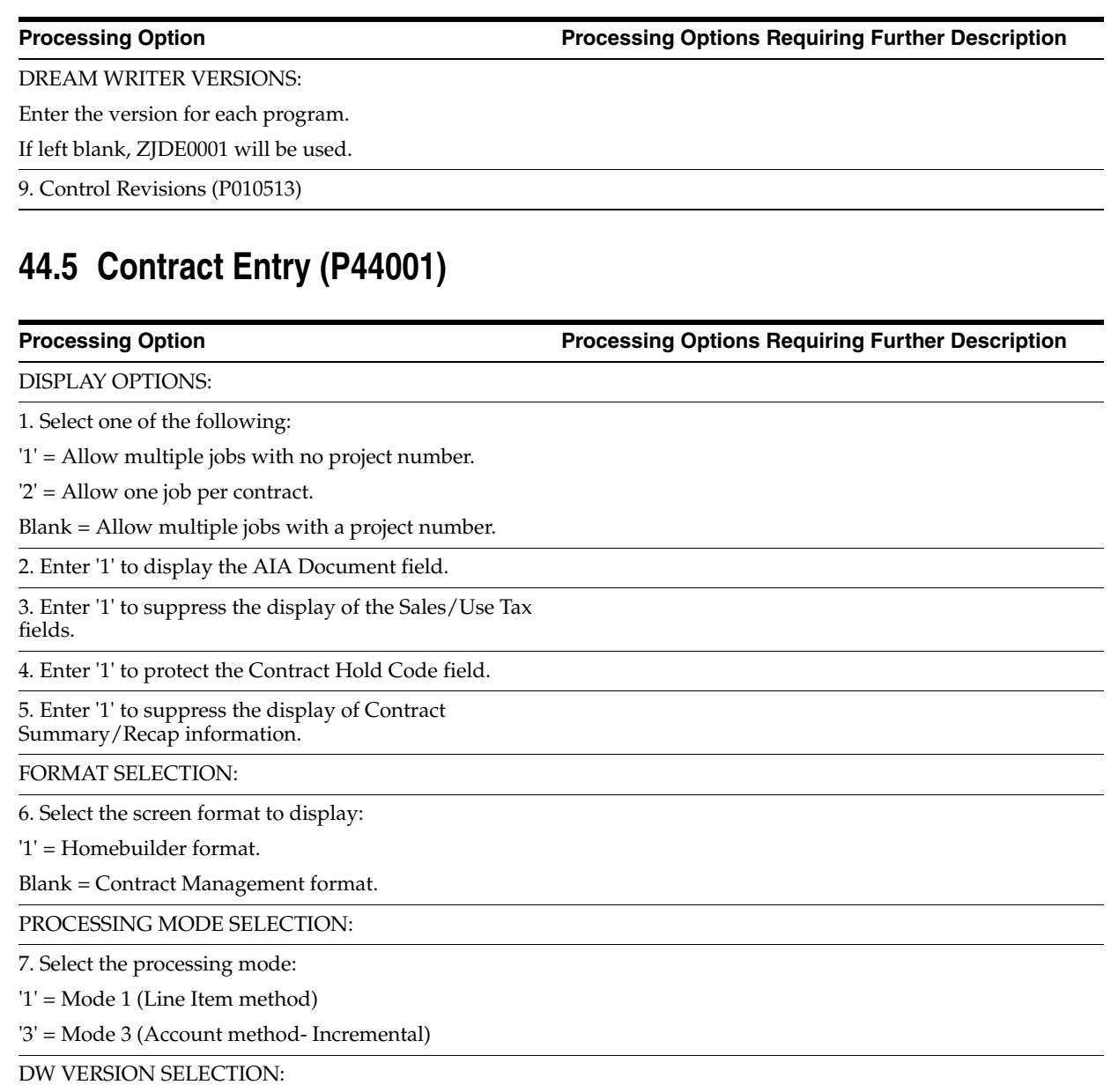

8. Enter the Commitment Revisions (P4402) DREAM Writer version for the related function key exit.

The default is version 'ZJDE0001'.

DEFAULT OPTIONS:

9. Enter the default Contract Type.

Leave blank to default Type "OS".

10. Enter '1' to bypass defaulting the tax information from the supplier and project or job.

PROCESSING SEQUENCE SELECTION:

11. Select one of the following:

'1' = Automatically exit to the Contract Log screen after adding a contract.

'2' = Automatically exit to the Commitment Revisions screen.

Blank = Remain on the Contract Entry screen.

## <span id="page-236-0"></span>**44.6 Commitment Revisions (P4402)**

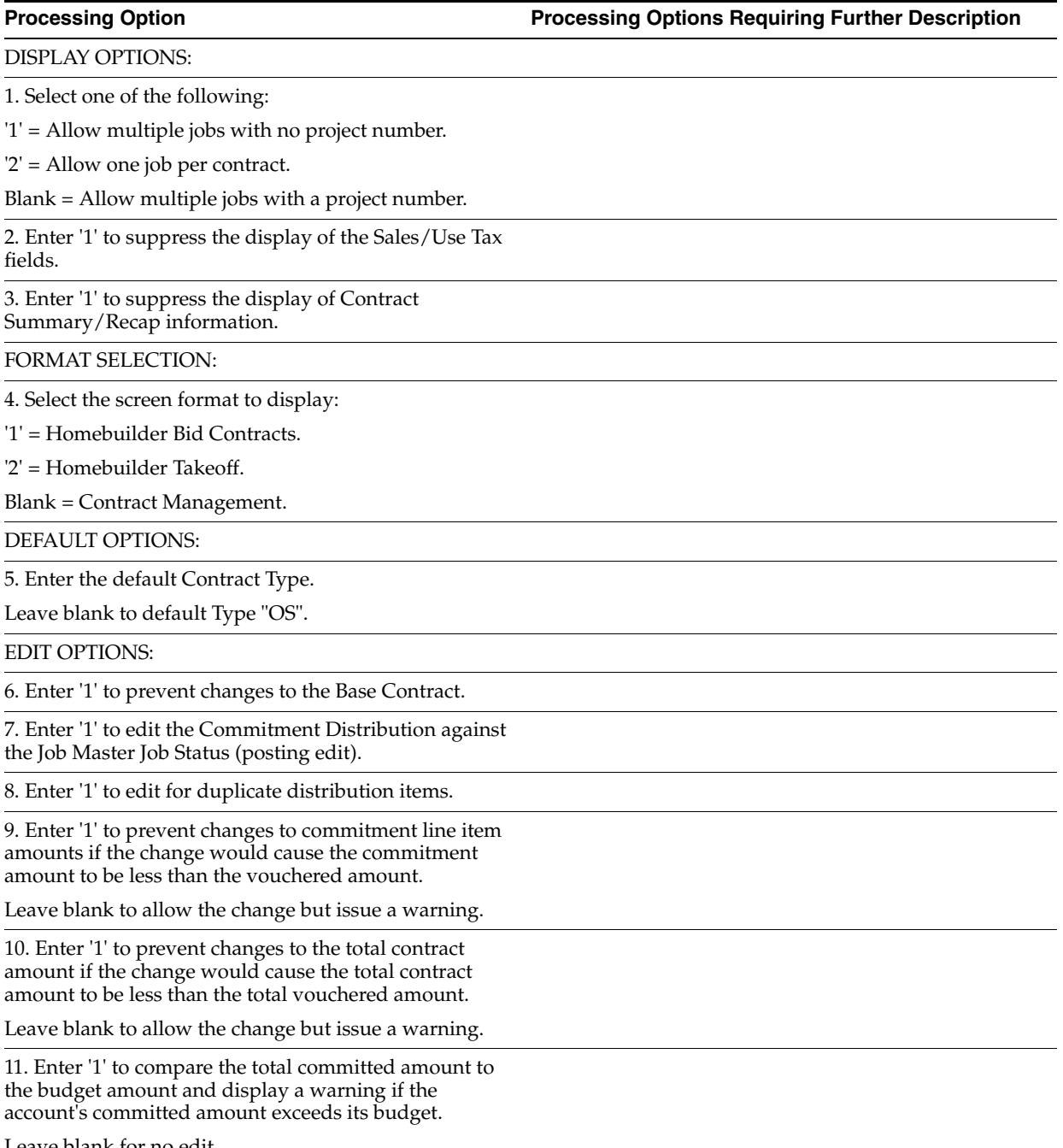

Leave blank for no edit.

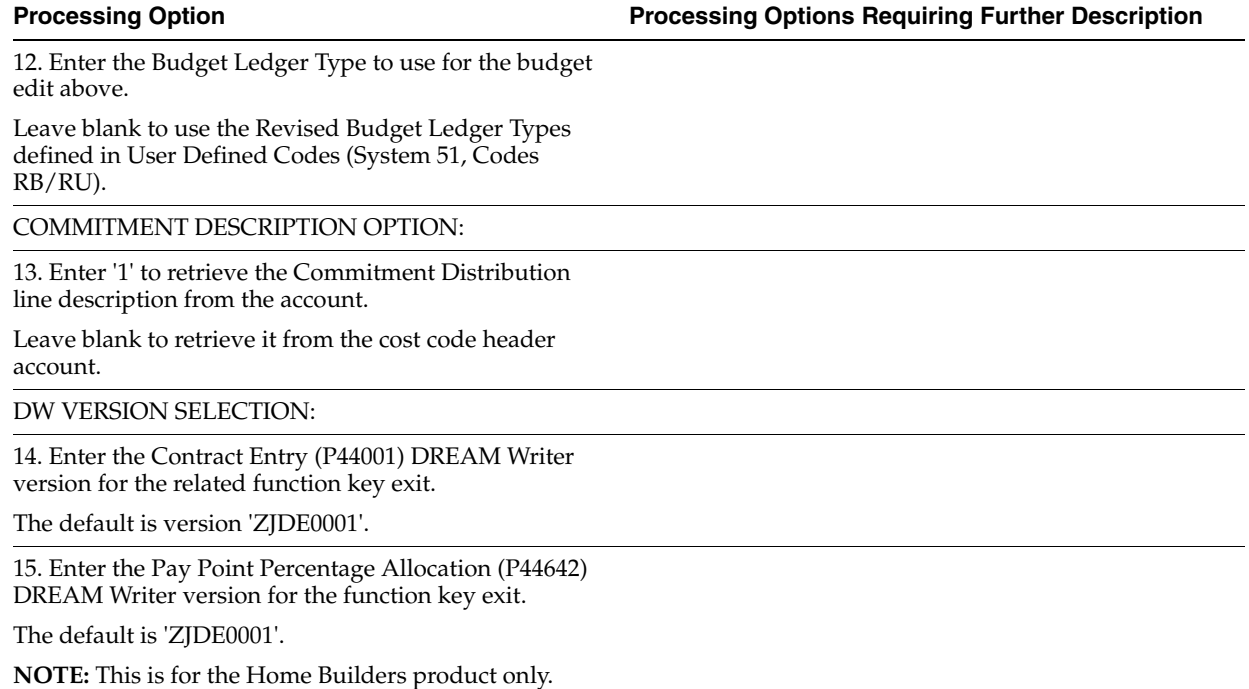

## <span id="page-237-0"></span>**44.7 Contract Log Revisions (P4304)**

**Processing Option Processing Options Requiring Further Description**

DEFAULT OPTION:

1. Enter the default Contract Type.

Leave blank to default Type 'OS'.

## <span id="page-237-1"></span>**44.8 Commitment Revisions (P4402)**

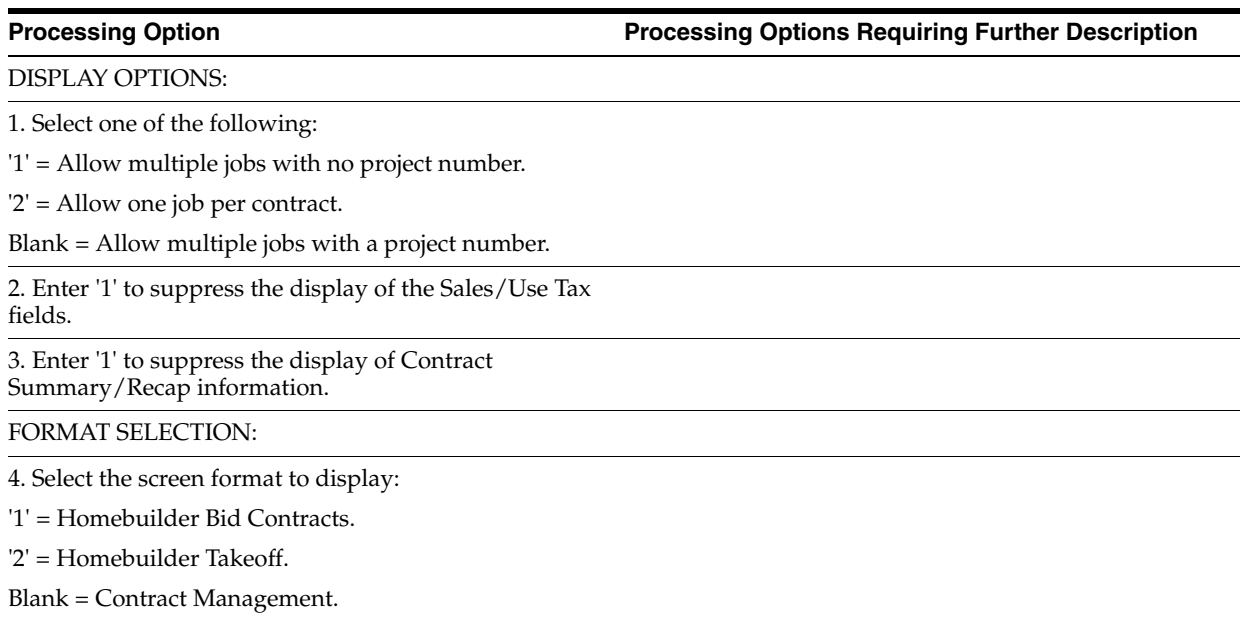

DEFAULT OPTIONS:

5. Enter the default Contract Type.

Leave blank to default Type "OS".

EDIT OPTIONS:

6. Enter '1' to prevent changes to the Base Contract.

7. Enter '1' to edit the Commitment Distribution against the Job Master Job Status (posting edit).

8. Enter '1' to edit for duplicate distribution items.

9. Enter '1' to prevent changes to commitment line item amounts if the change would cause the commitment amount to be less than the vouchered amount.

Leave blank to allow the change but issue a warning.

10. Enter '1' to prevent changes to the total contract amount if the change would cause the total contract amount to be less than the total vouchered amount.

Leave blank to allow the change but issue a warning.

11. Enter '1' to compare the total committed amount to the budget amount and display a warning if the account's committed amount exceeds its budget.

Leave blank for no edit.

12. Enter the Budget Ledger Type to use for the budget edit above.

Leave blank to use the Revised Budget Ledger Types defined in User Defined Codes (System 51, Codes RB/RU).

COMMITMENT DESCRIPTION OPTION:

13. Enter '1' to retrieve the Commitment Distribution line description from the account.

Leave blank to retrieve it from the cost code header account.

DW VERSION SELECTION:

14. Enter the Contract Entry (P44001) DREAM Writer version for the related function key exit.

The default is version 'ZJDE0001'.

15. Enter the Pay Point Percentage Allocation (P44642) DREAM Writer version for the function key exit.

The default is 'ZJDE0001'.

**NOTE:** This is for the Home Builders product only.

## <span id="page-238-0"></span>**44.9 Progress Payments (P43105)**

DEFAULT OPTION:

1. Enter the default Contract Type.

Leave blank to default Type "OS".

**Processing Option Processing Options Requiring Further Description**

#### VOUCHER NUMBERING:

2. Enter a two digit next number index for voucher numbering.

Leave blank to default index "01".

**Note:** Index "01" will cause voucher numbers to be assigned from the A/P list of standard voucher numbers.

#### RETAINAGE OPTIONS:

3. Enter '1' to default retainage from the contract.

4. Enter a Pay Status to default for Retainage records.

Leave blank to default Pay Status "H" (Held).

DW VERSION SELECTION:

5. Enter the Commitment Revision (P4402) DREAM Writer version for the related function key exit.

The default is version "ZJDE0001".

G/L OFFSET SELECTION:

6. Enter the G/L Offset to default on the contract's payable portion of progress payment vouchers.

Leave blank to default the Supplier's G/L Offset from Address Book.

**Note:** Retention records are always created with the G/L Offset "RETN".

#### EDITING OPTION:

7. Enter '1' to edit the Progress Payments against the Job Master Job Status (posting edit).

DISPLAY OPTIONS:

8. Enter '1' to display Progress Payments in account number sequence.

Leave blank to sequence them by change order number.

9. Enter '1' to suppress the display of contract lines with no commitments or payments.

Leave blank to display all lines of the contract.

DISPLAY OPTIONS (Cont'd):

10. Choose when to display the outstanding log detail warning message:

'1' = Display it upon verification of status, pay effect and expiration date (double cycle).

'2' = Display it upon verification of status, pay effect, required date and expiration date (double cycle).

Blank = Display it upon verification of status, pay effect and expiration date (single cycle) (default).

11. Enter '1' to display a flashing log detail warning message. Leave blank for a non-flashing message.

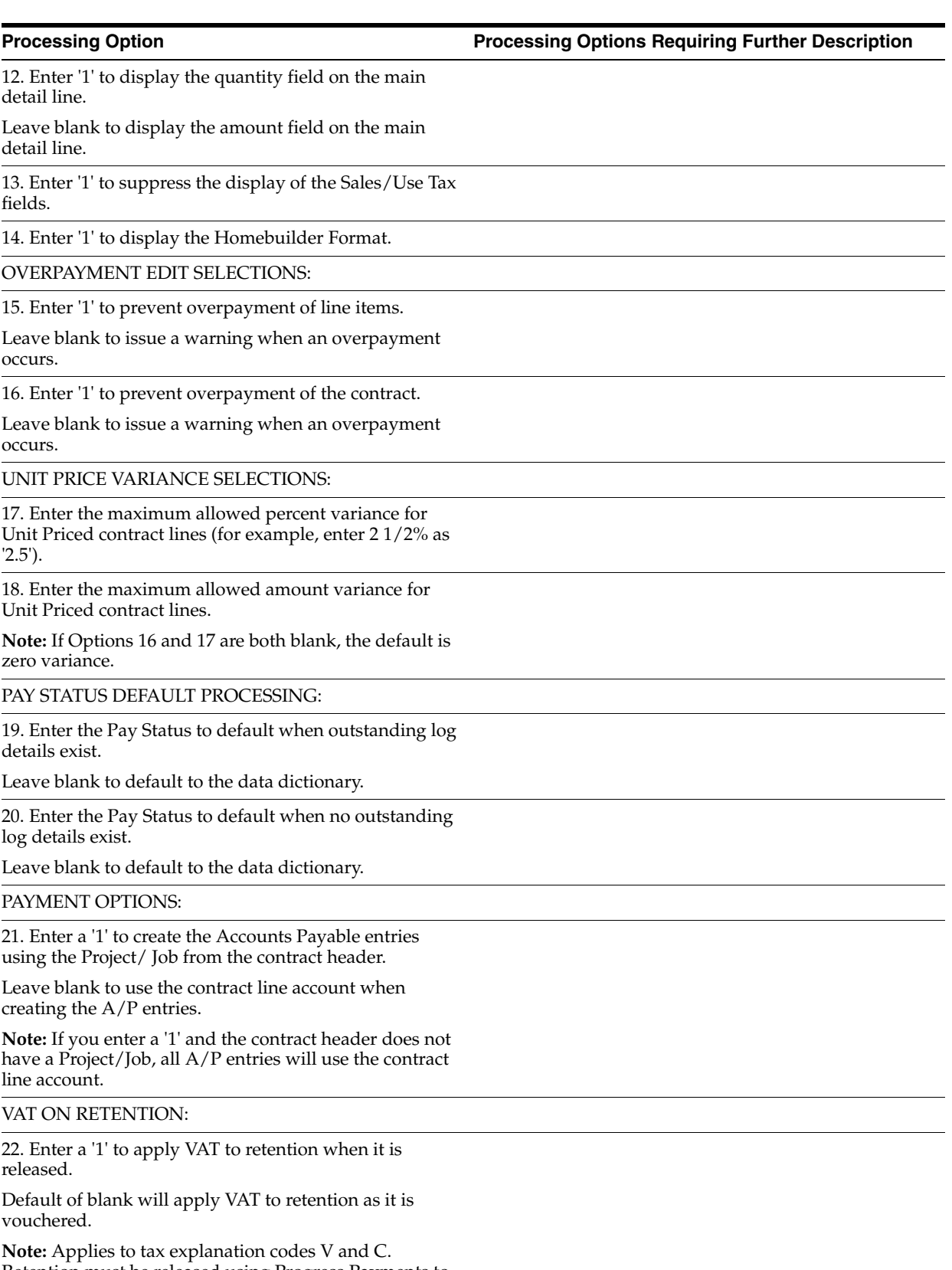

Retention must be released using Progress Payments to use this option.

## <span id="page-241-0"></span>**44.10 General Ledger Post (P09870)**

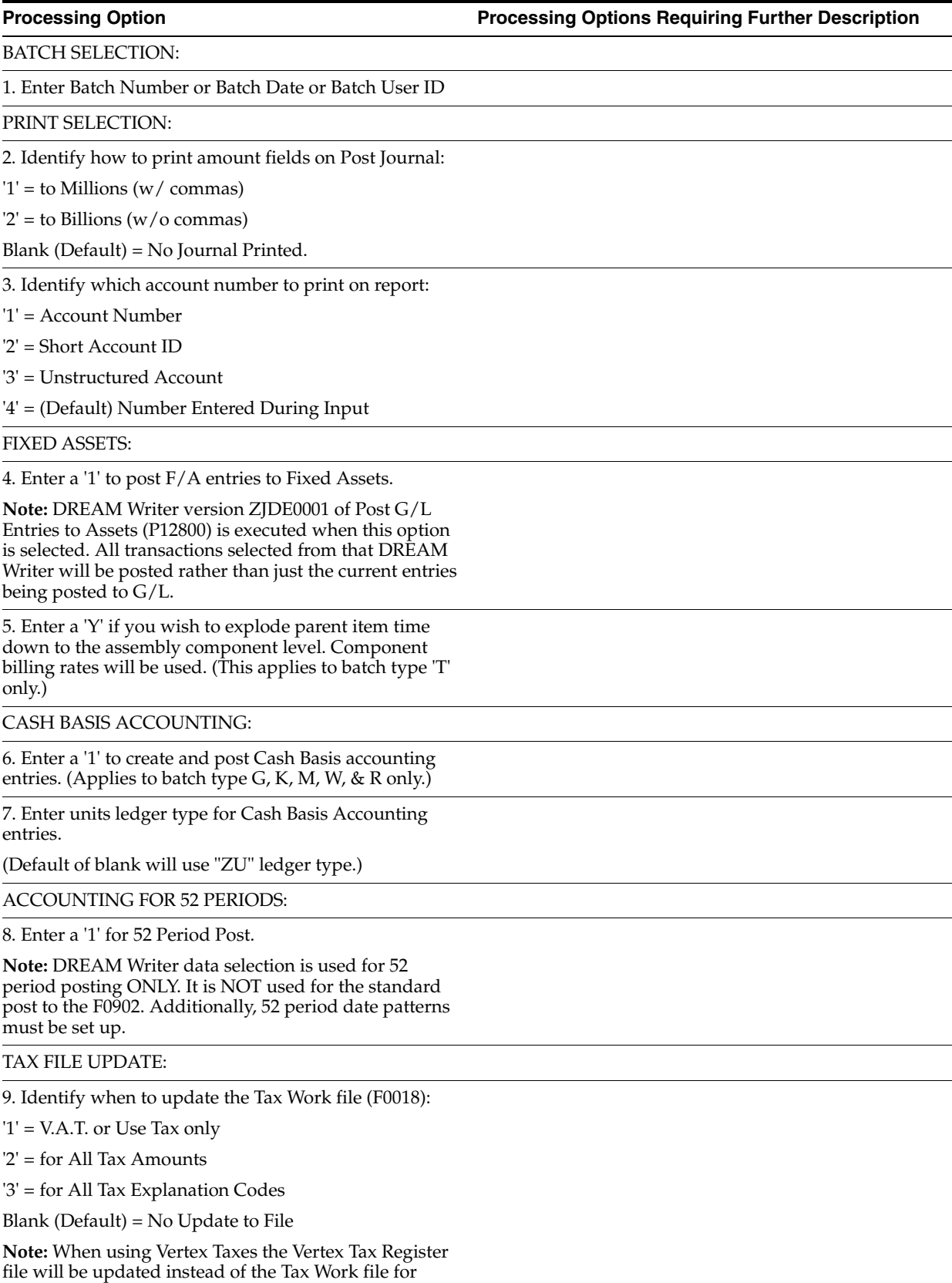

methods '1', '2', and '3'.

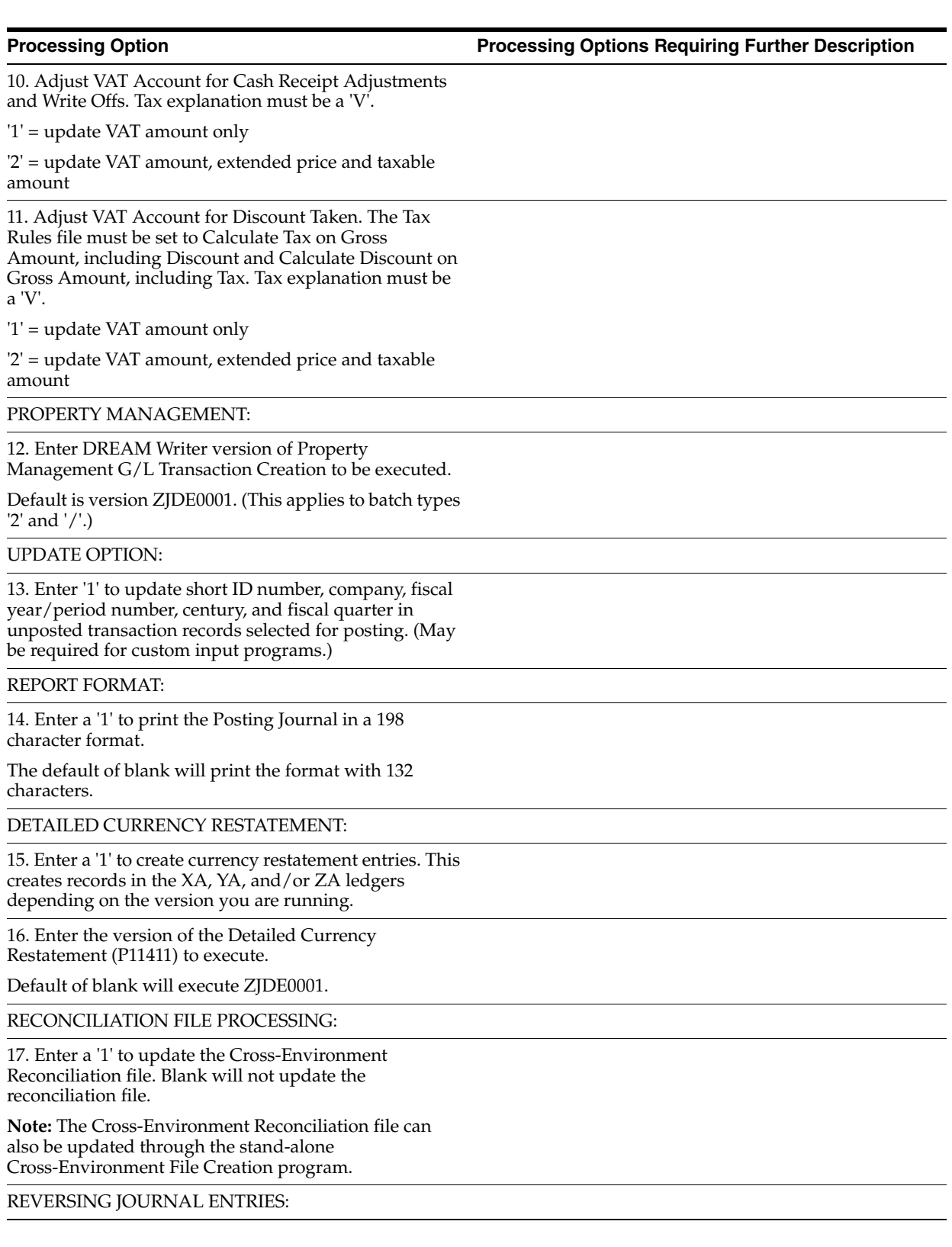

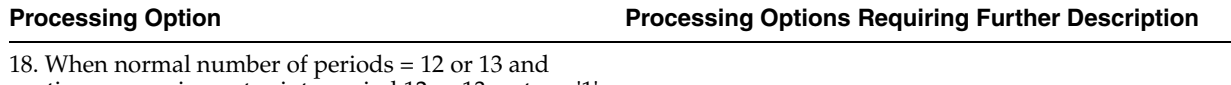

posting a reversing entry into period 12 or 13, enter a '1' to create reversing journal entries to the first period of the following year. This is to avoid posting reversing entries to an adjusting period.

Example: Normal number of periods = 12. Period 12 ends 12/30/xx and period 13 ends 12/31/xx. Journal Entry date of  $12/30$ /xx will post reversing entry to period 01 of next year if processing option is set to '1'.

BATCH TYPE SELECTION:

**Note:** This option should NOT be changed by User.

## <span id="page-243-0"></span>**44.11 A/P Speed Release (P04114)**

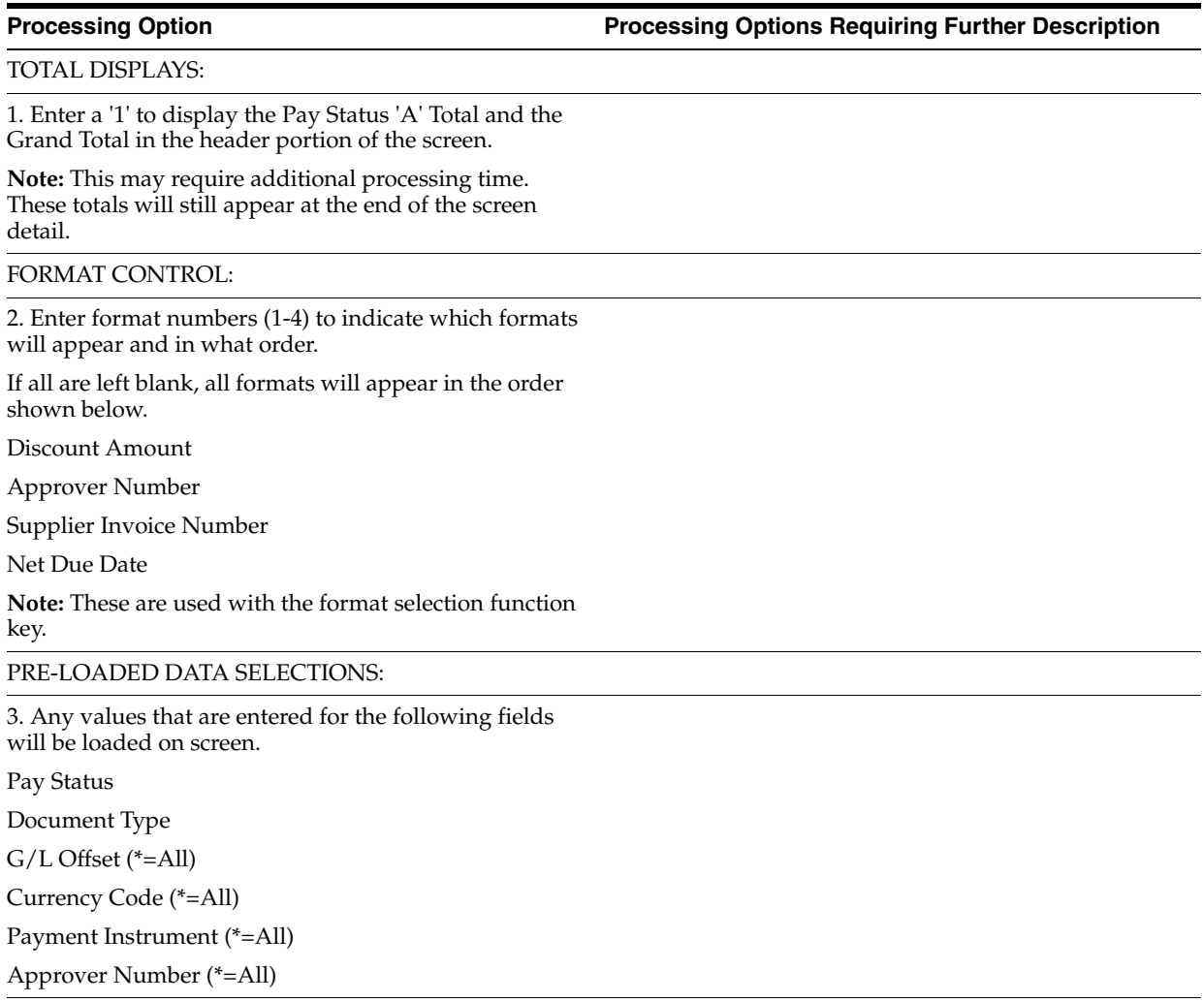

4. Any values that are entered for the following fields will be loaded into the Additional Selections.

Total Inquiry Amount

Supplier Invoice Number

Consolidation Code

Bank Record Type

DREAM WRITER VERSION:

5. Enter the Version of Vendor Ledger Inquiry to be called.

If left blank, the default of ZJDE0001 will be used.

EDIT ON BANK ACCOUNT:

6. If using alternate currency payments, enter a '1' if you do not want to edit the G/L Bank Account's Currency.

## <span id="page-244-0"></span>**44.12 Create Payment Groups (P04570)**

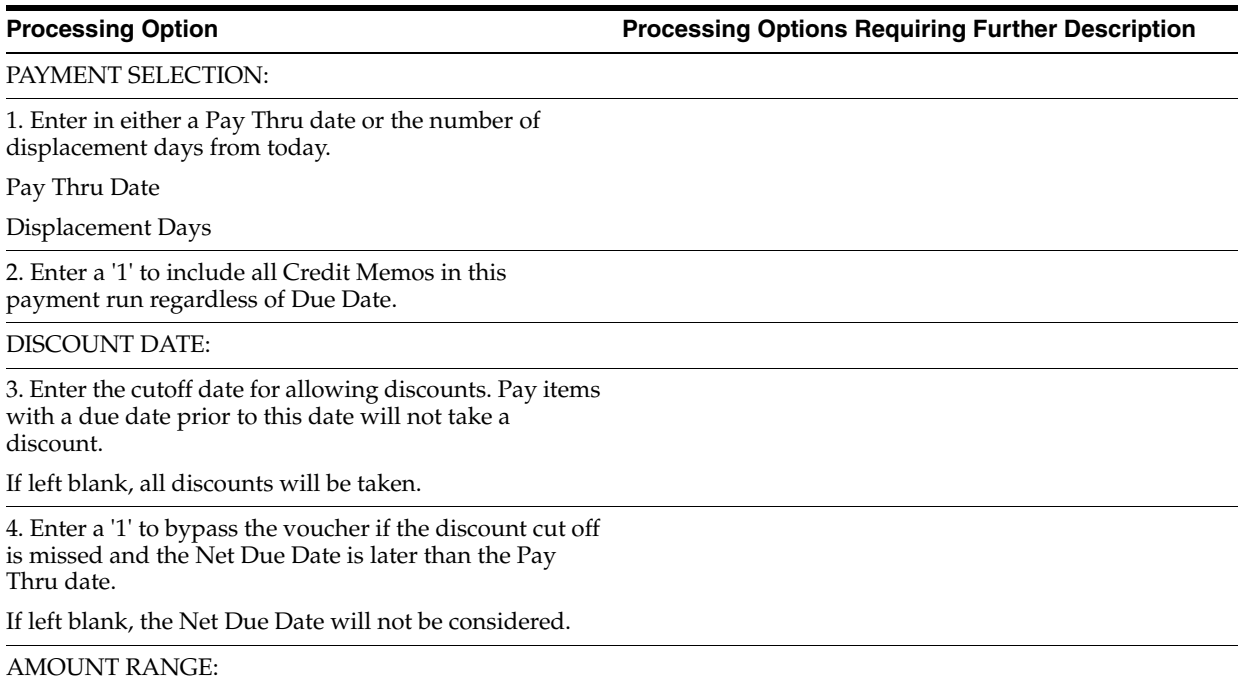

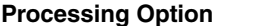

**Processing Options Requiring Further Description** 

5. Enter the payment amount range to be included in this pre-payment run.

Also enter the pay instrument to be assigned to payments outside of the amount range. If currency conversion is turned on, enter the currency code for the amount range. Enter your amount range in whole numbers.

Minimum Amount

Min Pay Instrument

Maximum Amount

Max Pay Instrument

Currency Code

#### COMPANY PROCESSING:

6. Enter a '1' to create a different payment by company. Leave blank to process multiple companies on each payment.

DUE DATE PROCESSING:

7. Enter a '1' to print a separate payment by due date.

If left blank a separate payment by due date will not be printed.

**Note:** If choosing this option, the DREAM Writer sequence should be set to include Due Date after Alternate Payee Address Number.

PAYEE PROCESSING:

8. Enter a '1' to create one payment per payee regardless of supplier.

PRINT CONTROL:

9. Enter a '1' to print a special attachment when payment detail information will not print on the stub.

10. Enter the sequence ID which will order the payments when printed.

11. Enter a '1' to print the full address for each payee on the Edit report.

Leave blank to only print the payee alpha name.

12. Enter a '1' to print contract information on the report.

13. Enter a '1' to print job information on the report.

**Note:** If choosing either option 10 or 11, payments should be sequenced by contract number.

PAY ITEM SUMMARIZATION:

14. Enter one of the following values to summarize the document on the pay stub and/or attachment.

If left blank, no summarization will occur.

'1' - By Document and Due Date

'2' - By Document

15. Enter a '1' to have the summary description on the pay stub default from the first pay item's remark.

If left blank, the description will be retrieved from the vocabulary overrides for this program.

#### BANK ACCOUNT:

16. Enter an override bank account to be used for payment.

If left blank the bank account in the Accounts Payable detail record will be used.

**Note:** This must be a Short Acct ID.

#### CURRENCY PROCESSING:

17. Enter one of the following values to indicate which currency should be used for payment.

' ' - Bank Account Monetary Unit

'1' - Voucher Domestic Currency

'2' - Voucher Foreign Currency

'3' - Current Domestic Amount

'4' - Alternate Currency Payment

If Alternate Currency payment, enter the currency code of the payment.

If Current Domestic payment, enter Effective Date to retrieve exchange rate.

If blank, the system date will be used.

BUSINESS UNIT PROCESSING:

18. Enter a '1' to use the business unit as a selection criterion in the creation of a Payment Control Group.

If left blank, business unit will not be considered and one PCG may include vouchers with different business units.

ELECTRONIC FUNDS TRANSFER/EDI ONLY:

19. Enter a '1' if you will be using tape output and would like to see tape information on the edit report.

If left blank, no tape information will appear on the report.

20. Enter a '1' if using tape output and you would like to be notified if Supplier is set to Pre-Note status.

**Note:** PRE will print under Supplier Name.

21. Enter a '1' to issue an error on the edit report if the Payee's EFT/EDI bank information does not exist.

22. Enter a '1' to issue an error on the edit report if a G/L Bank Account's X12 information does not exist.

23. Enter an override Effective Date and Bank Type to use to retrieve Bank Account/Transit data.

If left blank, the System Date and the Bank Type on the voucher will be used.

Effective Date

Bank Type

CALCULATE WITHHOLDING:

24. Enter a '1' submit the Calculate Withholding program (P04580) prior to running Pre-Payments.

If left blank, Calculate Withholding will not be run.

**Note:** The voucher withholding pay items created will not be posted.

25. Enter the DREAM Writer version number of the Calculate Withholding program to be run.

If left blank, version ZJDE0001 will be used.

USER EXIT OPTION:

26. Enter the User Exit program name.

If left blank the name 'X04570E' will be used.

## <span id="page-248-0"></span>**Periodic Processing Options**

This chapter contains these topics:

- Section [45.1, "Contract Search \(P44210\)"](#page-248-1)
- Section [45.2, "Contract Financial Inquiry \(P44200\)"](#page-249-0)
- Section [45.3, "Open Order Inquiry \(P44230\)"](#page-249-1)
- Section [45.4, "Commitment/Encumbrance Inquiry \(P40230\)"](#page-250-0)
- Section [45.5, "Budget Comparison \(P432121\)"](#page-251-0)
- Section [45.6, "Summary Contract Status Report \(P44425\)"](#page-251-1)
- Section [45.7, "Contract Detail Status Report \(P44421\)"](#page-252-0)
- Section [45.8, "Contract Detail by Supplier \(P43421\)"](#page-252-1)
- Section [45.9, "Unit Price Contract Report \(P44500\)"](#page-253-0)
- Section [45.10, "Contract Detailed Status Report \(P44450\)"](#page-253-1)
- Section [45.11, "Commitment Transaction Analysis \(P44600\)"](#page-253-2)
- Section [45.12, "Committed Cost Detail \(P44435\)"](#page-254-0)
- Section [45.13, "Contract Summary \(P434201\)"](#page-254-1)
- Section [45.14, "Application for Payment \(P44440\)"](#page-255-0)
- Section [45.15, "Contract Detail Print Single Contract \(P4401P\)"](#page-255-1)
- Section [45.16, "Committed Cost Report \(P44430\)"](#page-256-0)
- Section [45.17, "Contract Listing \(P44310\)"](#page-256-1)
- Section [45.18, "Log Report with Update \(P44300\)"](#page-256-2)
- Section [45.19, "Open Items Integrity Report \(P44410\)"](#page-257-0)
- Section [45.20, "Commitment Integrity F1011 \(P40910\)"](#page-257-1)
- Section [45.21, "Base Agreement Release \(P44800\)"](#page-258-0)

## <span id="page-248-1"></span>**45.1 Contract Search (P44210)**

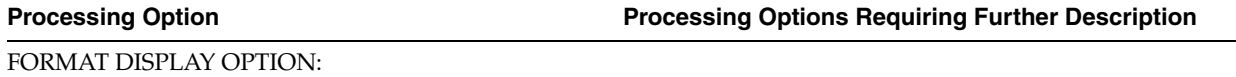

1. Select the format to display:

'1' = Supplier information on main line; contract in the fold.

Blank = Contract information on main line; supplier in the fold.

#### DISPLAY OPTION:

2. Enter '1' to default the Contract Type to blank when searching for non-contract specific information.

Leave blank to default an '&' for all contracts included in the committed cost balance.

DW VERSION SELECTION:

3. Enter the Purchase Order Entry (P4311) DREAM Writer version for the related option exit.

The default is version 'ZJDE0005'.

4. Enter the Contract Entry (P44001) DREAM Writer version for the related option exit.

The default is version 'ZJDE0001'.

### <span id="page-249-0"></span>**45.2 Contract Financial Inquiry (P44200)**

**Processing Option Processing Options Requiring Further Description**

DEFAULT OPTIONS:

1. Enter the default Contract Type.

Leave blank to default Type "OS".

2. Enter '1' to default the "Thru Date" to the end date of

the current period.

Leave blank to default the system date.

DISPLAY OPTIONS:

3. Enter '1' to display Open Contract amounts.

Leave blank to display Paid amounts.

4. Enter '1' to display distribution in detail.

Leave blank to display it in summary. This option is only valid if using Mode 3.

## <span id="page-249-1"></span>**45.3 Open Order Inquiry (P44230)**

**Processing Option Processing Options Requiring Further Description**

FORMAT DISPLAY OPTION:

1. Select the format to display:

'1' = Supplier information on main line; contract in the fold.

Blank = Contract information on main line; supplier in the fold.

DEFAULT PROCESSING:

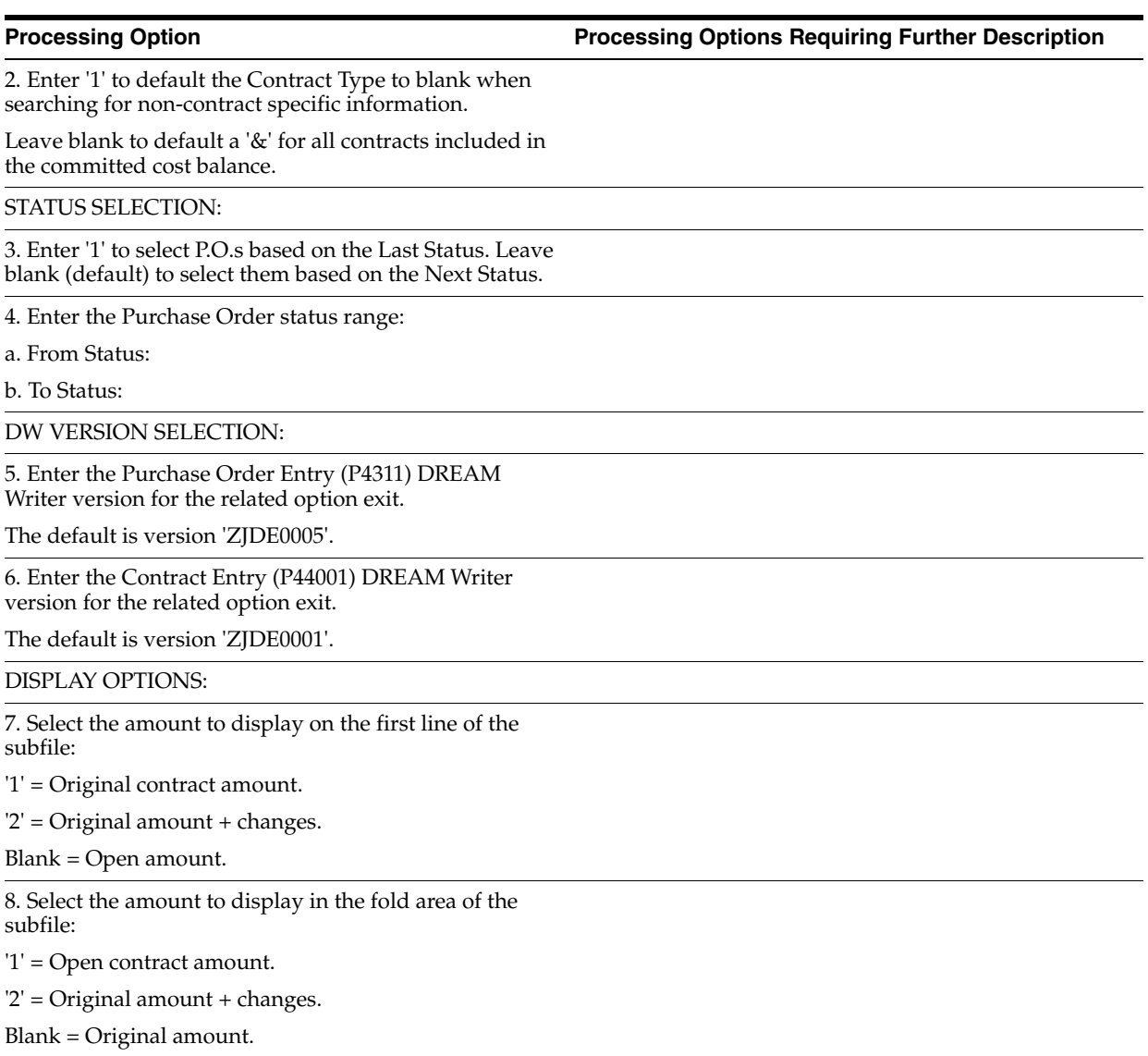

## <span id="page-250-0"></span>**45.4 Commitment/Encumbrance Inquiry (P40230)**

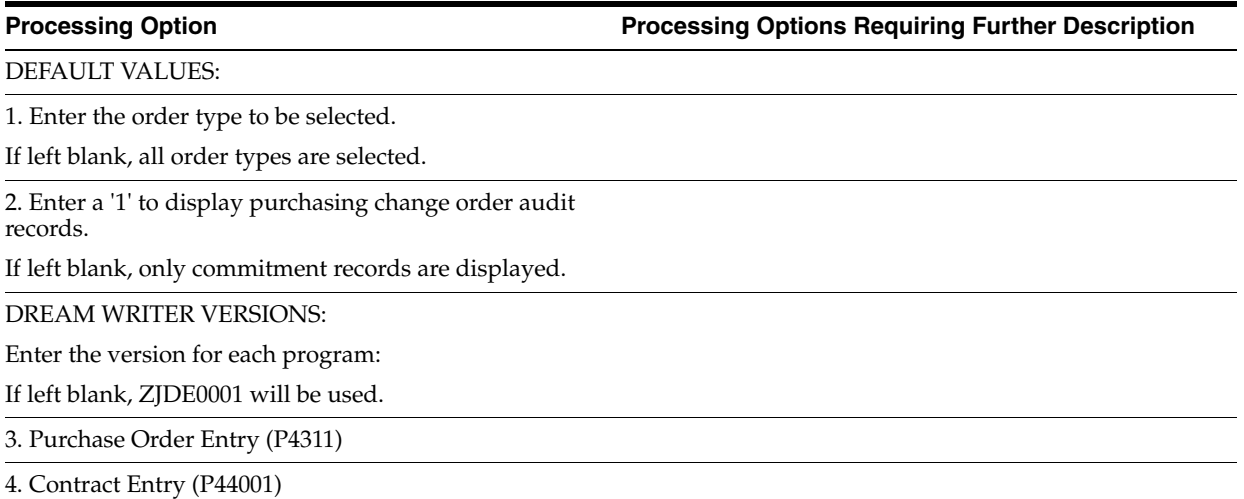

## <span id="page-251-0"></span>**45.5 Budget Comparison (P432121)**

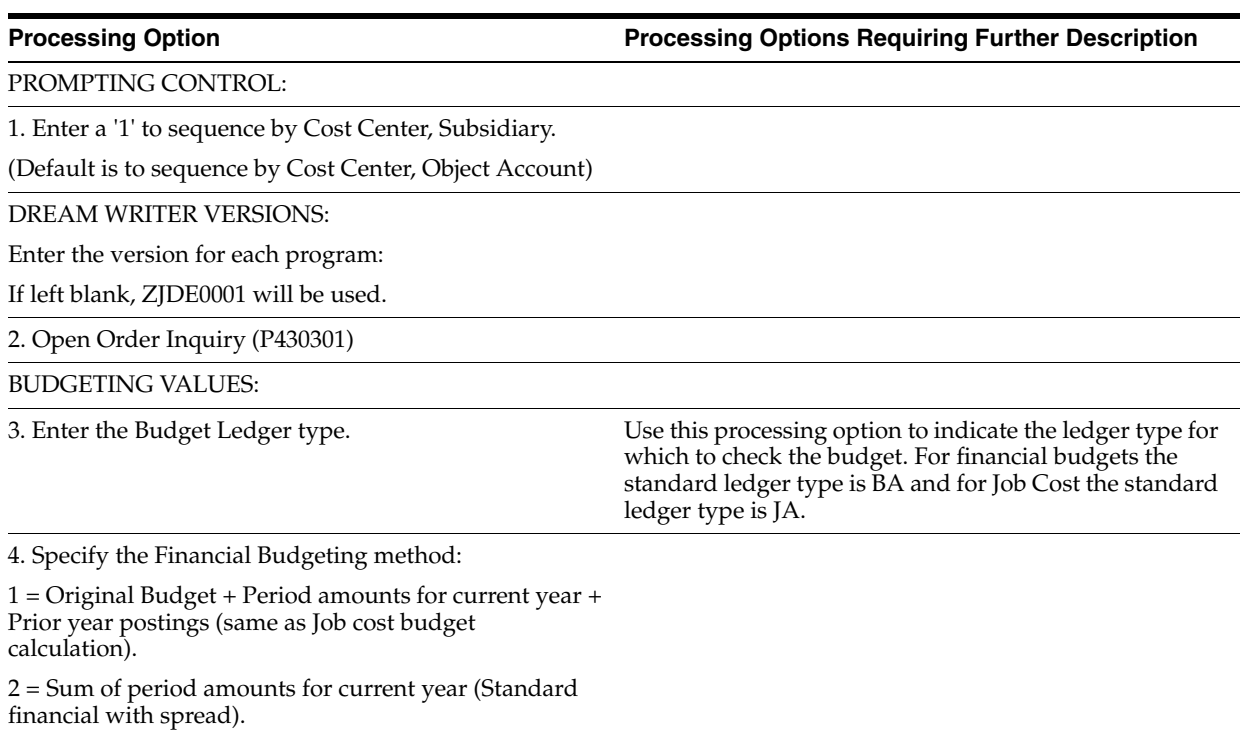

3 = Original budget + period amounts for current year (Standard Financial spread with changes).

## <span id="page-251-1"></span>**45.6 Summary Contract Status Report (P44425)**

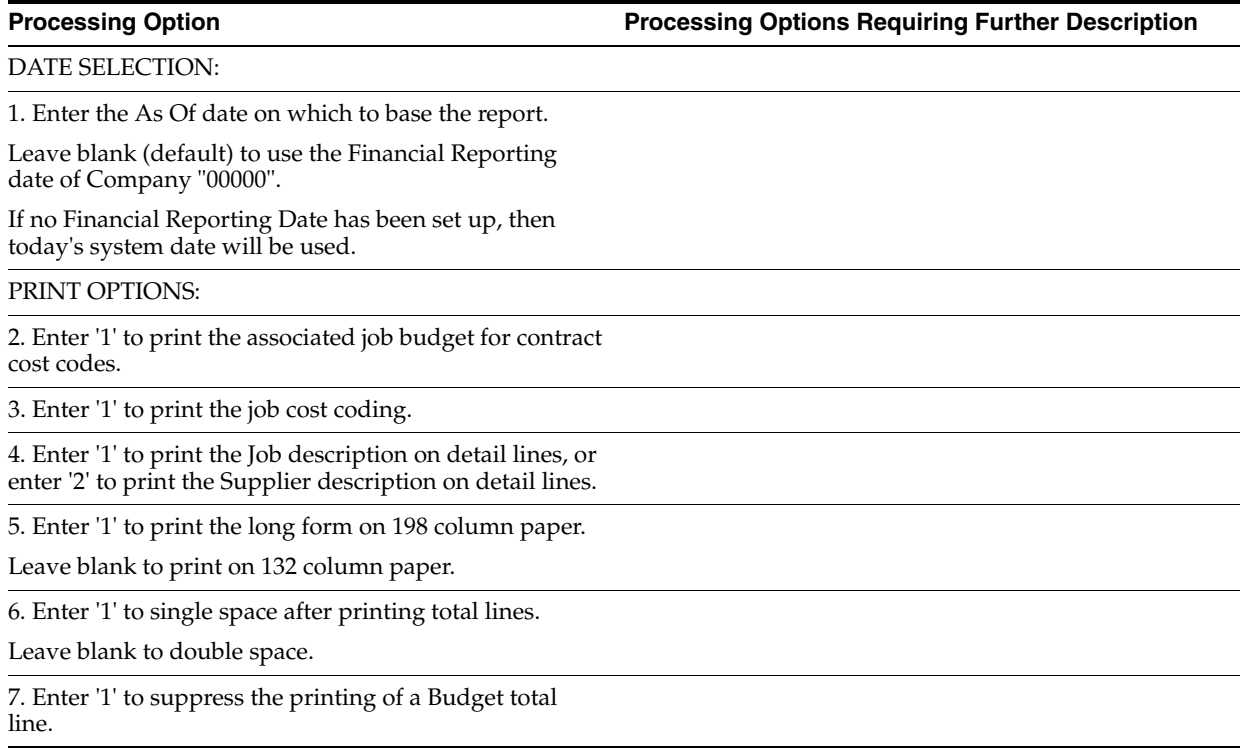
8. Enter '1' to print subledger and subledger type.

Leave blank for no subledger and type.

**NOTE:** If you select this option, subledger and subledger type should also be selected in the data sequencing portion of the DREAM Writer version.

## **45.7 Contract Detail Status Report (P44421)**

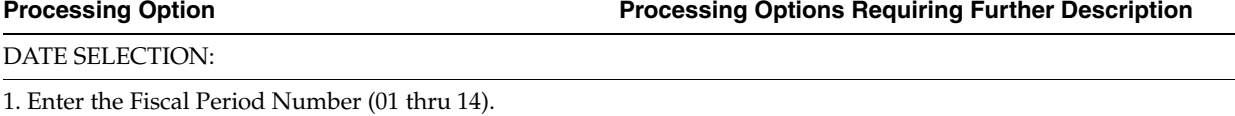

Leave blank (default) to use the Financial Reporting Period.

2. Enter the Fiscal Year.

Leave blank (default) to use the Financial Reporting Year.

PRINT OPTIONS:

3. Enter '1' to print the report in detail.

Leave blank (default) for summarized.

## **45.8 Contract Detail by Supplier (P43421)**

## **Processing Option Processing Options Requiring Further Description** GENERAL LEDGER PROCESSING: 1. Enter '1' to process G/L budget amounts from the Account Balances file (F0902). Leave blank to process amounts from the Account Detail file (F0911). DATE SELECTION: 2. Enter the As Of date on which to base the report. Leave blank (default) to use the Financial Reporting Date of Company "00000". If no Financial Reporting date has been set up then today's system date will be used. REPORT PRINT CONTROL: 3. Enter '1' to print the Supplier address on the report. 4. Enter '1 to omit page breaking by Supplier. Leave blank (default) to start a new page for each Supplier. 5. Enter '1 to print the subledger and subledger type.

Leave blank (default) to not print them.

## **45.9 Unit Price Contract Report (P44500)**

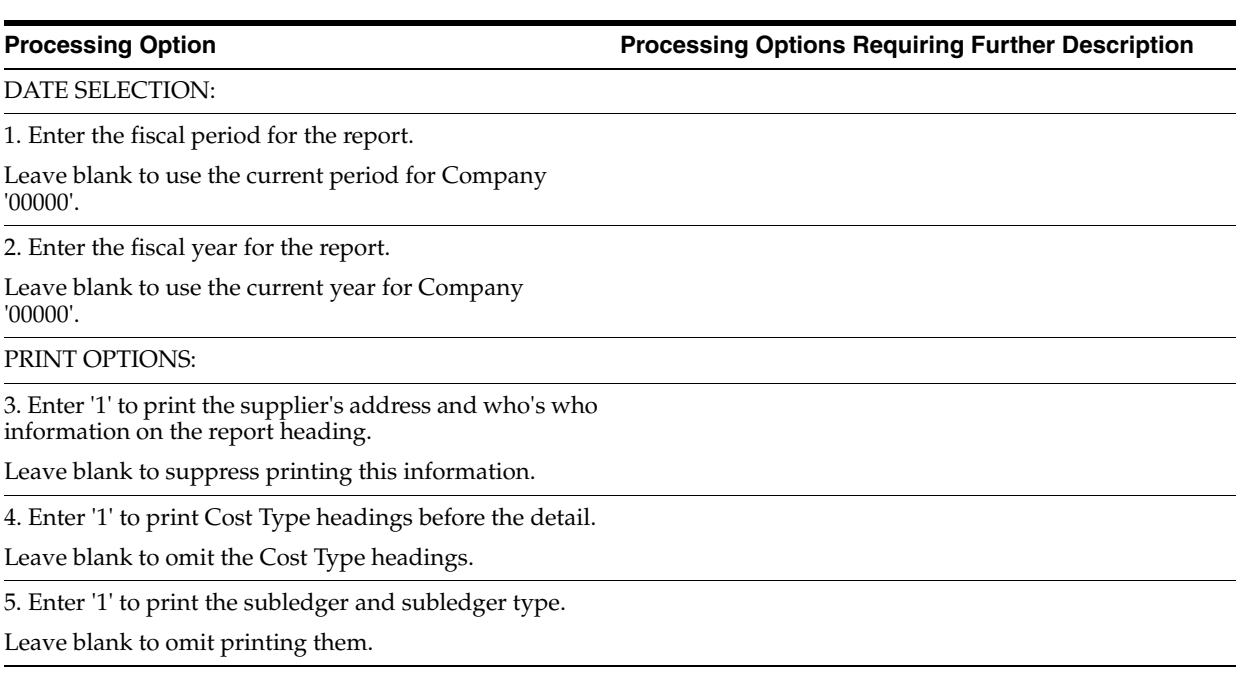

## **45.10 Contract Detailed Status Report (P44450)**

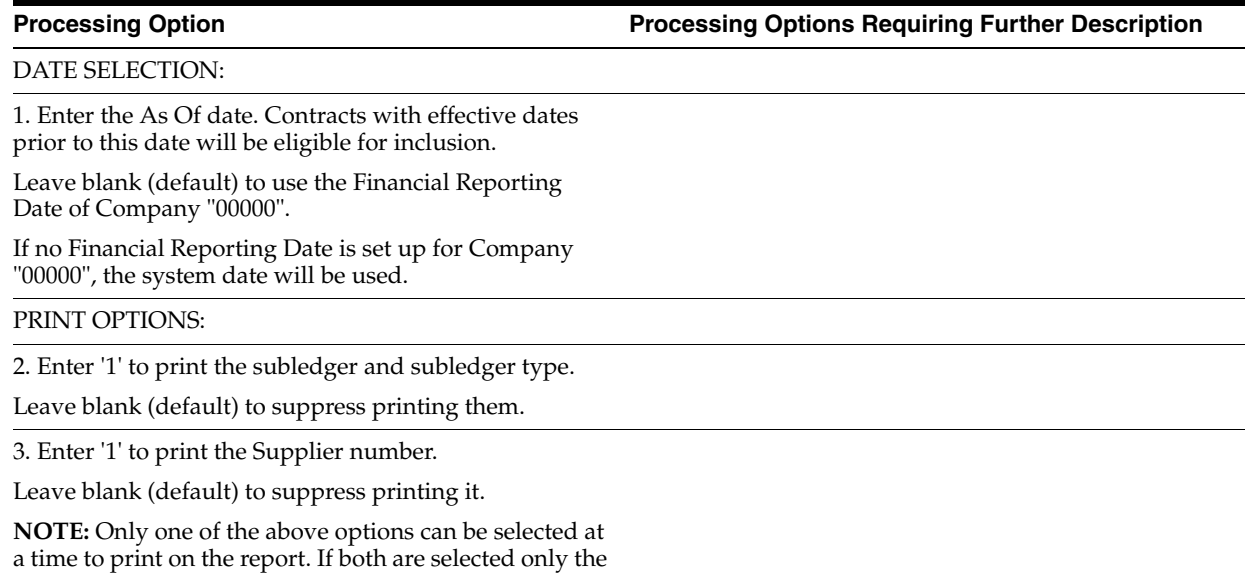

subledger information will print on the report.

## **45.11 Commitment Transaction Analysis (P44600)**

**Processing Option Processing Options Requiring Further Description**

DATE SELECTION:

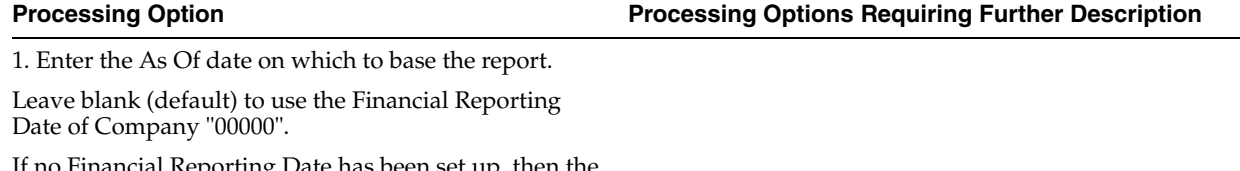

If no Financial Reporting Date has been set up, then the system date will be used.

SUBLEDGER SELECTION:

2. Enter a specific subledger, or enter an asterisk ("\*") for all subledgers.

3. Enter a subledger type if you entered a subledger above.

4. Enter '1' to summarize the detail.

5. Enter '1' to omit printing non- contract information.

## **45.12 Committed Cost Detail (P44435)**

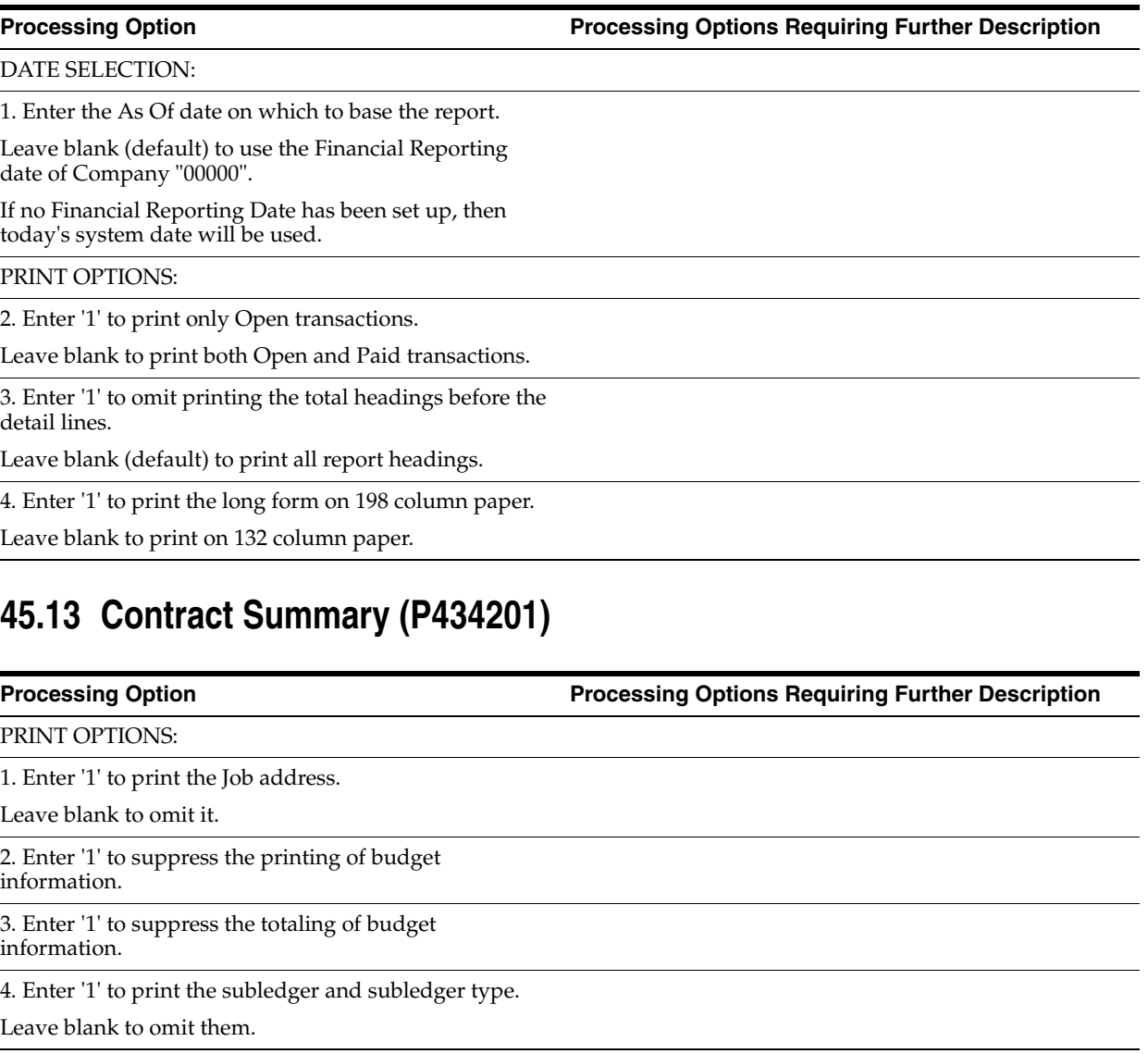

DATE SELECTION:

5. Enter the As Of date on which to base the report.

Leave blank (default) to use the Financial Reporting date of Company "00000".

If no Financial Reporting date has been set up then today's System date will be used.

## **45.14 Application for Payment (P44440)**

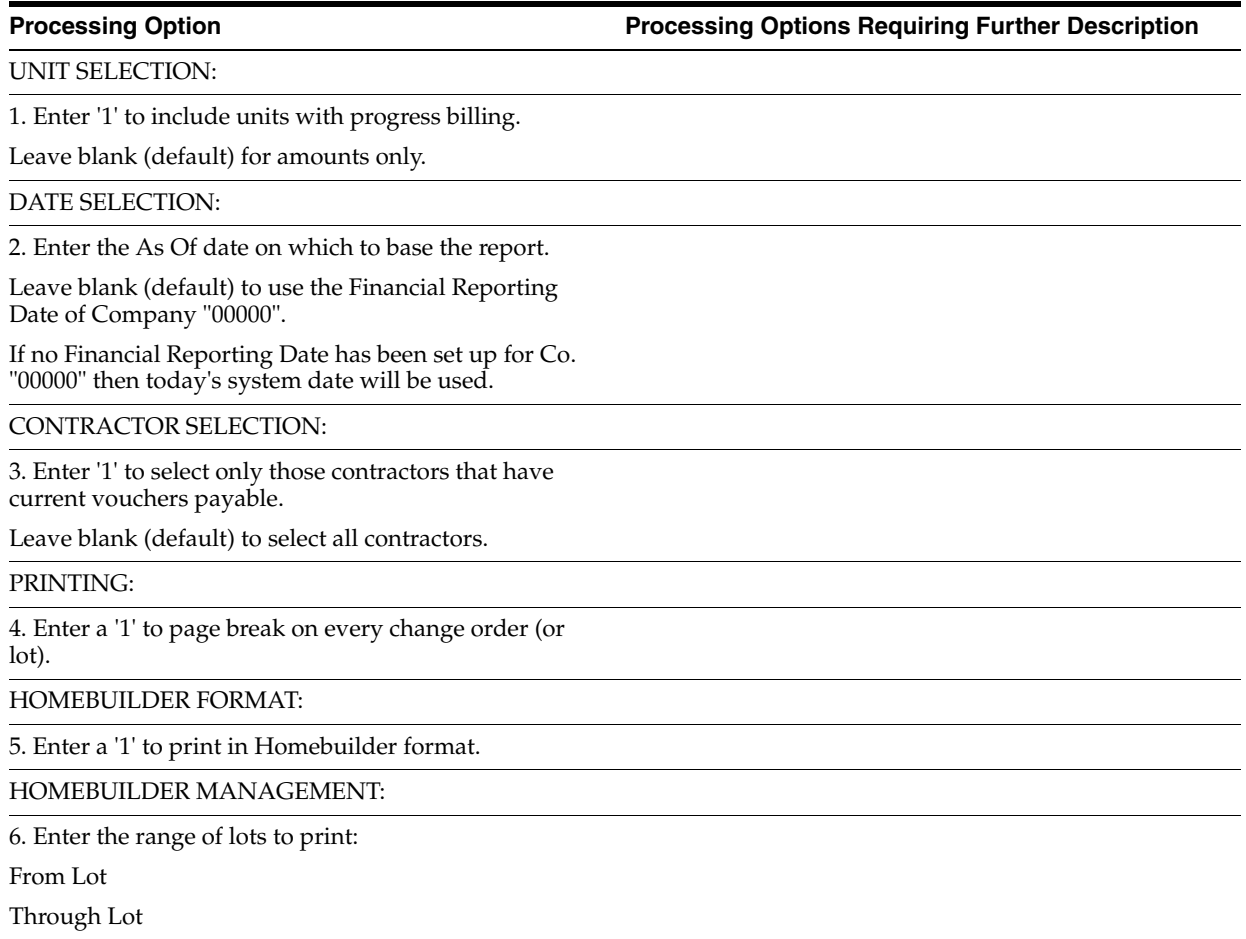

## **45.15 Contract Detail Print - Single Contract (P4401P)**

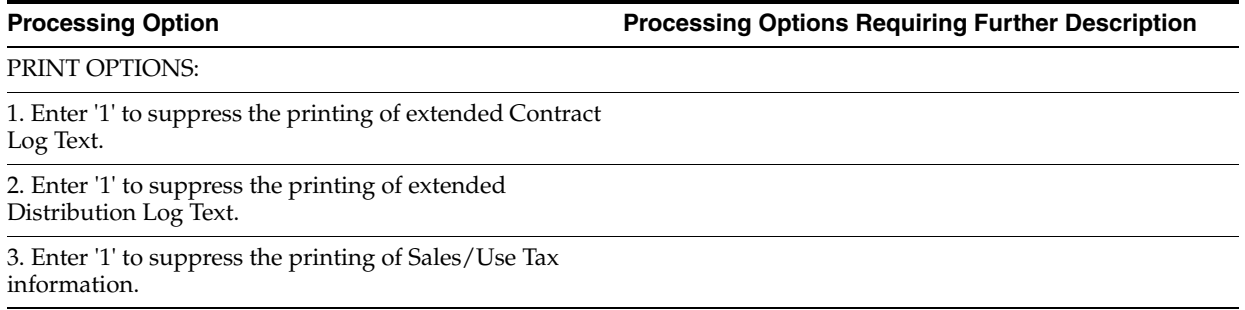

4. Enter a '1' to suppress the printing of the AIA field.

5. Enter 'D' to print the Domestic Currency, or enter 'F' to print the Foreign Currency.

Leave blank to default to the data dictionary.

## **45.16 Committed Cost Report (P44430)**

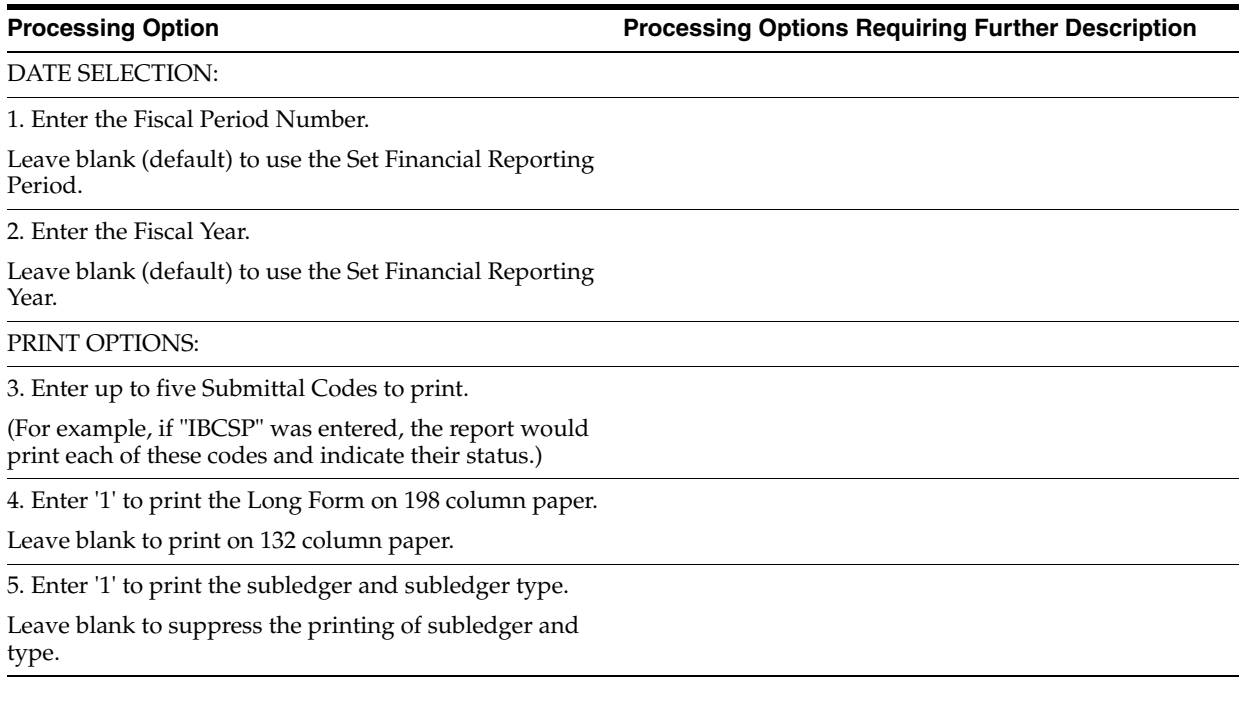

## **45.17 Contract Listing (P44310)**

**Processing Option Processing Options Requiring Further Description**

PRINT OPTIONS:

1. Select one of the following to print:

'1' = Full contract detail.

'2' = Summary by cost code.

blank = Summary by change order.

2. Enter '1' to suppress page breaking at the change of a contract.

Leave blank (default) to start printing on a new page at the change of a contract.

## **45.18 Log Report with Update (P44300)**

**Processing Option Processing Options Requiring Further Description**

PRINT OPTIONS:

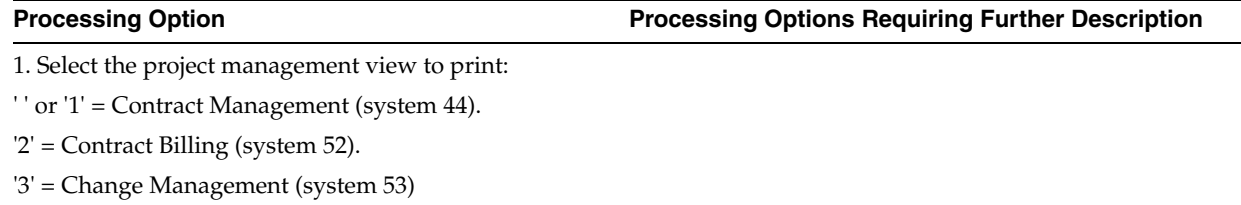

2. Enter '1' to print the associated log text.

Leave blank (default) to print no text.

#### UPDATE STATUS:

3. Enter a '1' to change unsatisfied, expired logs that have a Pay Effect of 'Y' to a Status of 'N'.

## **45.19 Open Items Integrity Report (P44410)**

**Processing Option Processing Options Requiring Further Description**

REPORT SELECTION:

1. Enter a '1' next to the type of records you want to print:

a. Records not on hold, with pay effect submittal deficiencies.

b. Records on hold, with no pay effect submittal deficiencies.

c. Records with an invoice date earlier than the owner payment date.

**NOTE:** Enter only one '1' per DREAM Writer version. If all are left blank, no report will print.

## **45.20 Commitment Integrity - F1011 (P40910)**

**Processing Option Processing Options Requiring Further Description**

EFFECTIVE DATE:

1. Enter the effective date to use in the comparison between the Audit Trail and Account Balances files.

Leave blank (default) to use today's date.

#### PRINT OPTIONS:

2. Enter '1' to print all accounts, with and without commitment variances.

Leave blank (default) to print only accounts with commitment variances.

UPDATE OPTION:

3. Enter a '1' to run this program in final mode.

If left blank (default), the program will run in proof mode.

**NOTE:** In Final Mode, the program will create a F43199 PA record to correct any variance. While it does temporarily correct the problem, it does not find the true reason for the variance. Rather than this process, it is recommended to run the Purge-Create-Post process in order to correct any variances.

## **45.21 Base Agreement Release (P44800)**

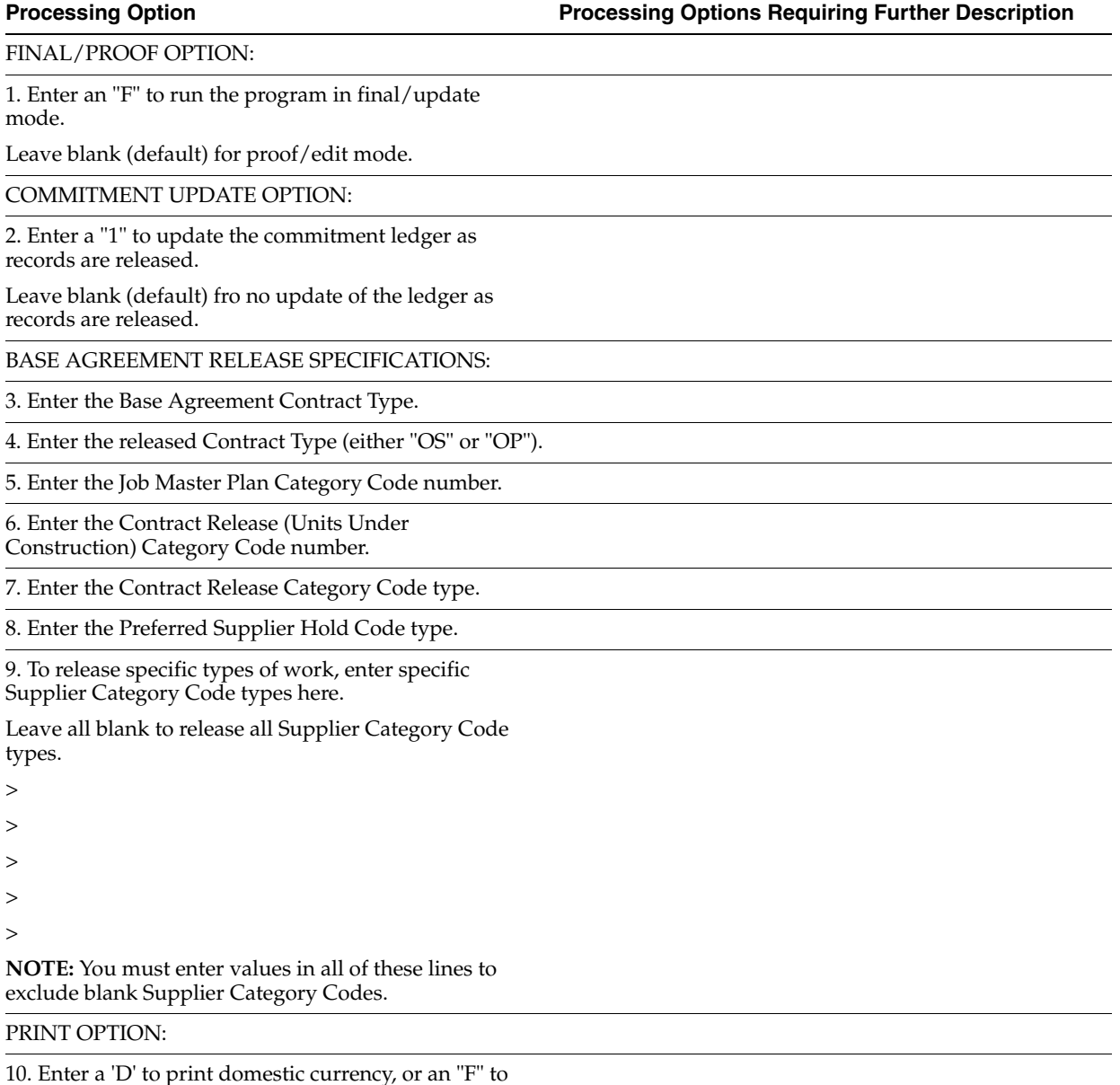

10. Enter a 'D' to print domestic currency, or an "F" to print foreign currency.

Leave blank to default to the data dictionary.

# **Advanced & Technical Processing Options**

This chapter contains these topics:

- Section [46.1, "Global Update Short I.D. to Long I.D. \(P44999\)"](#page-260-0)
- Section [46.2, "Global Update Contract Purge Code \(P44996\)"](#page-260-1)
- Section [46.3, "Batch File Purge \(P00PURGE\)"](#page-261-0)
- Section [46.4, "Post/Repost Committed Costs \(P00932\)"](#page-261-1)
- Section [46.5, "Restate Commitments \(P44910\)"](#page-261-2)
- Section [46.6, "Multiple Check Code Update \(P44995\)"](#page-261-3)
- Section [46.7, "Purge Contract Information \(P44990\)"](#page-262-0)
- Section [46.8, "Contract Integrity Report/Purge \(P44991\)"](#page-262-1)

## <span id="page-260-0"></span>**46.1 Global Update - Short I.D. to Long I.D. (P44999)**

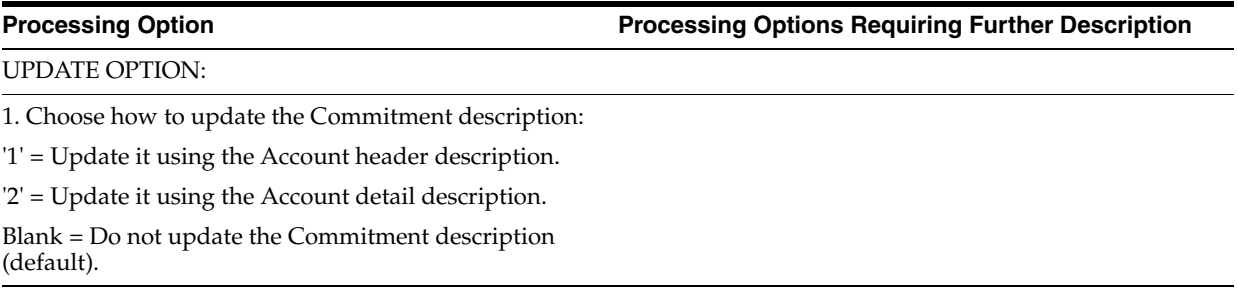

## <span id="page-260-1"></span>**46.2 Global Update - Contract Purge Code (P44996)**

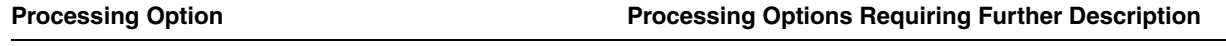

UPDATE OPTION:

1. Enter '1' to change the Contract Purge Code from "Y" to " " (blank).

Leave blank (default) to change it from " " (blank) to "Y".

## <span id="page-261-0"></span>**46.3 Batch File Purge (P00PURGE)**

**Processing Option Processing Options Requiring Further Description**

SAVE PURGED RECORDS:

1. Enter a '1' to save the purged records to a special purge library.

(Default of blanks will NOT save any purged records.)

REORGANIZE FILE:

2. Enter a '1' to reorganize the purged file.

(Default of blanks will NOT reorganize the file.)

## <span id="page-261-1"></span>**46.4 Post/Repost Committed Costs (P00932)**

**Processing Option Processing Options Requiring Further Description**

FISCAL YEAR RANGE SELECTION:

1. Enter the from fiscal year. This option is required.

2. Enter the thru fiscal year. Leave blank (default) to use the from fiscal year.

## <span id="page-261-2"></span>**46.5 Restate Commitments (P44910)**

**Processing Option Processing Options Requiring Further Description**

REPORTING OPTIONS:

1. Enter a '1' to update commitments and issue a report.

Enter a '2' to perform the update without a report.

Default of blank will issue a report without performing any commitment updates.

EFFECTIVE DATE:

2. Enter the effective date of the new currency rates that will be used to restate commitments.

# <span id="page-261-3"></span>**46.6 Multiple Check Code Update (P44995)**

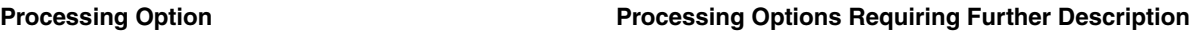

UPDATE OPTION:

1. Select one of the following:

'1' = Update the Multiple Check Code with 'C', and print a report.

'2' = Update the Multiple Check Code with 'C', but do not print a report.

Blank = Print an edit report only with no update (default).

# <span id="page-262-0"></span>**46.7 Purge Contract Information (P44990)**

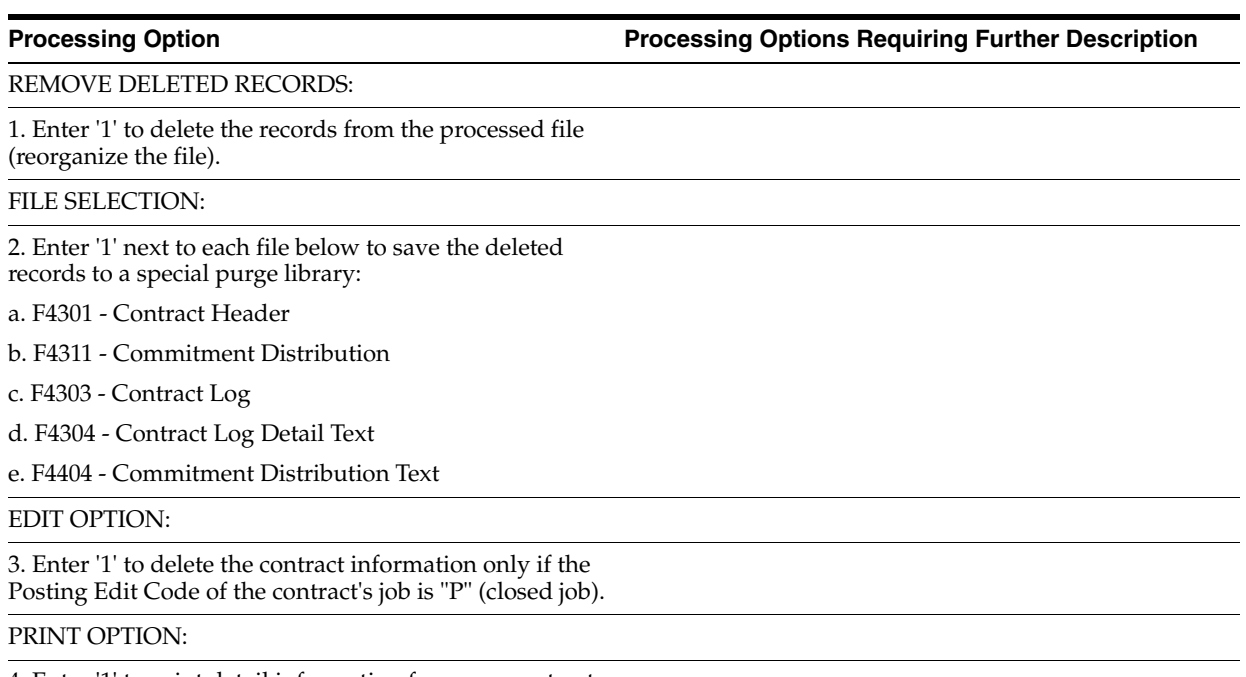

4. Enter '1' to print detail information for every contract deleted.

## <span id="page-262-1"></span>**46.8 Contract Integrity Report/Purge (P44991)**

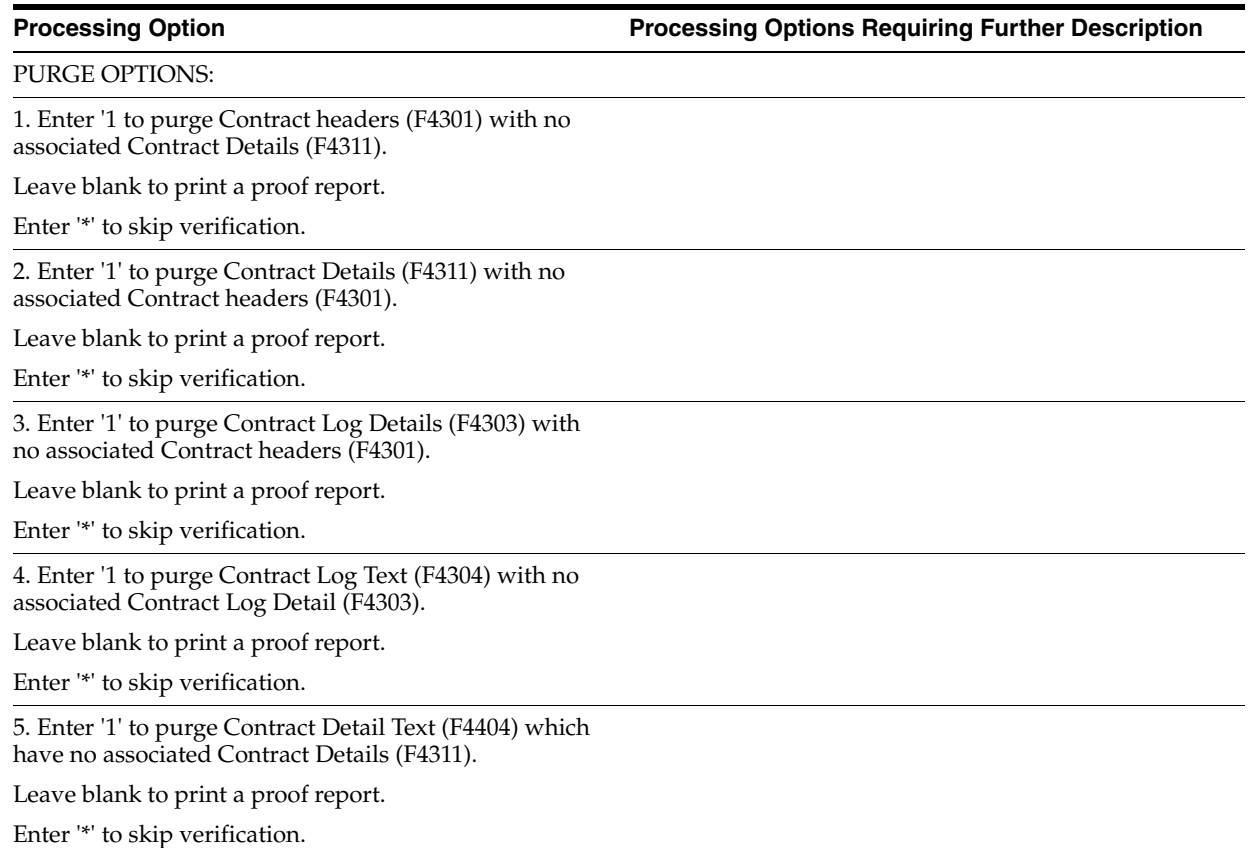

6. Enter '1' to purge Account Balance records (F0902) with ledger type PA/PU which have no associated Contract Details (F4311).

Leave blank to print a proof report.

Enter '\*' to skip verification.

CORRECTION OPTION:

7. Enter '1' to update A/P records (F0411) which have invalid Contract header information (F4301) with the 'new' Contract information.

Leave blank to print a proof report.

Enter '\*' to skip verification.

PRINT OPTION:

8. Enter '1' to page break between edit reports.

Leave blank for no page breaks.

# **Index**

#### **A**

AAIs BP [setting up,](#page-209-0) 39-4 CR [overview,](#page-206-0) 39-1 [setting up,](#page-208-0) 39-3 CT [overview,](#page-206-1) 39-1 [setting up,](#page-207-0) 39-2 [defining,](#page-206-2) 39-1 PB [overview,](#page-206-3) 39-1 PC [overview,](#page-206-4) 39-1 [setting up,](#page-210-0) 39-5 PCRETN [overview,](#page-206-5) 39-1 [setting up,](#page-211-0) 39-6 PCVATP [overview,](#page-206-6) 39-1 [setting up,](#page-212-0) 39-7 PT [overview,](#page-206-7) 39-1 [setting up,](#page-210-1) 39-5 PTVATD [overview,](#page-207-1) 39-2 [setting up,](#page-213-0) 39-8 [A/B Multiple Check Code,](#page-192-0) 35-1 [Account Balances table \(F0902\),](#page-63-0) 11-2, [20-6,](#page-123-0) [24-1,](#page-142-0) [24-4,](#page-145-0)  [26-2,](#page-151-0) [32-2,](#page-183-0) [33-3](#page-188-0) Account information [updating,](#page-183-0) 32-2 [Account Ledger table \(F0911\),](#page-74-0) 12-1, [12-4,](#page-77-0) [24-4](#page-145-0) [Accounts Payable Ledger table \(F0411\),](#page-96-0) 16-3 [Agreement Entry screen,](#page-162-0) 28-7 AIA Application for Payment report [document,](#page-143-0) 24-2 [overview,](#page-143-1) 24-2 [sample,](#page-144-0) 24-3 Alternate payee [entering,](#page-83-0) 13-4 [A/P Payment - Sequence ID Update screen,](#page-106-0) 17-3 A/P payment processing [setting up,](#page-222-0) 42-1

[setting up subcontractor information,](#page-223-0) 42-2 [verifying print options,](#page-225-0) 42-4 A/P vouchers [changing to Subcontract Management,](#page-62-0) 11-1, [11-10](#page-71-0) [Assigning hold codes to vouchers,](#page-82-0) 13-3 Audit trails [creating,](#page-187-0) 33-2 [for budgets,](#page-202-0) 38-1 [for commitments,](#page-122-0) 20-5, [20-6,](#page-123-0) [38-1](#page-202-0) [purging,](#page-187-1) 33-2 Automatic Accounting Instructions [See AAIs](#page-14-0)

#### **B**

Backcharges [entering,](#page-88-0) 14-1 [processing,](#page-88-1) 14-1, [17-2](#page-105-0) [Balance-as-of information,](#page-152-0) 26-3 [Balance-to-date information,](#page-151-1) 26-2 Base agreements [entering commitments,](#page-163-0) 28-8 [entering identifying information,](#page-162-1) 28-7 [entering jobs/task,](#page-162-2) 28-7 [overview,](#page-154-0) 27-1 [plan codes,](#page-154-0) 27-1 [setting up,](#page-154-0) 27-1 Base contracts [See Base agreements](#page-15-0) Batch number [locating,](#page-77-1) 12-4 BP [setting up,](#page-209-0) 39-4 Budget [audit trails,](#page-202-0) 38-1 [reviewing details,](#page-126-0) 21-1 [Budget Comparison screen,](#page-126-1) 21-1

### **C**

[Canceling vouchers,](#page-90-0) 15-1 Category codes [supplier,](#page-164-0) 28-9 Change orders [accessing in other systems,](#page-56-0) 9-1

[creating, 9-1](#page-56-1) [entering,](#page-57-0) 9-2 Changing [an Accounts Payable voucher,](#page-71-0) 11-10 [posted vouchers,](#page-71-1) 11-10 [tax amount,](#page-68-0) 11-7 [unposted vouchers,](#page-71-2) 11-10 [vouchers,](#page-71-3) 11-10 [Check stub,](#page-222-1) 42-1 [See Payment instrument](#page-14-1) Checks [See Progress payments](#page-14-2) Commitment Cost reports [generating,](#page-142-1) 24-1 [overview,](#page-142-1) 24-1 [Commitment Distribution screen,](#page-50-0) 7-7, [9-3](#page-58-0) [Commitment document type code,](#page-220-0) 41-1 [Commitment Inquiry screen,](#page-123-1) 20-6 Commitment Integrity report [assigning totals,](#page-153-0) 26-4 [data sequence,](#page-153-1) 26-4 [overview,](#page-151-2) 26-2 [sample,](#page-153-2) 26-4 Commitment reports [AIA Application for Payment,](#page-143-1) 24-2, [24-3](#page-144-0) [Committed Cost,](#page-145-1) 24-4, [24-5](#page-146-0) [Subcontract Analysis,](#page-142-0) 24-1, [24-2](#page-143-2) [Subcontract Detail,](#page-144-1) 24-3, [24-4](#page-145-2) [Subcontract Distribution,](#page-146-1) 24-5, [24-6](#page-147-0) Commitment Revisions [processing modes,](#page-56-2) 9-1 [Commitment Revisions screen,](#page-44-0) 7-1, [7-2,](#page-45-0) [9-2,](#page-57-1) [28-9,](#page-164-1)  [29-3](#page-168-0) [Commitment Text table \(F4404\),](#page-194-0) 36-1 [Commitments,](#page-202-0) 38-1 [audit trails,](#page-122-1) 20-5, [20-6](#page-123-0) [change orders,](#page-56-1) 9-1 [comparing,](#page-152-1) 26-3 [displaying variances,](#page-152-2) 26-3 [entering,](#page-44-1) 7-1, [7-2](#page-45-1) [entering for base agreements,](#page-163-0) 28-8 [open,](#page-122-1) 20-5 [overview,](#page-16-0) 1-3 [posting,](#page-188-0) 33-3 [recalculating,](#page-190-0) 34-1 [releasing for base agreements,](#page-166-0) 29-1 [relieving,](#page-62-1) 11-1 [reviewing status information,](#page-121-0) 20-4 [revising,](#page-57-2) 9-2 [updating,](#page-186-0) 33-1 [Committed Amount Ledger,](#page-123-1) 20-6 Committed Cost Detail report [overview,](#page-139-0) 23-10 [sample,](#page-140-0) 23-11 Committed Cost report [overview,](#page-145-1) 24-4 [sample,](#page-146-0) 24-5 Committed Transaction report [overview,](#page-138-0) 23-9 [sample,](#page-139-1) 23-10

[Committed Unit Ledger,](#page-123-1) 20-6 [Company Constants - Job Cost table \(F0026\),](#page-186-1) 33-1 [Comparing committed amounts,](#page-152-1) 26-3 [Configuring the payment sequence,](#page-105-1) 17-2 Constants [setting up,](#page-202-1) 38-1 [Contract entry,](#page-36-0) 5-1 [Contract Hold Codes,](#page-220-1) 41-1 Contract Log report [generating,](#page-148-0) 25-1 [overview,](#page-148-0) 25-1 [sample,](#page-148-1) 25-1 [Contract Log Text table \(F4304\),](#page-144-1) 24-3, [25-1](#page-148-2) [Contract payment,](#page-222-1) 42-1 Contract payments [See Progress payments](#page-18-0) [Contract Purge Code,](#page-184-0) 32-3 [updating,](#page-184-0) 32-3 Contract review [overview,](#page-112-0) 18-1 Contract tables [verifying integrity,](#page-195-0) 36-2 **Contracts** [commitments,](#page-44-1) 7-1 [creating model,](#page-226-0) 43-1 [financial status information,](#page-118-0) 20-1 [identifying information,](#page-38-0) 6-1 [locating,](#page-114-0) 19-1 [multi-currency defaults,](#page-39-0) 6-2 [next numbers,](#page-216-0) 40-1 [overview,](#page-14-3) 1-1, [5-1](#page-36-0) [progress payments,](#page-60-0) 10-1 [purging,](#page-194-1) 36-1 [released,](#page-168-0) 29-3 [reviewing,](#page-112-0) 18-1 [reviewing status information,](#page-118-1) 20-1 [setting up,](#page-36-0) 5-1 [tax information defaults,](#page-39-1) 6-2 [unlocking,](#page-182-0) 32-1 [updating,](#page-182-1) 32-1 [viewing financial status,](#page-118-2) 20-1 Contracts for base agreements [releasing,](#page-168-1) 29-3 [Copying log information from a model log,](#page-54-0) 8-3 [Correcting posted vouchers,](#page-18-1) 1-5 Cost code structure [creating,](#page-30-0) 3-7 CR [overview,](#page-206-0) 39-1 [setting up,](#page-208-0) 39-3 Create audit trail records [See Posting committed costs to jobs](#page-16-1) [Create Commitment Audit Trail,](#page-187-2) 33-2 [Creating a change order,](#page-56-1) 9-1 [Creating a job master record,](#page-25-0) 3-2 [Creating a model contract,](#page-226-0) 43-1 [Creating a model log,](#page-226-1) 43-1 [Creating audit trails,](#page-187-0) 33-2 Creating log information [See Entering log information](#page-16-2)

[Creating payment groups, 17-1](#page-104-0) [Creating the cost code structure,](#page-30-0) 3-7  $CT$ [overview,](#page-206-1) 39-1 [setting up,](#page-207-0) 39-2 Currency types [viewing for contracts,](#page-121-1) 20-4

### **D**

Defining [plan codes,](#page-157-0) 28-2 [preferred supplier codes,](#page-161-0) 28-6 [release codes,](#page-159-0) 28-4 [supplier codes,](#page-160-0) 28-5 [Defining AAIs,](#page-206-2) 39-1 [Deleting unposted vouchers,](#page-92-0) 15-3 Descriptive text [entering for change orders,](#page-58-1) 9-3 Detailed Status by Supplier report [overview,](#page-134-0) 23-5 [sample,](#page-134-1) 23-5 [Detailed Voucher Inquiry screen,](#page-120-0) 20-3 [Displaying commitment variances,](#page-152-2) 26-3 [Document type codes,](#page-221-0) 41-2

### **E**

Entering [alternate payee,](#page-83-1) 13-4 [commitments for base agreements,](#page-163-0) 28-8 [identifying information for base agreements,](#page-162-1) 28-7 [jobs for base agreements,](#page-161-1) 28-6 [tasks for base agreements,](#page-162-2) 28-7 Entering a change order [See Creating a change order](#page-16-2) [Entering a voucher with retainage,](#page-69-0) 11-8 [Entering a voucher with taxes,](#page-68-1) 11-7 [Entering a voucher with units,](#page-66-0) 11-5 [Entering backcharges,](#page-88-0) 14-1 [Entering change order information,](#page-57-0) 9-2 [Entering commitment details,](#page-45-1) 7-2 [Entering commitment information,](#page-44-1) 7-1 [Entering identifying information,](#page-38-0) 6-1 Entering jobs for base agreements [overview,](#page-161-1) 28-6 [Entering log information,](#page-52-0) 8-1 [for model contracts,](#page-227-0) 43-2 Entering tasks for base agreements [overview,](#page-162-2) 28-7 Entering the job or task [See Setting up a project or job](#page-16-2) [Entering vouchers,](#page-62-1) 11-1 [Exchange rates,](#page-121-1) 20-4 Expired logs [updating status,](#page-54-1) 8-3, [25-1](#page-148-0)

#### **F**

[F0026 \(Company Constants - Job Cost table\),](#page-186-1) 33-1 [F0026 \(Company Constants Revisions - Job Cost](#page-202-2) 

[table\),](#page-202-2) 38-1 [F0902 \(Account Balances table\),](#page-63-0) 11-2, [20-6,](#page-123-0) [24-1,](#page-142-0) [24-4,](#page-145-0)  [26-1,](#page-150-0) [26-2,](#page-151-0) [32-2,](#page-183-0) [33-3](#page-188-0) [F0911 \(Account Ledger table\),](#page-74-0) 12-1, [12-4,](#page-77-0) [24-4](#page-145-0) [F1011 \(JF - F0006/F0901 - Company, Cost Center](#page-151-3)  table), 26-2 [F4301 \(Purchase Order Header File table\),](#page-192-0) 35-1, [36-2](#page-195-0) [F4301 \(Purchase Order Header table\),](#page-144-2) 24-3 [F4303 \(Log Master table\),](#page-144-1) 24-3, [24-4,](#page-145-0) [25-1,](#page-148-2) [36-2](#page-195-0) [F4304 \(Contract Log Text table\),](#page-144-1) 24-3, [25-1](#page-148-2) [F4311 \(Purchase Order Detail table\),](#page-130-0) 23-1, [23-5,](#page-134-2)  [23-10,](#page-139-0) [24-2,](#page-143-1) [24-3,](#page-144-2) [24-4,](#page-145-0) [24-6,](#page-147-1) [26-1,](#page-150-0) [26-2,](#page-151-4) [32-2,](#page-183-0) [33-2,](#page-187-3)  [34-1,](#page-190-1) [36-2](#page-195-0) [F43199 \(Purchase Order Detail Ledger table\),](#page-123-2) 20-6, [26-1,](#page-150-0) [26-2,](#page-151-5) [33-2,](#page-187-1) [33-3,](#page-188-0) [34-1](#page-190-1) [F4404 \(Commitment Text table\),](#page-194-0) 36-1 Files [See Tables](#page-17-0) Financial report s [Committed Transaction,](#page-138-0) 23-9 Financial reports [Committed Cost Detail report,](#page-139-0) 23-10, [23-11](#page-140-0) [Committed Transaction,](#page-139-1) 23-10 [Contract Log,](#page-148-3) 25-1 [Detailed Status by Supplier,](#page-134-0) 23-5 [generating,](#page-128-0) 22-1 [overview,](#page-128-0) 22-1 [Status Report by Job,](#page-131-0) 23-2, [23-3](#page-132-0) [Status Report by Supplier,](#page-130-0) 23-1, [23-2](#page-131-1) [Subcontract History,](#page-136-0) 23-7, [23-8](#page-137-0) [Subcontract Open Status,](#page-133-0) 23-4 [Unit Price report,](#page-134-2) 23-5, [23-6](#page-135-0) Financial status information [reviewing for contracts,](#page-118-0) 20-1 Floor plans [See plan codes](#page-15-1)

#### **G**

G702 document [See AIA application for payment](#page-15-0) [Generating committed cost reports,](#page-142-1) 24-1 [Generating financial reports,](#page-128-0) 22-1 [Generating reports,](#page-128-1) 22-1 Global updates [overview,](#page-180-0) 31-1 [purging contracts,](#page-194-1) 36-1 [recalculating commitments,](#page-190-0) 34-1 [updating commitment information,](#page-186-0) 33-1 [updating contract information,](#page-182-1) 32-1 [updating payment code,](#page-192-1) 35-1

#### **H**

Hold codes [assigning,](#page-82-0) 13-3 Holdbacks [See Retainage](#page-14-0) Holding [individual vouchers,](#page-83-2) 13-4

[multiple vouchers, 13-3](#page-82-1) [progress payments,](#page-40-0) 6-3 [vouchers,](#page-82-0) 13-3 Holds [assigning to progress payments,](#page-63-1) 11-2 [assigning to vouchers,](#page-82-0) 13-3

#### **I**

Identifying information [entering for base agreements,](#page-162-1) 28-7 [entering for jobs and projects,](#page-38-0) 6-1 [revising,](#page-43-0) 6-6 Identifying the job [for base agreements,](#page-166-1) 29-1 [See Setting up user defined codes](#page-16-2) [Integrity Report/Purge,](#page-195-0) 36-2 Integrity reports [Commitment Integrity,](#page-151-2) 26-2, [26-4](#page-153-2) [generating,](#page-150-0) 26-1 [Open Item Integrity,](#page-150-1) 26-1 [overview,](#page-150-0) 26-1

### **J**

[JF - F0006/F0901 - Company, Cost Center table](#page-151-3)  (F1011), 26-2 [Job Category Code Revisions screen,](#page-27-0) 3-4, [29-2](#page-167-0) Job master records [creating,](#page-25-0) 3-2 [Job Master Revisions screen,](#page-25-1) 3-2, [3-4,](#page-27-1) [29-1](#page-166-2) Job plans [Plan codes](#page-16-2) Job setup [overview,](#page-22-0) 2-1 Jobs [entering for base agreements,](#page-161-1) 28-6 [setting up,](#page-24-0) 3-1 [overview,](#page-22-0) 2-1 [setting up multiple by company,](#page-29-0) 3-6 [setting up within a project,](#page-26-0) 3-3

#### **L**

Ledgers [committed amounts,](#page-123-2) 20-6 [committed units,](#page-123-1) 20-6 PA, [33-3](#page-188-1) PU, [33-3](#page-188-1) [Locating a batch number,](#page-77-1) 12-4 [Locating a contract,](#page-114-0) 19-1 [Log,](#page-144-1) 24-3 [Log ID codes,](#page-220-2) 41-1 [Log Master table \(F4303\),](#page-145-0) 24-4, [25-1,](#page-148-2) [36-1](#page-194-0) Logs [copying from a model log,](#page-54-0) 8-3 [creating model,](#page-226-1) 43-1 [entering,](#page-52-0) 8-1 [entering for model contracts,](#page-227-0) 43-2 [status,](#page-54-1) 8-3 [updating expired,](#page-54-1) 8-3

#### **M**

[Master table \(F4303\),](#page-144-1) 24-3 Model contracts [creating,](#page-226-0) 43-1 [See Base agreements](#page-15-0) Model logs [copying,](#page-54-0) 8-3 [creating,](#page-226-1) 43-1 [Modifying a supplier master record,](#page-34-0) 4-3 [Multi-currency,](#page-16-1) 1-3, [11-3](#page-64-0) [defaults,](#page-39-0) 6-2 [reviewing information,](#page-144-1) 24-3

#### **N**

[Name Search screen,](#page-32-0) 4-1 Next numbers [for contracts,](#page-216-0) 40-1 [for vouchers,](#page-217-0) 40-2 [understanding,](#page-216-1) 40-1 [Next Numbers screen,](#page-216-2) 40-1, [40-2](#page-217-1)

#### **O**

[Offset a posted vouchers,](#page-90-1) 15-1 Open amounts [reviewing,](#page-122-2) 20-5 [updating,](#page-186-2) 33-1 Open Item Integrity report [overview,](#page-150-1) 26-1 [sample,](#page-150-2) 26-1 Overview [contract review,](#page-112-0) 18-1 [entering identifying information,](#page-38-0) 6-1 [entering jobs for base agreements,](#page-161-1) 28-6 [entering tasks for base agreements,](#page-162-2) 28-7 [progress payments,](#page-60-0) 10-1 [setting up base agreements,](#page-154-0) 27-1 [setting up user defined codes for base](#page-157-1)  agreements, 28-2 [system setup,](#page-200-0) 37-1

#### **P**

[PA ledger,](#page-123-2) 20-6, [33-3](#page-188-1) Payment checks [printing,](#page-35-0) 4-4 Payment code [updating for progress payments,](#page-192-1) 35-1 Payment groups [creating,](#page-104-0) 17-1 Payment instrument [revising for individual vouchers,](#page-82-2) 13-3 [revising for multiple vouchers,](#page-81-0) 13-2 [verifying,](#page-62-2) 11-1 [Payment Instrument Defaults screen,](#page-225-0) 42-4 Payment processing [overview,](#page-16-3) 1-3

Payment sequence [configuring,](#page-105-1) 17-2 PB [overview,](#page-206-3) 39-1 PC [overview,](#page-206-4) 39-1 [setting up,](#page-210-0) 39-5 PCRETN [overview,](#page-206-5) 39-1 [setting up,](#page-211-0) 39-6 PCVATP [overview,](#page-206-6) 39-1 [setting up,](#page-212-0) 39-7 [Plan codes,](#page-154-0) 27-1, [28-2,](#page-157-1) [28-10](#page-165-0) [defining,](#page-157-0) 28-2 [Post Committed Costs to Jobs,](#page-188-2) 33-3 [Posting vouchers,](#page-74-0) 12-1, [12-4](#page-77-0) [Preferred supplier codes,](#page-157-2) 28-2 [defining,](#page-161-0) 28-6 Printing [AIA Application for Payment report,](#page-143-1) 24-2, [24-3](#page-144-0) [Commitment Integrity report,](#page-151-2) 26-2, [26-4](#page-153-2) [Committed Cost Detail report,](#page-139-0) 23-10, [23-11](#page-140-0) [Committed Cost report,](#page-145-1) 24-4 [Committed Transaction report,](#page-138-0) 23-9, [23-10](#page-139-1) [Contract Log report,](#page-148-1) 25-1 [Detailed Status by Supplier report,](#page-134-0) 23-5 [Open Item Integrity report,](#page-150-1) 26-1 [Status Report by Job,](#page-131-0) 23-2, [23-3](#page-132-0) [Status Report by Supplier,](#page-130-0) 23-1, [23-2](#page-131-1) [Subcontract Analysis report,](#page-142-0) 24-1 [Subcontract Detail report,](#page-144-1) 24-3 [Subcontract Distribution report,](#page-146-1) 24-5 [Subcontract History report,](#page-136-0) 23-7, [23-8](#page-137-0) [Subcontract Open Status report,](#page-133-0) 23-4 [Unit Price report,](#page-134-2) 23-5, [23-6](#page-135-0) Processing [backcharges,](#page-88-1) 14-1, [17-2](#page-105-0) Processing mode [selecting,](#page-39-2) 6-2 Processing options [Progress Payment Entry,](#page-64-1) 11-3, [11-6](#page-67-0) [Processing progress payments,](#page-104-1) 17-1 Programs and IDs [P0002 \(next numbers\),](#page-216-2) 40-1, [40-2](#page-217-1) [P00051 \(user defined codes revisions\),](#page-157-3) 28-2 [P00051 \(user defined codes\),](#page-221-1) 41-2 [P00121 \(automatic accounting instructions,](#page-207-0) 39-2, [39-3,](#page-208-0) [39-4,](#page-209-0) [39-5,](#page-210-0) [39-6,](#page-211-0) [39-7,](#page-212-0) [39-8](#page-213-0) [P0026 \(Company Constants Revisions - Job](#page-203-0)  Cost), 38-2 [P00932 \(post committed costs to jobs\),](#page-188-2) 33-3 [P00PURGE \(purge commitment audit trail\),](#page-187-4) 33-2 [P01054 \(supplier master information\),](#page-34-1) 4-3, [42-2](#page-223-0) [P01200 \(name search\),](#page-32-0) 4-1 [P04101I \(detailed voucher inquiry\),](#page-120-0) 20-3 [P04114 \(speed release\),](#page-81-0) 13-2, [16-4](#page-97-0) [P04115 \(speed release pay item split\),](#page-85-0) 13-6 [P0415 \(sequence review\),](#page-105-2) 17-2 [P04151 \(A/P payment - sequence ID](#page-106-0) 

[update\),](#page-106-0) 17-3 [P0417 \(payment instrument defaults\),](#page-225-0) 42-4 [P04201 \(voucher journal review\),](#page-76-0) 12-3 [P04570 \(create payment groups\),](#page-105-3) 17-2 [P04572J \(write program\),](#page-225-0) 42-4 [P09870 \(post vouchers to G/L\),](#page-77-0) 12-4 [P40230 \(commitment inquiry\),](#page-123-1) 20-6 [P40910 \(commitment integrity report\),](#page-151-2) 26-2, [26-4](#page-153-2) [P4303 \(subcontract log details\),](#page-55-0) 8-4, [43-3](#page-228-0) [P4304 \(subcontract log revisions\),](#page-52-2) 8-1, [43-2](#page-227-1) [P43105 \(progress payment entry\),](#page-63-2) 11-2, [12-1,](#page-74-1) [14-1,](#page-88-2)  [15-1,](#page-90-1) [16-1](#page-94-0) [P432121 \(budget comparison\),](#page-126-1) 21-1 [P434201 \(subcontract analysis report\),](#page-142-0) 24-1, [24-2](#page-143-2) [P434201 \(subcontract open status report\),](#page-133-0) 23-4 [P43421 \(detailed status by supplier report\),](#page-134-0) 23-5 [P44001 \(agreement entry\),](#page-162-0) 28-7 [P44001 \(subcontract entry\),](#page-38-0) 6-1, [6-3,](#page-40-1) [11-2,](#page-63-2) [43-1](#page-226-2) [P4401P \(subcontract detail report\),](#page-144-1) 24-3, [24-4](#page-145-2) [P4402 \(commitment revisions\),](#page-44-0) 7-1, [7-2,](#page-45-0) [9-2,](#page-57-1) [28-9,](#page-164-1)  [29-3](#page-168-0) [P4404 \(commitment distribution\),](#page-50-0) 7-7, [9-3](#page-58-0) [P44200 \(subcontract financial inquiry\),](#page-119-0) 20-2 [P44202 \(subcontract voucher inquiry\),](#page-119-1) 20-2 [P44210 \(subcontract search\),](#page-114-1) 19-1 [P44230 \(subcontract open order inquiry\),](#page-122-2) 20-5 [P44300 \(contract log report\),](#page-148-3) 25-1 [P44310 \(subcontract distribution\),](#page-146-1) 24-5, [24-6](#page-147-0) [P44410 \(open item integrity report\),](#page-150-1) 26-1 [P44425 \(status report by job\),](#page-131-0) 23-2, [23-3](#page-132-0) [P44425 \(status report by supplier\),](#page-130-0) 23-1 [P44430 \(committed cost report\),](#page-145-1) 24-4, [24-5](#page-146-0) [P44435 \(committed cost detail report\),](#page-139-0) 23-10, [23-11](#page-140-0) [P44440 \(AIA application for payment](#page-143-1)  [report\),](#page-143-1) 24-2, [24-3](#page-144-0) [P44450 \(subcontract history report\),](#page-136-0) 23-7, [23-8](#page-137-0) [P44500 \(unit price report\),](#page-134-2) 23-5, [23-6](#page-135-0) [P44600 \(committed transaction report\),](#page-138-0) 23-9, [23-10](#page-139-1) [P44890 \(subcontract unlock\),](#page-182-2) 32-1 [P44910 \(restate commitments\),](#page-190-0) 34-1 [P44990 \(purge contract information\),](#page-194-0) 36-1 [P44991 \(integrity report/purge\),](#page-195-0) 36-2 [P44995 \(A/B multiple check code\),](#page-192-0) 35-1 [P44996 \(contract purge code\),](#page-184-0) 32-3 [P44997 \(update open amounts\),](#page-186-2) 33-1 [P51006 \(job revisions by company\),](#page-29-1) 3-6 [P510062 \(job category code revisions\),](#page-27-0) 3-4, [29-2](#page-167-0) [P510063 \(job master revisions\),](#page-25-1) 3-2, [3-4,](#page-27-1) [29-1](#page-166-2) Progress Payment Entry [processing modes,](#page-63-2) 11-2 [processing options,](#page-64-1) 11-3 [Progress Payment Entry screen,](#page-74-1) 12-1, [14-1,](#page-88-2) [15-1,](#page-90-1) [16-1](#page-94-0) [Progress payments,](#page-60-0) 10-1 [configuring payment sequence,](#page-105-1) 17-2 [creating payment groups,](#page-104-0) 17-1 [holding,](#page-40-0) 6-3 [holds,](#page-63-1) 11-2 [overview,](#page-60-0) 10-1

[printing, 17-2](#page-105-4) [printing checks,](#page-35-0) 4-4 [processing,](#page-104-1) 17-1 [revising due date,](#page-86-0) 13-7 [setting up subcontractor information,](#page-223-0) 42-2 [splitting,](#page-84-0) 13-5 [updating payment code,](#page-192-1) 35-1 [verifying print options,](#page-225-0) 42-4 Project setup [overview,](#page-22-0) 2-1 [Projected final information,](#page-202-0) 38-1 [Projection audit trails,](#page-202-0) 38-1 Projects [setting up,](#page-24-0) 3-1 [overview,](#page-22-0) 2-1 PT [overview,](#page-206-7) 39-1 [setting up,](#page-210-1) 39-5 PTVATD [overview,](#page-207-1) 39-2 [setting up,](#page-213-0) 39-8 [PU ledger,](#page-123-1) 20-6, [33-3](#page-188-1) [Purchase Order Detail Ledger table \(F43199\),](#page-123-2) 20-6, [26-1,](#page-150-0) [26-2,](#page-151-5) [33-2,](#page-187-1) [33-3,](#page-188-0) [34-1](#page-190-1) [Purchase Order Detail table \(F4311\),](#page-130-0) 23-1, [23-2,](#page-131-0) [23-5,](#page-134-2)  [23-10,](#page-139-0) [24-1,](#page-142-0) [24-2,](#page-143-1) [24-3,](#page-144-2) [24-4,](#page-145-0) [24-6,](#page-147-1) [26-1,](#page-150-0) [26-2,](#page-151-4) [32-2,](#page-183-0)  [33-2,](#page-187-3) [34-1,](#page-190-1) [36-1](#page-194-0) [Purchase Order Header File table \(F4301\),](#page-192-0) 35-1, [36-1](#page-194-0) [Purchase Order Header table \(F4301\),](#page-144-2) 24-3 Purge code [updating,](#page-184-0) 32-3 [Purge Commitment Audit Trail,](#page-187-4) 33-2 [Purging audit trails,](#page-187-1) 33-2 [Purging contract information,](#page-194-0) 36-1

## **R**

[Recalculating commitments,](#page-16-1) 1-3, [34-1](#page-190-0) [Release codes,](#page-157-4) 28-2 [defining,](#page-159-0) 28-4 Releasing [final retainage,](#page-102-0) 16-9 [individual vouchers,](#page-83-2) 13-4 [multiple vouchers,](#page-82-1) 13-3 [partial retainage,](#page-100-0) 16-7 [retainage,](#page-97-0) 16-4 [vouchers,](#page-82-0) 13-3 Releasing a contract [for base agreements,](#page-168-1) 29-3 Releasing commitments [for base agreements,](#page-166-0) 29-1 Releasing retainage for subcontract management [See Posting vouchers](#page-18-0) [Releasing retainage using Progress Payment](#page-94-0)  Entry, 16-1 [Releasing retainage using Speed Release,](#page-97-1) 16-4 [Relieving commitments,](#page-62-1) 11-1 Reports [AIA Application for Payment report,](#page-143-1) 24-2 [commitment cost reports,](#page-142-1) 24-1

[Committed Cost report,](#page-145-1) 24-4 [Committed Transaction report,](#page-138-0) 23-9 [Contract Log report,](#page-148-0) 25-1 [Detailed Status by Supplier report,](#page-134-0) 23-5 [financial reports,](#page-128-0) 22-1 [generating,](#page-128-1) 22-1 [integrity reports,](#page-150-0) 26-1 [overview,](#page-128-1) 22-1 [Status Report by Job,](#page-131-0) 23-2 [Status Report by Supplier,](#page-130-0) 23-1 [Subcontract Analysis report,](#page-142-0) 24-1 [Subcontract Detail report,](#page-144-1) 24-3 [Subcontract Distribution report,](#page-146-1) 24-5 [Subcontract History report,](#page-136-0) 23-7 [Subcontract Open Status report,](#page-133-0) 23-4 [Unit Price report,](#page-134-2) 23-5 [Restate Commitments,](#page-190-0) 34-1 Retainage [entering vouchers,](#page-69-0) 11-8 [release using Progress Payment Entry,](#page-94-0) 16-1 [release using Speed Release,](#page-97-1) 16-4 [releasing,](#page-94-1) 16-1, [16-4](#page-97-0) [releasing final amounts,](#page-102-0) 16-9 [releasing partial amounts,](#page-100-0) 16-7 [VAT tax,](#page-69-0) 11-8 Reviewing [audit trail information,](#page-123-0) 20-6 [contracts,](#page-112-0) 18-1 [groups of vouchers,](#page-76-1) 12-3 [multi-currency information,](#page-144-1) 24-3 [open amounts,](#page-122-2) 20-5 [vouchers,](#page-74-0) 12-1 [Reviewing and posting vouchers,](#page-74-0) 12-1 [Reviewing budget details,](#page-126-0) 21-1 [Reviewing commitment status information,](#page-121-0) 20-4 [Reviewing financial status information,](#page-118-0) 20-1 [Reviewing status information,](#page-118-1) 20-1 [Reviewing vouchers,](#page-74-2) 12-1 Revising [identifying information,](#page-43-0) 6-6 [payment instrument,](#page-81-0) 13-2, [13-3](#page-82-2)

[Committed Cost Detail report,](#page-139-0) 23-10

[progress payments due date,](#page-86-1) 13-7, [13-8](#page-87-0) [Revising the due date for a payment,](#page-86-0) 13-7 [Revising the payment instrument,](#page-80-0) 13-1

### **S**

Screens [Agreement Entry,](#page-162-0) 28-7 [A/P Payment - Sequence ID Update,](#page-106-0) 17-3 [Automatic Accounting Instructions for BP,](#page-209-0) 39-4 [Automatic Accounting Instructions for CR,](#page-208-0) 39-3 [Automatic Accounting Instructions for CT,](#page-207-0) 39-2 [Automatic Accounting Instructions for PC,](#page-210-0) 39-5 [Automatic Accounting Instructions for](#page-211-0)  PCRETN, 39-6 [Automatic Accounting Instructions for](#page-212-0)  PCVATP, 39-7 [Automatic Accounting Instructions for PT,](#page-210-1) 39-5

[Automatic Accounting Instructions for](#page-213-0)  PTVATD, 39-8 [Budget Comparison,](#page-126-1) 21-1 [Commitment Distribution,](#page-50-0) 7-7, [9-3](#page-58-0) [Commitment Inquiry,](#page-123-1) 20-6 [Commitment Revisions,](#page-44-0) 7-1, [7-2,](#page-45-0) [9-2,](#page-57-1) [28-9,](#page-164-1) [29-3](#page-168-0) [Detailed Voucher Inquiry,](#page-120-0) 20-3 [Job Category Code Revisions,](#page-27-0) 3-4, [29-2](#page-167-0) [Job Master Revisions,](#page-25-1) 3-2, [3-4,](#page-27-1) [29-1](#page-166-2) [Job Revisions by Company,](#page-29-1) 3-6 [Name Search,](#page-32-0) 4-1 [Next Numbers,](#page-216-2) 40-1, [40-2](#page-217-1) [Payment Instrument Defaults,](#page-225-0) 42-4 [Progress Payment Entry,](#page-63-2) 11-2, [12-1,](#page-74-1) [14-1,](#page-88-2) [15-1,](#page-90-1)  [16-1](#page-94-0) [Sequence Review,](#page-105-2) 17-2 [Speed Release,](#page-81-0) 13-2, [16-4](#page-97-0) [Speed Release Pay Item Split,](#page-85-0) 13-6 [Subcontract Entry,](#page-40-1) 6-3, [11-2,](#page-63-2) [43-1](#page-226-2) [Subcontract Financial Inquiry,](#page-119-0) 20-2 [Subcontract Log Details,](#page-55-0) 8-4, [43-3](#page-228-0) [Subcontract Log Revisions,](#page-52-2) 8-1, [43-2](#page-227-1) [Subcontract Management Constants,](#page-203-0) 38-2 [Subcontract Open Order Inquiry,](#page-122-2) 20-5 [Subcontract Search,](#page-114-1) 19-1 [Subcontract Voucher Inquiry,](#page-119-1) 20-2 [Supplier Master Information,](#page-34-1) 4-3, [42-2](#page-223-0) [User Defined Codes,](#page-221-1) 41-2 [User Defined Codes Revisions,](#page-157-3) 28-2 [Voucher Journal Review,](#page-76-0) 12-3 [Sequence Review screen,](#page-105-2) 17-2 Setting up [base agreements,](#page-154-0) 27-1 [contracts,](#page-36-0) 5-1 jobs [overview,](#page-22-0) 2-1 [multi-currency,](#page-39-0) 6-2 projects [overview,](#page-22-0) 2-1 [system,](#page-200-0) 37-1 [tax information,](#page-39-1) 6-2 [user defined codes for base agreements,](#page-157-1) 28-2 [Setting up a project or job,](#page-24-0) 3-1 [Setting up A/P payment processing,](#page-222-0) 42-1 [Setting up bank payables,](#page-209-0) 39-4 [Setting up base agreements,](#page-154-0) 27-1 [Setting up contract payables,](#page-210-0) 39-5 [Setting up jobs within a project,](#page-26-0) 3-3 [See Creating a job master record](#page-14-1) [See Setting up base agreements](#page-14-1) [Setting up multiple jobs by company,](#page-29-0) 3-6 [See Setting up user defined codes](#page-14-1) [Setting up payables tax accounts,](#page-210-1) 39-5 [Setting up range of contract cost types,](#page-208-0) 39-3 [See Setting up user defined codes](#page-16-1) [Setting up retainage payables,](#page-211-0) 39-6 [Setting up specific contract cost types,](#page-207-0) 39-2 [See Setting up user defined codes](#page-16-1) Setting up subcontractor information [for A/P payment processing,](#page-223-0) 42-2

Setting up subcontractor information for payments [See Setting up print options for A/P payments](#page-16-1) [Setting up system constants,](#page-202-1) 38-1 [Setting up user defined codes,](#page-220-3) 41-1 Setting up user defined codes for base agreements [See Setting up user defined codes](#page-16-2) [Setting up VAT tax payables,](#page-212-0) 39-7 [Setting up VAT tax recoverables,](#page-213-0) 39-8 [Speed Release Pay Item Split screen,](#page-85-0) 13-6 [Speed Release screen,](#page-81-0) 13-2, [16-4](#page-97-0) [Splitting payments,](#page-84-0) 13-5 Status information [for commitments,](#page-121-0) 20-4 [reviewing for contracts,](#page-118-1) 20-1 Status Report by Job [overview,](#page-131-0) 23-2 [sample,](#page-132-0) 23-3 Status Report by Supplier [overview,](#page-130-0) 23-1 [sample,](#page-131-1) 23-2 Subcontract Analysis report [overview,](#page-142-0) 24-1 [sample,](#page-143-2) 24-2 Subcontract Detail report [overview,](#page-144-1) 24-3 [sample,](#page-145-2) 24-4 Subcontract Distribution report [overview,](#page-146-1) 24-5 [sample,](#page-147-0) 24-6 [Subcontract Entry,](#page-39-2) 6-2 [processing modes,](#page-39-2) 6-2 [processing options,](#page-38-1) 6-1 [Subcontract Entry screen,](#page-40-1) 6-3, [11-2,](#page-63-2) [43-1](#page-226-2) [Subcontract Financial Inquiry screen,](#page-119-0) 20-2 Subcontract History report [overview,](#page-136-0) 23-7 [sample,](#page-137-0) 23-8 [Subcontract Log Details screen,](#page-55-0) 8-4, [43-3](#page-228-0) [Subcontract Log Revisions screen,](#page-52-2) 8-1, [43-2](#page-227-1) [Subcontract Management Constants screen,](#page-203-0) 38-2 Subcontract Management system [features,](#page-14-3) 1-1 [integration,](#page-18-1) 1-5 [overview,](#page-14-2) 1-1 [tables,](#page-17-0) 1-4 [Subcontract Open Order Inquiry screen,](#page-122-2) 20-5 Subcontract Open Status report [overview,](#page-133-0) 23-4 [sample,](#page-133-1) 23-4 [Subcontract Search screen,](#page-114-1) 19-1 [Subcontract Unlock screen,](#page-182-2) 32-1 [Subcontract Voucher Inquiry screen,](#page-119-1) 20-2 Subcontractor [setting up,](#page-32-1) 4-1 Subcontractor setup [overview,](#page-32-1) 4-1 **Subcontractors** [searching for,](#page-32-2) 4-1 [setting up,](#page-32-3) 4-1 [Supplier category code,](#page-164-0) 28-9

[Supplier codes, 28-2](#page-157-2) [defining,](#page-160-0) 28-5 [Supplier Master Information screen,](#page-34-1) 4-3, [42-2](#page-223-0) Supplier master record [modifying,](#page-34-0) 4-3 **Suppliers** [searching for,](#page-32-2) 4-1 [setting up,](#page-32-3) 4-1 System [setting up,](#page-200-0) 37-1 System setup [overview,](#page-200-0) 37-1

## **T**

Tables [F0026 \(Company Constants - Job Cost\),](#page-186-1) 33-1 [F0026 \(Company Constants Revisions - Job](#page-202-2)  Cost), 38-1 [F0411 \(Accounts Payable Ledger\),](#page-96-0) 16-3 [F0902 \(Account Balances\),](#page-63-0) 11-2, [20-6,](#page-123-0) [24-1,](#page-142-0) [24-4,](#page-145-0)  [26-2,](#page-151-0) [32-2,](#page-183-0) [33-3](#page-188-0) [F0911 \(Account Ledger\),](#page-74-0) 12-1, [12-4,](#page-77-0) [24-4](#page-145-0) [F1011 \(JF - F0006/F0901 - Company, Cost](#page-151-3)  Center), 26-2 [F4301 \(Purchase Order Header File\),](#page-192-0) 35-1, [36-1](#page-194-0) [F4301 \(Purchase Order Header\),](#page-144-2) 24-3 [F4303 \(Log Master\),](#page-144-1) 24-3, [24-4,](#page-145-0) [25-1,](#page-148-2) [36-1](#page-194-0) [F4304 \(Contract Log Text\),](#page-144-1) 24-3, [25-1](#page-148-2) [F4311 \(Purchase Order Detail\),](#page-130-0) 23-1, [23-2,](#page-131-0) [23-5,](#page-134-2)  [23-10,](#page-139-0) [24-1,](#page-142-0) [24-2,](#page-143-0) [24-3,](#page-144-2) [24-4,](#page-145-0) [24-6,](#page-147-1) [26-1,](#page-150-0) [26-2,](#page-151-4)  [32-2,](#page-183-0) [33-2,](#page-187-3) [34-1,](#page-190-1) [36-1](#page-194-0) [F43199 \(Purchase Or der Detail Ledger\),](#page-187-1) 33-2 [F43199 \(Purchase Order Detail Ledger\),](#page-123-2) 20-6, [26-1,](#page-150-0) [26-2,](#page-151-5) [33-2,](#page-187-5) [33-3,](#page-188-0) [34-1](#page-190-1) [F4404 \(Commitment Text\),](#page-194-0) 36-1 Tasks [entering for base agreements,](#page-162-2) 28-7 [Tax explanation codes,](#page-220-4) 41-1 Tax information [defaults,](#page-39-1) 6-2 Taxes [changing,](#page-68-0) 11-7

#### **U**

UDCs 11, [41-1](#page-220-2) CT, [41-1](#page-220-0) DT, [41-2](#page-221-0) EX, [41-1](#page-220-4) HC, [41-1](#page-220-1) [setting up,](#page-220-3) 41-1 [setting up for base agreements,](#page-157-1) 28-2 Understanding [next numbers for contracts,](#page-216-0) 40-1 Unit Price report [overview,](#page-134-2) 23-5 [sample,](#page-135-0) 23-6 [Unlocking a contract,](#page-182-0) 32-1

Updating [expired logs,](#page-148-3) 25-1 [Updating account information,](#page-183-0) 32-2 [Updating commitment information,](#page-186-0) 33-1 [Updating contract information,](#page-182-1) 32-1 [Updating open amounts,](#page-186-2) 33-1 [Updating payment code,](#page-16-1) 1-3, [35-1](#page-192-1) [Updating the contract purge code,](#page-184-0) 32-3 User defined codes [See UDCs](#page-15-0) [User Defined Codes Revisions,](#page-157-3) 28-2 [User Defined Codes screen,](#page-221-1) 41-2

#### **V**

[VAT tax on retainage,](#page-69-0) 11-8 Verifying print options [for A/P payment processing,](#page-225-0) 42-4 [Verifying the integrity of contract tables,](#page-195-0) 36-2 Voiding vouchers [See Correcting vouchers](#page-14-1) [Voucher Journal Review screen,](#page-76-0) 12-3 Vouchers [canceling,](#page-90-0) 15-1 [changing,](#page-71-2) 11-10 [changing A/P to Subcontract Management,](#page-71-0) 11-10 [deleting,](#page-92-0) 15-3 [entering,](#page-62-1) 11-1 [with dollars,](#page-64-2) 11-3 [with retainage,](#page-69-0) 11-8 [with taxes,](#page-68-1) 11-7 [with units,](#page-66-0) 11-5 [holding individual,](#page-83-2) 13-4 [holding multiple,](#page-82-1) 13-3 [next numbers,](#page-217-0) 40-2 [offsetting,](#page-90-1) 15-1 [overview,](#page-80-1) 13-1 [posting,](#page-74-0) 12-1, [12-4](#page-77-0) [releasing individual,](#page-83-2) 13-4 [releasing multiple,](#page-82-1) 13-3 [reversing,](#page-90-1) 15-1 [reviewing,](#page-74-0) 12-1 [reviewing groups,](#page-76-1) 12-3 voiding [See Correcting vouchers](#page-14-1)

#### **W**

Warnings [for progress payments,](#page-63-1) 11-2 [Working with log information,](#page-52-1) 8-1 [Working with vouchers,](#page-80-1) 13-1 [Write Program P04572J,](#page-225-0) 42-4